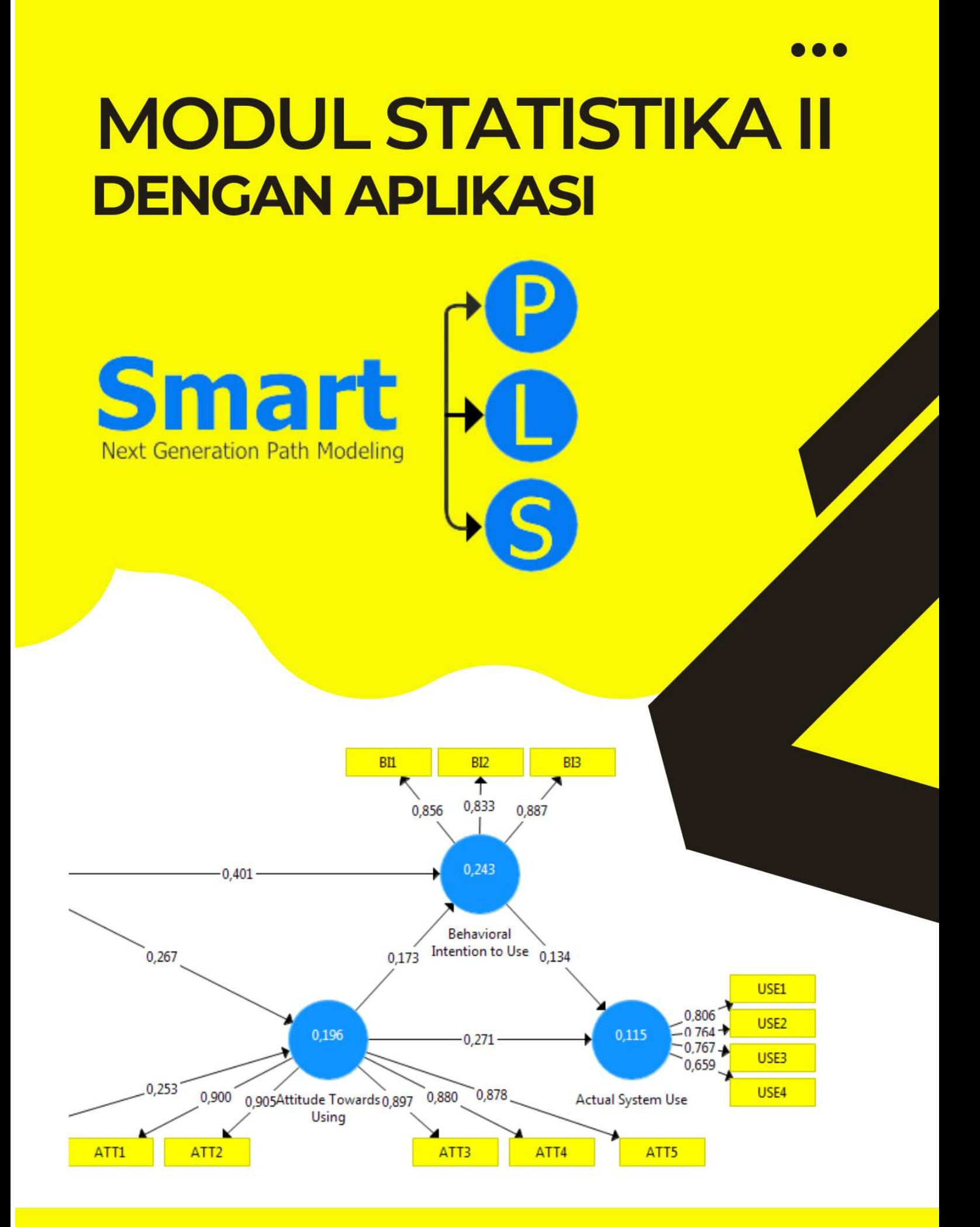

**KHOERUL UMAM** 

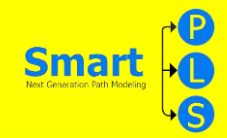

# **KATA PENGANTAR**

Puji syukur kehadirat Allah SWT atas rahmat dan hidayahNya saya dapat menyelesaikan Modul Statistik Ekonomi dan Bisnis II dengan aplikasi SMART PLS ini. Adapun tujuan dari pembuatan modul ini adalah sebagai bahan ajar dan referensi bagi para pembaca, khususnya mahasiswa fakultas ekonomi dan bisnis. Mudah-mudahan modul ini dapat membantu para pembaca yang berminat untuk mengembangkan diri, memperkaya wawasan dan menambah khasanah ilmu pengetahuan.

Kami menyadari bahwa penyelesaian modul ini tidak terlepas dari bantuan berbagi pihak,dan masih banyak terdapat kekurangan dalam penulisan buku ini. Oleh karena itu, kami mengharapkan kritik dan saran yang membangun dari pembaca.

Jakarta November 2019

Khoerul Umam

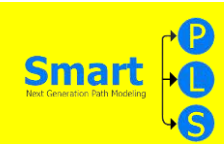

# **DAFTAR ISI**

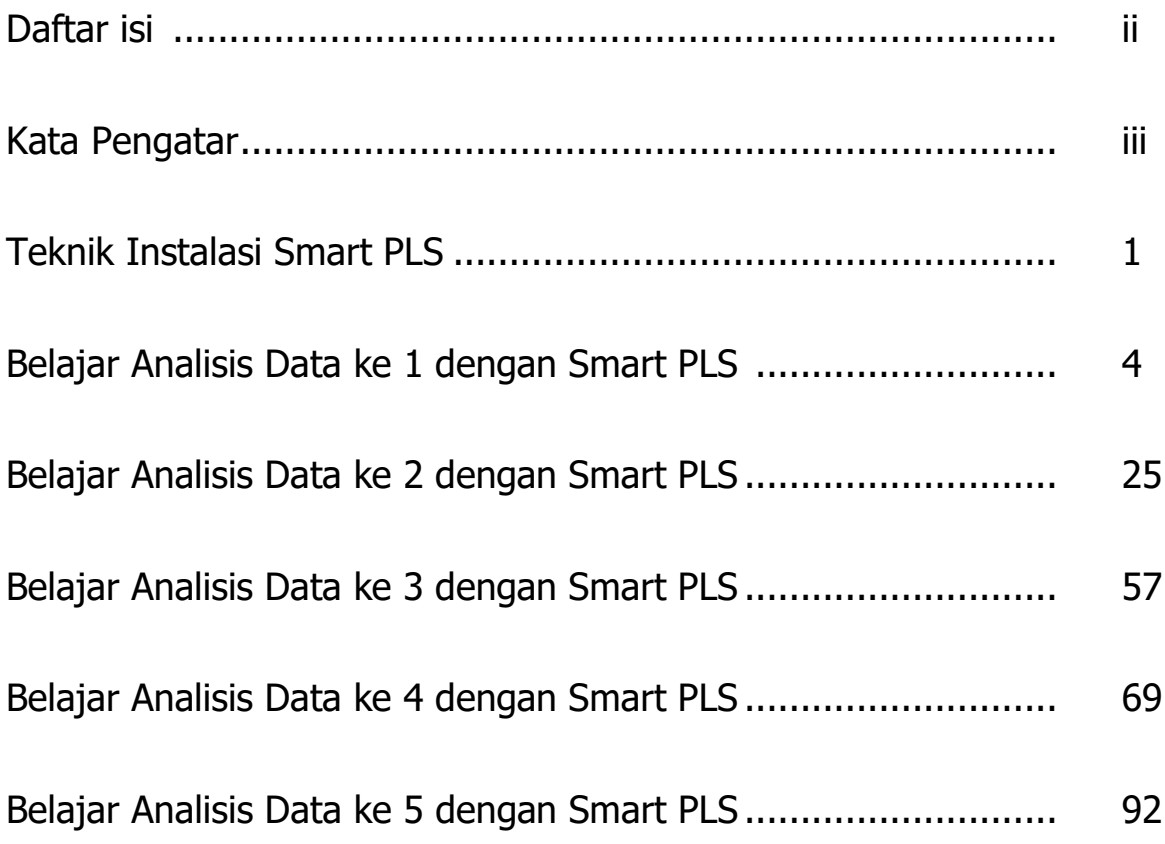

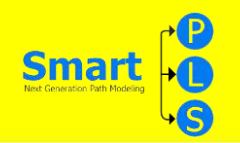

# **TEKNIK INSTALASI SMART PLS**

#### **APA ITU SMART PLS?**

Aplikasi olah data SmartPLS adalah Software komputer yang digunakan untuk menganalisa data melalui pendekatan Variance Based SEM atau biasa disebut dengan Partial Least Square atau lebih dikenali dengan SEM-PLS.

Kerangka dasar pada dalam PLS, yaitu berbentuk regresi linear. Oleh sebab itu, semua hal yang terdapat pada regresi linear ada pula terdapat pada PLS. Hanya saja dibedakan dengan simbol, lambang dan istilah yang berbeda. Dan yang paling penting dalam teknik PLS, bisa menangani banyak variabel secara simultan.

Proses mengolah data dengan menggunakan aplikasi ini yaitu menggunakan metode bootstrapping atau bisa juga dikenali dengan penggandaan secara acak. Itulah sebabnya, pengolahan data pada alikasi ini tidak membutuhkan uji normalitas dan tidak memerlukan syarat minimum sampel. Bahkan untuk sampel kecil pun bisa menggunakan metode ini.

#### **APA ITU SEM-PLS?**

Structural Equation Modeling (SEM) adalah alat statistik yang dipergunakan untuk menyelesaikan model bertingkat secara serempak yang tidak dapat diselesaikan oleh persamaan regresi linear. SEM dapat juga dianggap sebagai gabungan dari analisis regresi dan analisis faktor.

Terdapat dua pendekatan dalam Structural Equation Modeling (SEM), yaitu SEM berbasis *covariance* (Covariance Based-SEM, CB-SEM) dan SEM dengan pendekatan variance (Variance Based-SEM, VB-SEM) dengan teknik Partial Least Squares (PLS-SEM). Perbedaan utama antara CB-SEM dan VB-SEM ditampilkan pada tabel berikut.

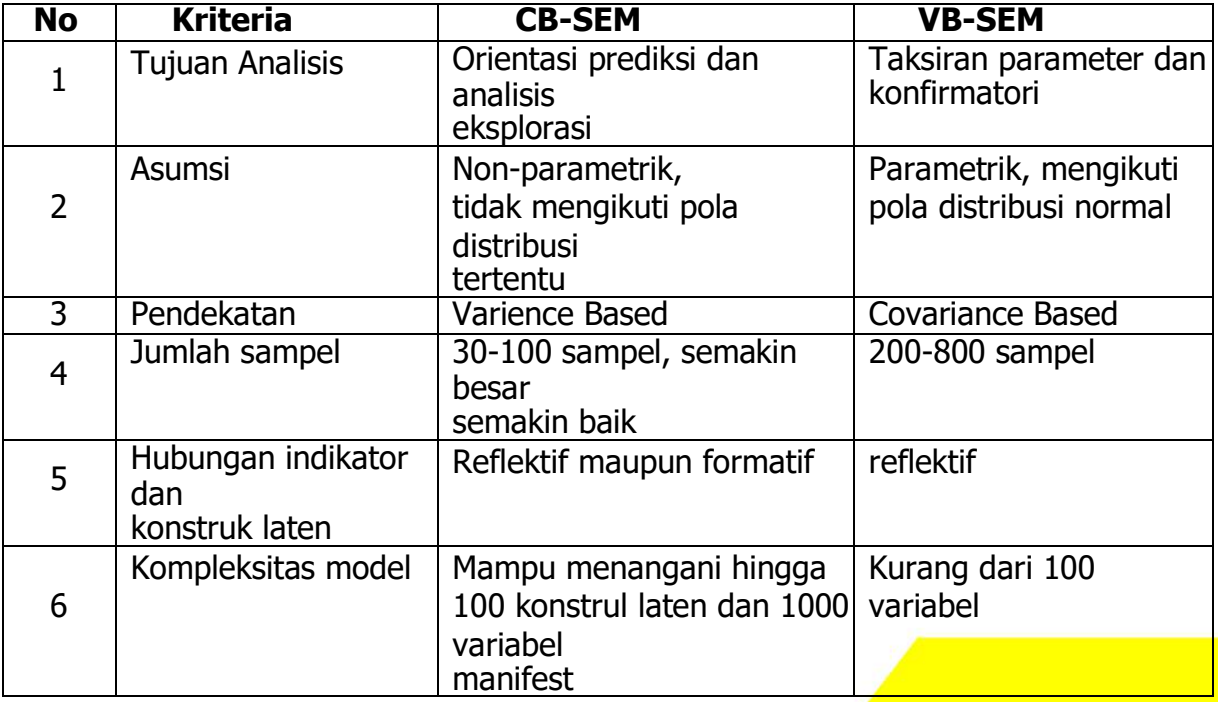

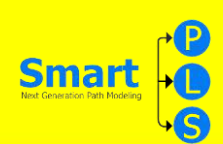

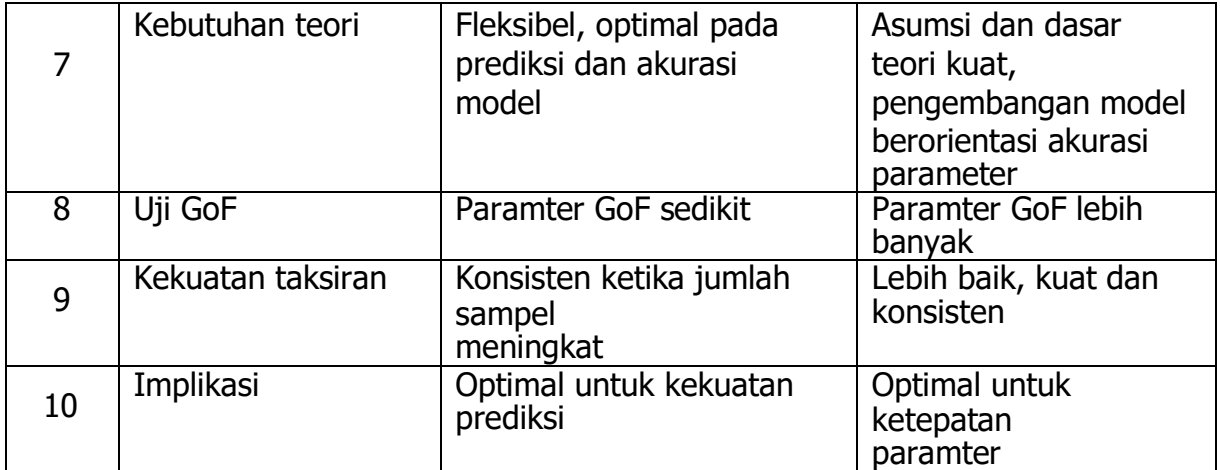

**State Street** 

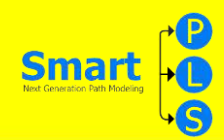

#### **KAPAN SEBAIKNYA MENGGUNAKAN APLIKASI SMARTPLS?**

Diantara banyaknya aplikasi untuk mengolah data statistik. Ada kalanya merasa kebingungan untuk menentukan aplikasi yang tepat pada data yang ditelitinya. Berikut ini beberapa kondisi yang tepat yang mengharuskan untuk menggunakan aplikasi SmartPLS:

- 1. Terdapat Variabel Terikat Lebih dari Satu
- 2. Banyak Jalur yang Harus Dianalisa
- 3. Data Tidak Terdistribusi dengan Normal
- 4. Peneliti Menginginkan Melakukan Analisa Langsung Berdasarkan Indikator
- 5. Terdapat Model yang Memuat Indikator Formatif

#### **BAGAIMANA CARA MENDAPATKAN APLIKASI SMARTPLS?**

Aplikasi smart PLS dapat di peroleh dengan gratis dengan cara mengunduhnya di situs resmi smartPLS [https://www.smartpls.com/.](https://www.smartpls.com/) Terdapat 3 versi aplikasi yang dapat digunakan yaitu :

- a. **Versi student**. Versi ini bisa kita gunakan secara gratis. Namun versi ini memiliki beberapa keterbatasan dimana pada versi student ini jumlah maksimal sampel atau responden hanya sebanyak 100, pembatasan fitur algoritma, dan terbatasnya pilihan untuk mengeksport file hasil olahan.
- b. **Versi profesional**. Pada versi ini, tidak ada pembatasan fitur seperti pada versi student, namun untuk bisa menggunakan versi ini kita harus membayar sekitar 400 euro per tahun. Namun kita bisa mencoba versi ini secara gratis selama 30 hari (trial). Versi ini hanya bisa digunakan untuk satu perangkat saja.
- c. **Versi enterprise**. Pada versi ini semua fitur bisa digunakan seperti pada versi profesional namun dapat dugunakan pada beberapa perangkat lain yang terhubung. untuk menngunakan versi ini kita harus membayar sekitar 3200 euro per tahun.

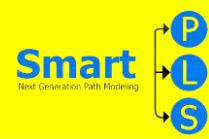

### **BELAJAR ANALISIS DATA KE 1 DENGAN SMART PLS**

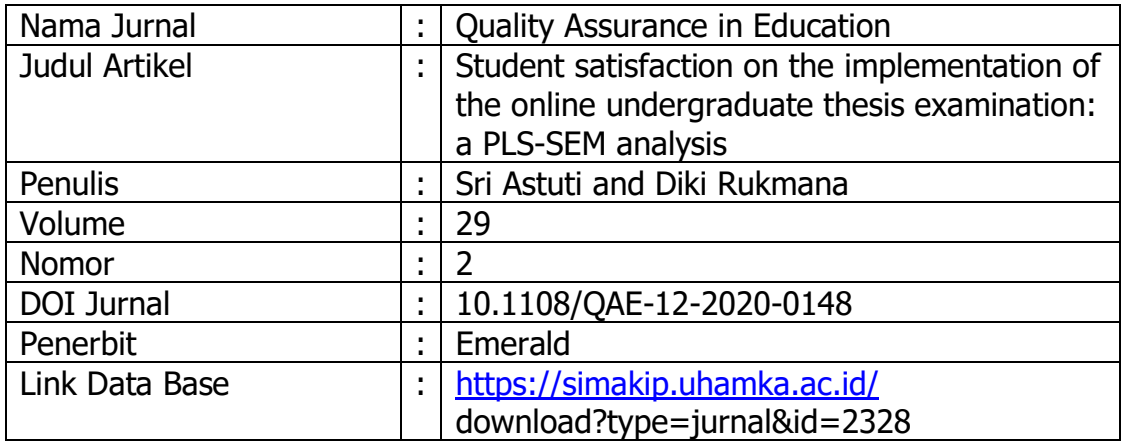

#### **CONTOH KASUS**

Pada awal pemberlakuan belajar di rumah pada masa pandemi covid-19. FKIP UHAMKA untuk pertama kalinya menyelenggarakan ujian sidang skripsi secara online terhadap 12 program studi. Untuk mengevaluasi tingkat kepuasan mahasisswa terhadap program penyelenggaraan ujian skripsi online, dilakukan penelitian dengan berfokus pada hal-hal berikut?

- 1. Faktor-faktor apa saja yang mempengaruhi kepuasan mahasiswa terhadap penyelenggaraan ujian skripsi daring di FKIP UHAMKA?
- 2. Seberapa besar pengaruh masing-masing tiap faktor terhadap tingkat kepuasan mahasiswa terhadap penyelenggaraan ujian skripsi daring di FKIP UHAMKA?
- 3. Seberapa besar pengaruh seluruh faktor secara serempak terhadap tingkat kepuasan mahasiswa terhadap penyelenggaraan ujian skripsi daring di FKIP UHAMKA?

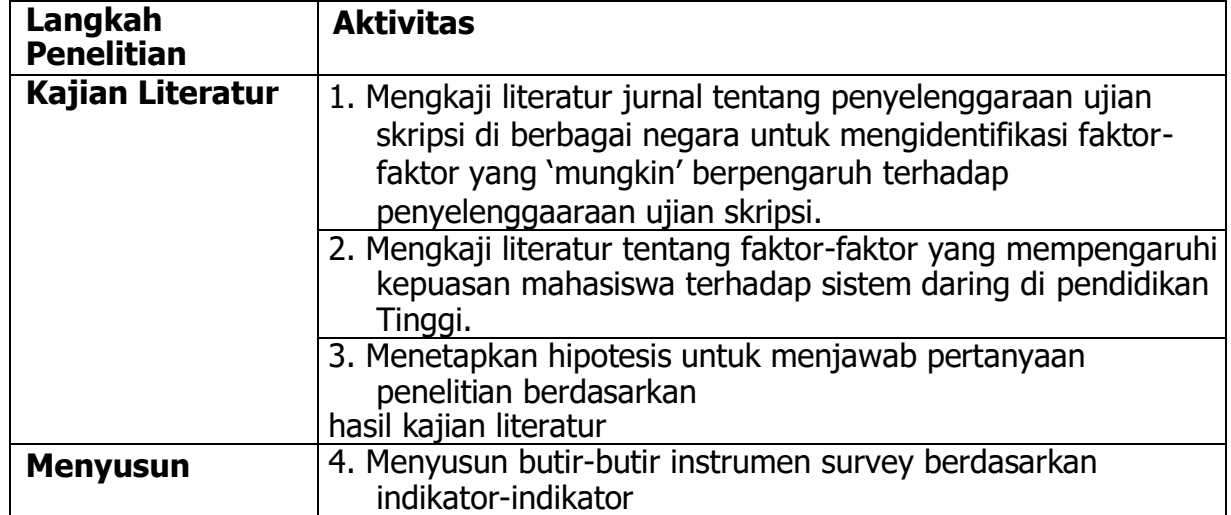

#### **LANGKAH-LANGKAH PENELITIAN**

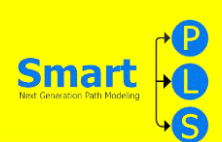

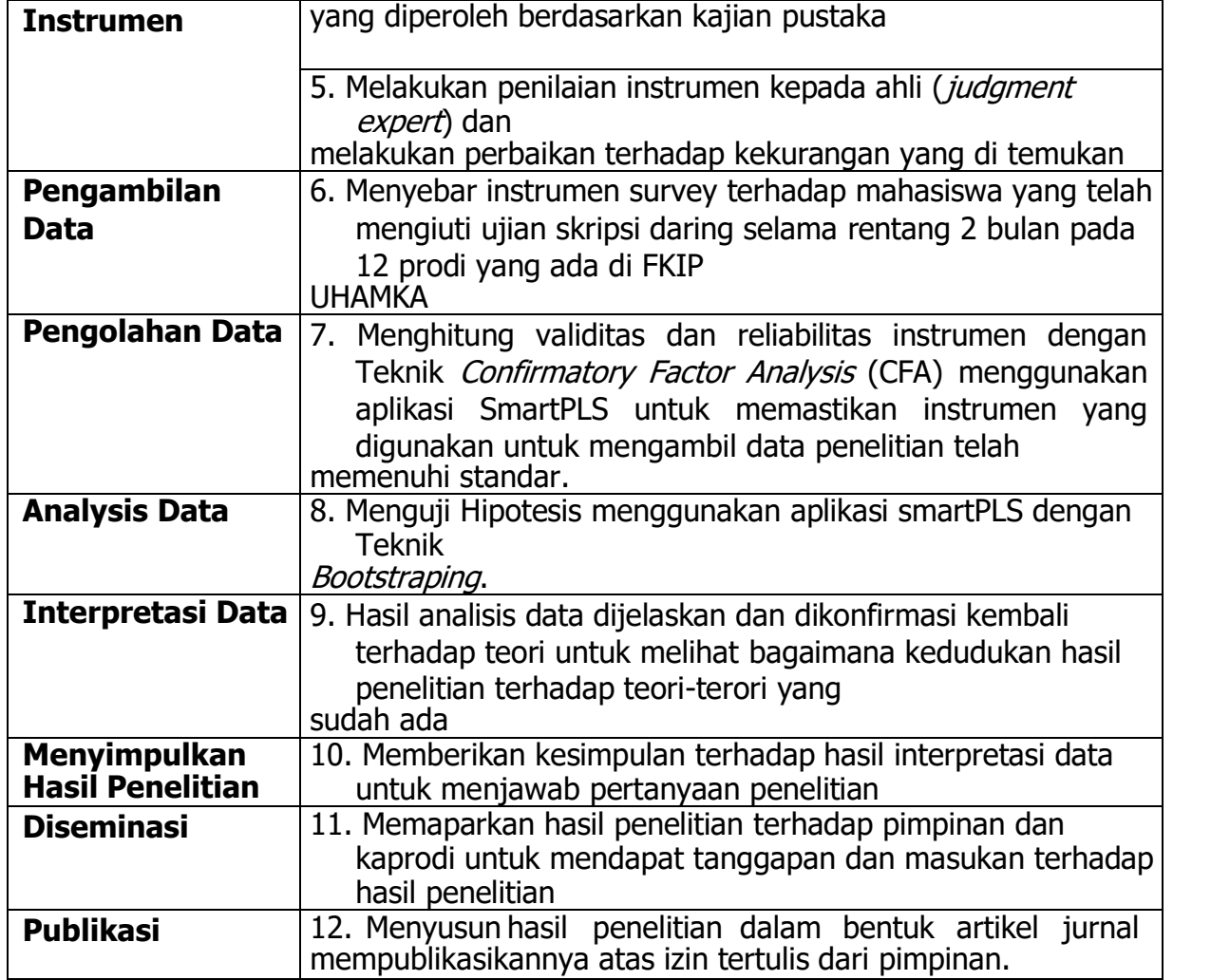

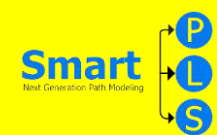

# **HASIL KAJIAN LITERATUR**

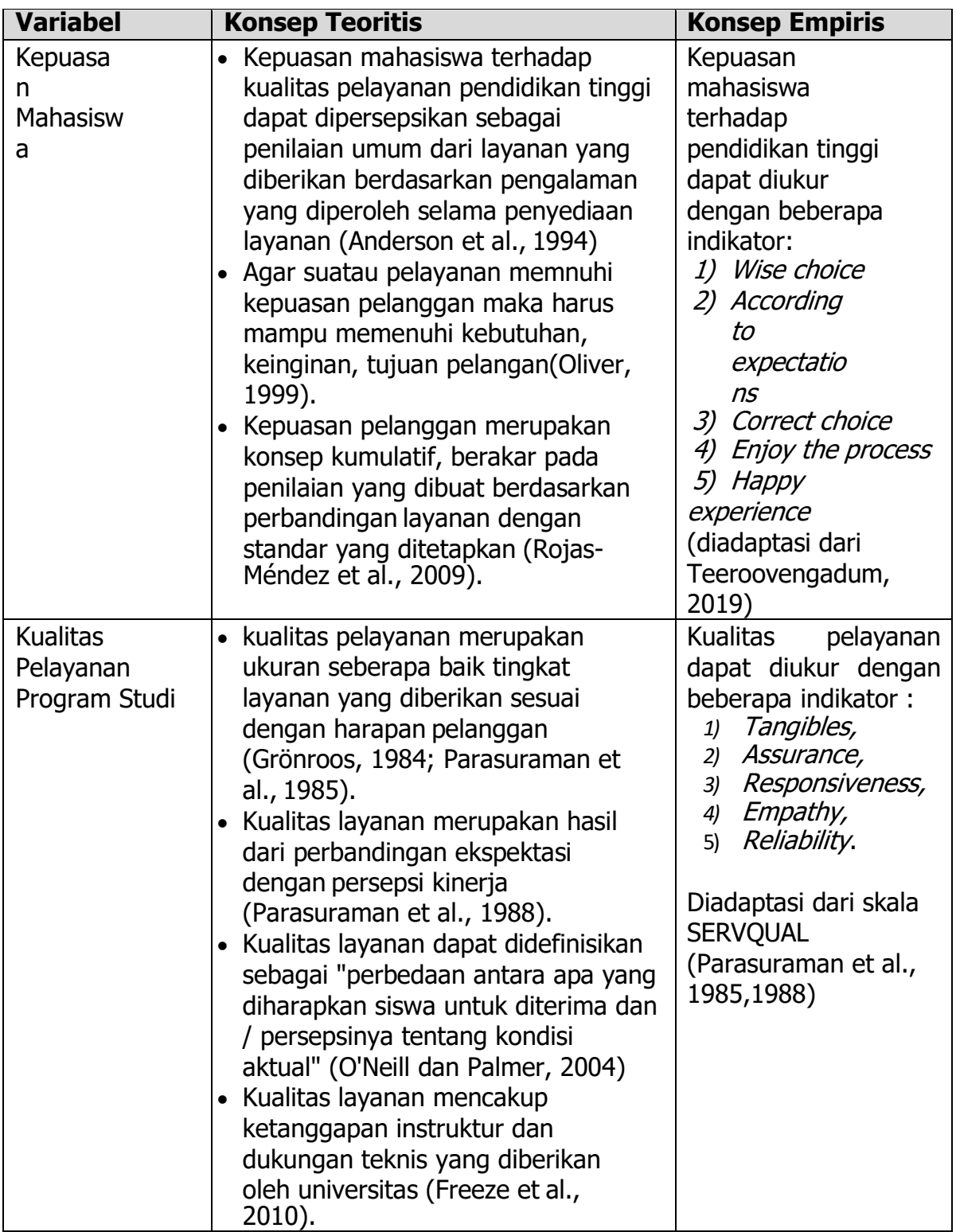

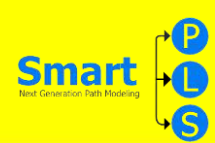

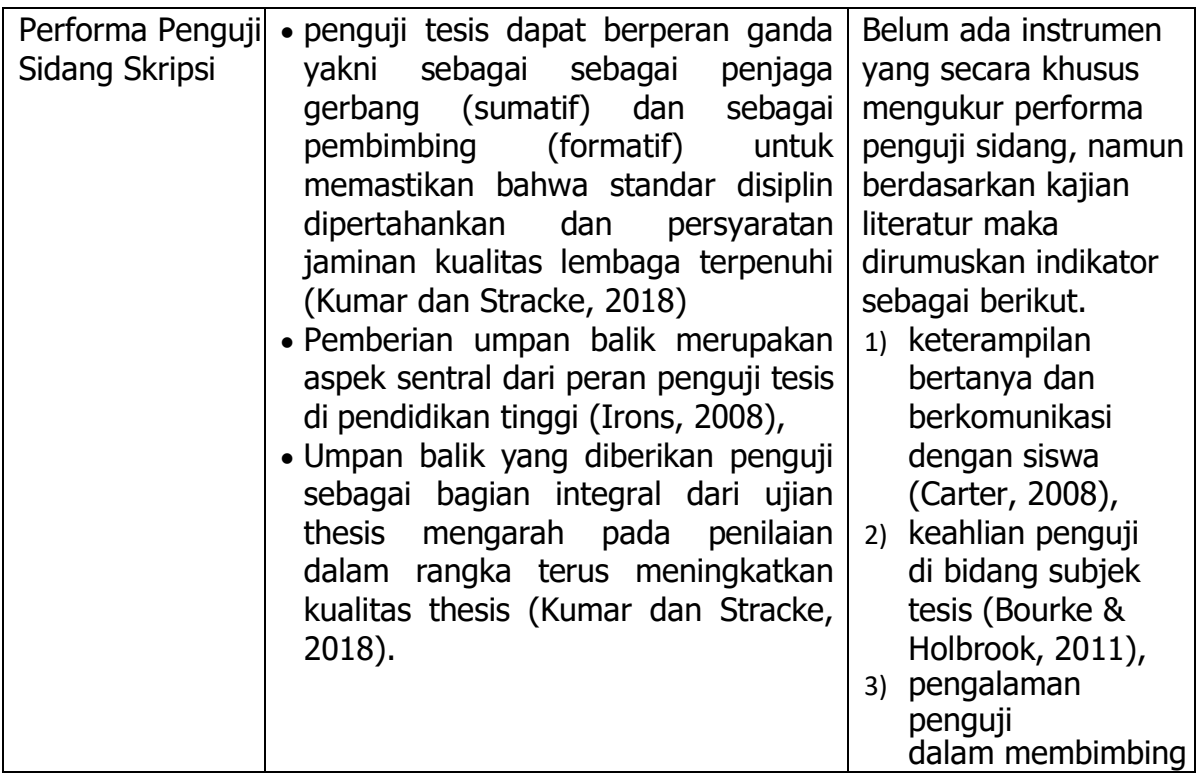

**Contract Contract** 

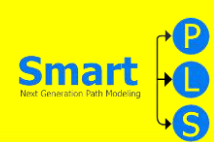

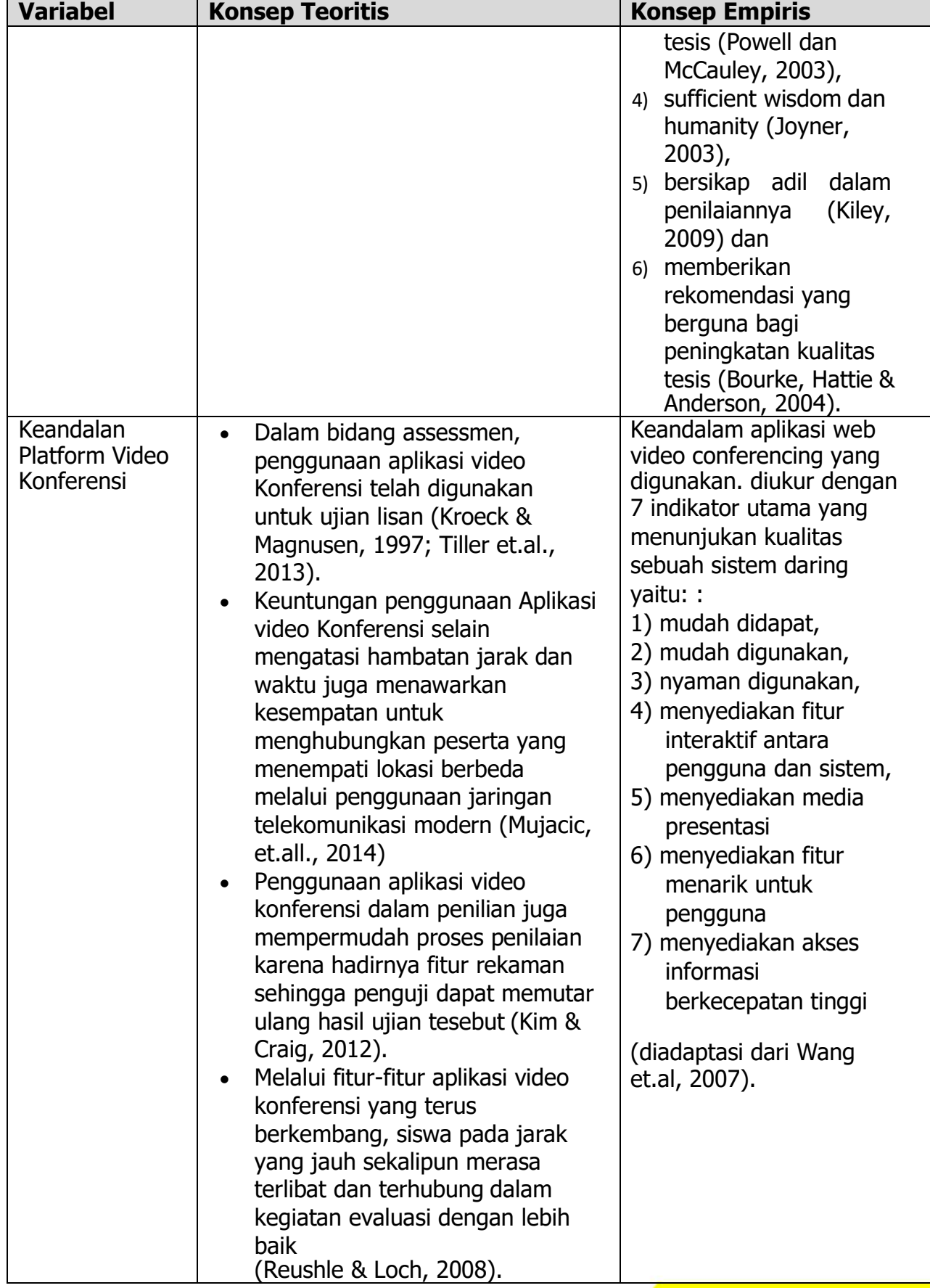

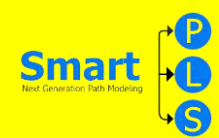

# **MEMBANGUN INSTRUMEN**

 $\sim 10^{11}$  km s  $^{-1}$ 

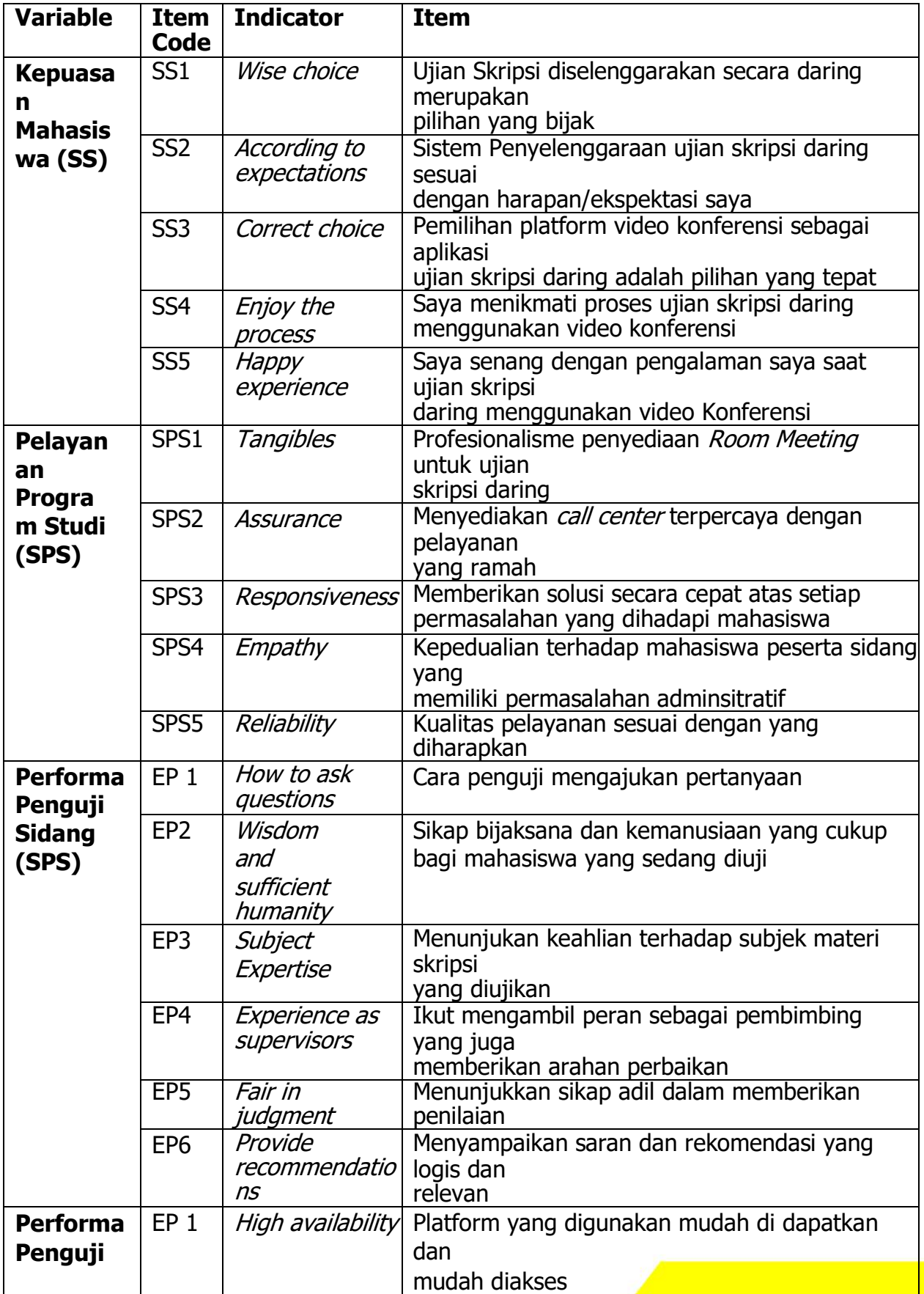

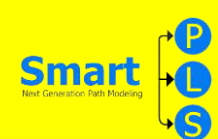

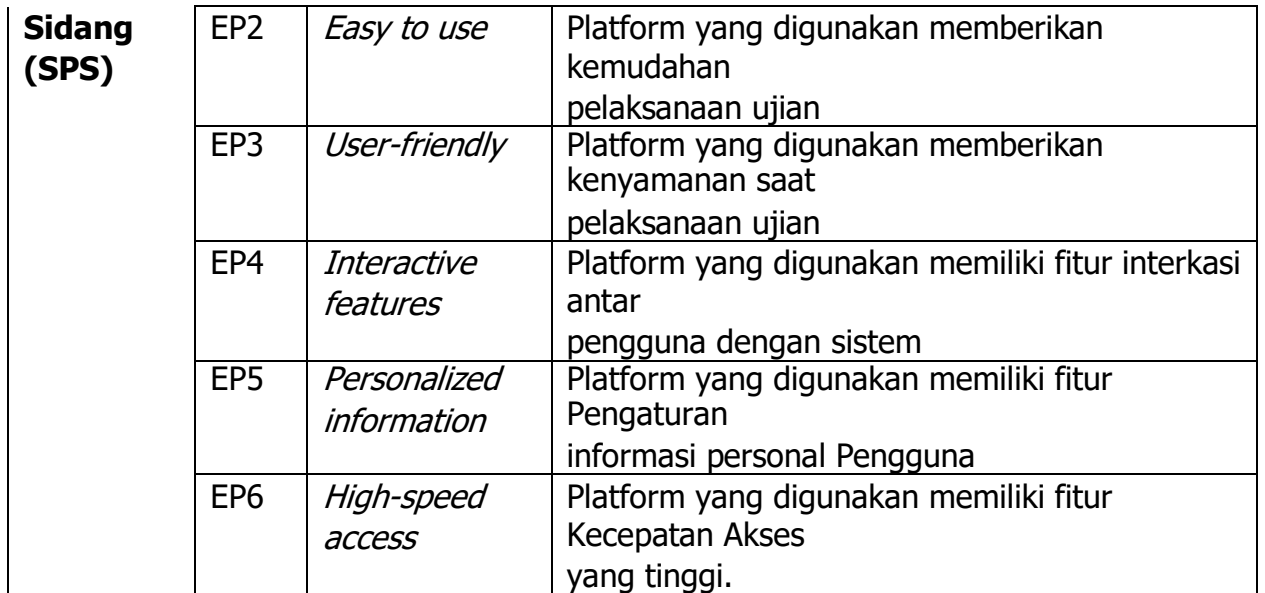

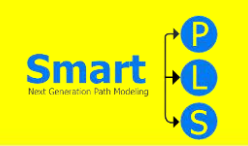

#### **HIPOTESIS**

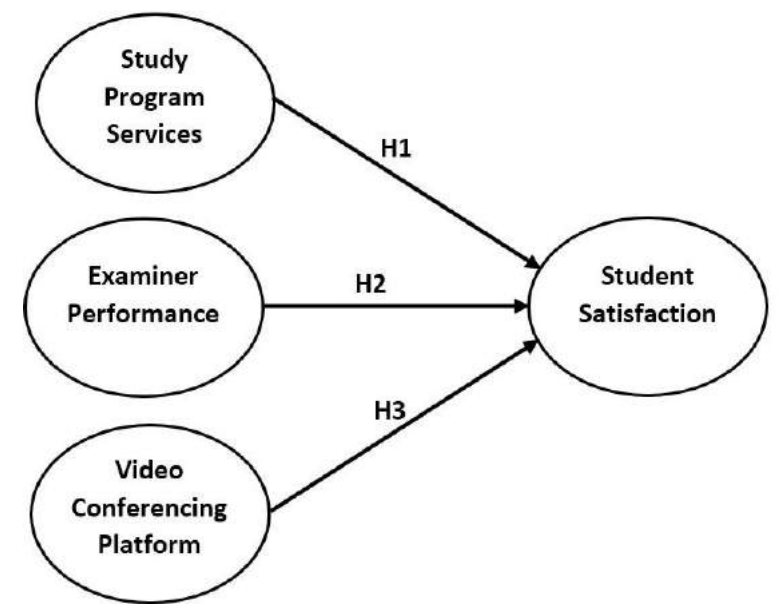

H1 : Kualitas Pelayanan program studi berpengaruh positif dan signifikan terhadap tingkat kepuasan mahasiswa pada ujian skripsi daring.

H2: Performa penguji sidang berpengaruh positif dan signifikan terhadap tingkat kepuasan mahasiswa pada ujian skripsi daring.

H3: Keandalan video konferensi berpengaruh positif dan signifikan terhadap tingkat kepuasan mahasiswa terhadap pelaksanaan ujian skripsi daring

#### **PENGAMBILAN DATA**

**Demographics** 

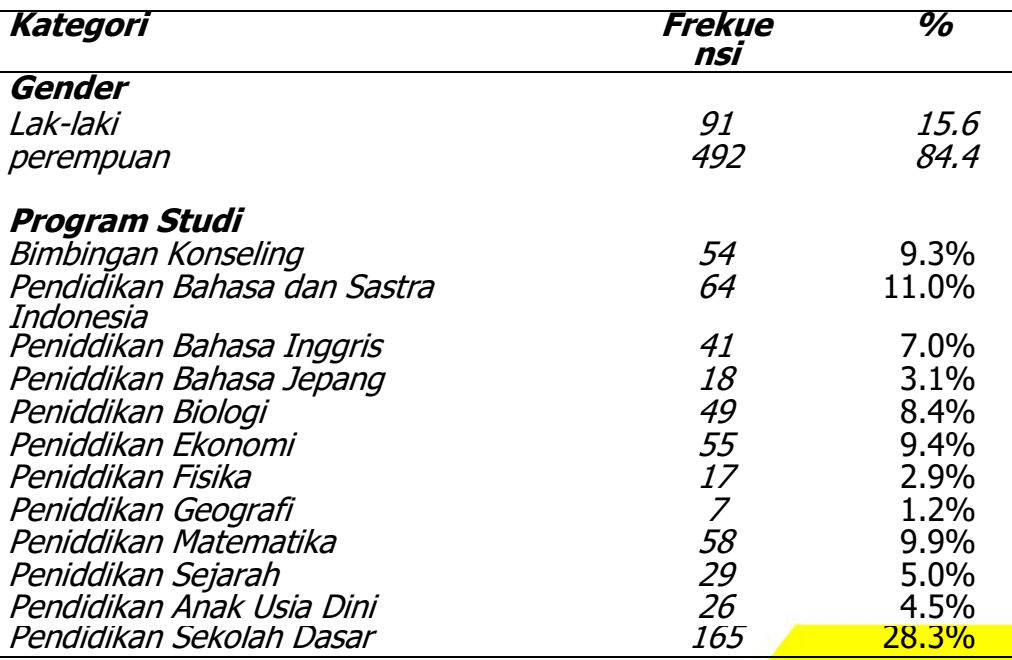

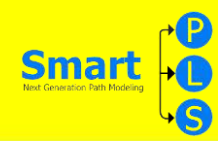

# **MENGINPUT DATA DAN ANALISIS DESKRIPTIF**

**1.** Ketika data hasil survey sudah terkumpul maka langkah pertama adalah menginput data pada program excel dan menyimpannya dalam format .csv (coma delimited)

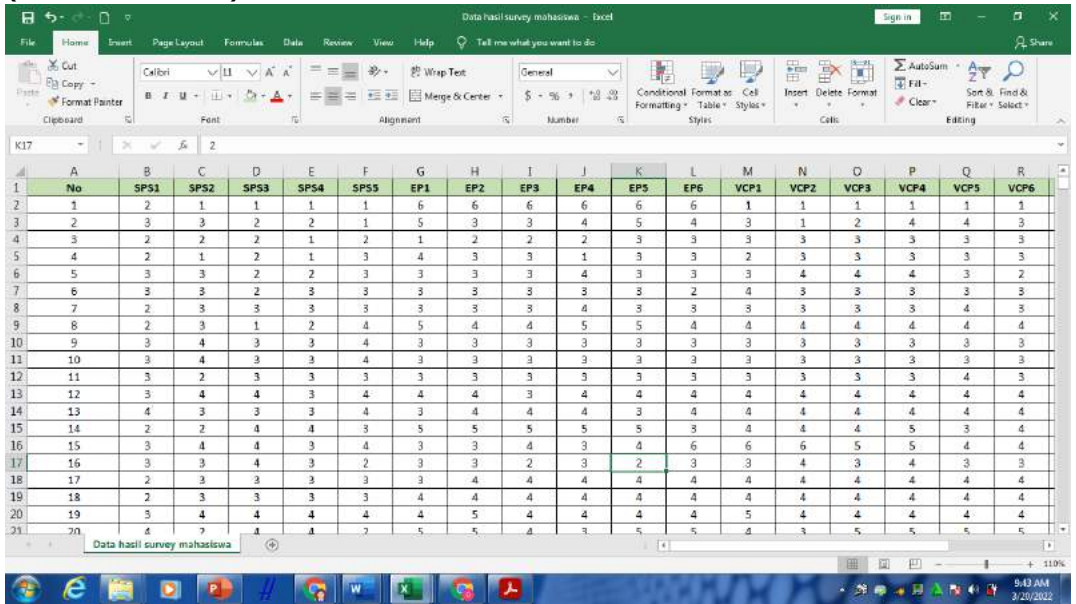

**2.** Buka aplikasi SmartPLS dan buat projek baru dengan klik file> create new

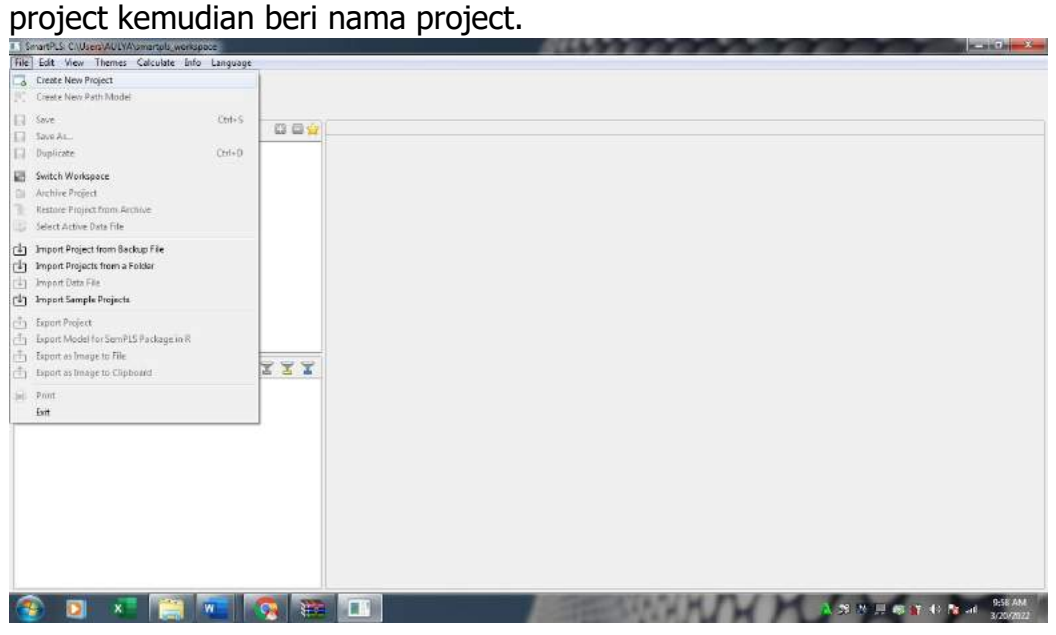

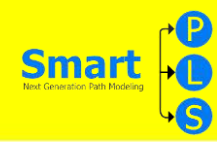

**3.** Import data dengan cara double klik pada nama projek yang akan kita kerjakan, kemudian cari folder tempat kita menyimpan data dalam format CSV, kemudian open file sehingga pada tampilan smartPLS data sudah terinput dan menampilkan statistik deskriptif meliputi: mean, median, min, max. standar deviasi, Excess Kutosis dan skewness seperti gambar berikut

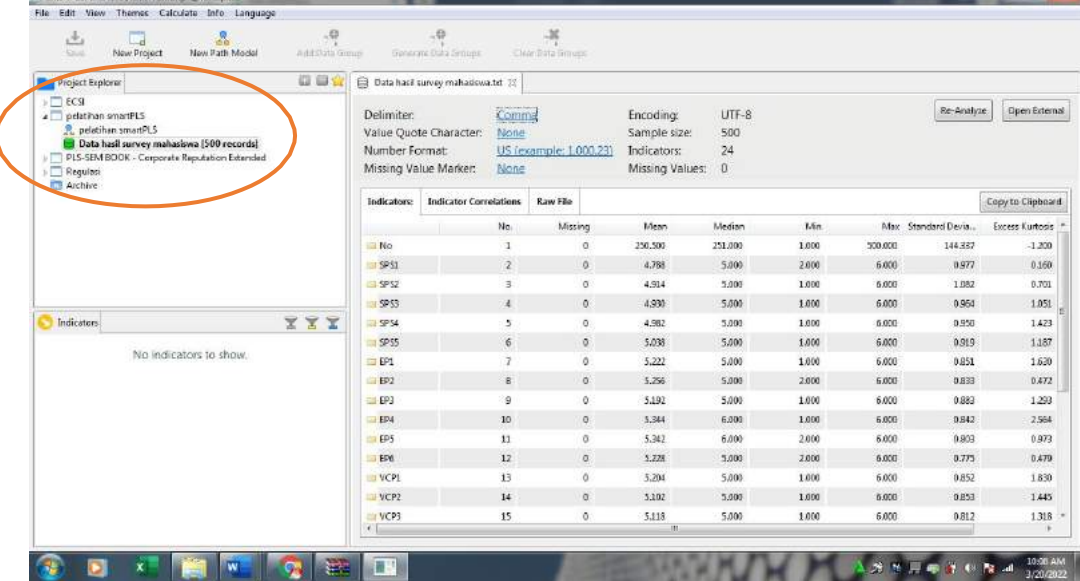

**4.** Jika ingin menampilkan data hasil pengolahan statistik deskriptif tersebut pada laporan penelitian kita maka klik copy to clipboard yang berada di sebelah kanan atas tabel pada tampilan smartPLS kemudian copy kan ke microsoft excell

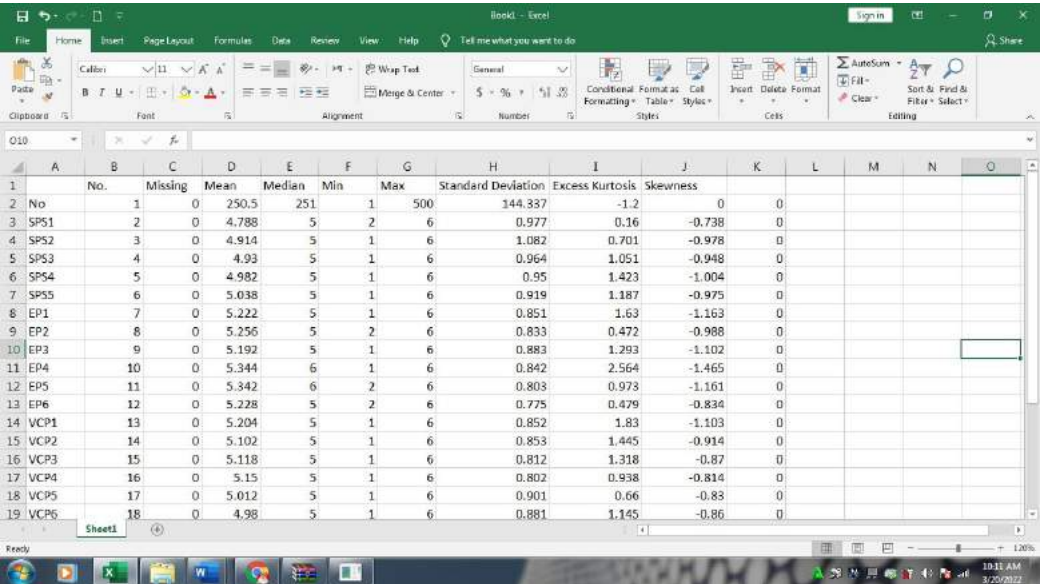

Catatan : Item instrumen survey dikatakan berdistrubusi normal jika nilai Excess Kutosis berada pada rentang -7 sampai 7 dan nilai skewnes berada pada rentang -2 sampai 2 (Curran et al., 1996; West et al., 1995)

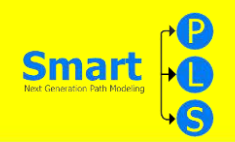

#### **UJI VALIDITAS DAN RELIABILITAS DENGAN TEKNIK CFA**

1. Untuk memulai uji validitas dan uji reliabilitas *double* klik nama file projek yang sedang kita kerjakan pada tab Project Explorer yang terletak di sebelah kiri tampilan smartPLS maka tab Indikator akan muncul daftar indikator yang akan kita analisis dan pada tampilan halaman utama tampak halaman kosong tempat kita akan membuat projek

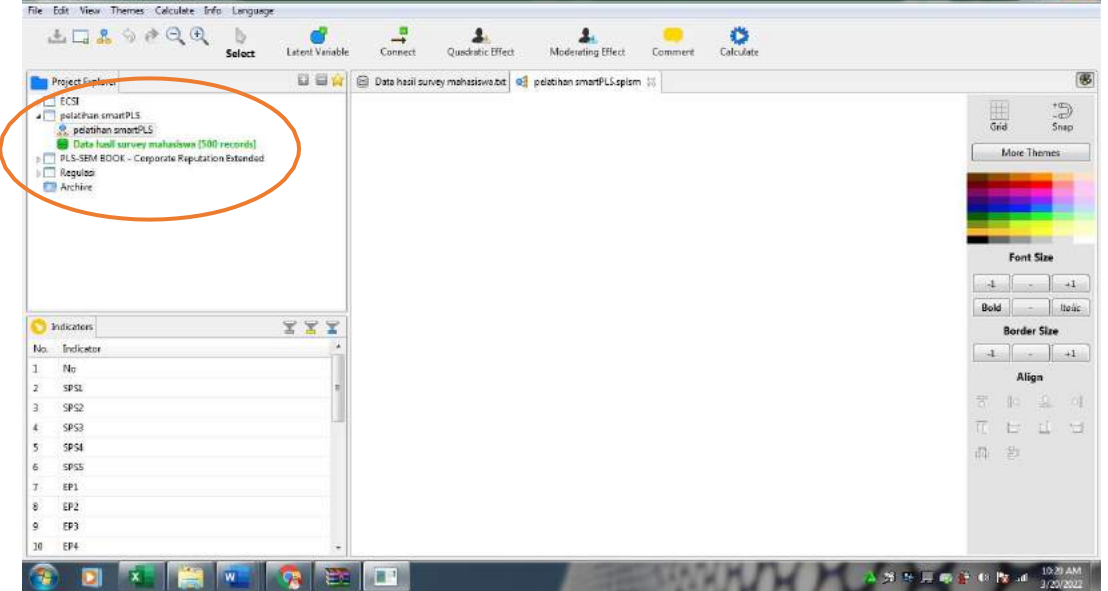

2. Sambil menekan tombol ctrl pada keybord, klik satu persatu variabel "kualitas pelayanan program studi' (SPS1-SPS5) kemudian drag/geser ke halaman utama smartPLS sehinga muncul visual variabel latent (ditandai dengan lingkaran merah) dan variabel manifest (ditandai dengan kotak kuning yang terhubung panah ke variabel latent)<br>Talental Company Consultance and property the consumer served of the consumer consultate into:

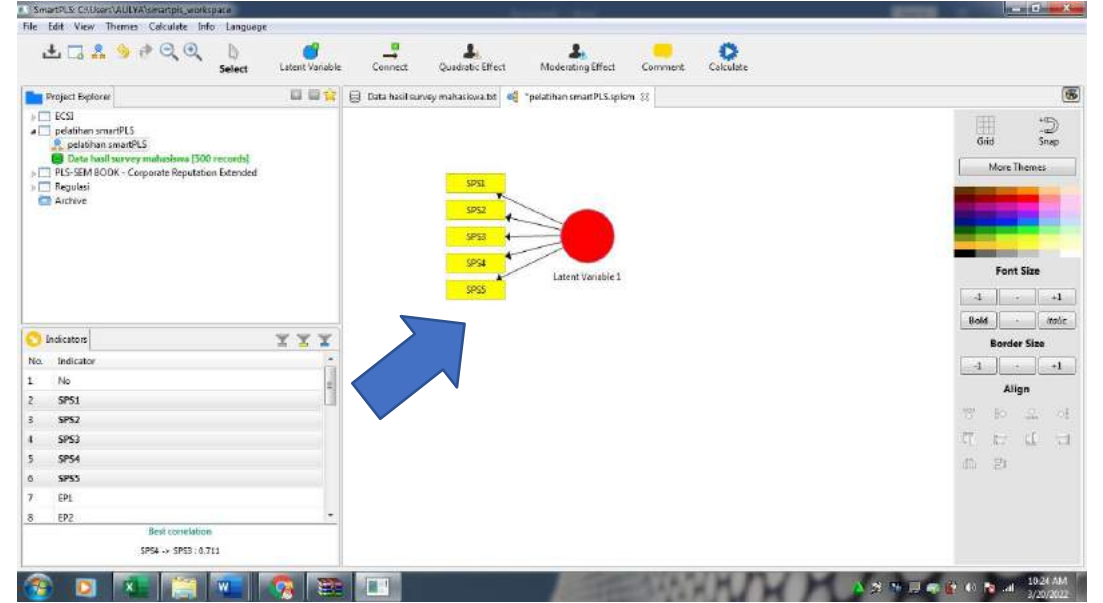

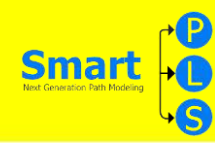

3. Beri nama variabel laten dengan cara klik kanan pada lingkaran marah kemudian klikrename, kemudian ketikan nama "studi program service" pada tab yang muncul kemudian klik ok

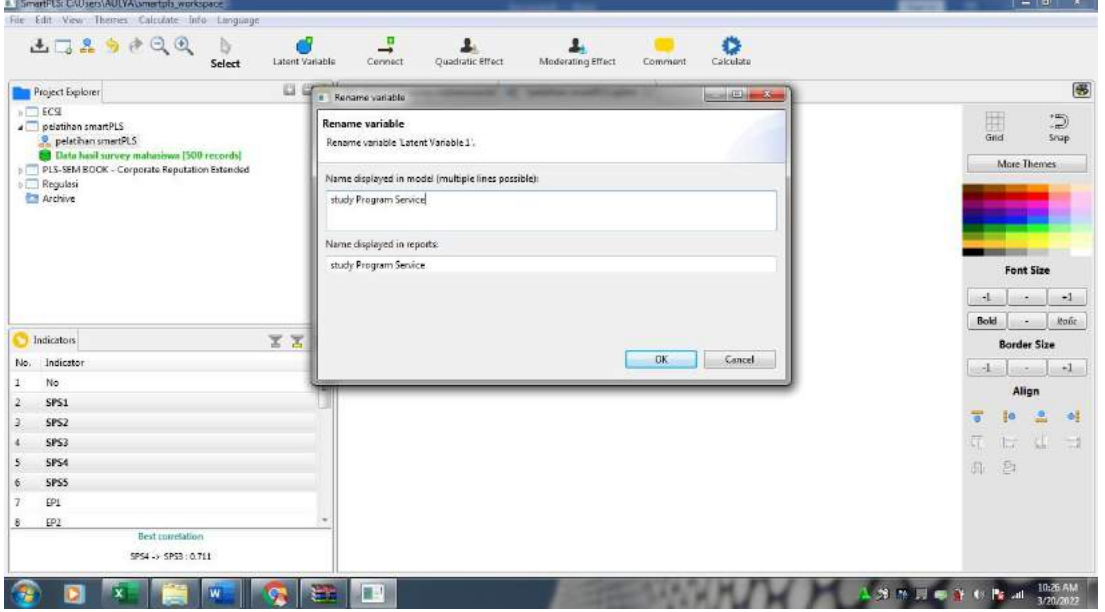

4. Lakukan langkah 2 dan 3 pada variabel lain yaitu : performa penguji sidang (EP1-EP6), keandalan video konferensi (VCP1-VCP7) dan kepuasan mahasiswa (SS1-SS5). Kemudian atur tata letak gambar agar terlihat rapi dengan cara klik dan drag pada bulatan merah, serta mengatur arah penempatan variabel manifest dengan cara klik menu yang berada pada tab di sebelah kanan bawah tampilan smartPLS

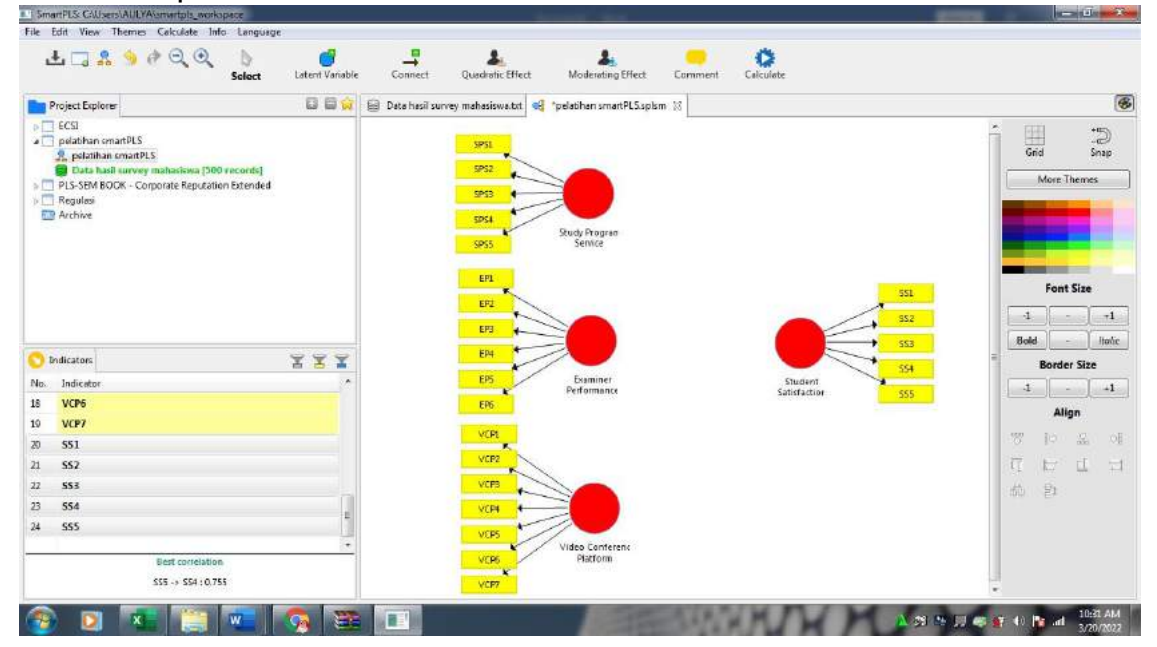

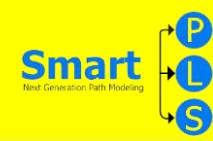

5. Buat Hubungan antar variabel dengan cara klik tanda panah (Conect) yang berada pada menu atas pada tampilan smartPLS. Arah hubungan disesuaikan dengan hipotesis yang sudah kita bangun di awal penelitian.

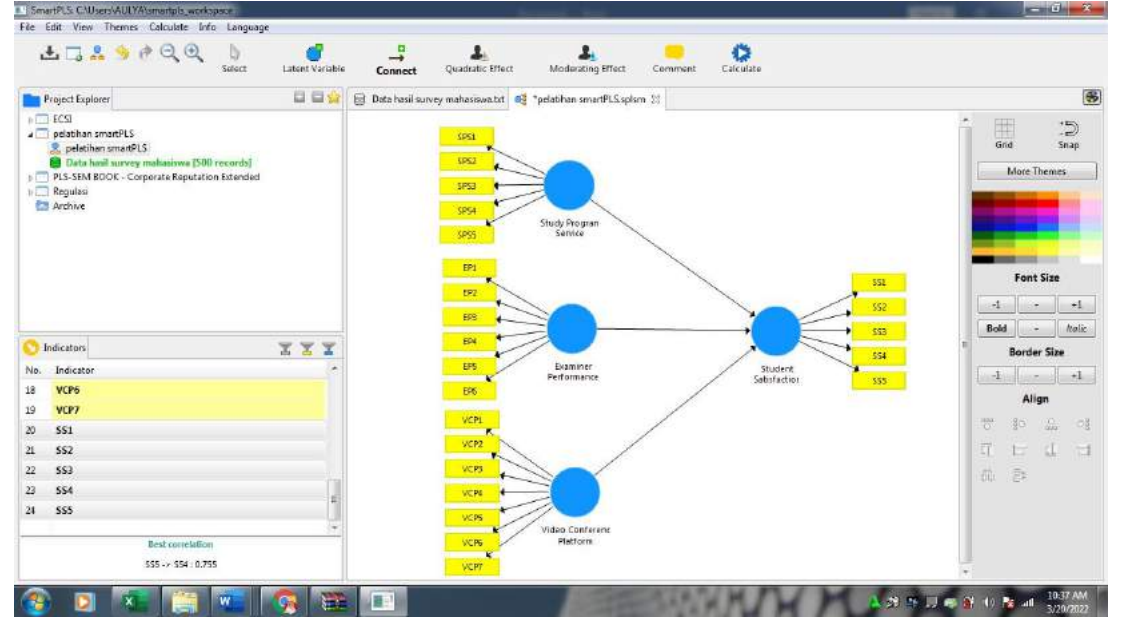

Catatan: jika bulatan simbol variabel laten yang tadinya berwarna merah sudah berubah menjadi biru menandakan bahwa hubungan yang kita buat sudah meliputi semua variabel yang akan di ukur.

6. Untuk memulai pengolahan data dengan teknik CFA klik **Calculate>PLS**

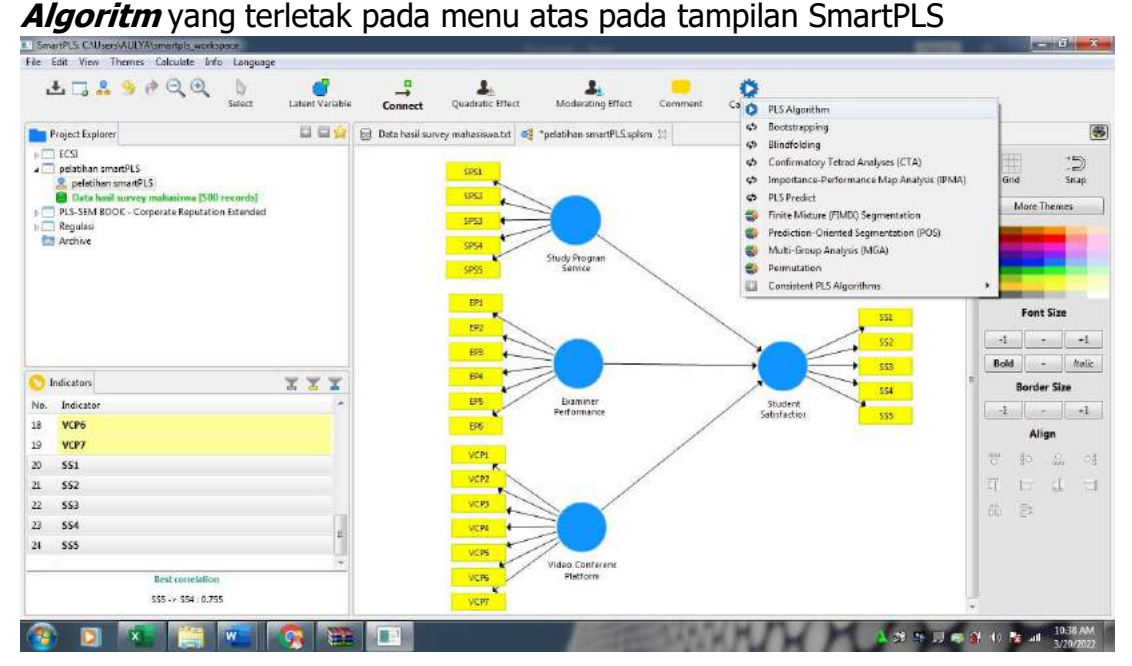

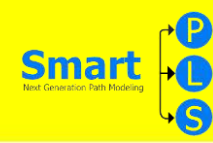

7. Pada tampilan tab "PLS Algoritm" yang muncul, biarkan seting data berada dalam keadaan default kemudian klik Start Calculation. Maka aplikasi smartPLS akan memulai proses pengolahan data selama beberapa saat.

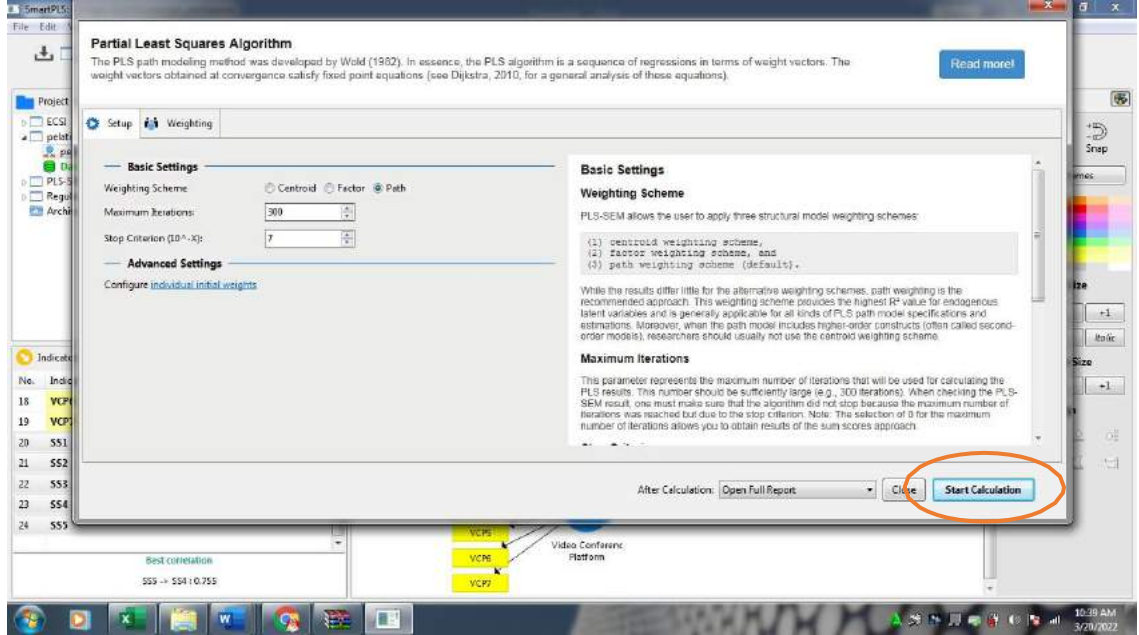

8. Setelah proses pengolahan data selesai, pada tampilan visual smartPLS akan terlihat angka- angka yang tertera pada masing-masing indikator yang menunjukan nilai *Loading Factor* (tingkat validitas) dari tiap butir item indikator.

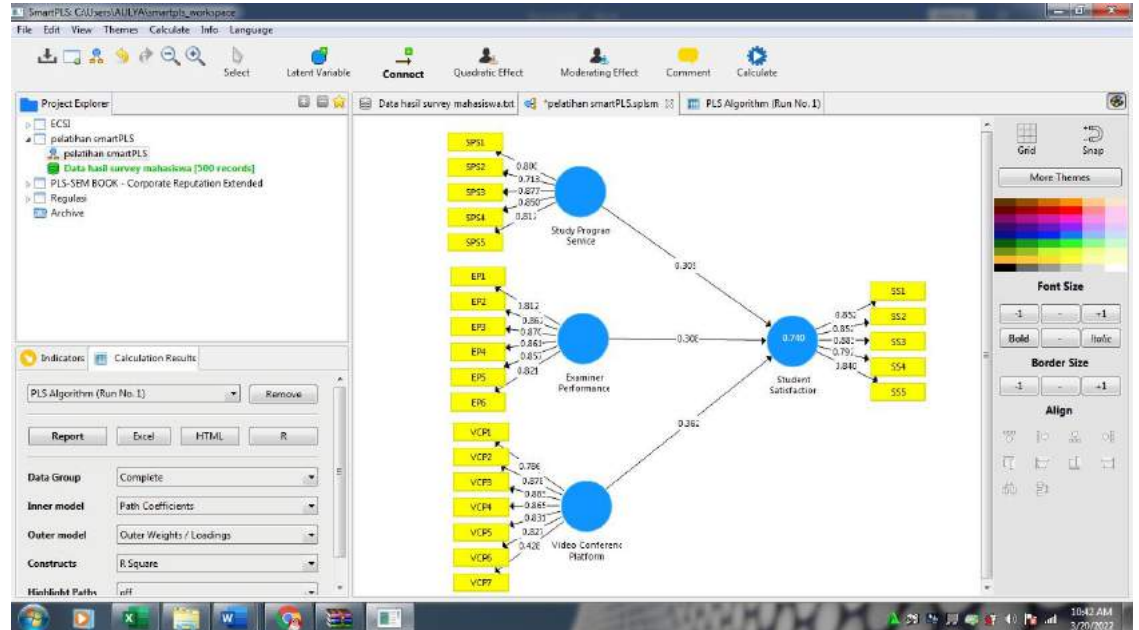

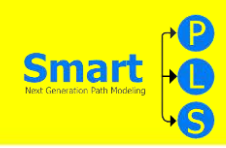

9. Sebuah item pengukuran dikatakan baik jika memenuhi kriteria-kriteria berikut

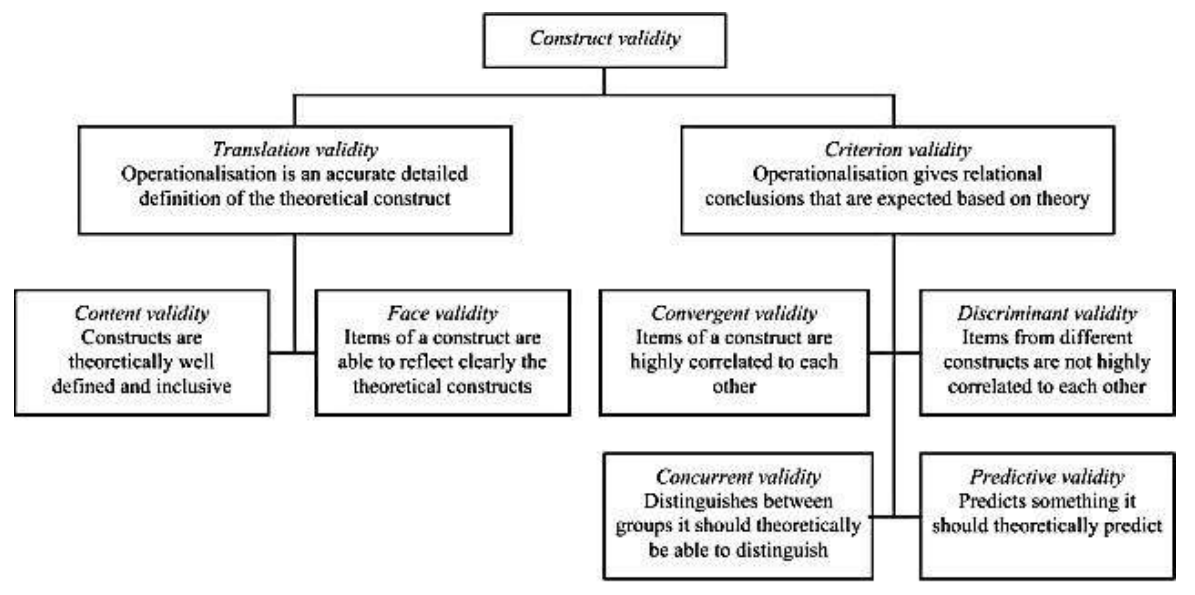

Figure 1. Framework for construct validity (source: Trochim & Donnelly, 2006)

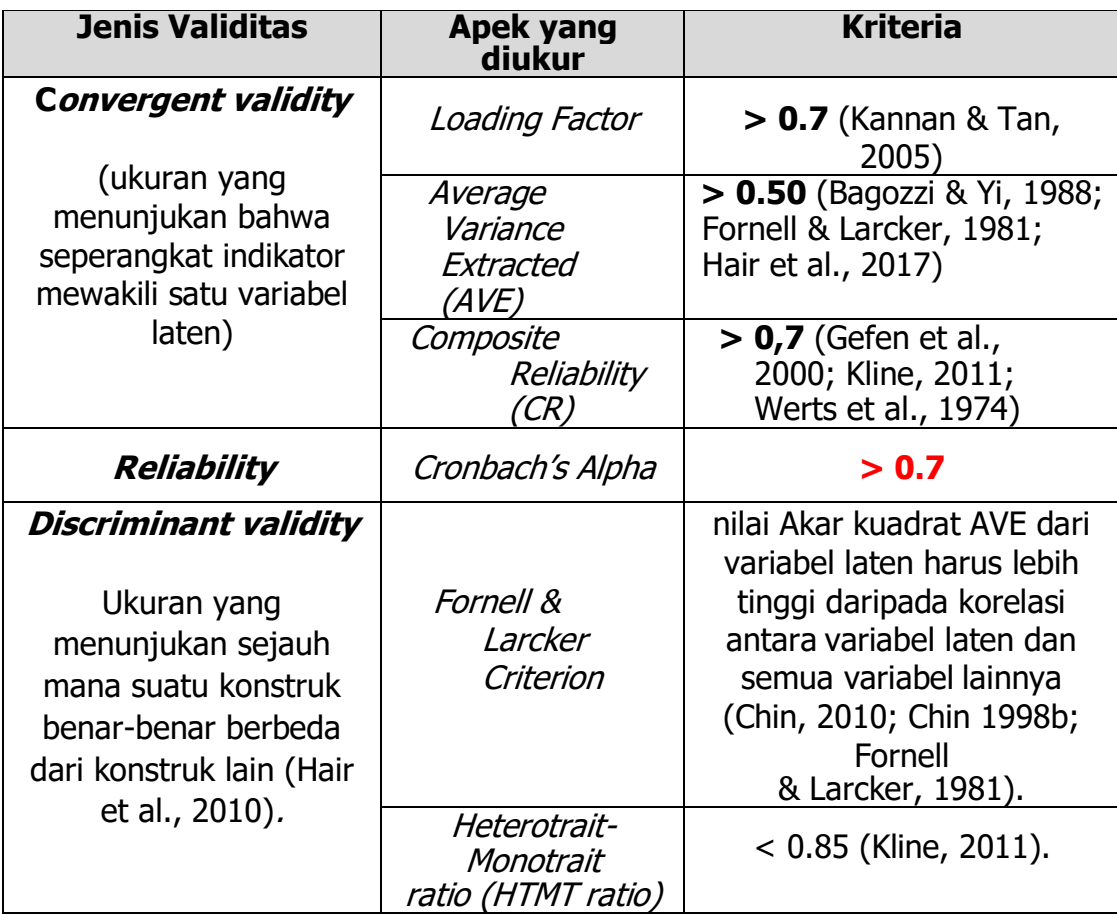

Untuk memastikan bahwa semua kriteria diatas terpenuhi pada pengolahan data yang kita lakukan, maka kita harus melakukan pengecekan pada data hasil pengolahan yang kita lakukan kemudian melaporkannya.

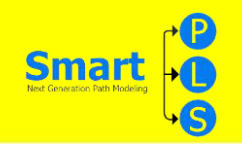

10. Untuk mengecek nilai Loading factor klik tab **PLS Algoritm (Run No 1)**  kemudian klik **Outer Loadings** pada menu Final Result. Angka-angka yang diberi warna hijau menunjukan nilai Loading factor sudah memenuhi kriteria dan angka yang diberi warna merah menunjukan belum memenuhi kriteria

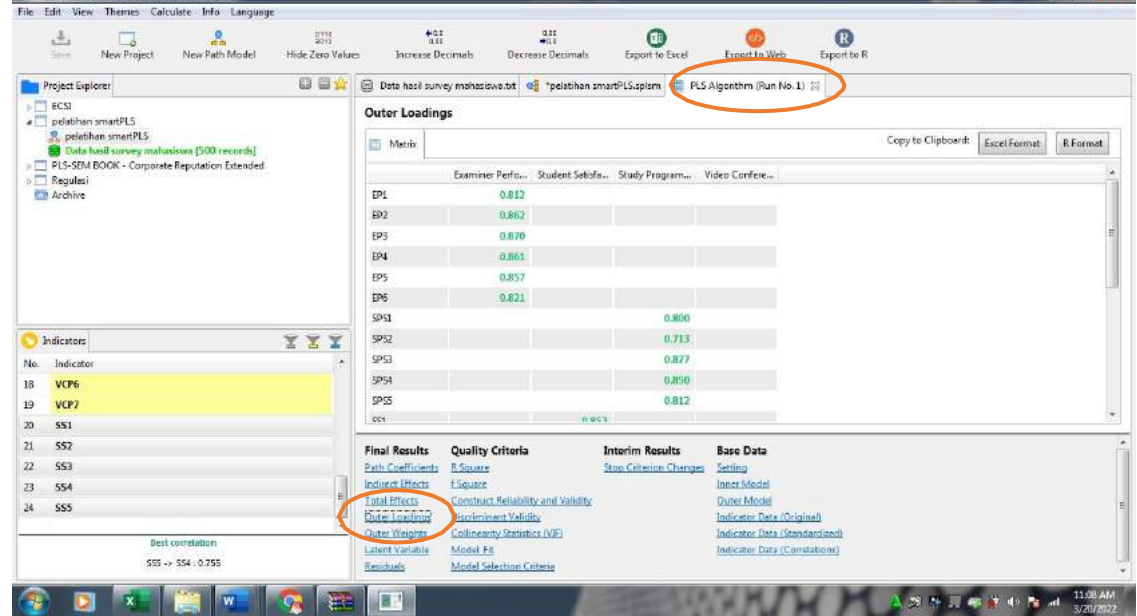

11. Untuk mengecek nilai Average Variance Extracted (AVE), Composite Reliability (CR) dan Cronbach's Alpha, masih pada tab PLS Algoritm (Run No 1) kemudian klik construct Reliability dan VAlidity pada menu Quality Criteria. Angka-angka yang diberi warna hijau menunjukan nilai pengukuran sudah memenuhi kriteria dan angka yang diberi warna merah menunjukan belum memenuhi kriteria

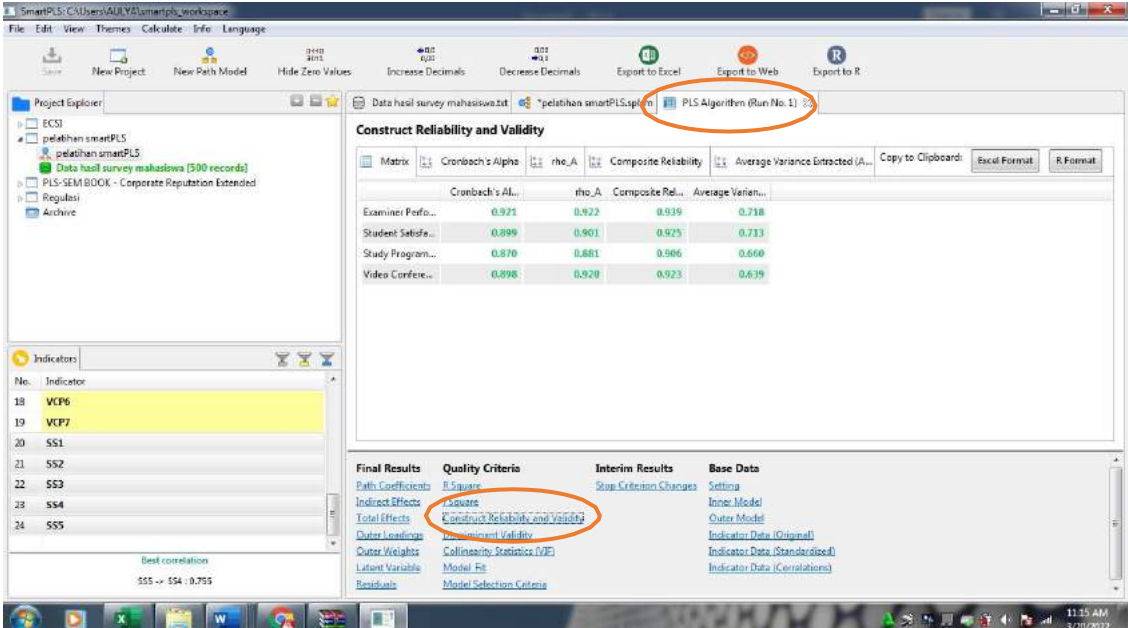

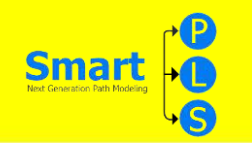

12. Untuk mengecek nilai Fornell & Larcker Criterion, masih pada tab PLS Algoritm (Run No 1) kemudian klik **Discriminant validity** pada menu **Quality Criteria**, kemudian klik **Fornell & Larcker**. Jika angka-angka yang terletak padaling atas pada setiap variabel memiliki nilai lebih besar daripada angkaangka dibawahnya maka kriteria telah terpenuhi

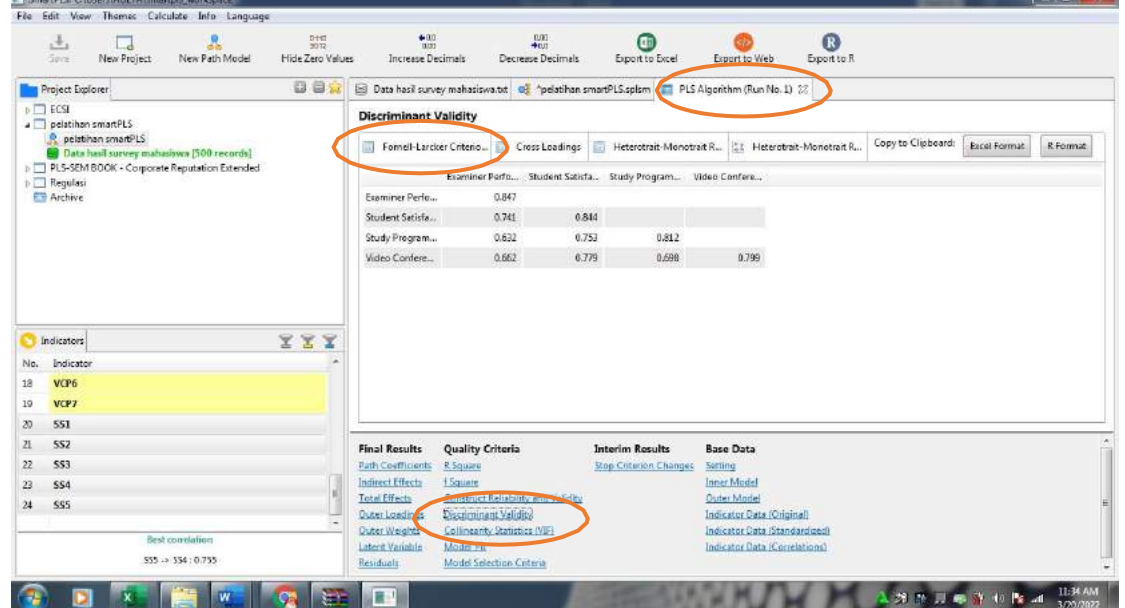

13. Untuk mengecek nilai Heterotrait-Monotrait ratio (HTMT ratio), masih pada tab PLS Algoritm (Run No 1) kemudian klik **Discriminant validity** pada menu **Quality Criteria**, kemudian klik **Heterotrait-Monotrait ratio (HTMT ratio).** Angka-angka yang diberi warna hijau menunjukan nilai pengukuran sudah memenuhi kriteria dan angka yang diberi warna merah menunjukan belum memenuhi kriteria

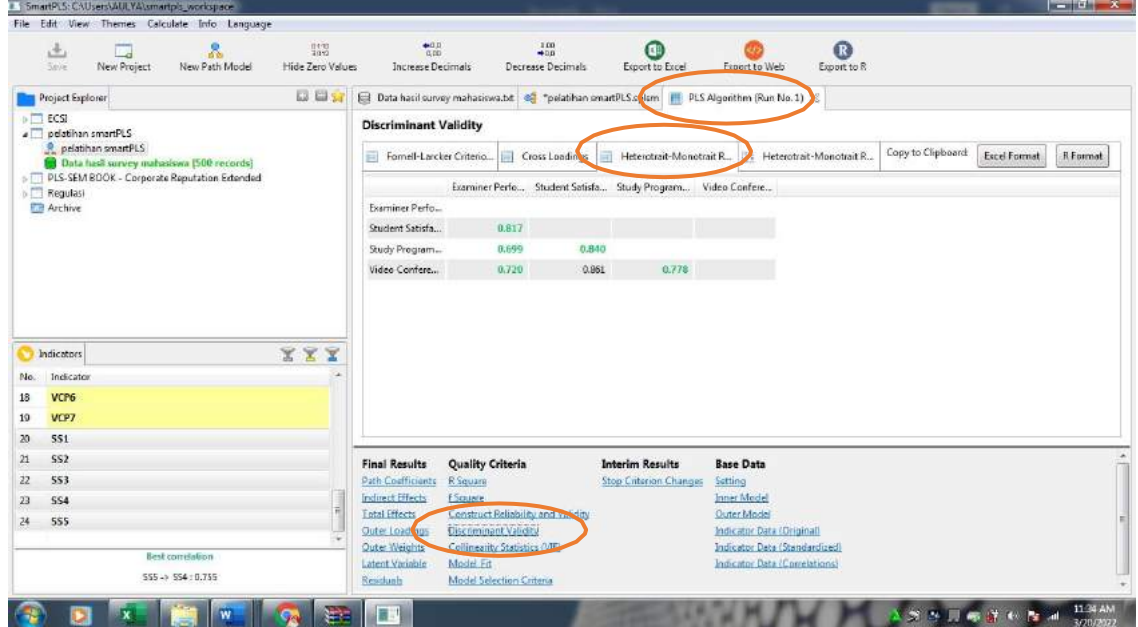

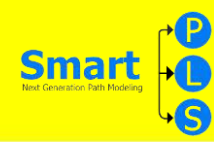

- 14. Berdasarkan penegcekan terhadap seluruh kriteria yang diperlukan, maka dapat disimpulkan bahwa terdapat maslah pada variabel VCP khusunya indikator VCP 7 dimana nilai loading factor kurang dari 0,7 sehingga nilai rasio HTMT pun tidak memenuhi kriteria, maka kita akan melakukan modifikasi model pengukuran dengan cara membuang item yang bermasalah (VCP7). Dengan cara klik kanan pada indikator VCP7 kemudian klik delete
- 15. Setelah dilakukan modifikasi dan dilakukan perhitungan ulang maka diperoleh hasil pengukuran diman semua kriteria validitas dan reliabilitas terpenuhi, maka kita dapat melanjutkan pengolahan data pada uji hipotesis.

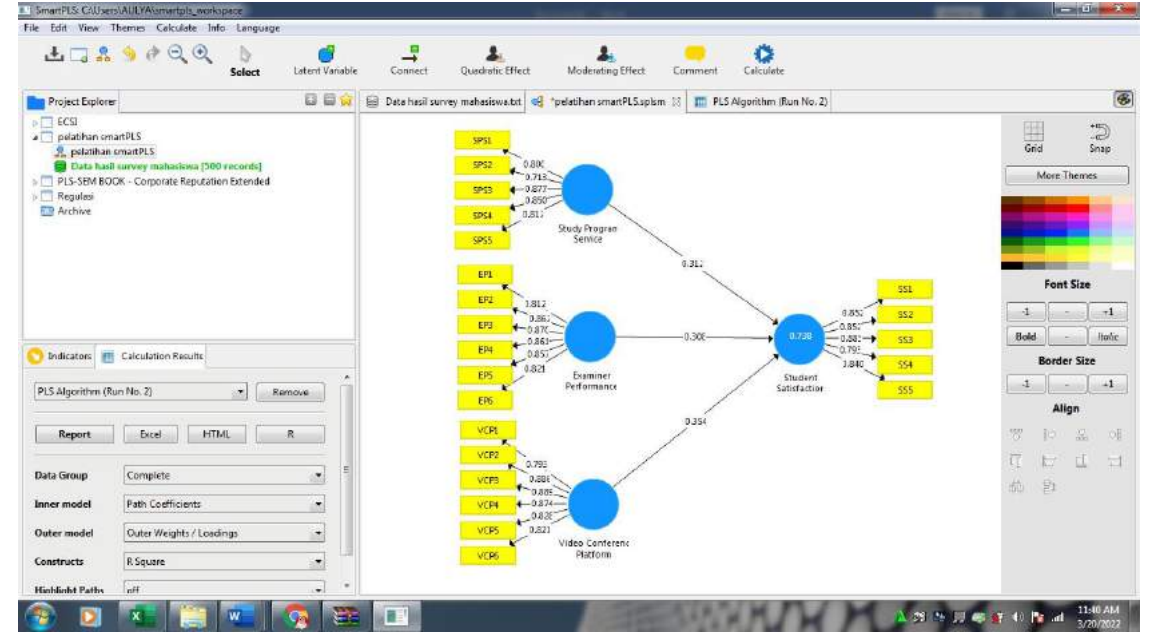

16. Copy kan semua hasil pengukuran yang dibutuhkan ke aplikasi microsoft Excell dengan cara klik copy to clipboard : excell format pada tiap tabel yang diperlukan pada smartPLS untuk kebutuhan pelaporan (penulisan artikel)

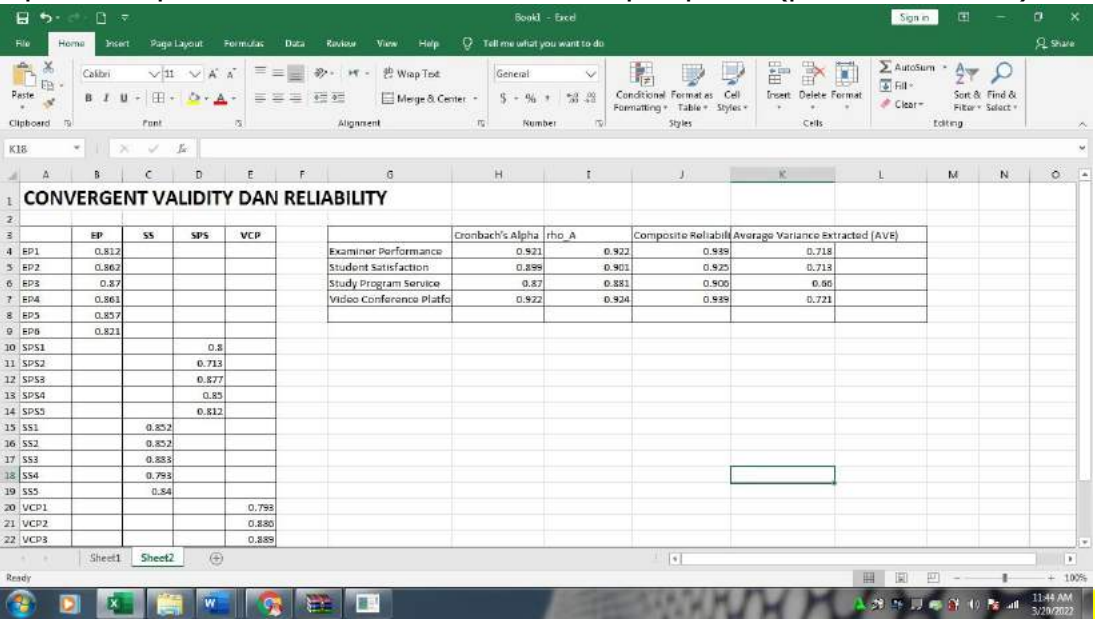

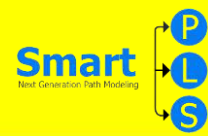

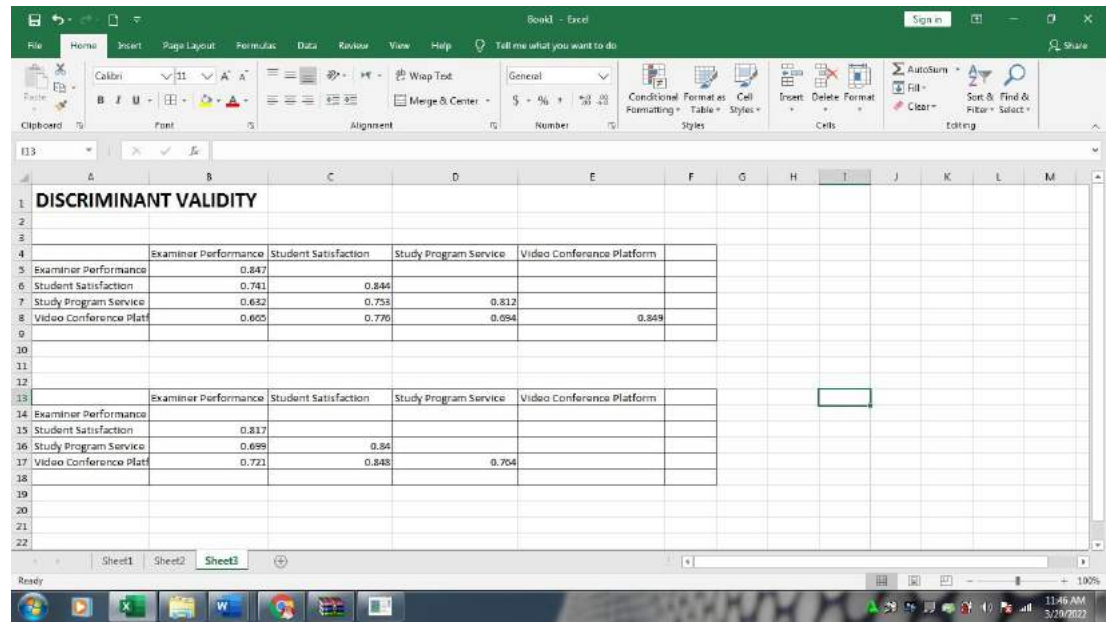

#### **UJI HIPOTESIS DENGAN TEKNIK BOOTSTRAPING**

Setelah uji model pengukuran memberikan hasil yang sepenuhnya memenuhi kriteria yang dipersyaratkan maka langkah selanjutnya adalah melakukan uji model (uji hipotesis) dengan teknik *bootstraping* 

**1.** Buka kembali gambar visual pada tampilan smartPLS kemudian klik **Calculate >**

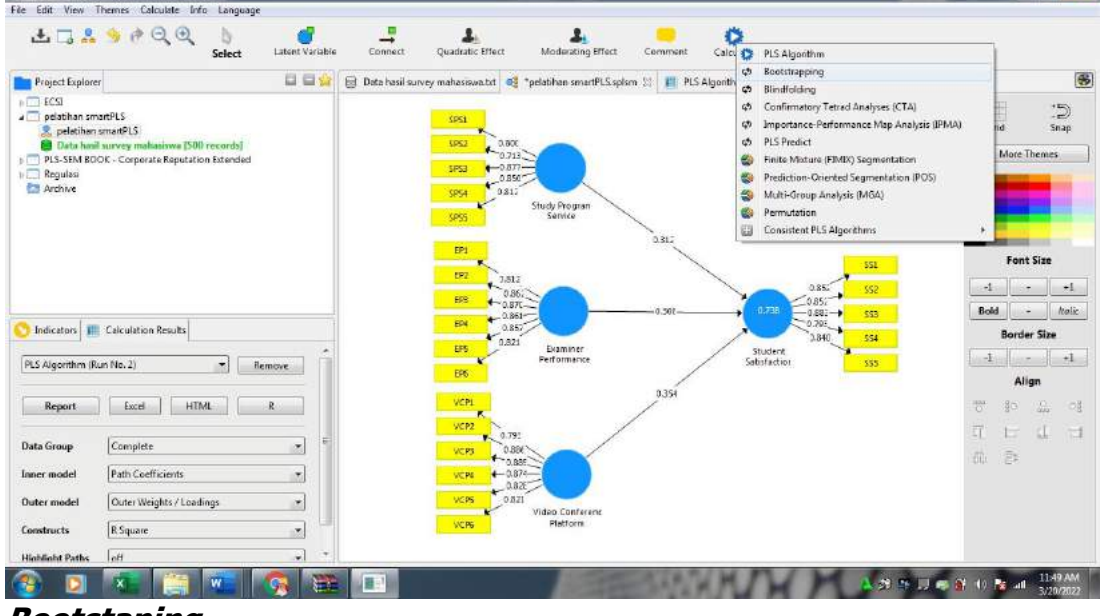

**Bootstaping**

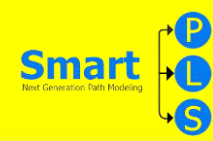

2. Pada menu tab yang muncul isikan nilai **subsampel 5000** dan biarkan seting lainnya dalam keadaan *default* kemudian klik start calculoation. Biarkan aplikasi melakukan perhitungan selama beberapa saat

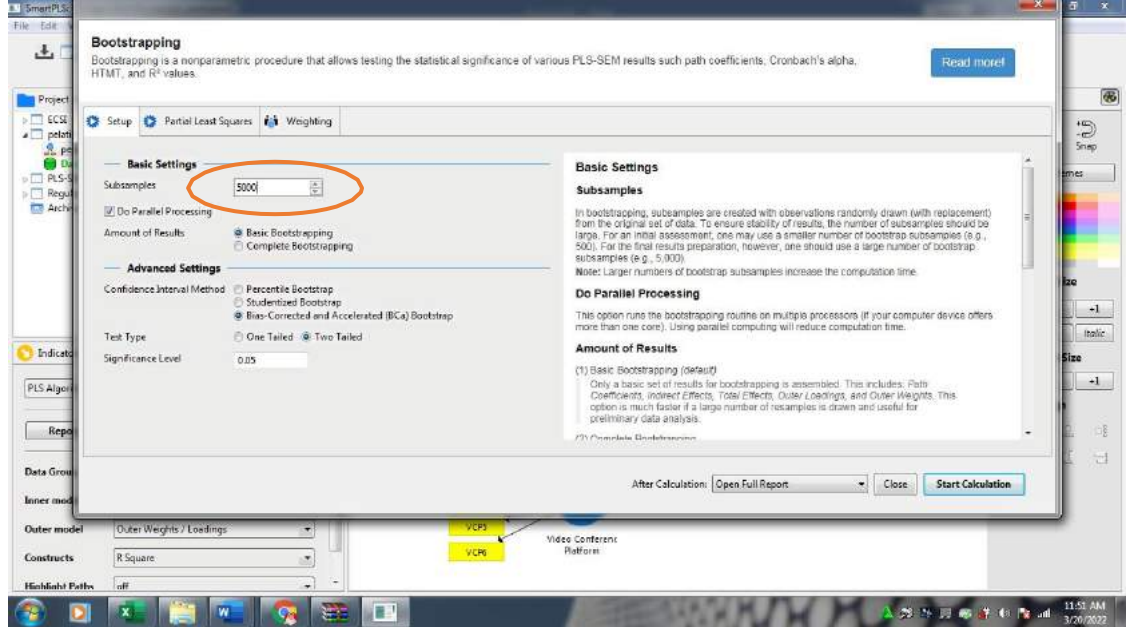

3. Setelah proses **bootstaping** selesai maka pada tampilan smart PLS akan muncul tabel yang menunjukan nilai koefisien hubungan antar variabel (nilai original Sample menunjukan besar pengaruh tiap variabel dan nilai **P values**  yang berwarna hijau menunjukan bahwa jalur hubungan antar variabel yang kita hipotesiskan dapat diterima secara signifikan

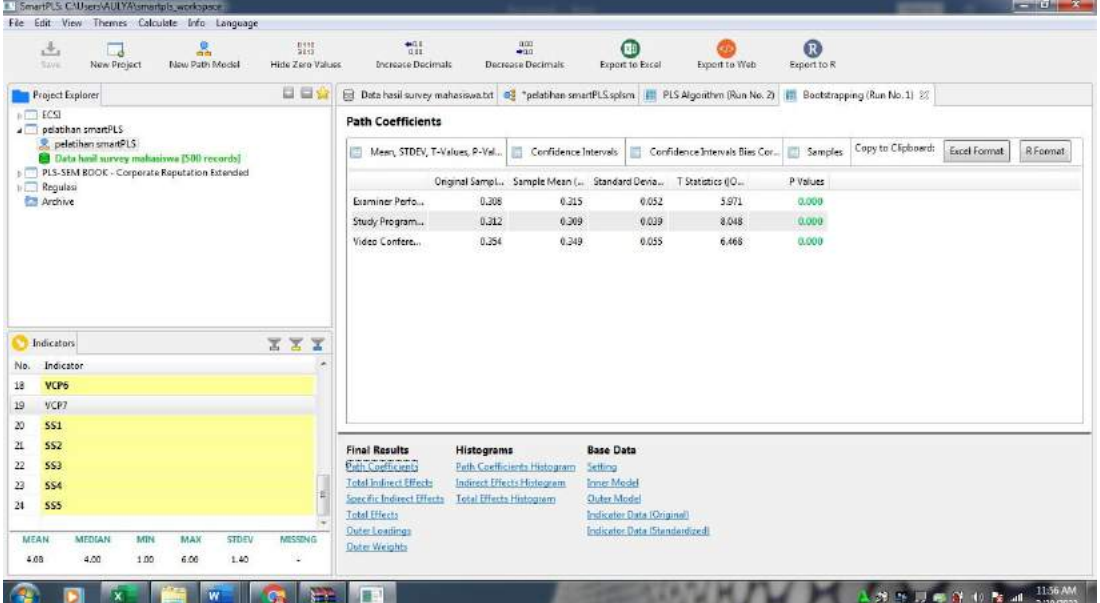

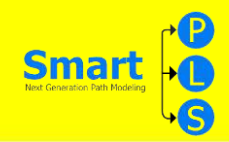

**4.** Untuk mengatahui besar pengaruh ketiga variabel secara serempak kita cari nilai R square dengan klik tab **PLS algoritm**, kemudian pada menu **Quality Criteria** klik **R square**

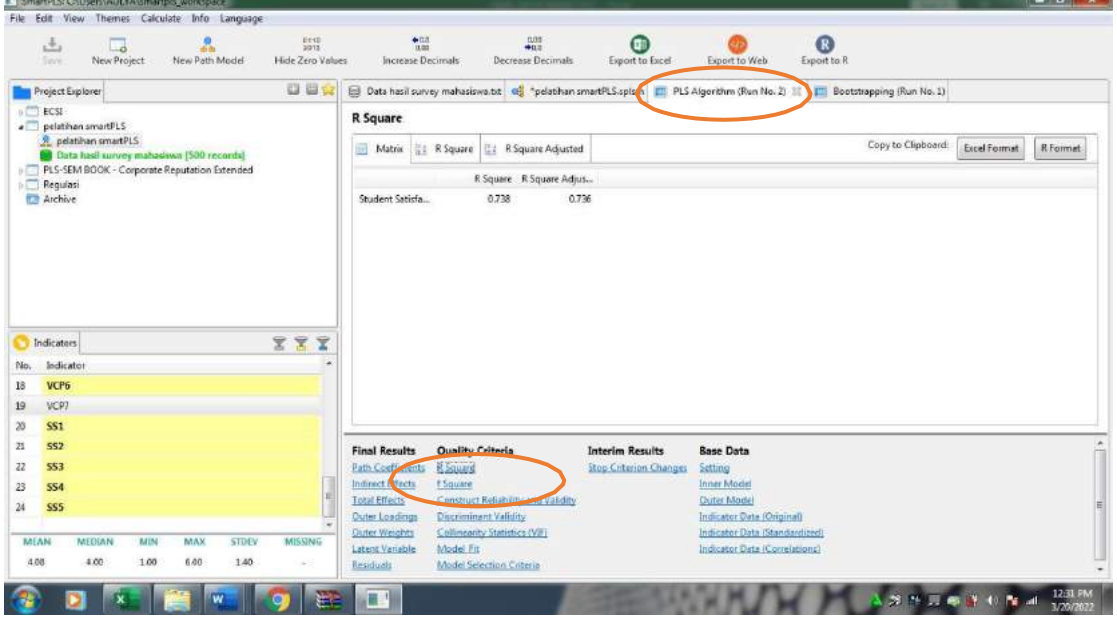

5. Copy-kan semua hasil analisis **bootstraping** yang dibutuhkan ke aplikasi microsoft Excell dengan cara klik **copy to clipboard : excell format** pada tiap tabel yang diperlukan pada smartPLS untuk kebutuhan pelaporan (penulisan artikel)

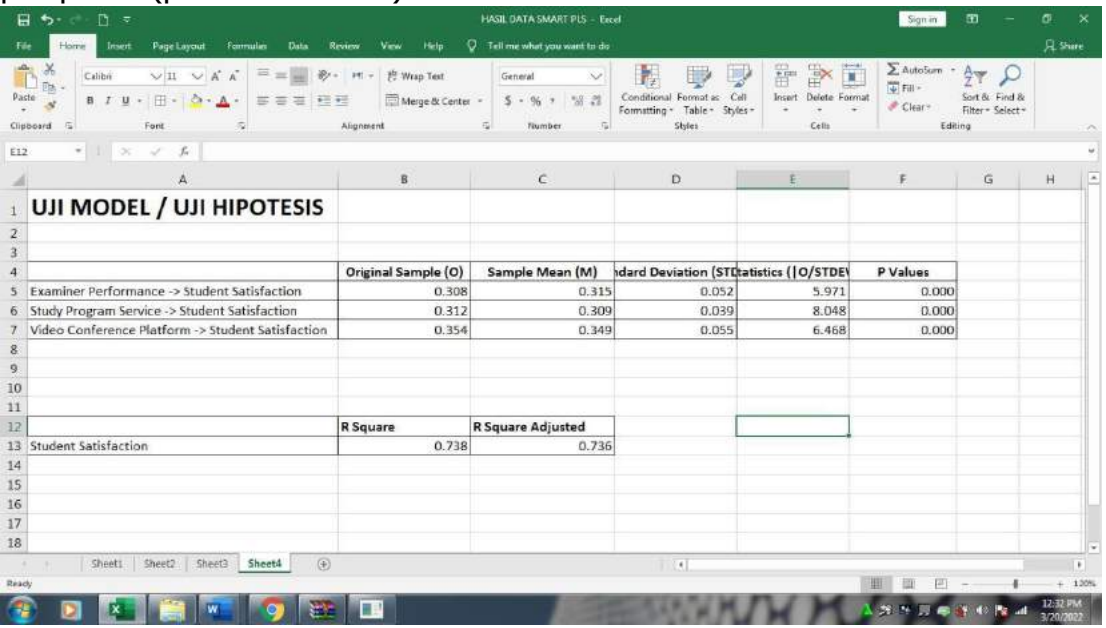

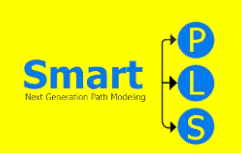

# **BELAJAR ANALISIS DATA KE 2 DENGAN SMART PLS**

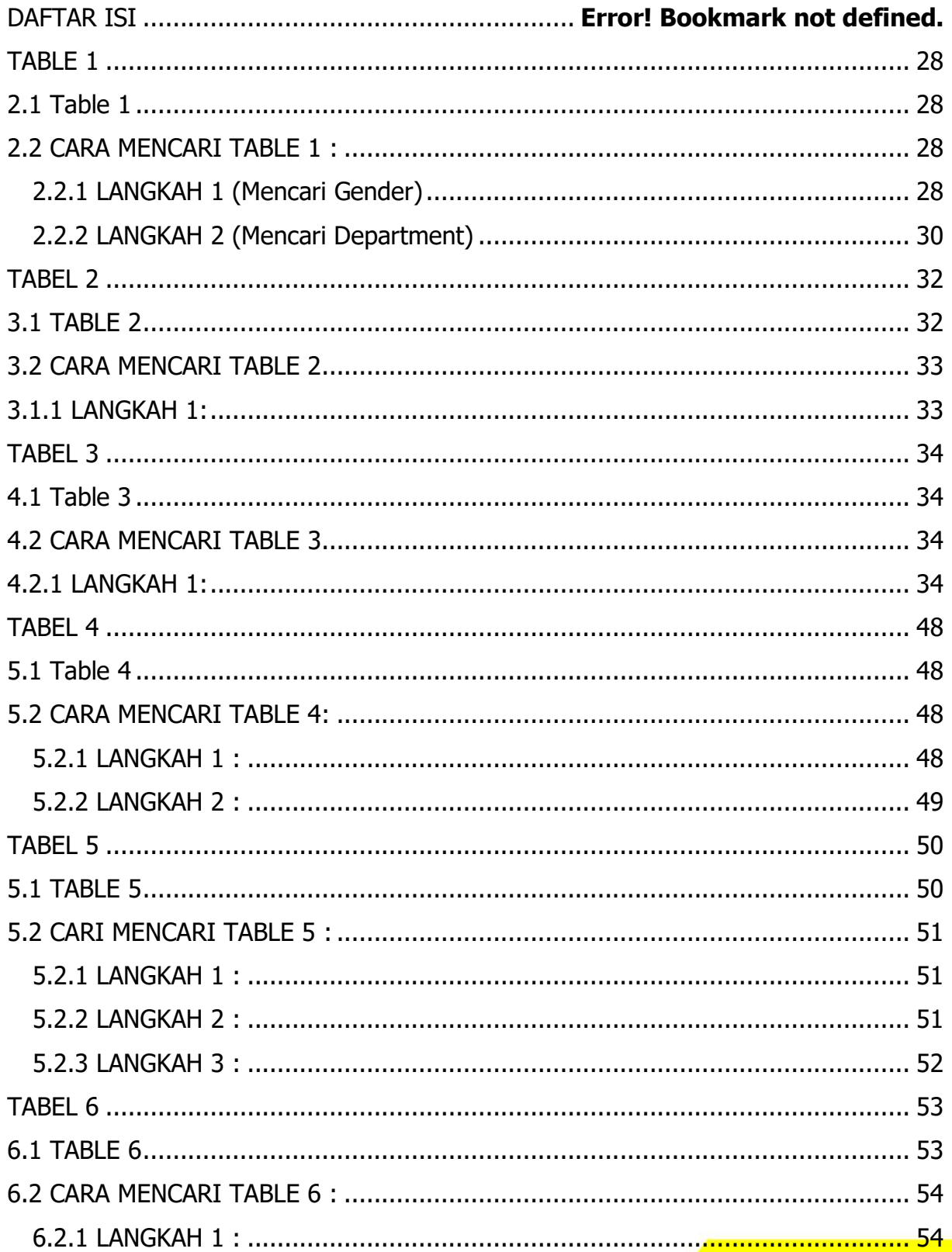

**25** 

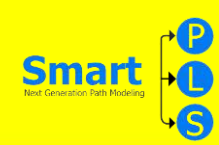

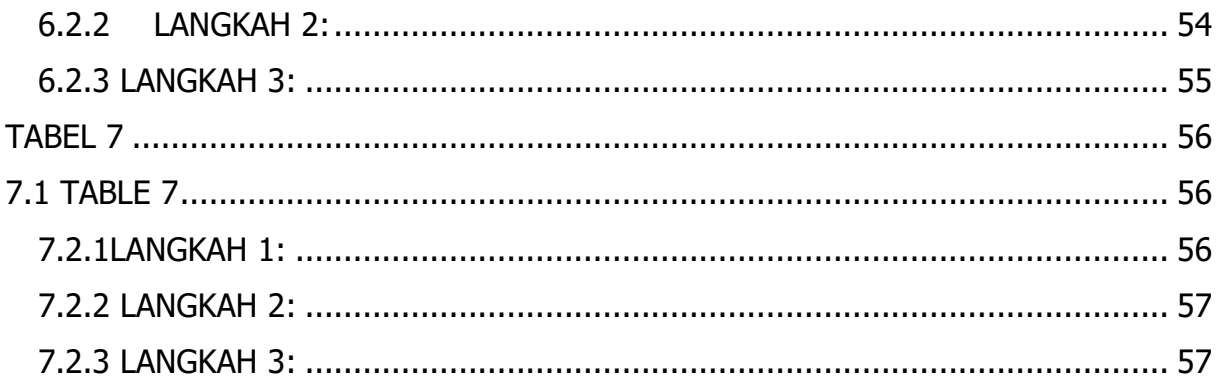

**State State** 

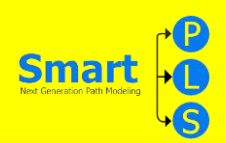

#### **IDENTITAS JURNAL YANG DIBAHAS**

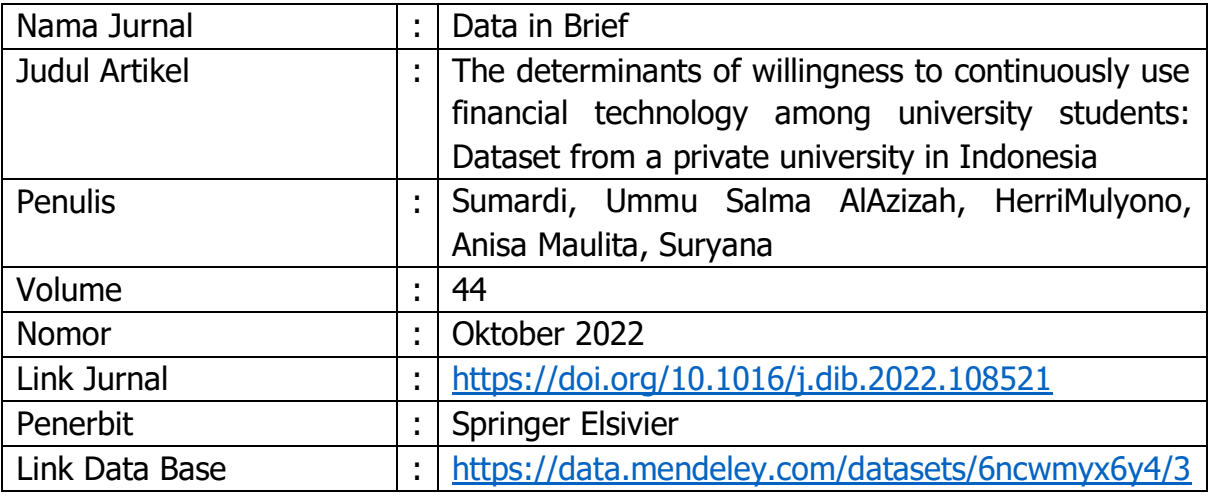

Setelah ini, anda akan mempelajari teknis mengenai langkah-langkah tentang bagaimana data yang ada pada table yang ada dalam paper ini dihasilkan melalui aplikasi smart PLS.

Setelah data excel anda dapatkan, langkah-langkah yang perlu dipersiapkan dalam menggunakan smartPLS sebagai berikut;

- 1. Download data pada halaman jurnal dalam bentuk excel.
- 2. Pastikan data yang telah didownload sesuai dengan penjelasan yang ada dalam artikel.
- 3. Setelah data excel didownload, anda perlu mengganti bentuk data dengan langkah sebaga di "save as" dalam format data CSV.
- 4. Penggunaan SmartPLS meliputi ; Create New Project, Import Data File, format CSV, Menggambar Model Penelitian Pada Bidang Gambar, Uji Validitas dan Uji Reliablitas, Uji Regresi Berganda, Uji Intervening, Uji Moderating Langkah-Langkah Pengolahan Data dengan SmartPLS yaitu : Sebelum memulai olah data pastikan data sudah tersimpan dalam bentuk CSV dan untuk memulai PLS data harus ditutup terlebih dahulu.

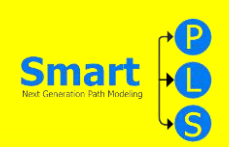

#### **TABLE 1**

## <span id="page-30-1"></span><span id="page-30-0"></span>**2.1 Table 1**

Table 1. Profile and Characteristics Of Respondents (n= 400).

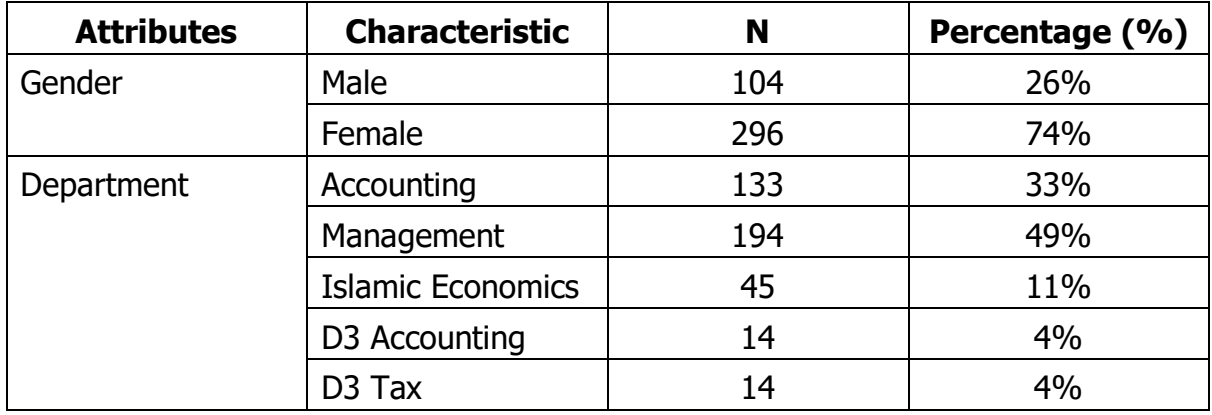

# <span id="page-30-2"></span>**2.2 CARA MENCARI TABLE 1 :**

## <span id="page-30-3"></span>**2.2.1 LANGKAH 1 (Mencari Gender)**

1. Masukkan rumus exelnya yaitu **=COUNTIF(block tabel gender);"M"**, lalu klik **'enter'**. Maka hasil akan terhitung otomatis. Begitupun dalam mencari gender lain, anda tinggal mengganti kode nya saja, dari M menjadi F seperti contoh dibawah.

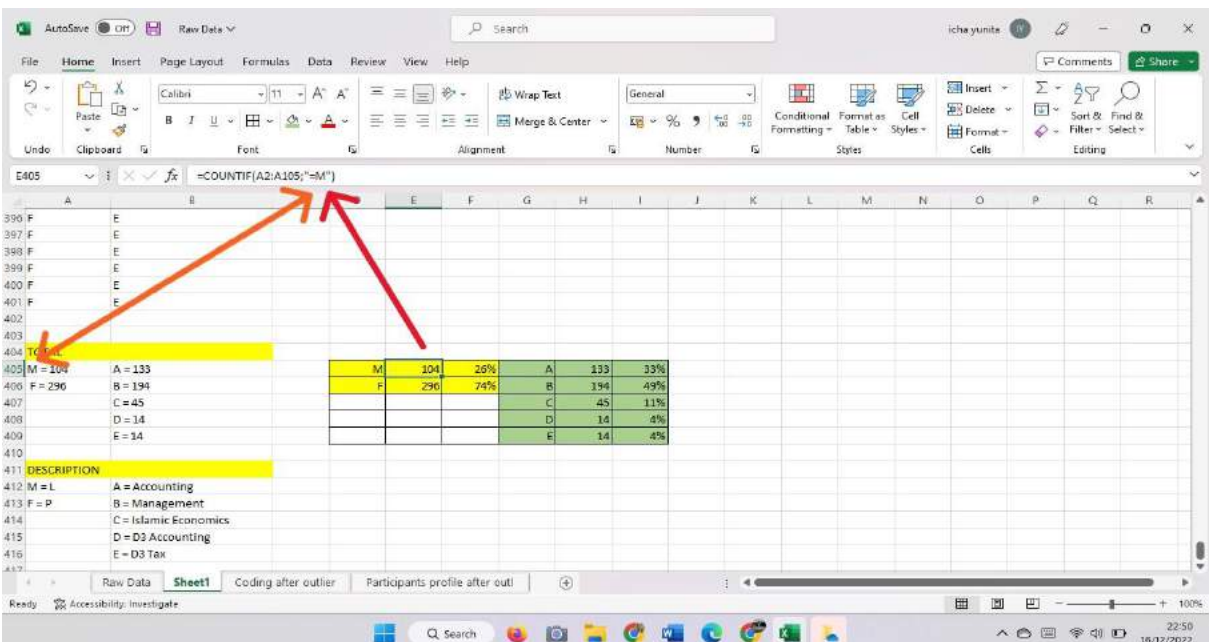

2. Dalam mencari persentase. Kalian tinggal memasukkan rumus perhitungan **=104/400**. 400 ini angka semua total tabel.

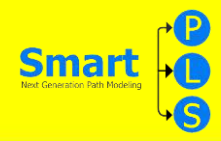

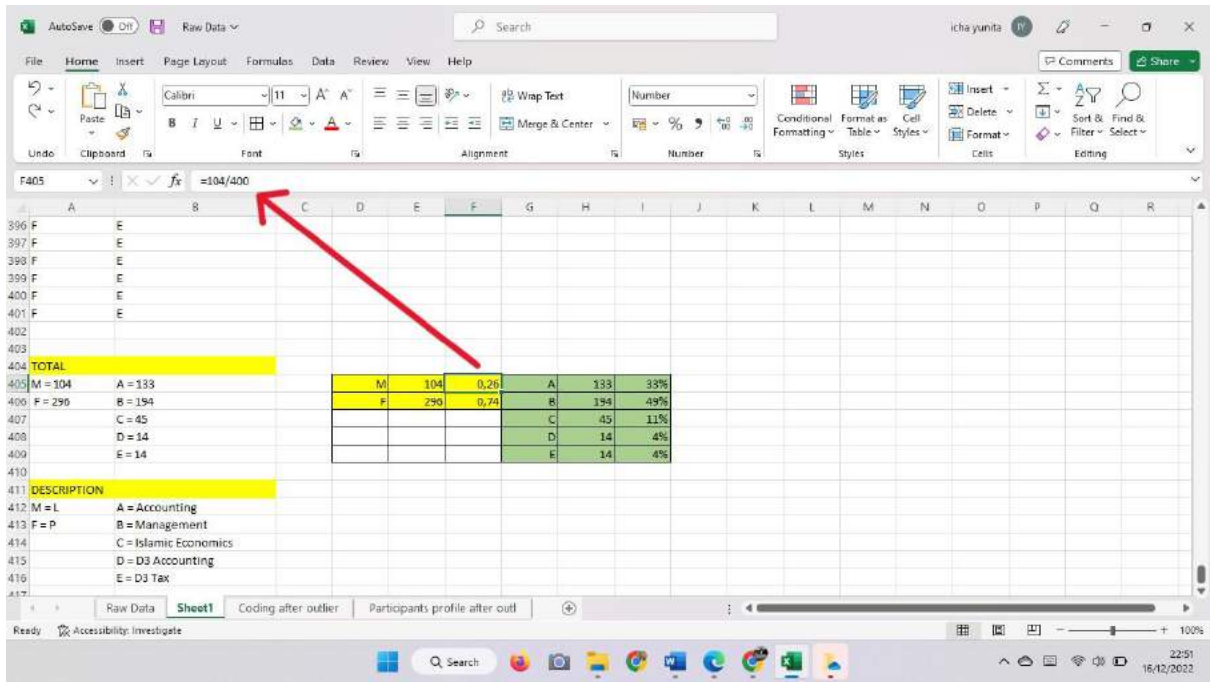

3. Cara merubahnya ke persen, anda blok tabel hasil perhitungan kalian, lalu klik **"ikon persen"** seperti pada contoh dibawah.

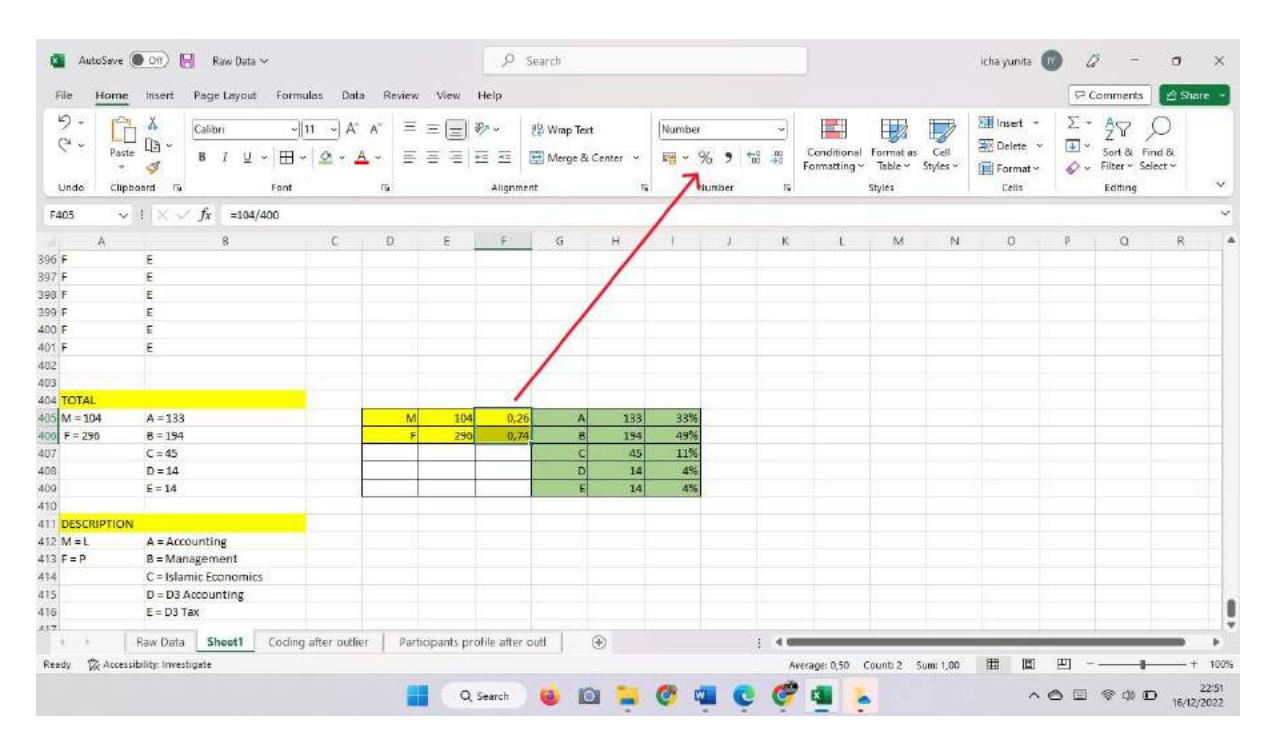

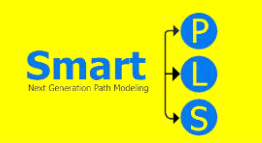

#### <span id="page-32-0"></span>**2.2.2 LANGKAH 2 (Mencari Department)**

1. Sama halnya dalam mencari gender, yaitu yang pertama anda masukkan rumus exelnya yaitu **=COUNTIF(block tabel department);"A"**, lalu klik **'enter'**. Maka hasil akan terhitung otomatis. Begitupun dalam mencari total department lain, anda tinggal mengganti kode nya saja, dari A menjadi B,C,D,E seperti contoh dibawah.

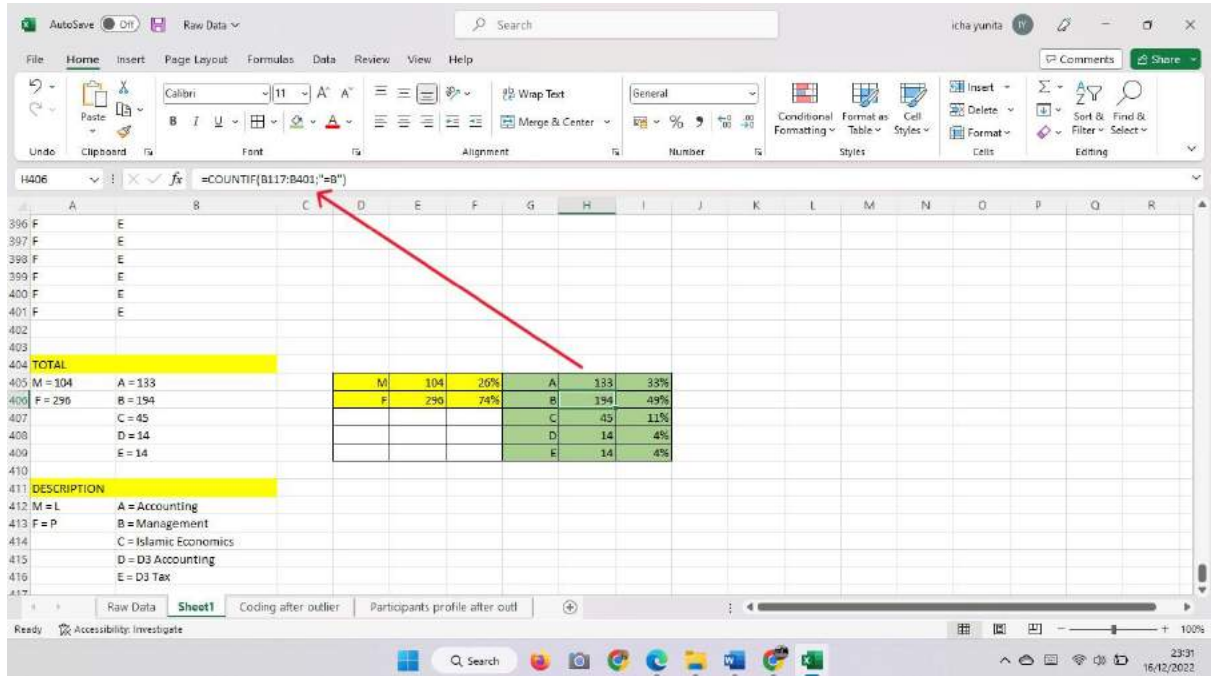

2. Anda cari persentase dengan memasukkan rumus **=194/400**. Seperti contoh tabel diatas, lalu klik enter.

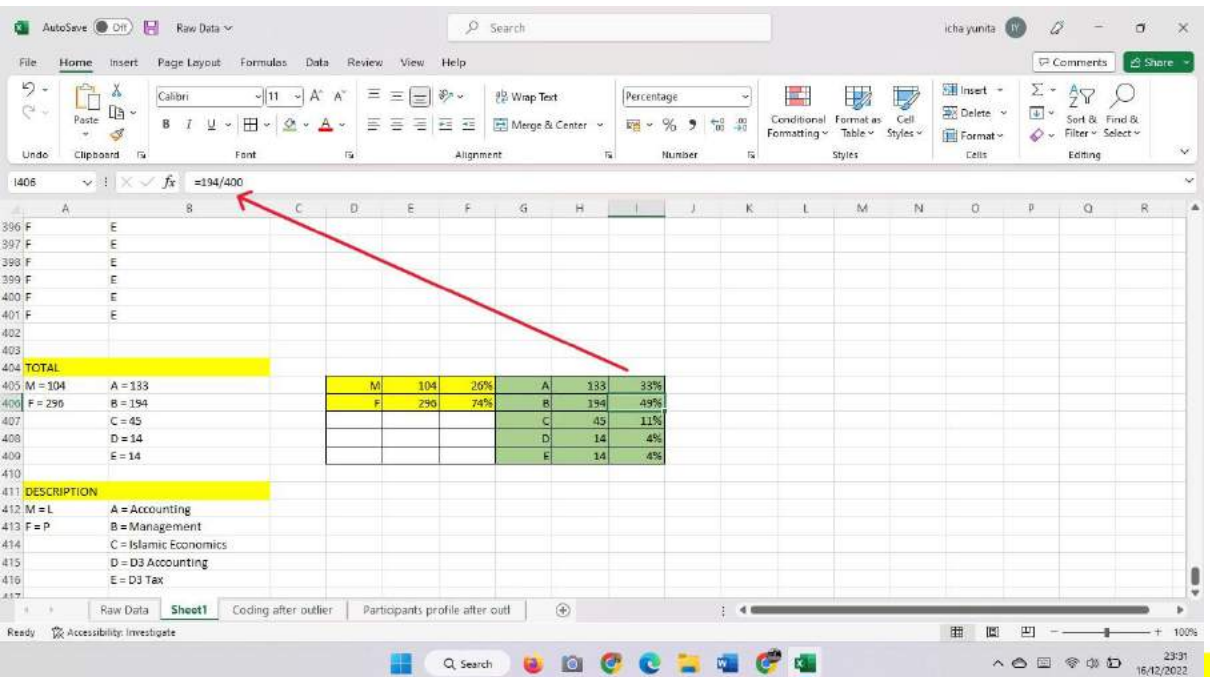

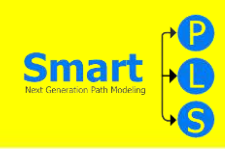

3. Anda rubah hasil perhitungan sebelumnya menjadi persen dengan cara. Blok tabel hasil perhitungan lalu klik **"ikon persen"**, seperti pada contoh dalam tabel dibawah.

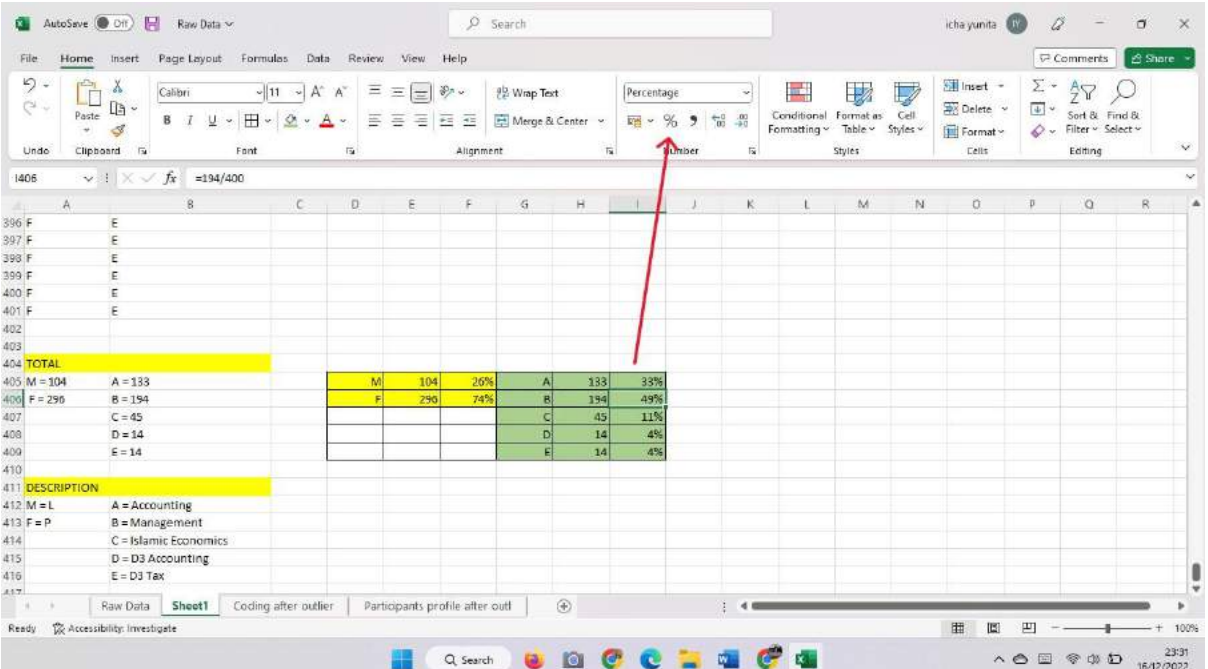

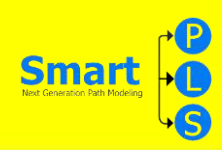

#### **TABEL 2**

# <span id="page-34-1"></span><span id="page-34-0"></span>**3.1 TABLE 2**

Table 2. Mean, Standard deviation, Skewness, and Kurtosis.

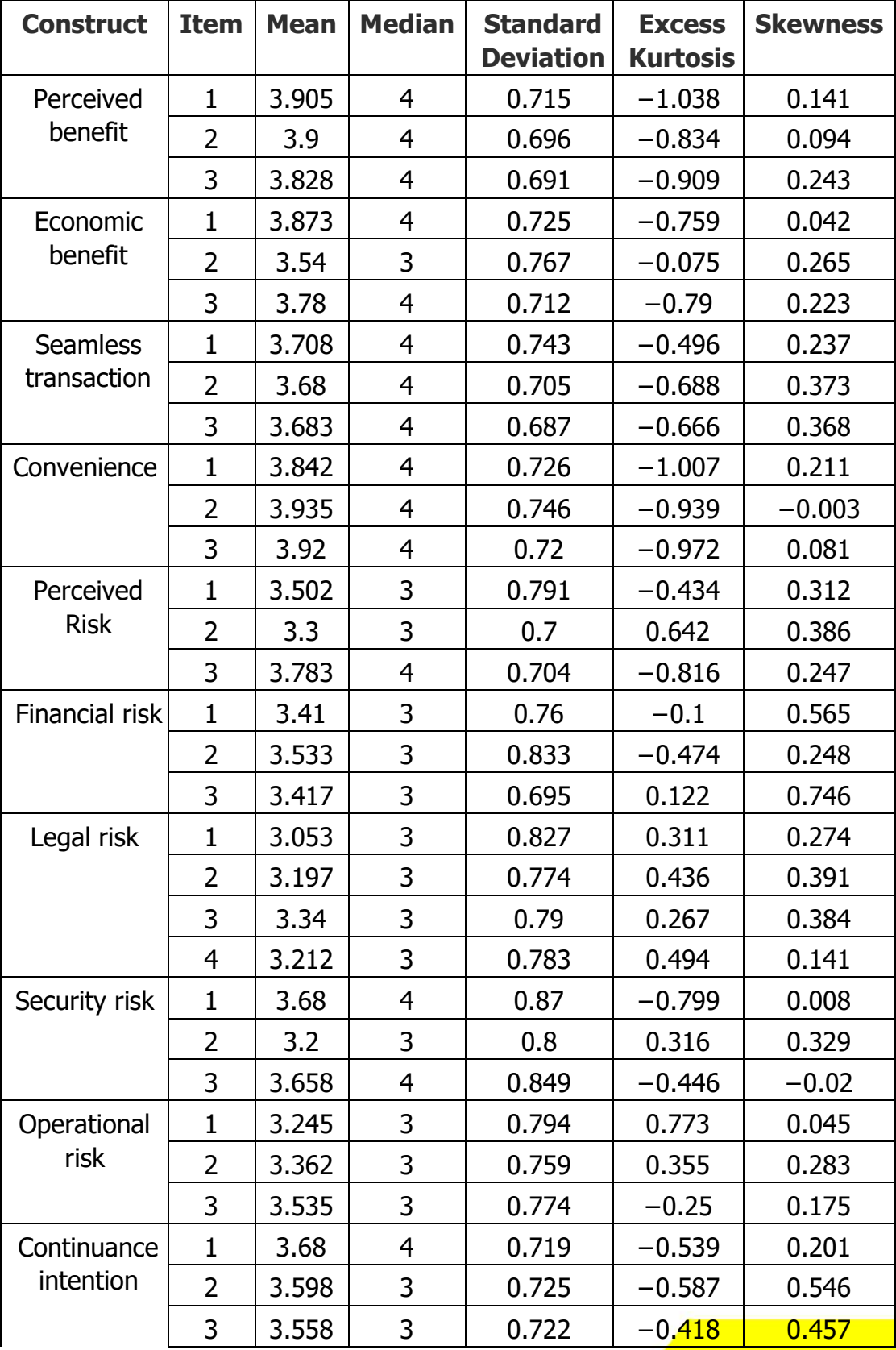

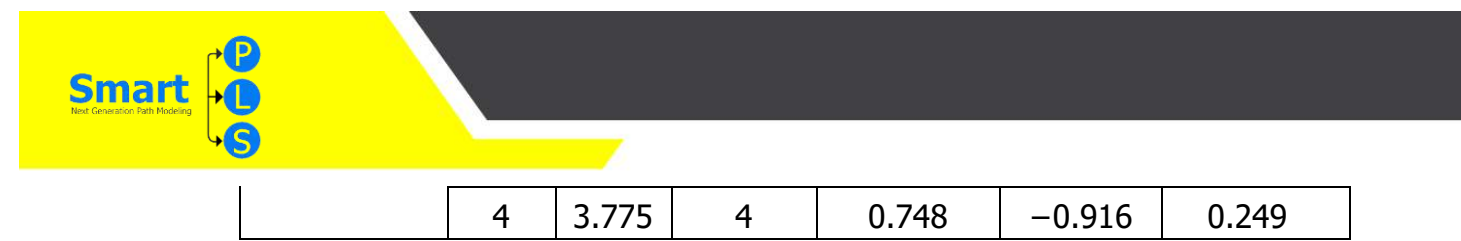

# <span id="page-35-0"></span>**3.2 CARA MENCARI TABLE 2**

#### <span id="page-35-1"></span> **3.1.1 LANGKAH 1:**

1. Untuk mencari table 2, klik 2 kali untuk mengimpor data. Pilih data yang sudah diubah menjadi format CSV, lalu klik "Ok"

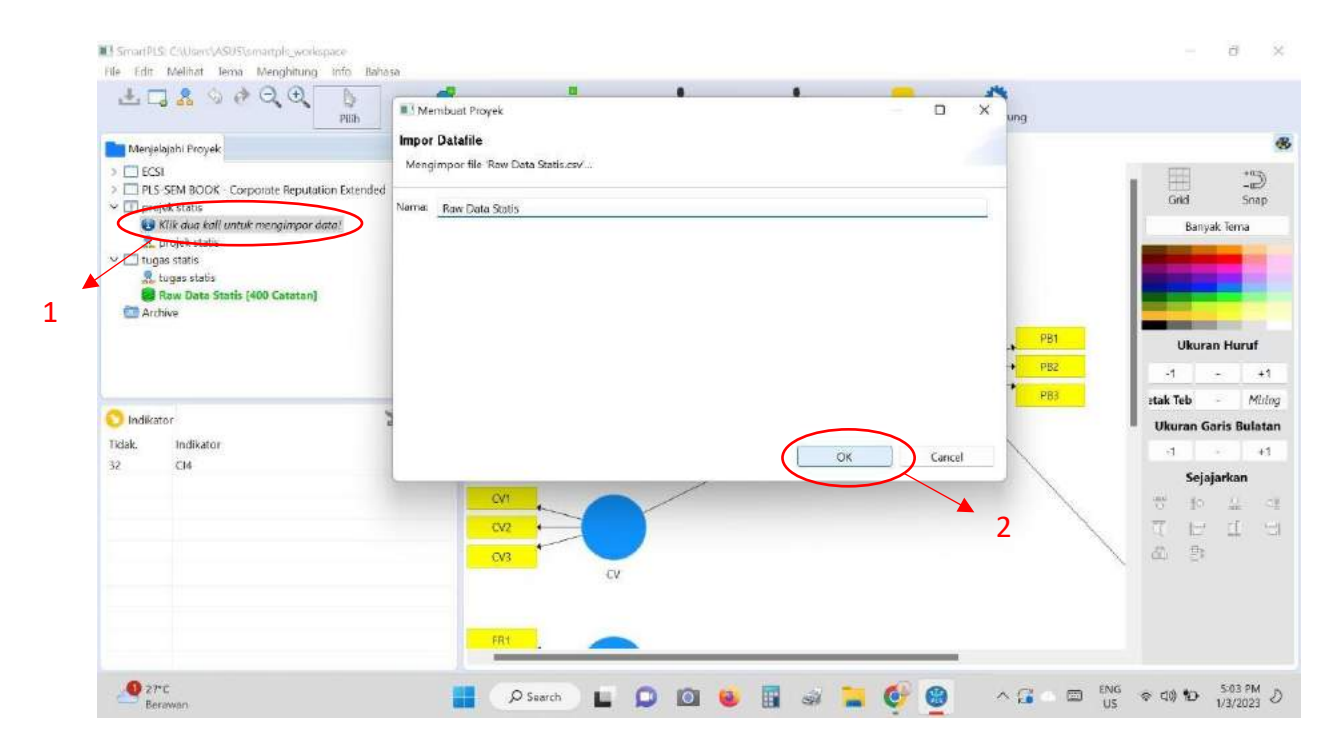

2. Lalu setelah itu datanya akan langsung muncul seperti gambar pada dibawah ini :

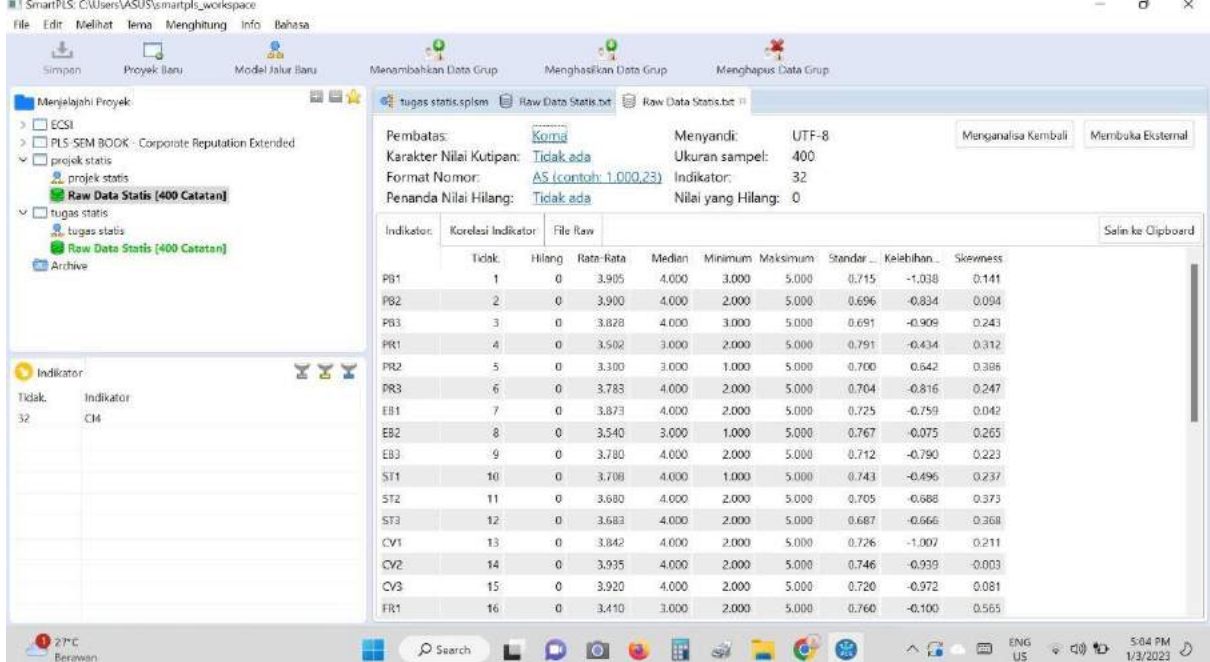
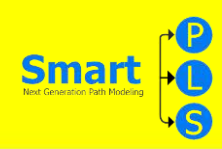

#### **TABEL 3**

#### **4.1 Table 3**

Table 3. Reliability and Validaty.

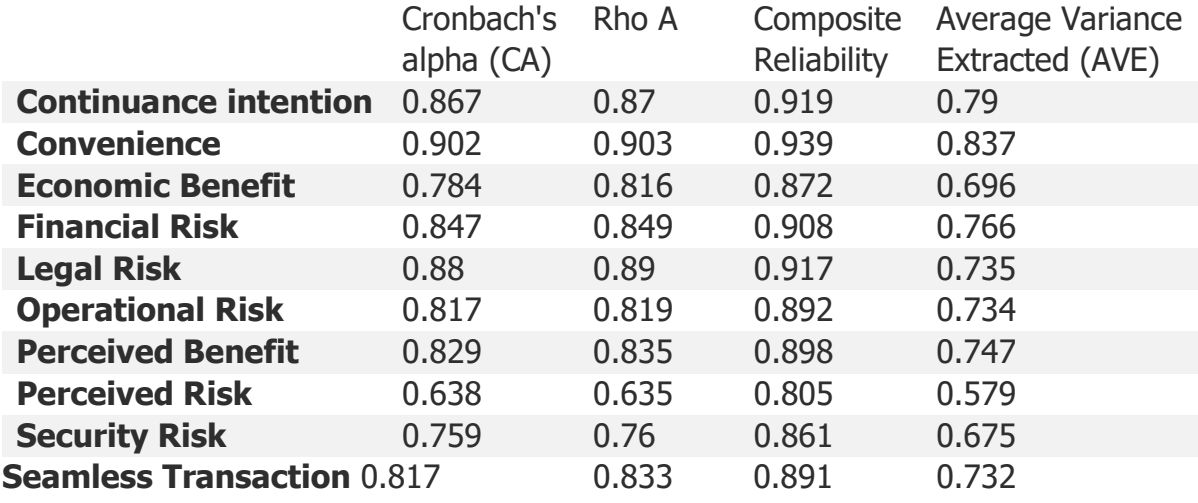

#### **4.2 CARA MENCARI TABLE 3**

#### **4.2.1 LANGKAH 1:**

1. Klik new project, lalu buat nama project filenya Dalam contoh ini menggunakan "Tugas Statistika". Kemudian klik "Ok".

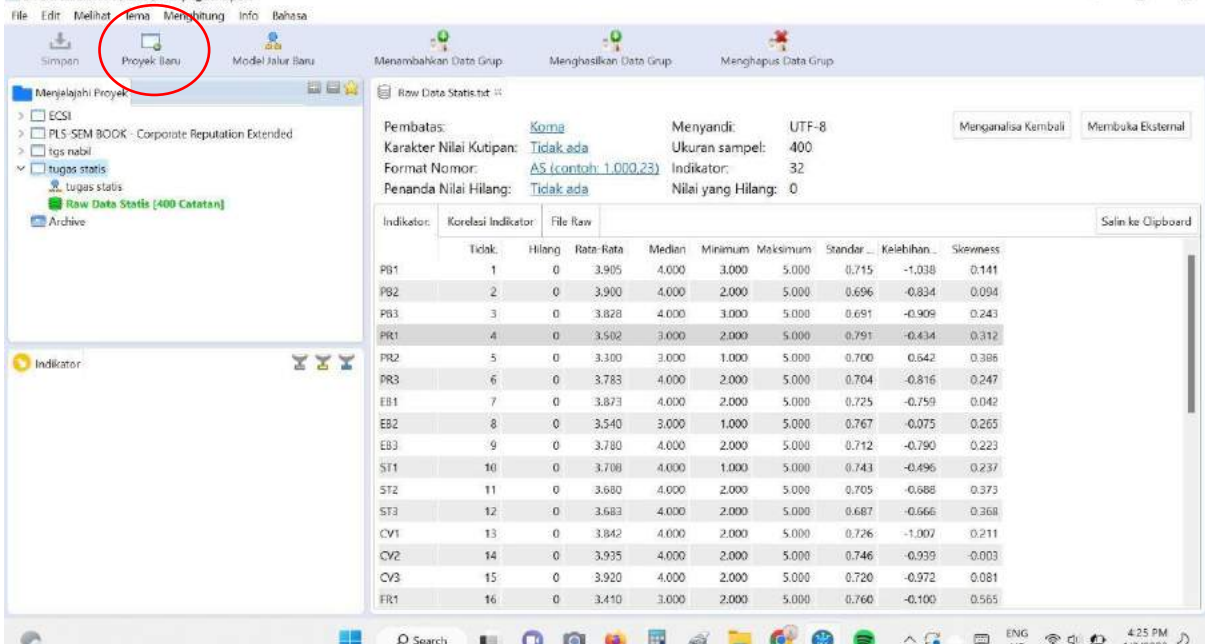

 $\theta$  $\times$ 

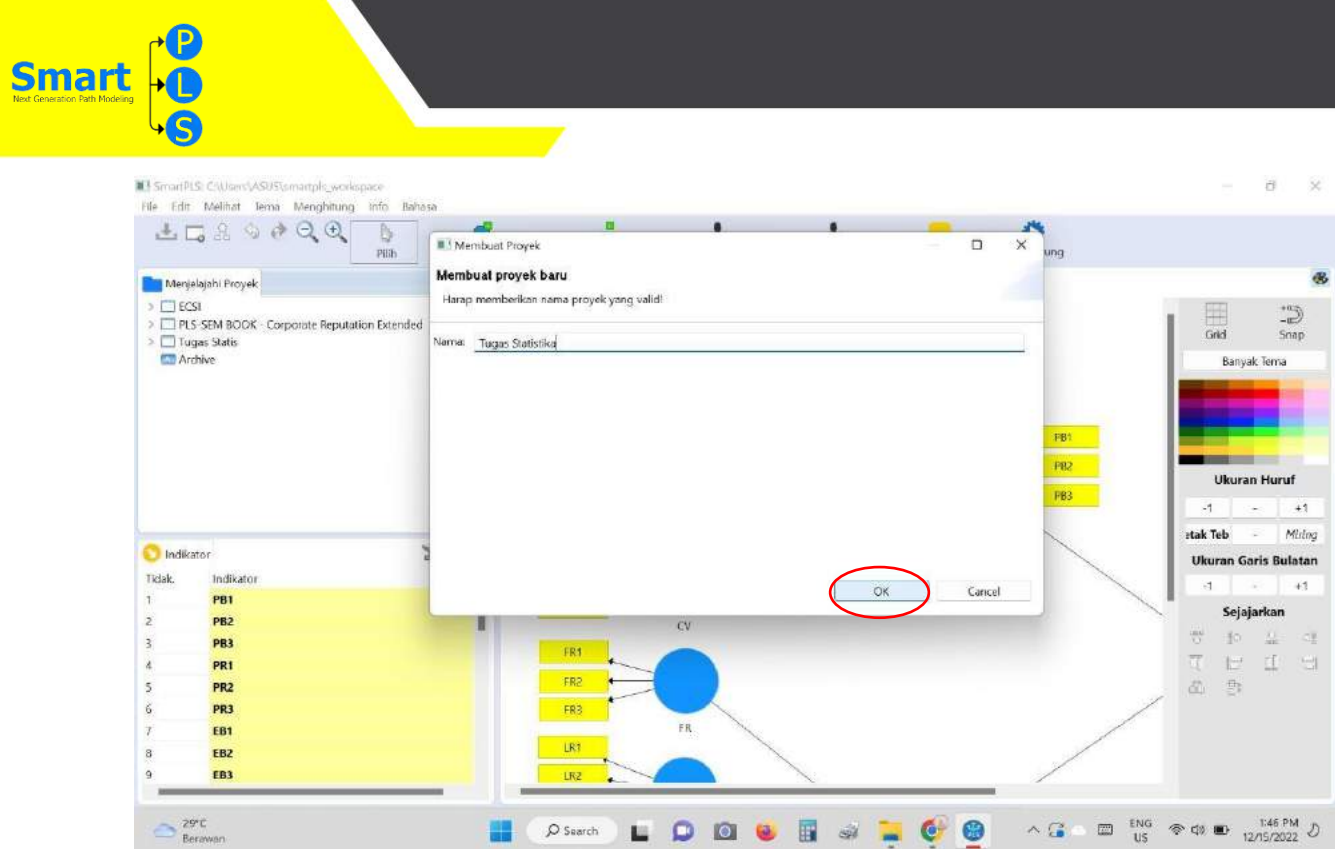

# 2. Klik "Dua kali untuk mengimport data".

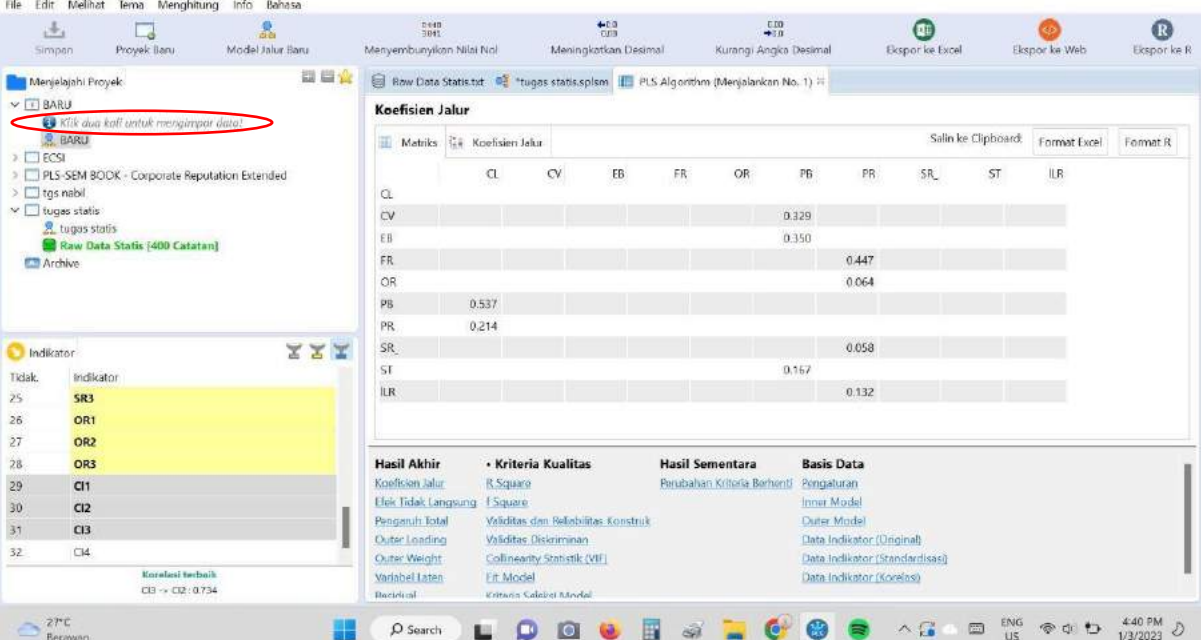

 $\sigma$ 

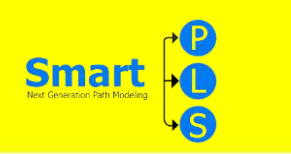

3.lalu Ubah file menjadi **CSV**.

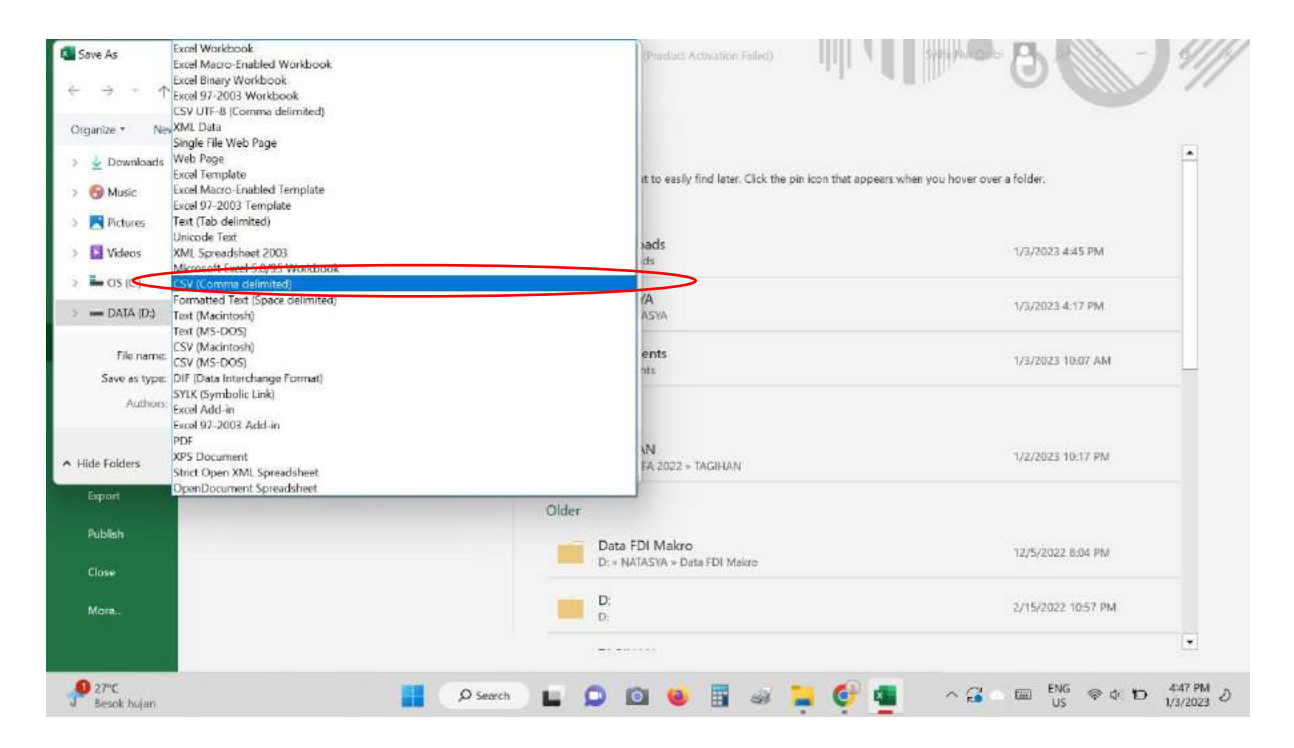

#### 4. lalu klik **"Save"**

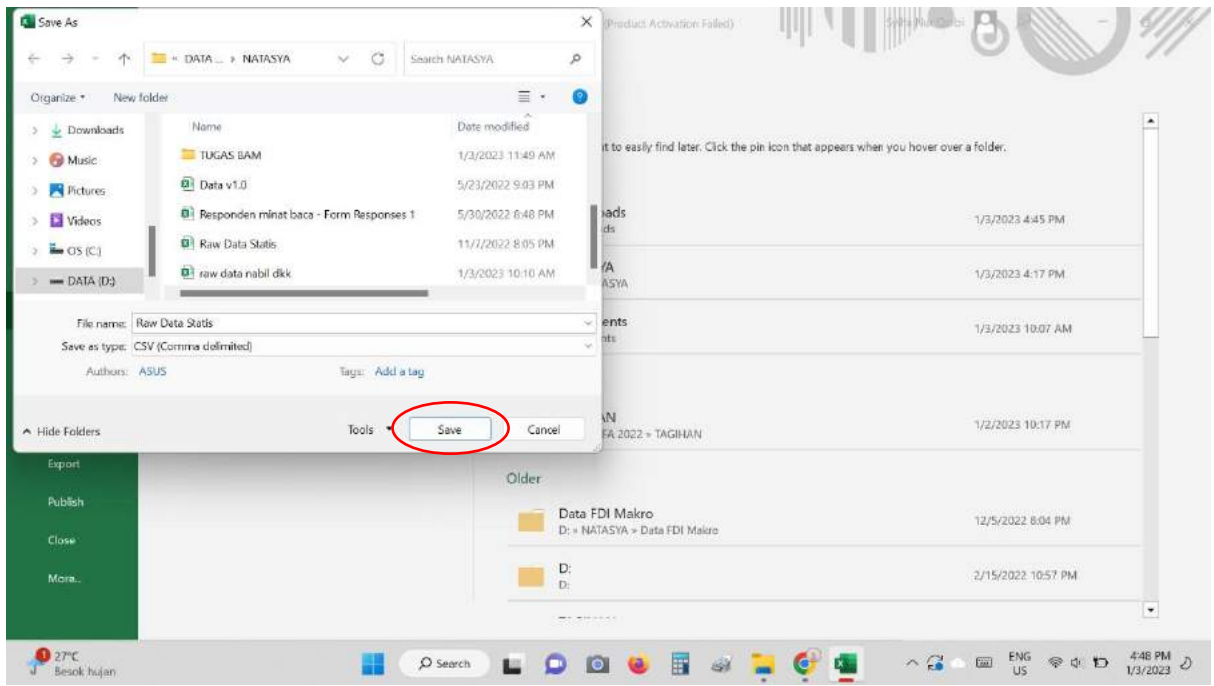

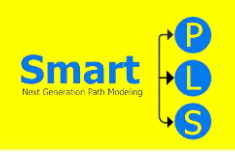

5.Lalu pilih data klik **"Open".**

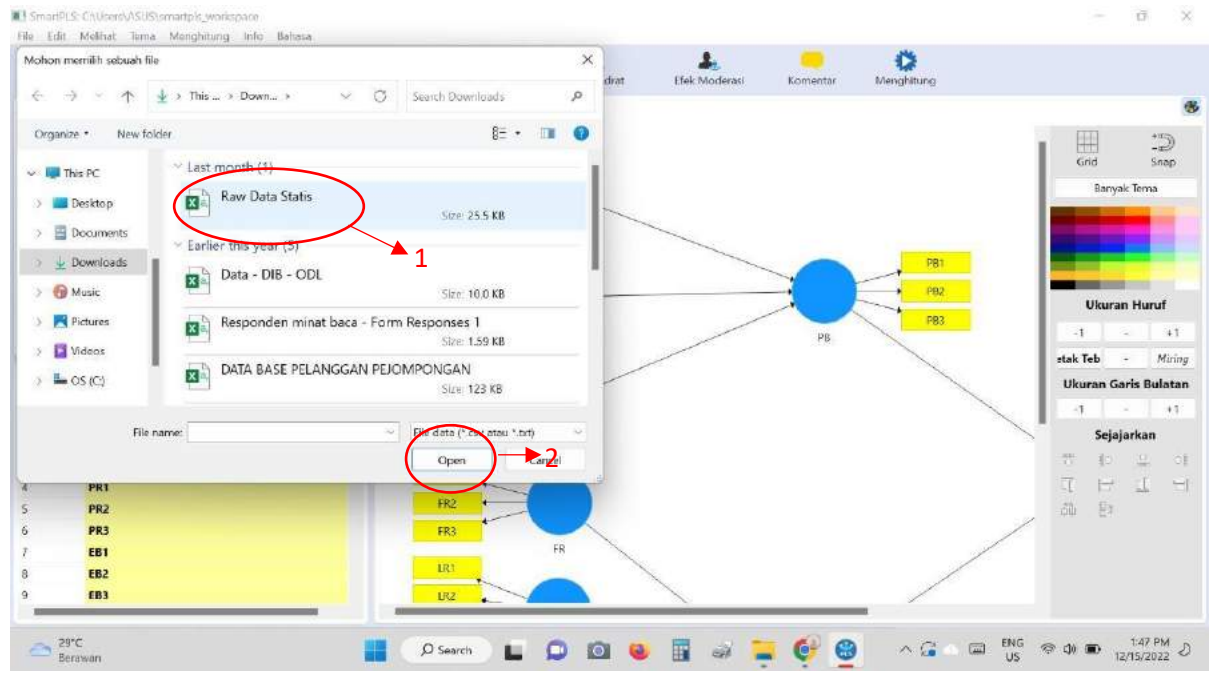

#### 6. Lalu klik **"Ok"**

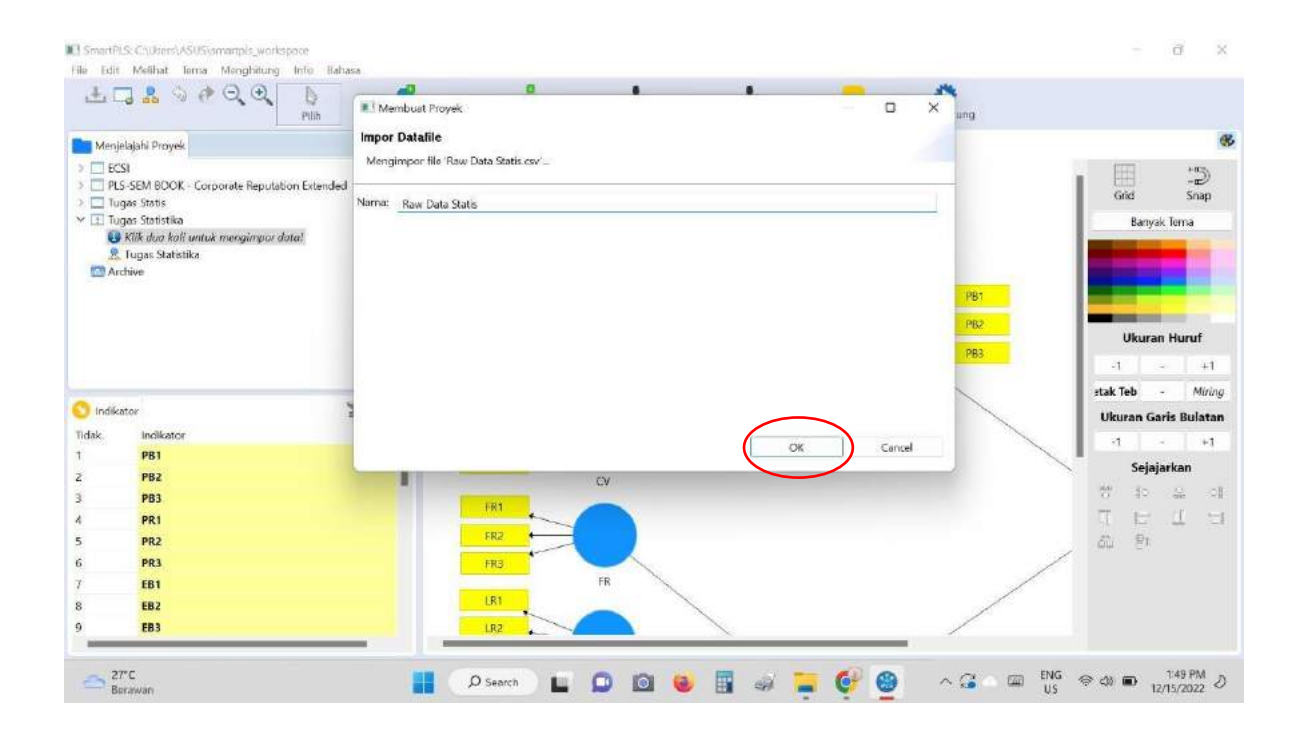

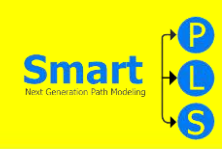

#### 7. Setelah di import data muncul data seperti dibawah ini

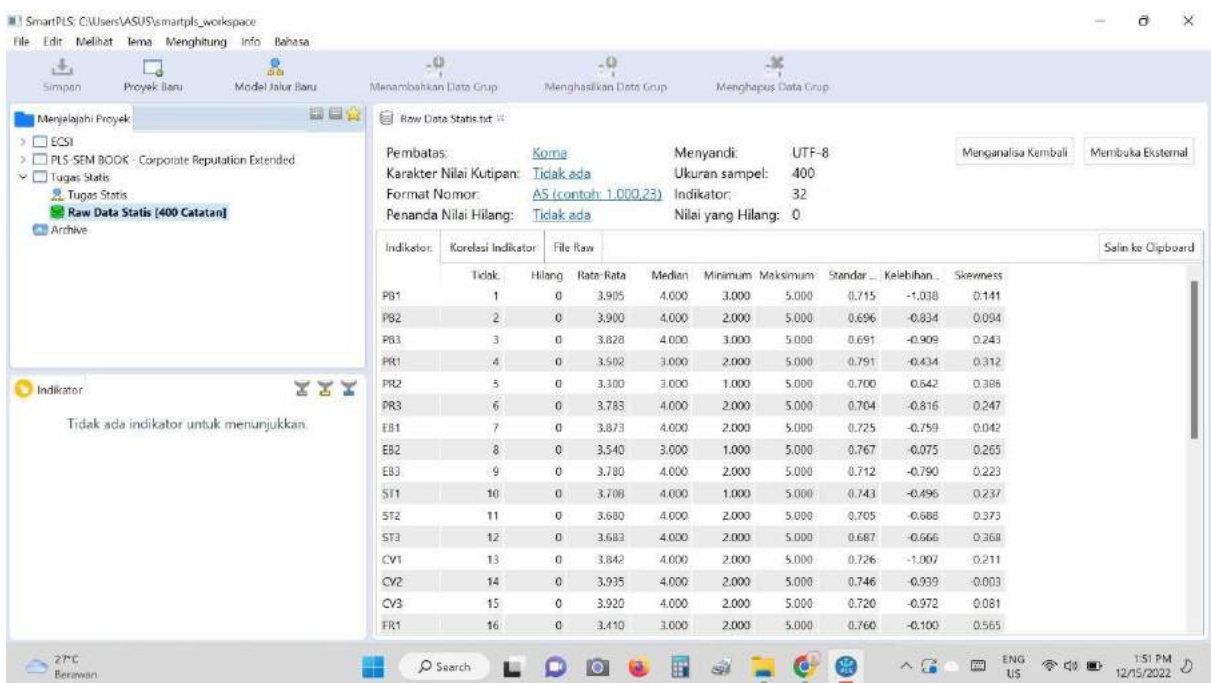

8. Untuk membuat variabel laten kita harus memunculkan data di indikatornya, klik "Tugas Statis"

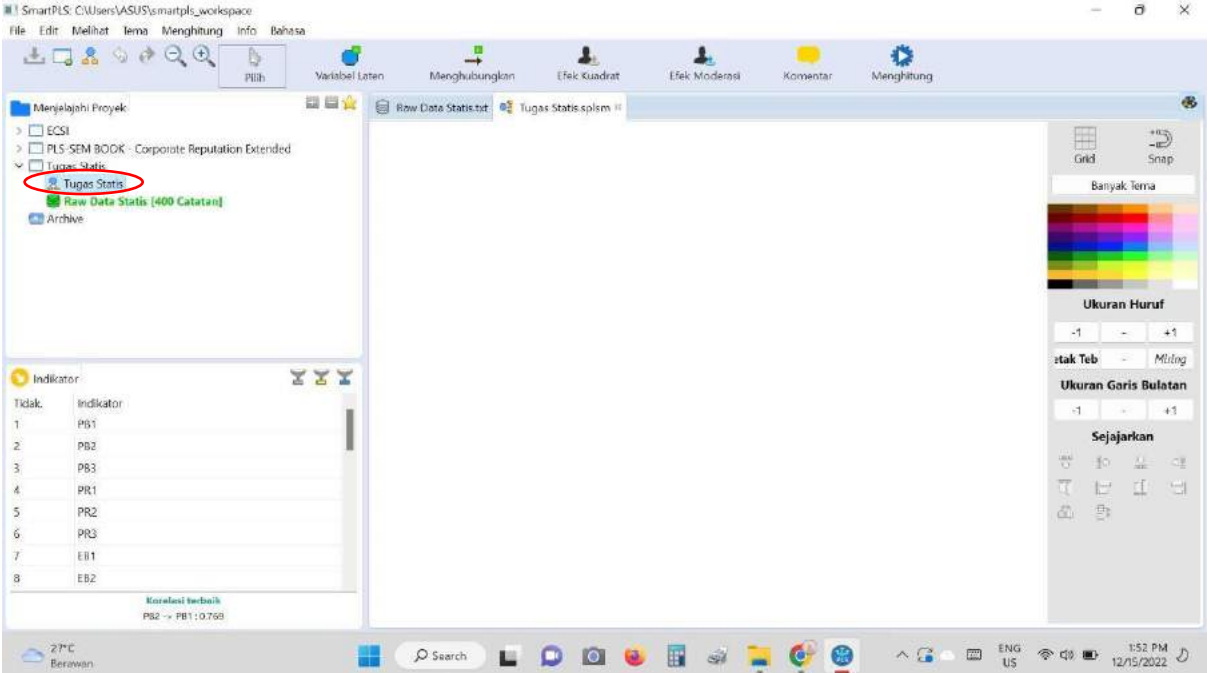

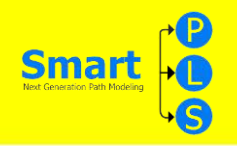

9. Blok setiap masing-masing indikators yang sama. Selanjutnya, klik kanan dua kali di kotak indikators, lalu pindahkan ke kanan. Lalu akan terlihat seperti

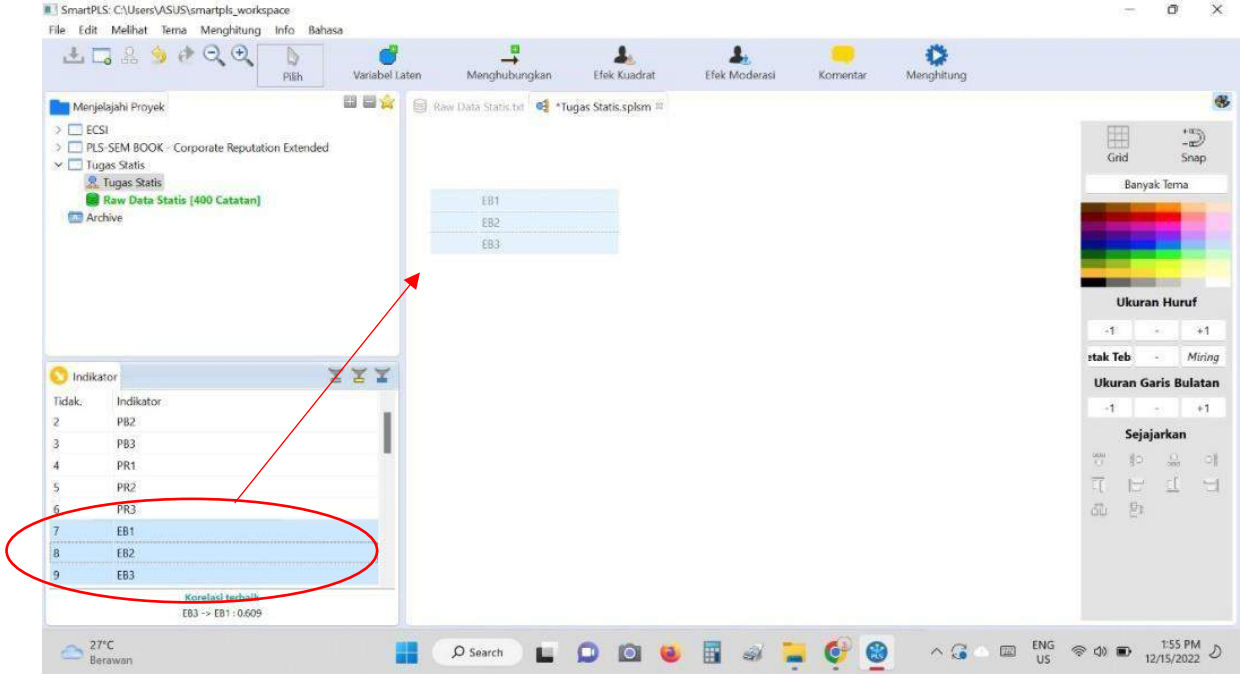

10.Lalu akan terlihat seperti gambar dibawah ini.

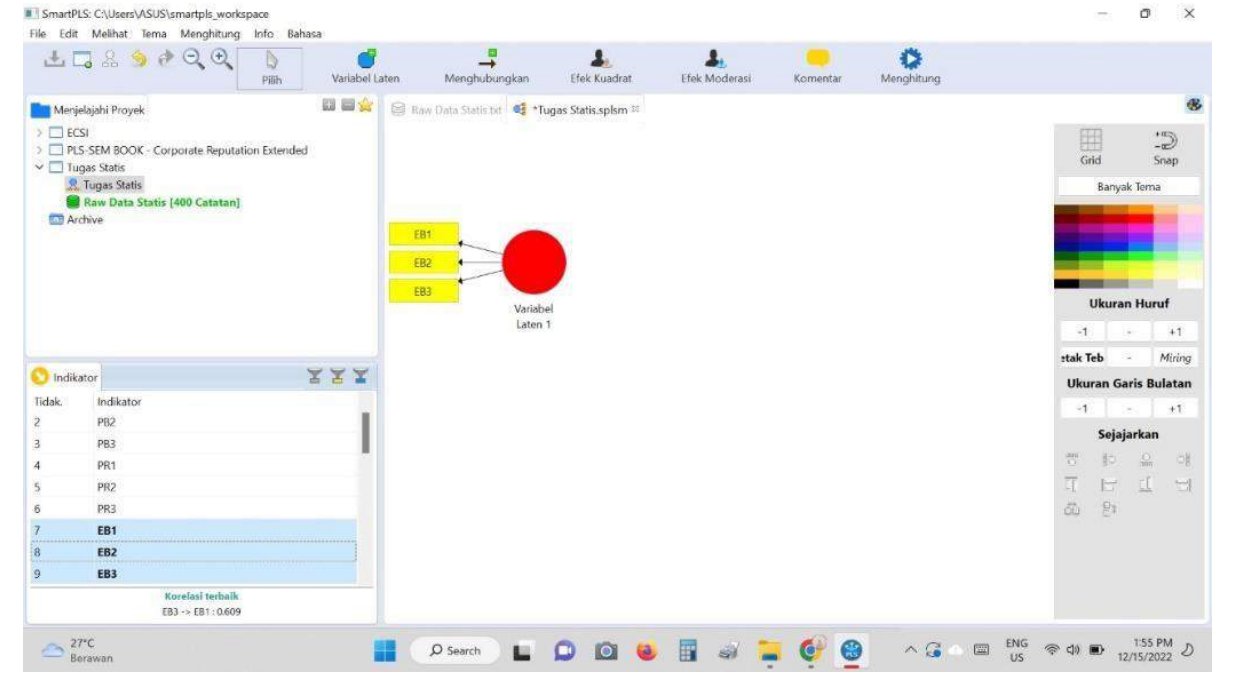

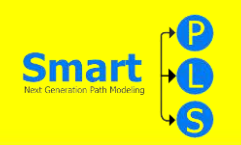

11.Untuk mengubah nama pada variabel klik variabelnya ( yang berbentuk lingkaran ), klik Kanan pada mouse pilih "ubah nama", lalu klik "Ok"

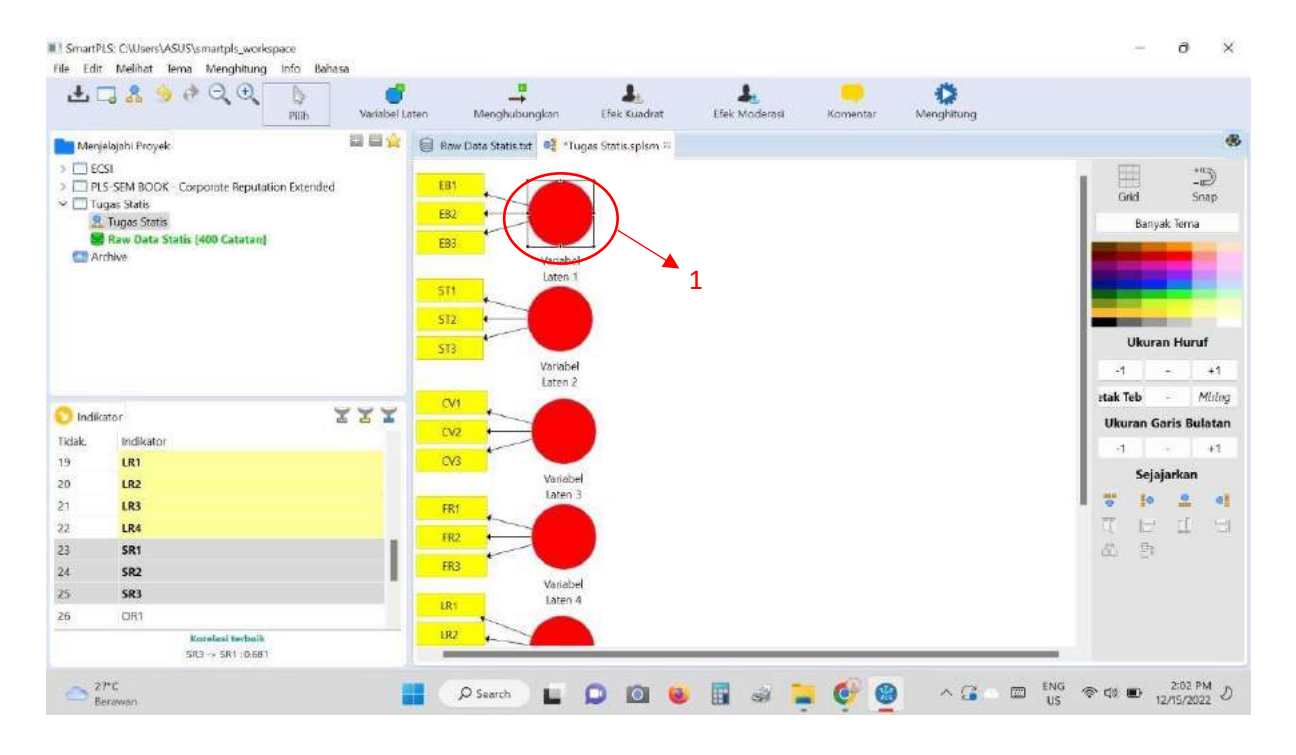

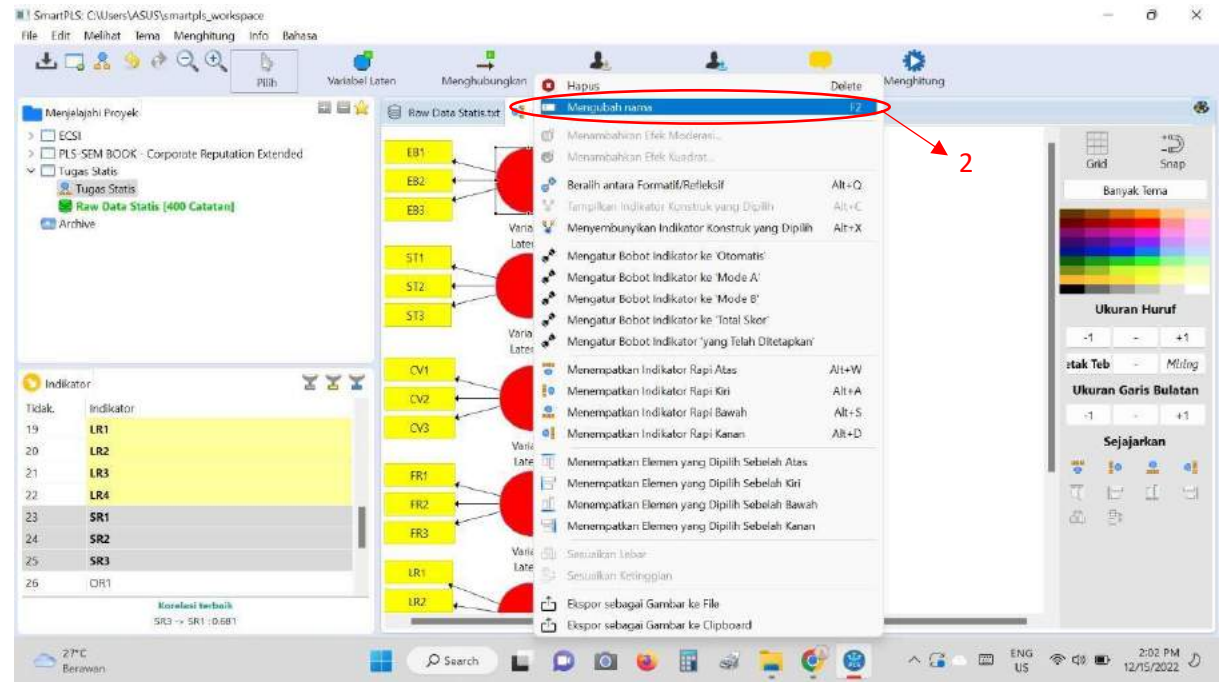

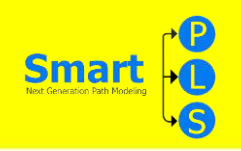

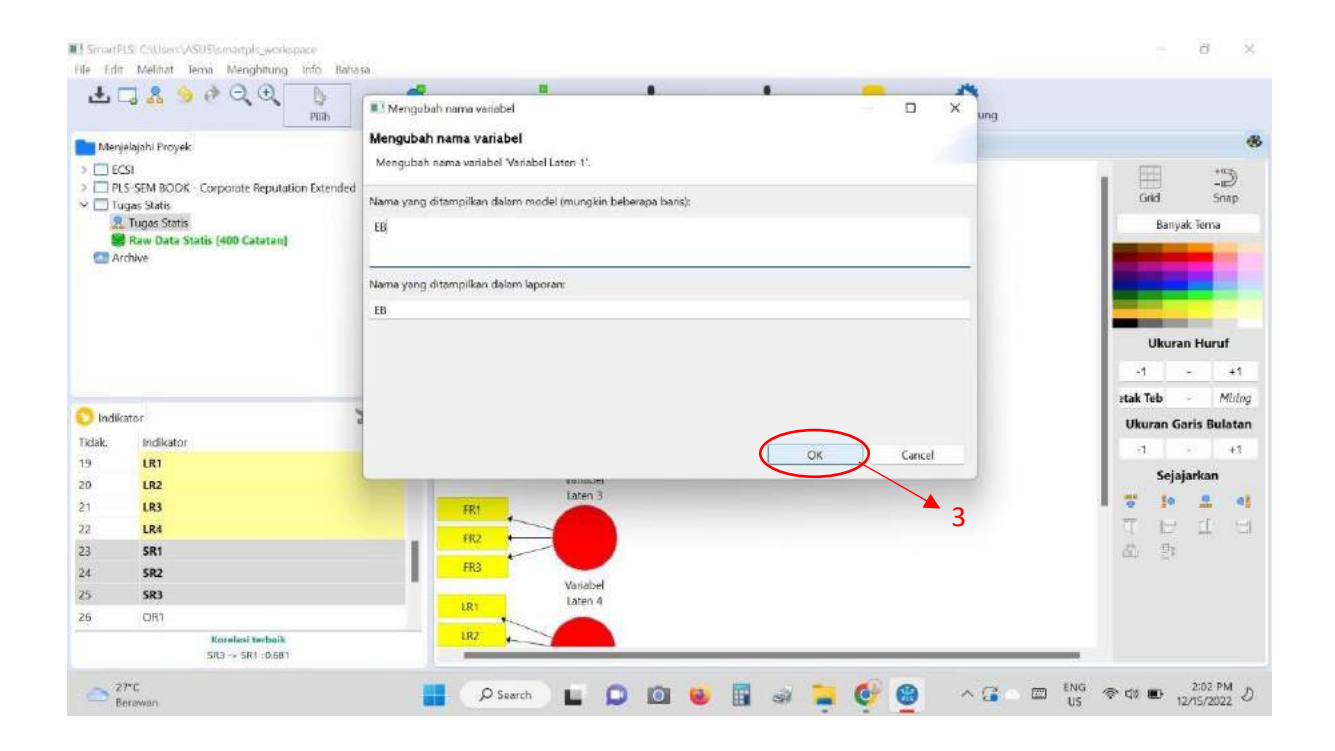

12.Klik pada variabel lingkaran untuk mensejajarkan indikator ke kanan pilih yang "sejajarkan"

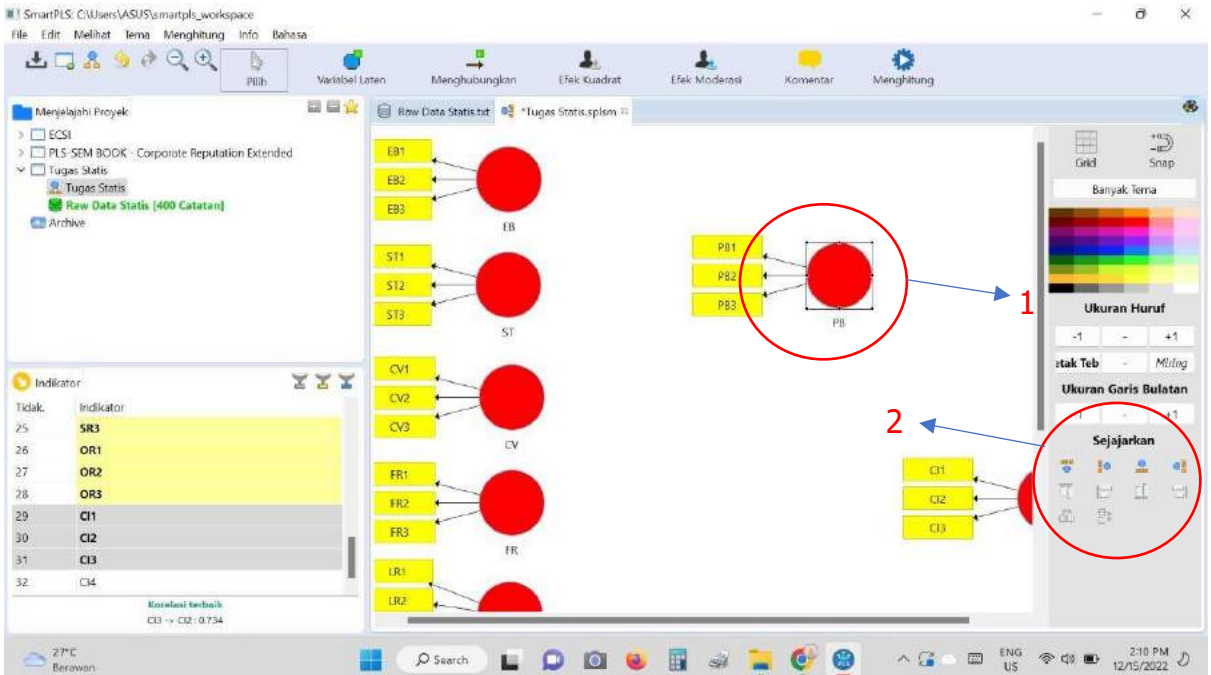

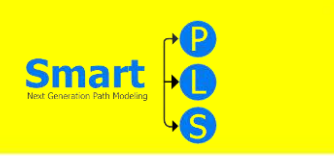

13.Gunakan tanda panah untuk menghubungkan variabel ( tanda panah

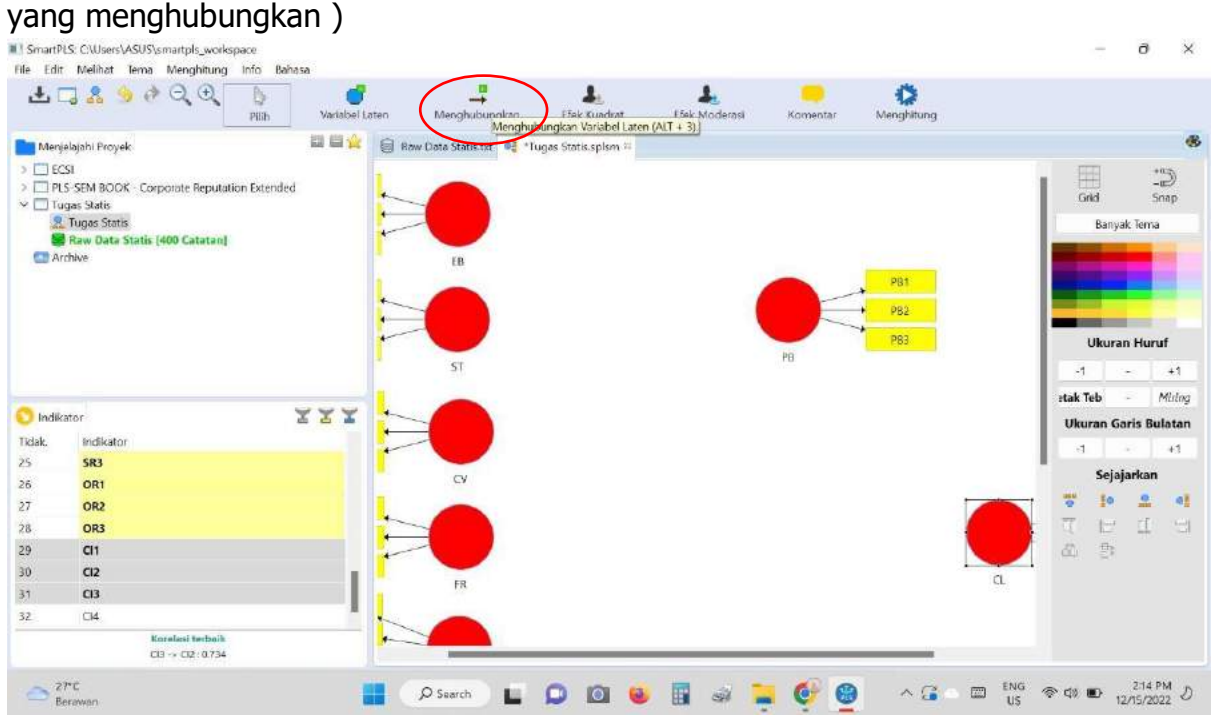

14.Maka akan muncul tanda panah seperti gambar di bawah.

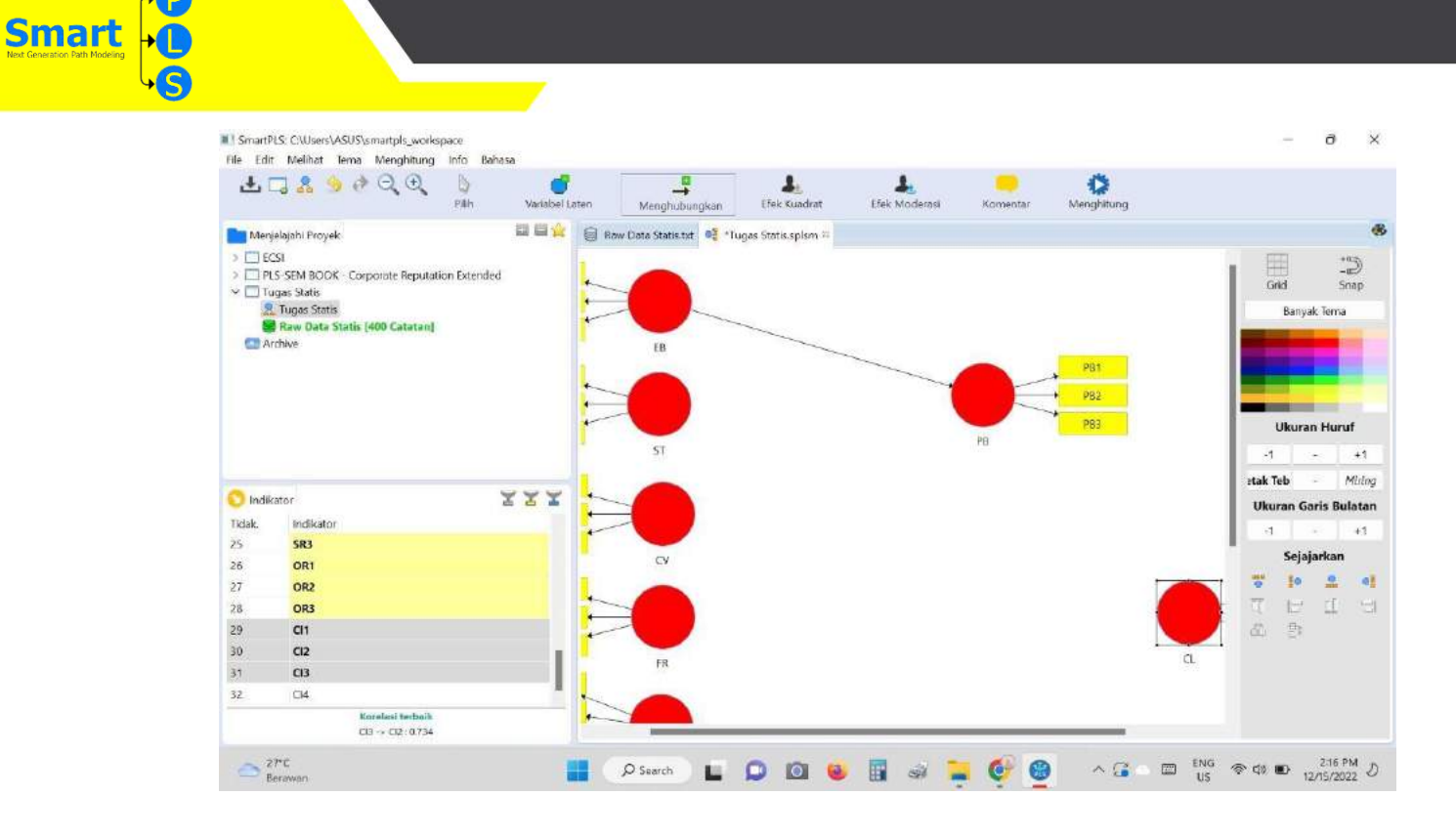

15.Klik tanda panah (pilih) untuk menetralkan kembali pada cursor

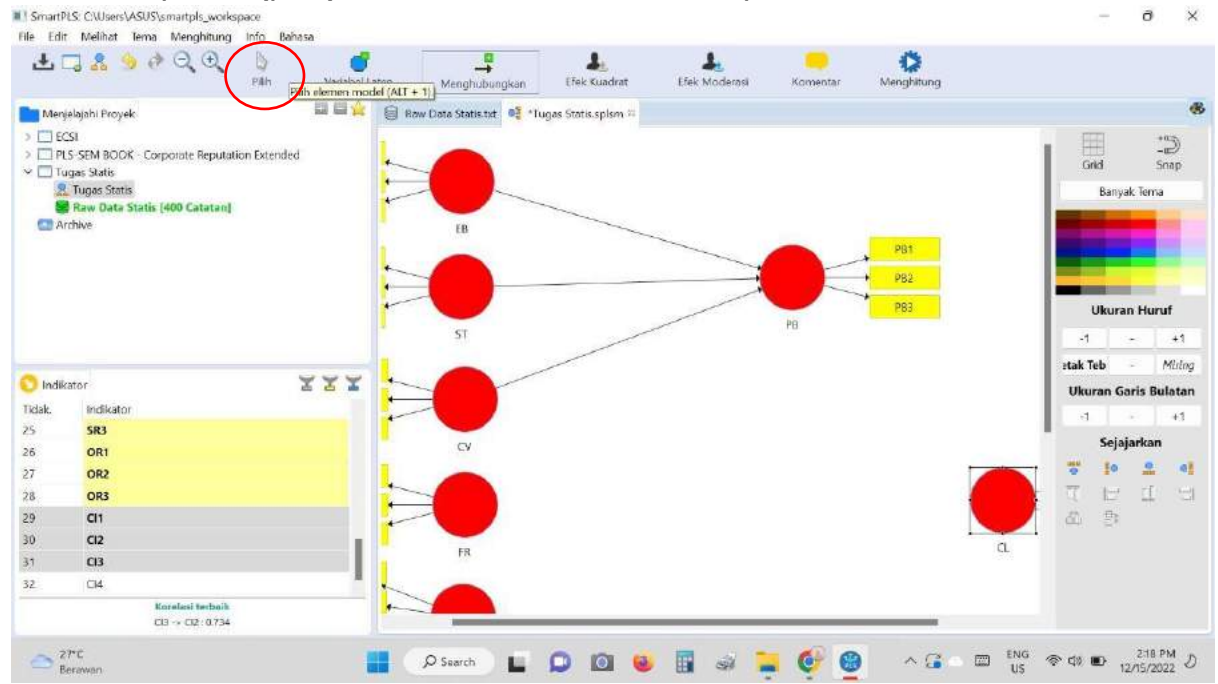

16.Jika sudah menghubungkan semua variabel antar variabel lain, jika valid makan akan berubah warna seperti gambar berikut

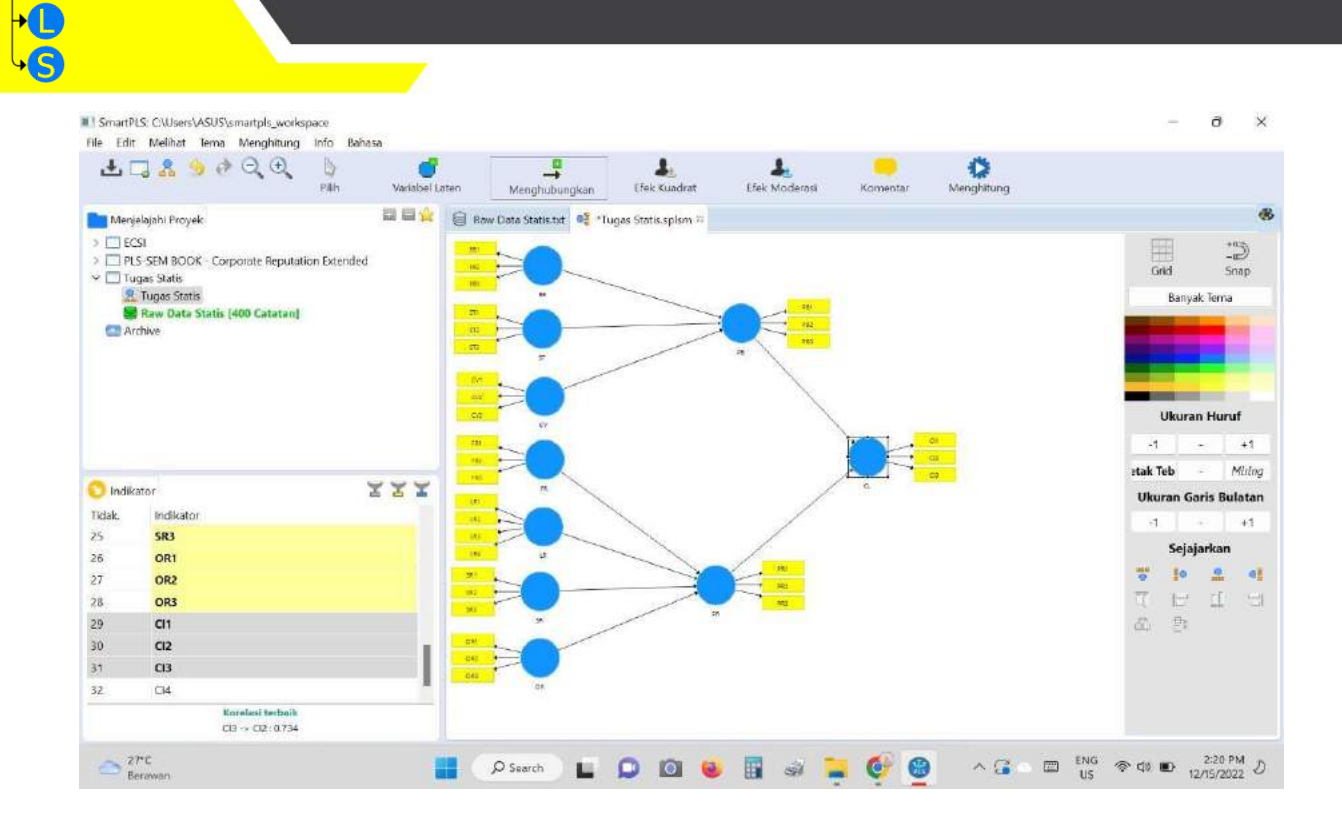

17.Lalu setelah dihubungkan semuanya, klik menghitung lalu, klik

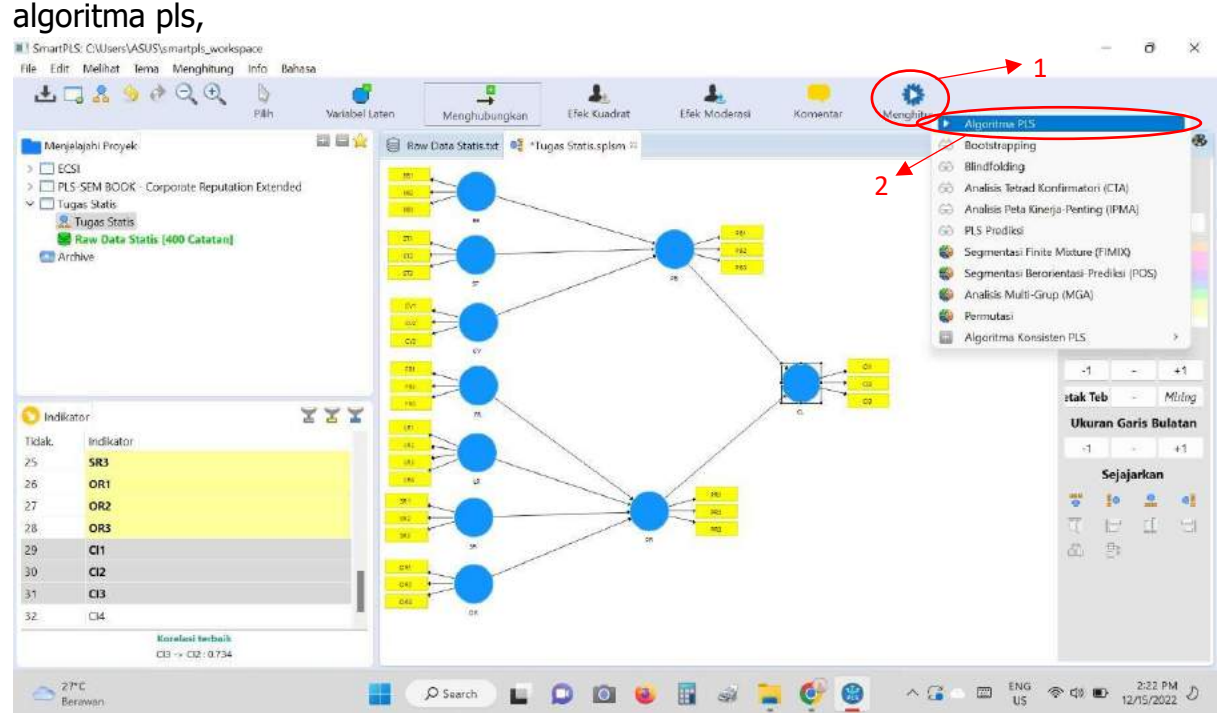

**Smart** 

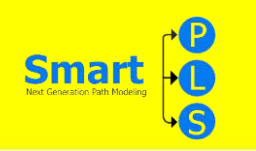

18.Maka akan muncul konfirmasi maksimum literasi. Standar maksimum literasi adalah 300. Setelah itu klik mulai perhitungan, maka akan muncul seperti gambar yang kedua

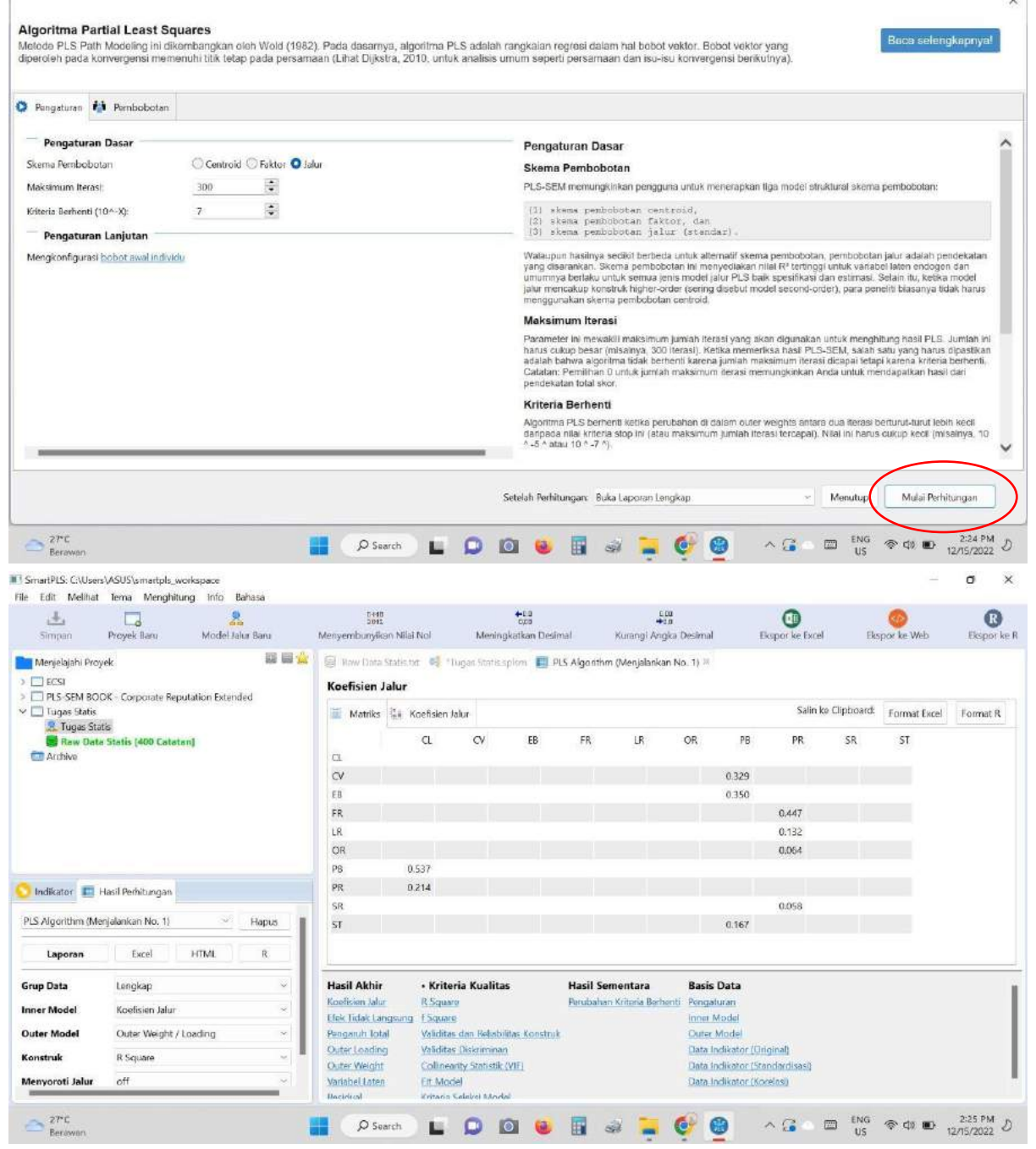

19.Selanjutnya untuk mencari tabel reability dan validity

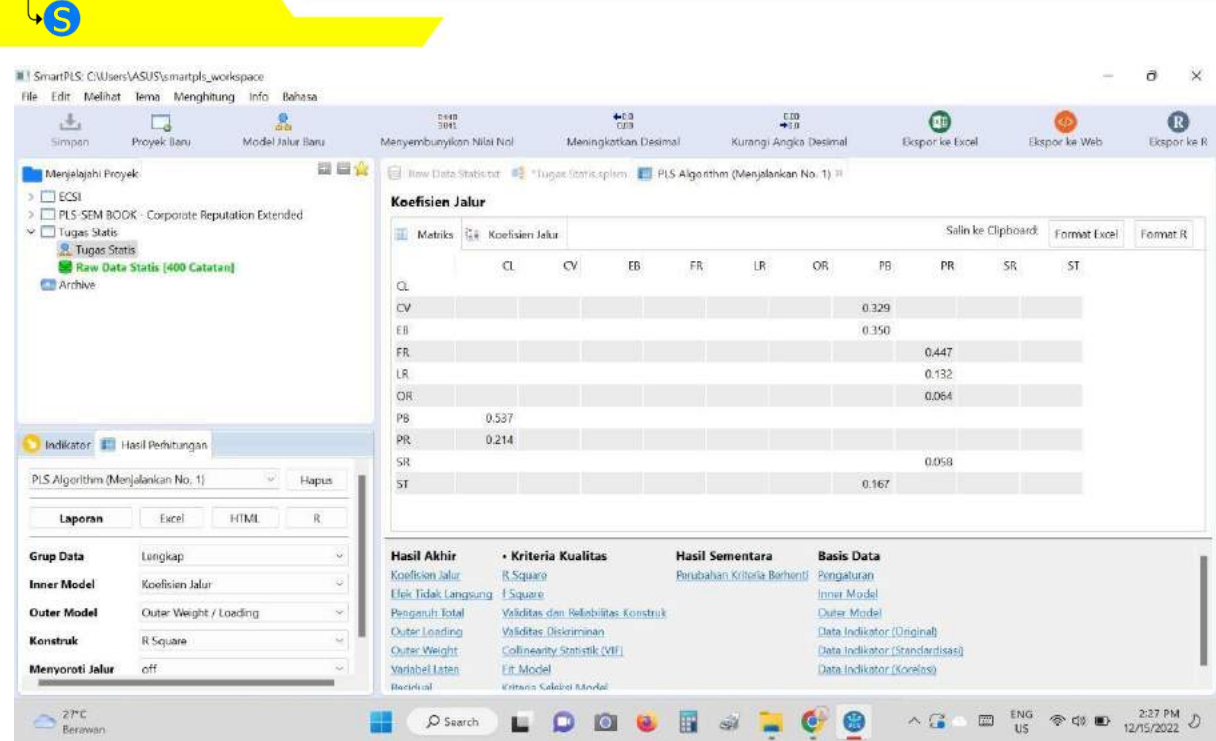

20.Setelah di klik validitas dan reliabilitasnya muncul seperti gambar dibawah ini

Smart <sub>10</sub>

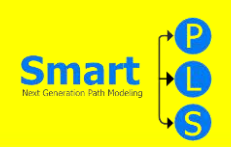

**Service** 

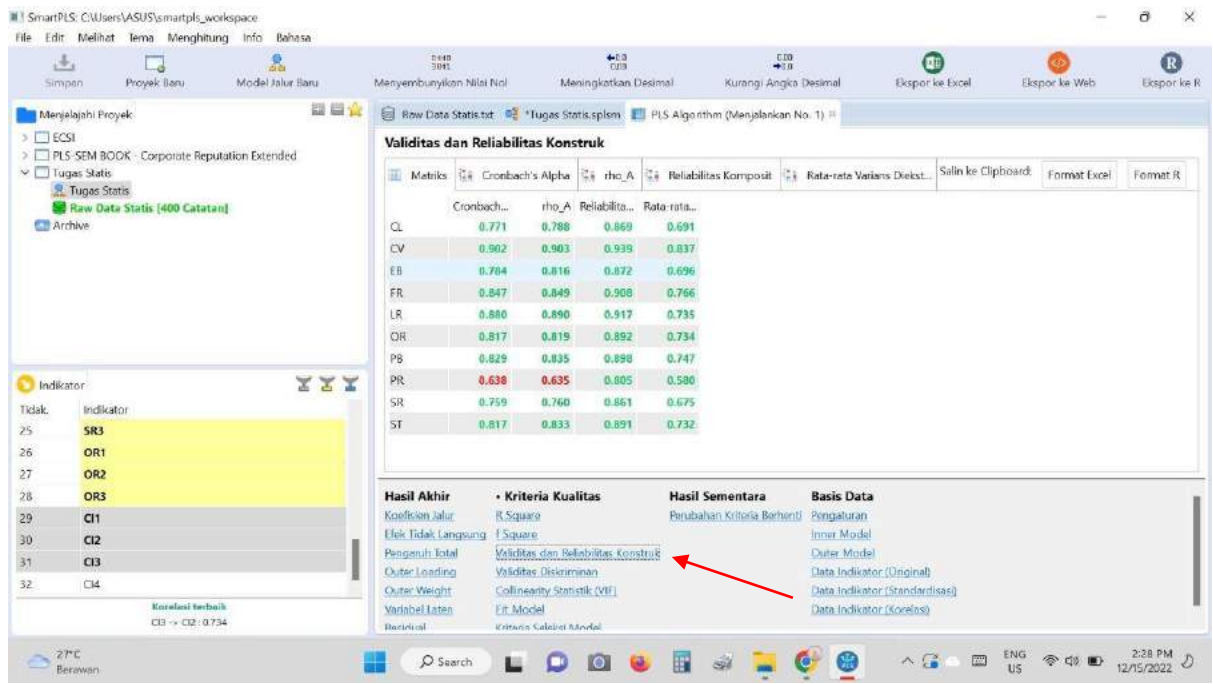

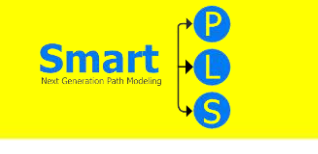

#### **TABEL 4**

#### **5.1 Table 4**

Table 4. Discriminant Validity (Fornell-Lacker Criterion).

#### Table 4

Discriminant Validity (Fornell-Larcker criterion).

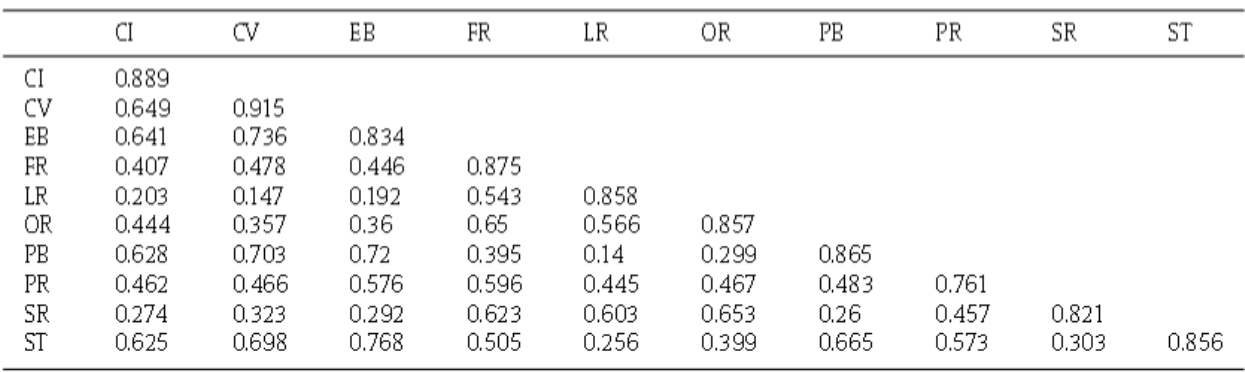

\*Root square of AVE.

#### **5.2 CARA MENCARI TABLE 4:**

#### **5.2.1 LANGKAH 1 :**

1. Untuk menemukan hasil diskriminan validity kita bisa melihat nya dengan cara klik "Validitas dan Reliabilitas Konstruk" pada **kategori Kriteria Kualitas.**<br>Il SmatPLS C\Users\ASUS\smatple\_workspace

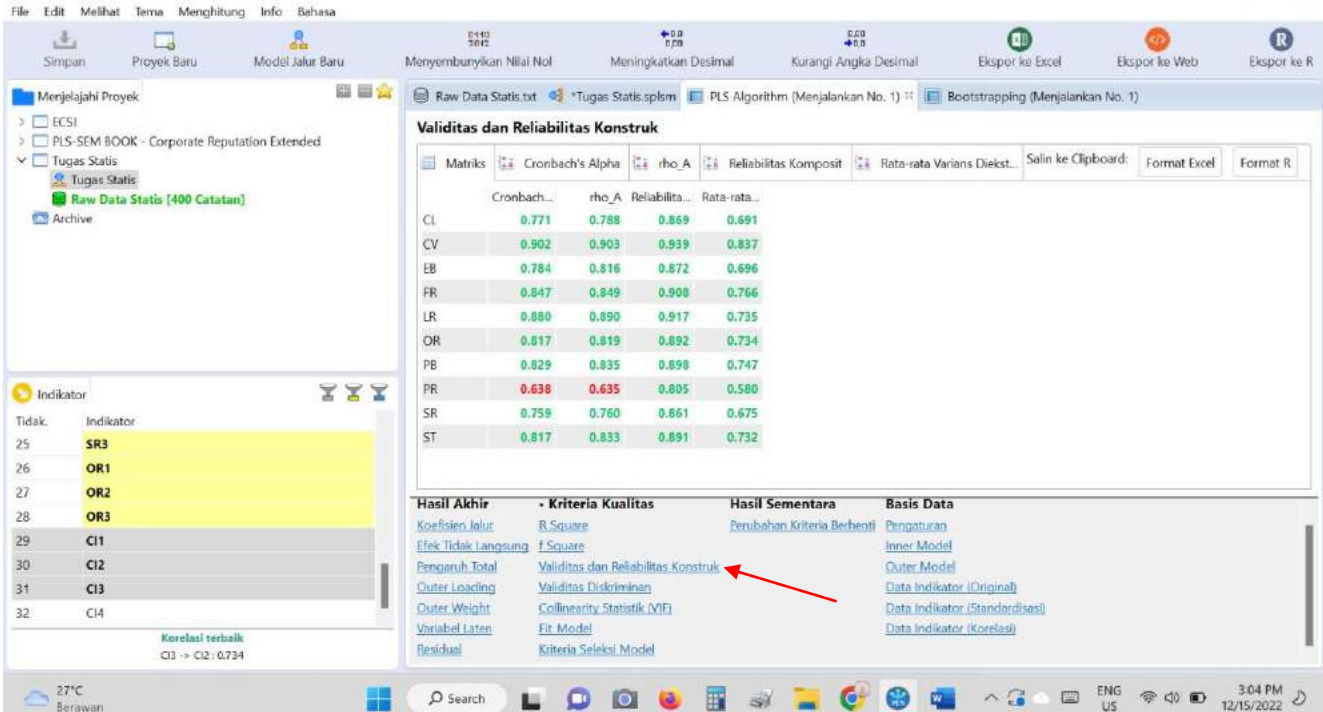

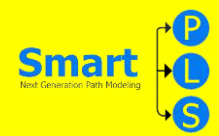

#### **5.2.2 LANGKAH 2 :**

2. lalu setelah itu muncul hasilnya seperti gambar berikut:

SmartPLS: C:\Users\ASUS\smartpls\_workspace

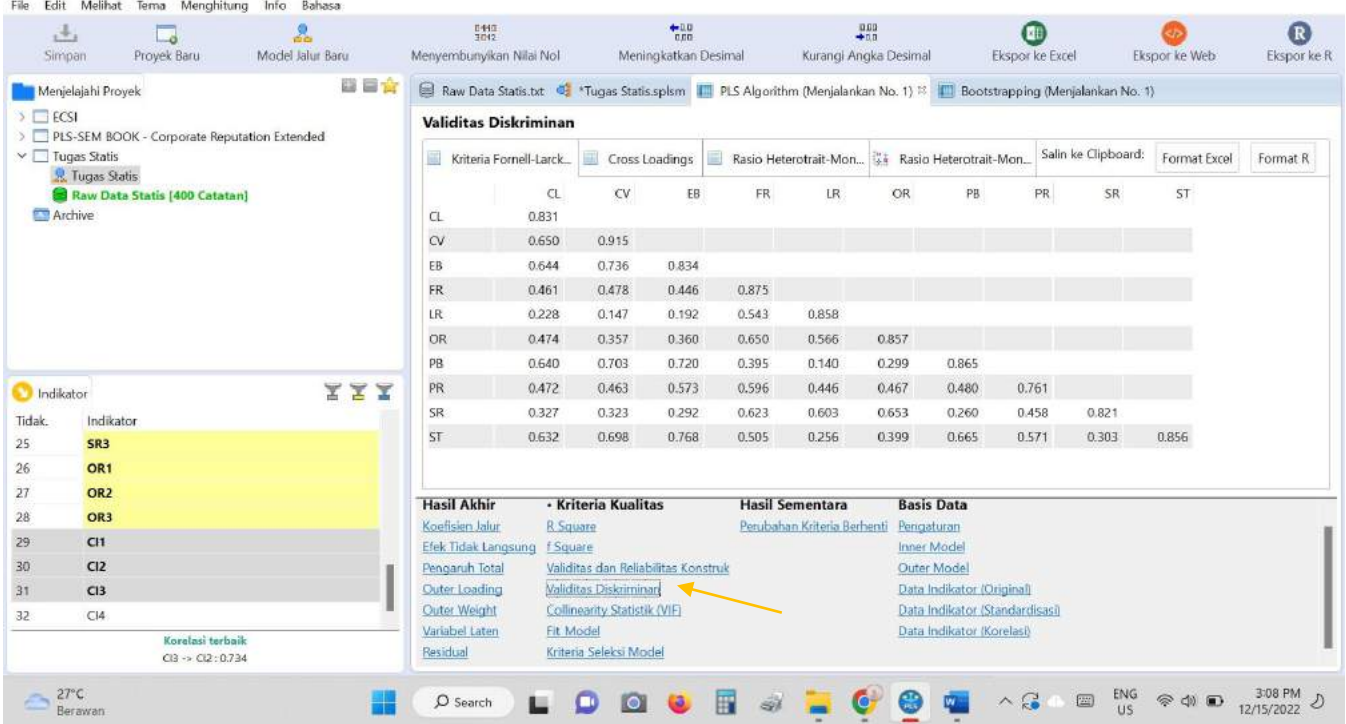

 $0 \times$ 

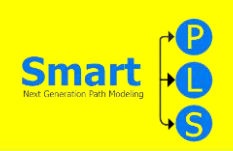

#### **TABEL 5**

#### **5.1 TABLE 5**

Table 5. Correlation Test.

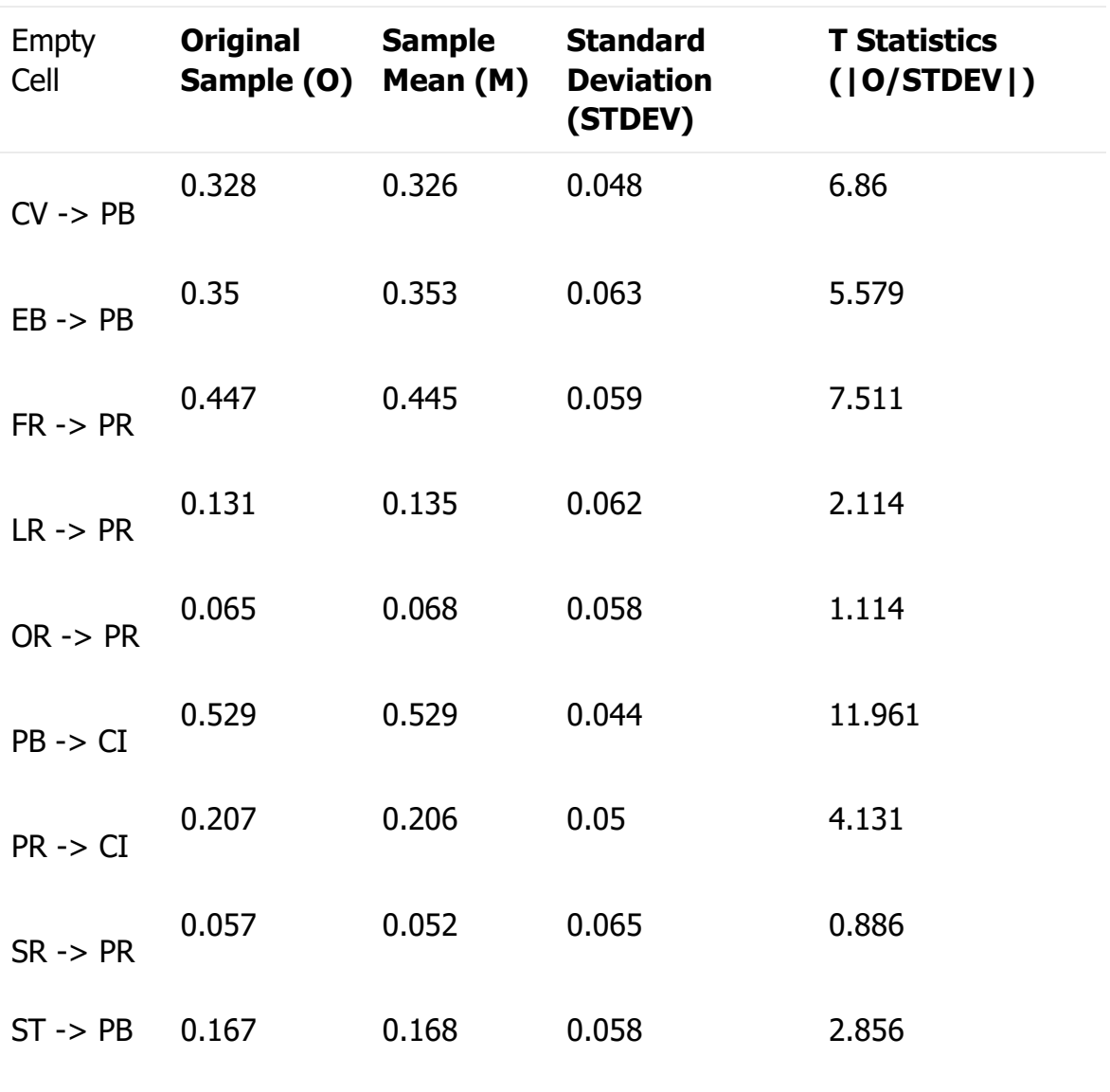

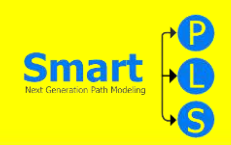

#### **5.2 CARI MENCARI TABLE 5 :**

#### 5.2**.1 LANGKAH 1 :**

1. Lakukan uji Hipotesis dari Klik Menghitung > Bootstrapping

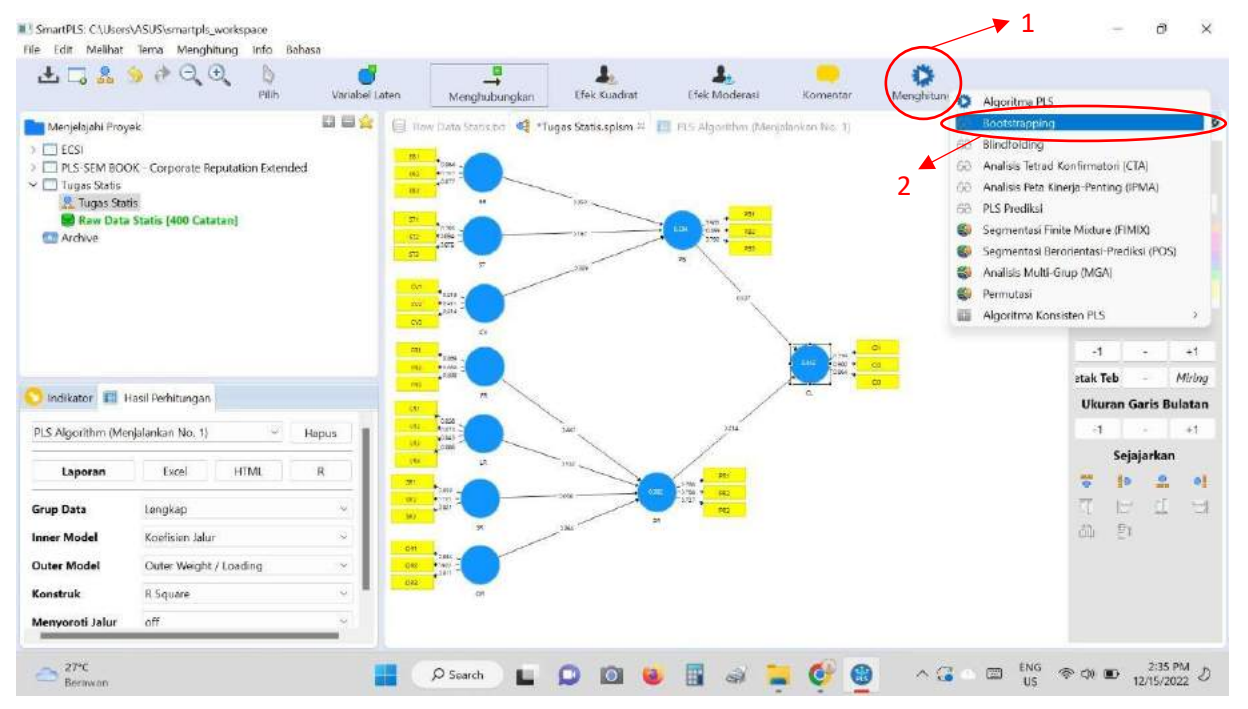

#### 5.2.2 LANGKAH 2 :

2. Untuk penilaian awal, seseorang dapat menggunakan jumlah subsampel bootstrapping yang lebih kecil (misalnya, 500). Namun, untuk persiapan hasil akhir, seseorang harus menggunakan sejumlah besar subsampel bootstrapping (misalnya, 5.000). Selanjutkan akan muncul bidang "set up", kemudian Klik "mulai perhitungan"

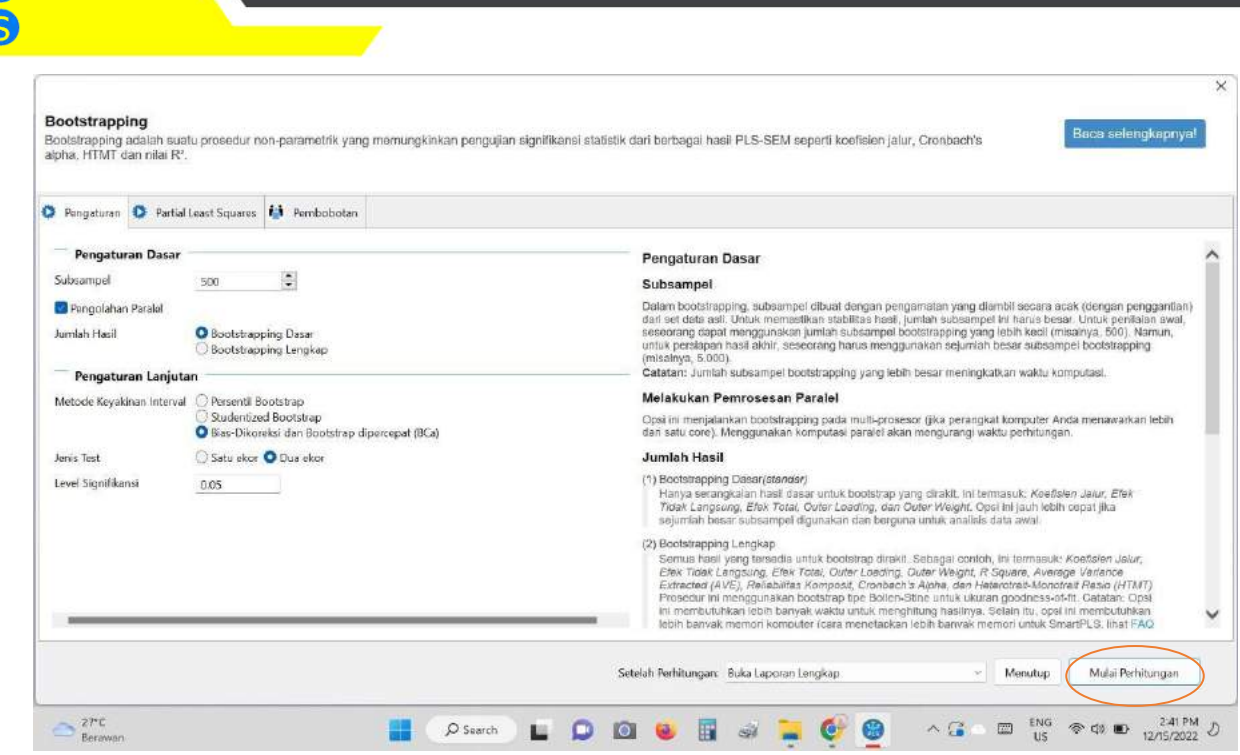

#### 5.2.3 LANGKAH 3 :

**Smart** 

3. Lalu, akan muncul hasilnya seperti gambar berikut. Dikatakan Hipotesis diterima jika sig (P.Values) < 0,05 dan T-statistiknya > 1,96.

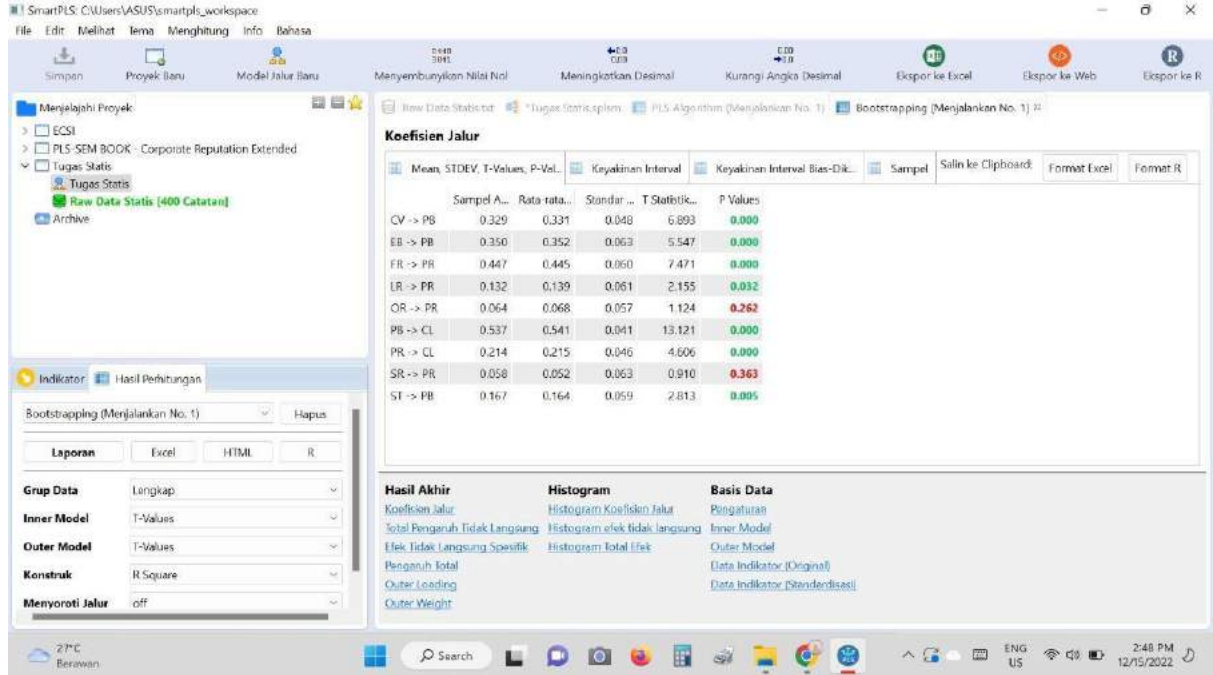

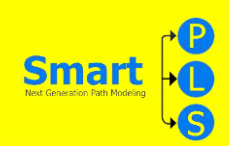

#### **TABEL 6**

#### **6.1 TABLE 6**

Table 6. Hypothesis Testing.

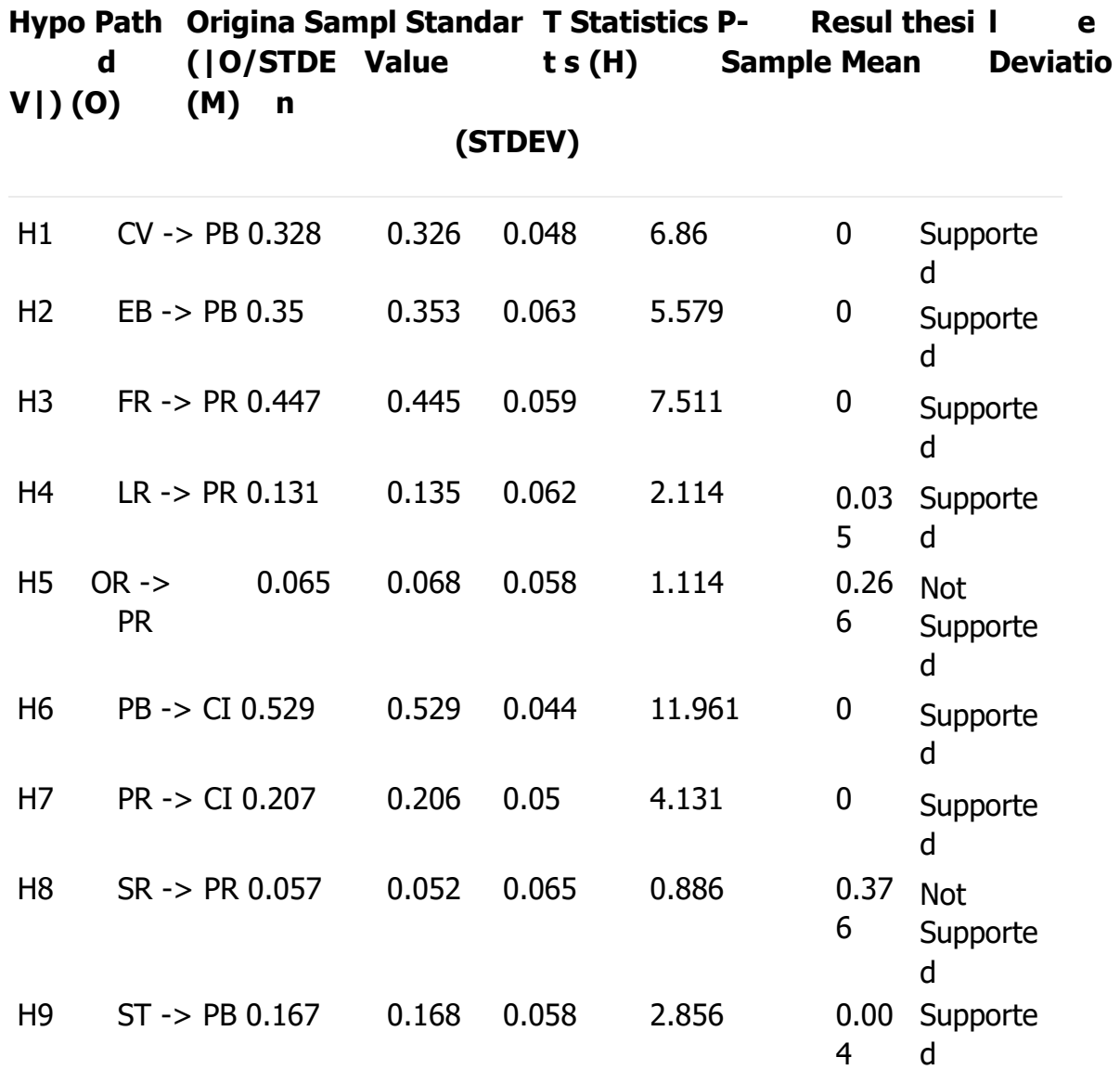

MODUL STATISTIKA EKONOMI & BISINS II **1989 MODUL STATISTIKA** EKONOMI & BISINS II

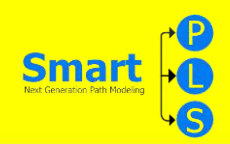

#### **6.2 CARA MENCARI TABLE 6 :**

#### **6.2.1 LANGKAH 1 :**

1. Untuk mencari hipotesis testing klik pada final result di

"boostsrapping"

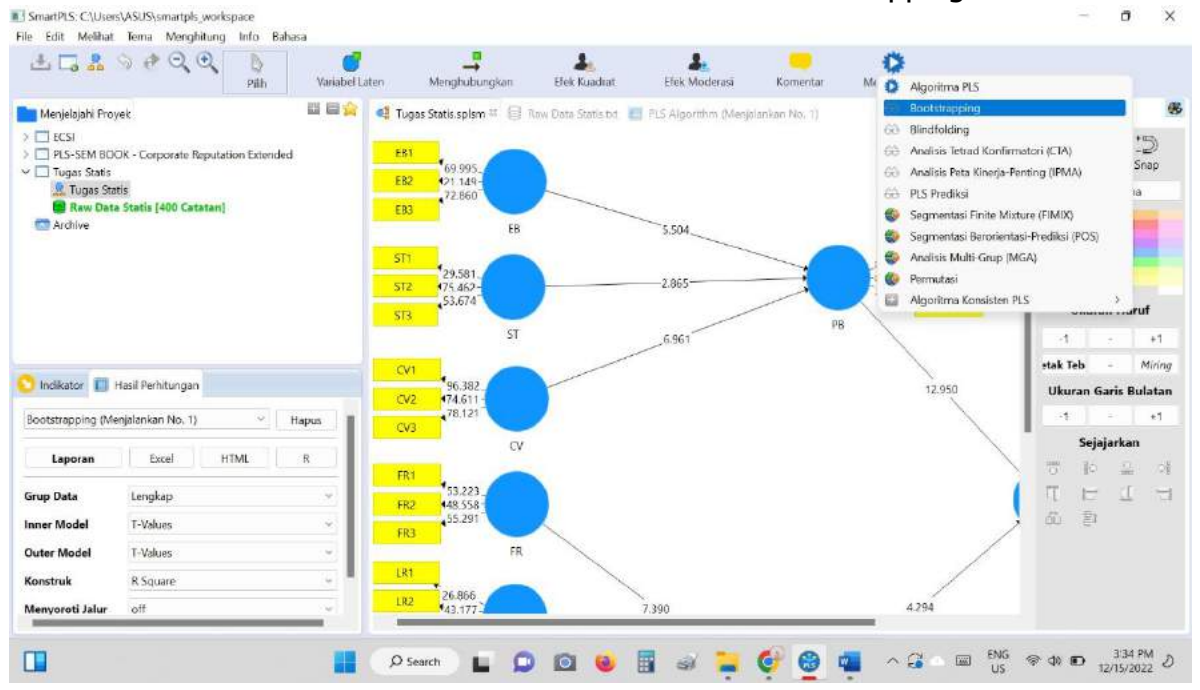

#### **6.2.2 LANGKAH 2:**

2. Untuk mencari hipotesis testing klik "Efek Tidak Langsung Spesifik"

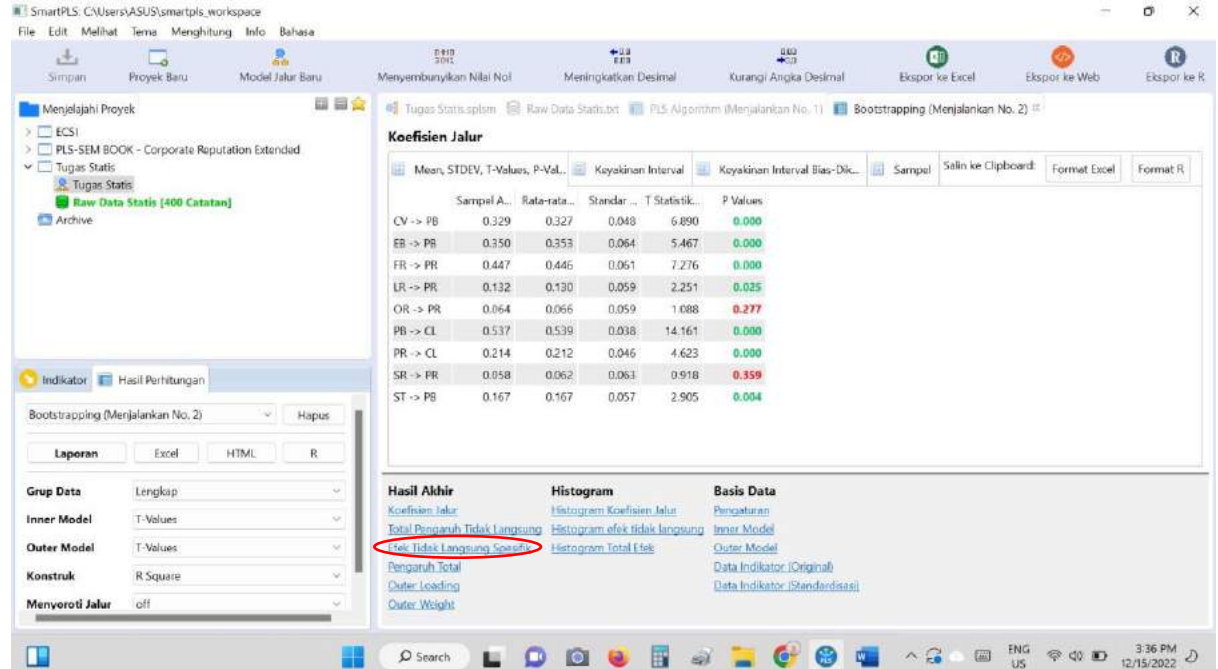

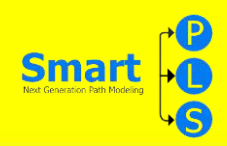

#### **6.2.3 LANGKAH 3:**

3. Lalu hasil nya akan muncul seperti ini:

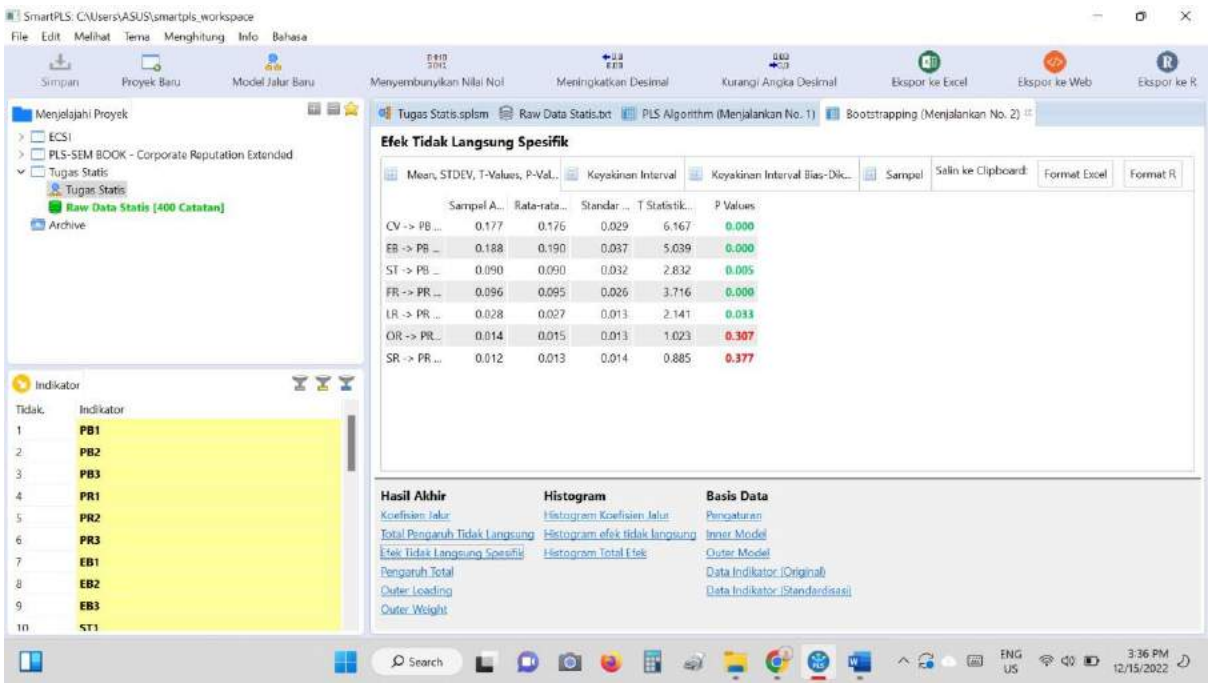

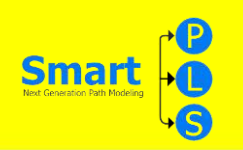

#### **TABEL 7**

### **7.1 TABLE 7**

Table 7. The Coefficient Analysis.

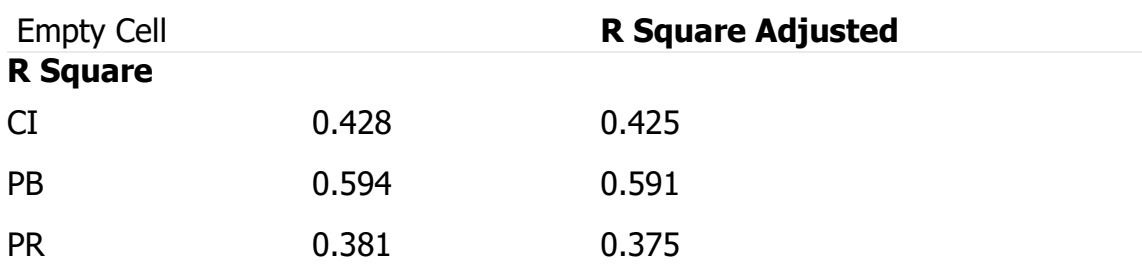

#### **7.2 CARA MENCARI TABLE 7 :**

#### **7.2.1LANGKAH 1:**

1. untuk mencari hasil "the coefficient analysis" pencet "PLS algorithm"

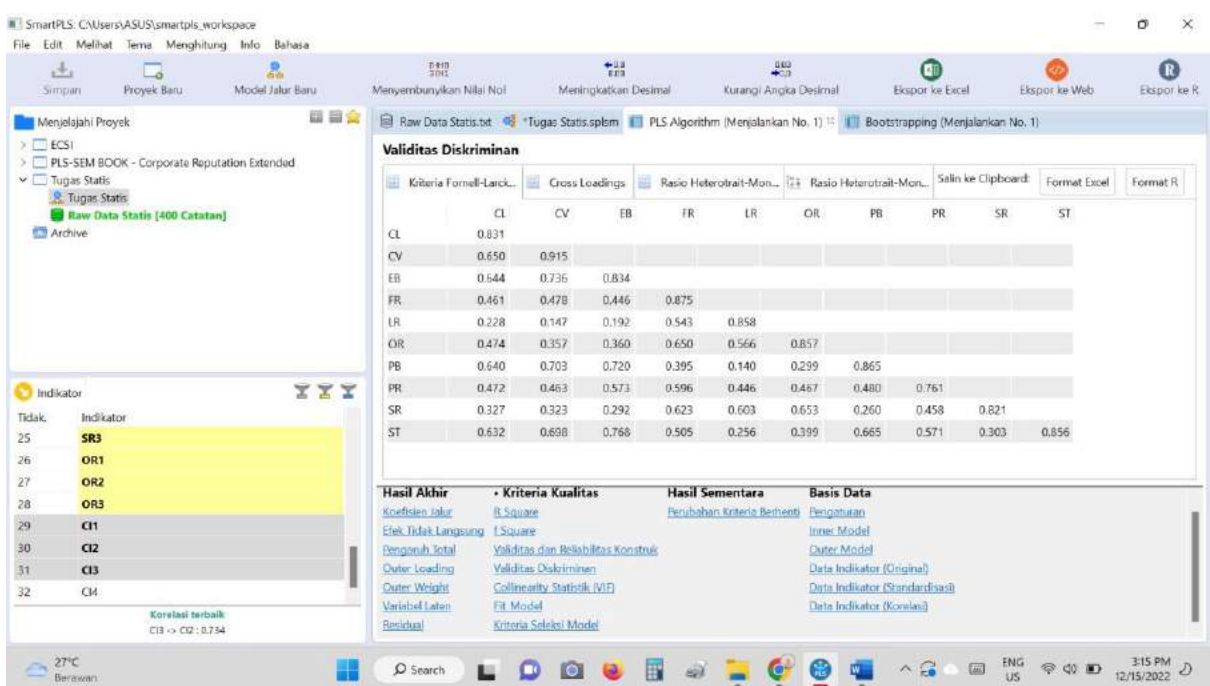

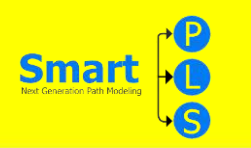

# **7.2.2 LANGKAH 2:**

2. lalu pilih "R Square" pada kriteria kualitas

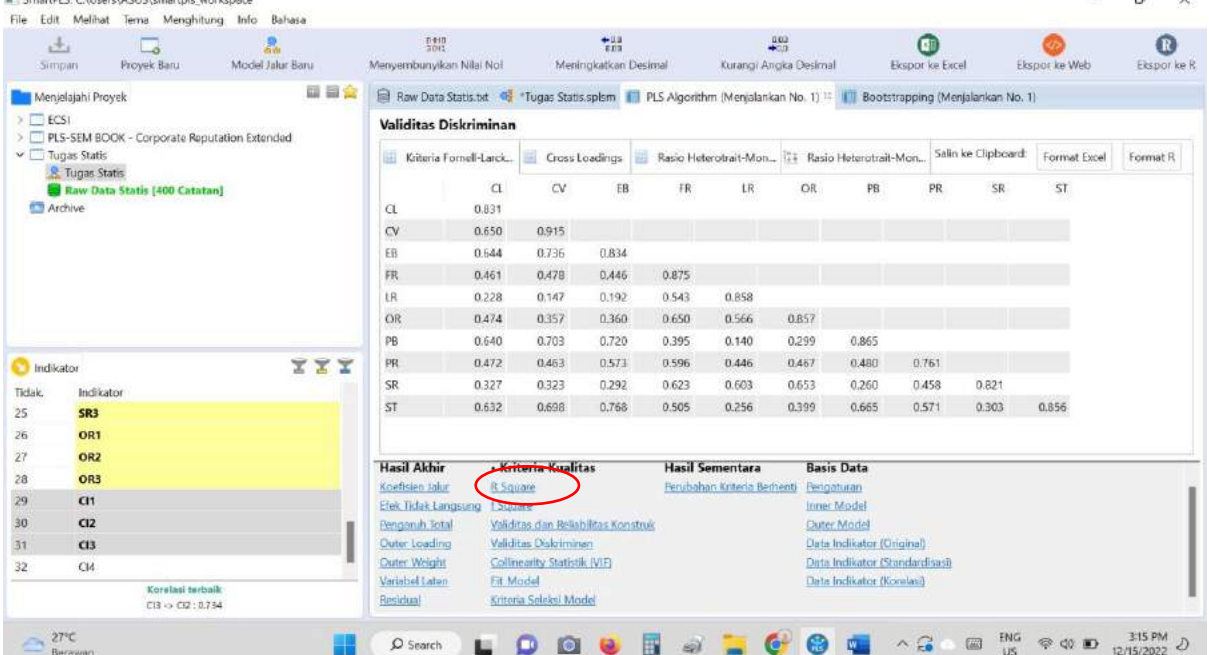

#### **7.2.3 LANGKAH 3:**

3. lalu setelah itu akan muncul hasilnya seperti gambar berikut:

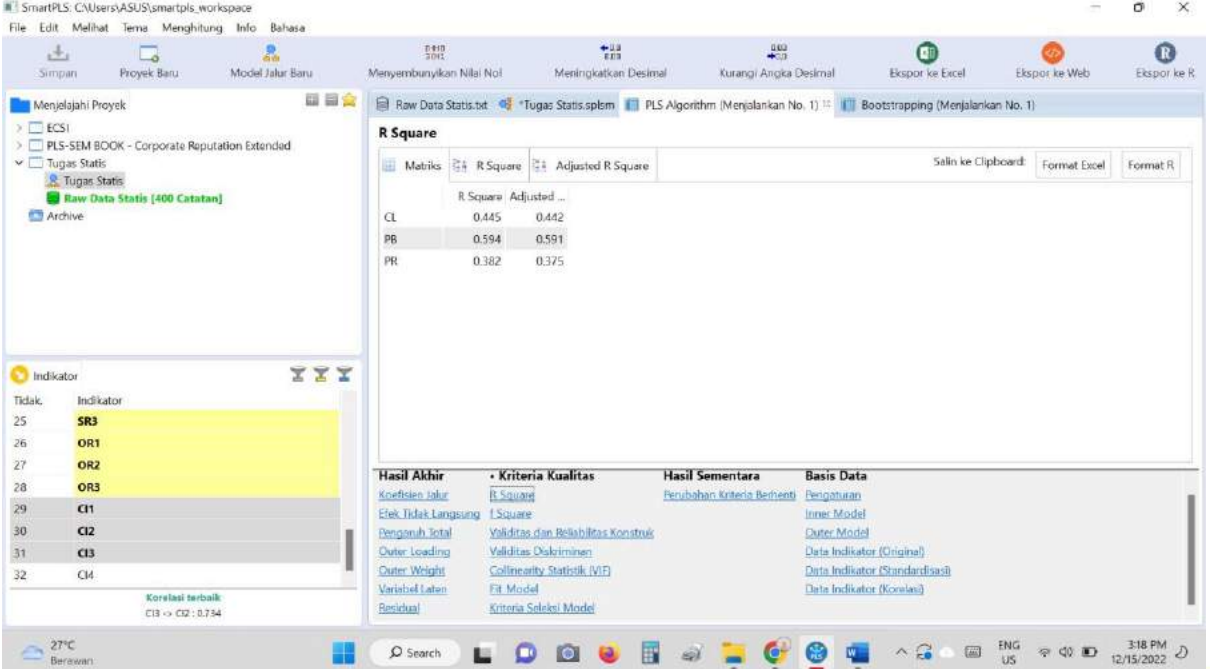

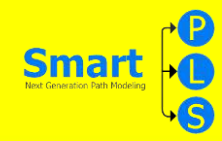

## **Belajar Analisis Data ke 3 dengan Smart PLS**

#### **IDENTITAS JURNAL YANG DIBAHAS**

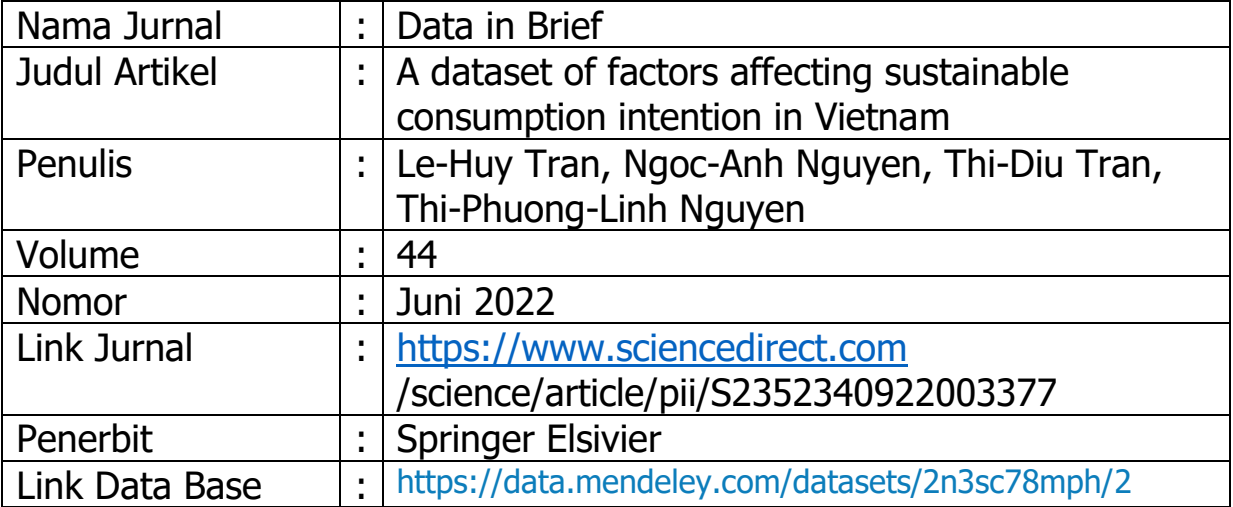

Setelah ini, anda akan mempelajari teknis mengenai langkah-langkah tentang bagaimana data yang ada pada table yang ada dalam paper ini dihasilkan melalui aplikasi smart PLS.

Setelah data excel anda dapatkan, langkah-langkah yang perlu dipersiapkan dalam menggunakan smartPLS sebagai berikut;

- 1. Download data pada halaman jurnal dalam bentuk excel.
- 2. Pastikan data yang telah didownload sesuai dengan penjelasan yang ada dalam artikel.
- 3. Setelah data excel didownload, anda perlu mengganti bentuk data dengan langkah sebaga di "save as" dalam format data CSV.
- 4. Penggunaan SmartPLS meliputi ; Create New Project, Import Data File, format CSV, Menggambar Model Penelitian Pada Bidang Gambar, Uji Validitas dan Uji Reliablitas, Uji Regresi Berganda, Uji Intervening, Uji Moderating Langkah-Langkah Pengolahan Data dengan SmartPLS yaitu : Sebelum memulai olah data pastikan data sudah tersimpan dalam bentuk CSV dan untuk memulai PLS data harus ditutup terlebih dahulu.

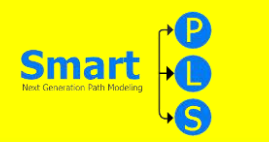

**Langkah 1:** Data Demographics, data yang ada di Data Description pada Data in Brief (data mentah milik kita). Untuk mendapatkan data excel kita pilih/klik pada Data Accessibility (yang berwarna biru).

| $\mathcal{C}$            | 1 File   C:/Users/user/Documents/KEL%20STATISTIKA.pdf |                                                                              |                         | $\oplus$ | <b>So</b> | $\mathcal{L}^{\mathbb{N}}$ | 宙            | ğ |
|--------------------------|-------------------------------------------------------|------------------------------------------------------------------------------|-------------------------|----------|-----------|----------------------------|--------------|---|
| $\alpha$<br>š.<br>of $8$ |                                                       | $A^h$<br>CD<br>$\mathbb Q$<br><b>CB</b><br>A<br>$\Xi$<br>Ð<br><b>Service</b> | 닢<br>×.<br>€<br>$\sim$  | $\circ$  | 酉         | B                          | $\mathbb{Z}$ | 2 |
|                          |                                                       |                                                                              |                         |          |           |                            |              |   |
|                          |                                                       | L-H. Tran, N-A. Nguyèn and T.-D. Tran et al./Data in Brief 42 (2022) 108127  | $\overline{\mathbf{3}}$ |          |           |                            |              |   |
|                          |                                                       |                                                                              |                         |          |           |                            |              |   |
|                          | Table 1<br>Respondents' characteristics.              |                                                                              |                         |          |           |                            |              |   |
|                          |                                                       |                                                                              |                         |          |           |                            |              |   |
|                          | Characterístics                                       | N.                                                                           | $\mathbf{x}$            |          |           |                            |              |   |
|                          | Gender (GE)                                           | 551                                                                          | 100                     |          |           |                            |              |   |
|                          | Male                                                  | 228                                                                          | 41.4                    |          |           |                            |              |   |
|                          | Famale<br>Age (AG)                                    | 323<br>551                                                                   | 58.6<br>100             |          |           |                            |              |   |
|                          | Under 18                                              | 65                                                                           | 11.8                    |          |           |                            |              |   |
|                          | $18 - 24$                                             | 376                                                                          | 68.2                    |          |           |                            |              |   |
|                          | $25 - 35$                                             | 51                                                                           | 9.3                     |          |           |                            |              |   |
|                          | $36 - 45$<br>$46 - 55$                                | $\mathbf{28}$<br>$2\bar{2}$                                                  | 5.1<br>4.0              |          |           |                            |              |   |
|                          | Over 56                                               | 9                                                                            | 1.6                     |          |           |                            |              |   |
|                          | Education level (EL)                                  | 551                                                                          | 100                     |          |           |                            |              |   |
|                          | Haven't finished high school                          | 26                                                                           | 4.7                     |          |           |                            |              |   |
|                          | High school                                           | 60<br>27                                                                     | 10.9<br>4.9             |          |           |                            |              |   |
|                          | Intermediate college<br>University                    | 407                                                                          | 73.9                    |          |           |                            |              |   |
|                          | After university                                      | 31                                                                           | 5.6                     |          |           |                            |              |   |
|                          | Marital status (MS)                                   | 551                                                                          | 100                     |          |           |                            |              |   |
|                          | Single                                                | 436                                                                          | 79.1                    |          |           |                            |              |   |
|                          | Married<br>Divorce                                    | 82<br>13 <sup>°</sup>                                                        | 14.9<br>2.4             |          |           |                            |              |   |
|                          | <b>Others</b>                                         | 20                                                                           | 3.6                     |          |           |                            |              |   |
|                          | Monthly income (MI)                                   | 551                                                                          | 100                     |          |           |                            |              |   |
|                          | Under 6                                               | 383                                                                          | 69.5                    |          |           |                            |              |   |
|                          | $6 - 10$                                              | 66                                                                           | 12.0                    |          |           |                            |              |   |
|                          | $11 - 15$<br>$16 - 20$                                | 38<br>30                                                                     | 6.9<br>5A               |          |           |                            |              |   |
|                          | $21 - 30$                                             | 18                                                                           | 33                      |          |           |                            |              |   |
|                          | Over 30                                               | 16                                                                           | 2.9                     |          |           |                            |              |   |

Gambar 1

**Langkah 2:** Ketika data hasil survey sudah kita dapat dan sudah terkumpul, maka langkah pertama adalah menginput data pada program excel dan menyimpannya dalam format CSV.

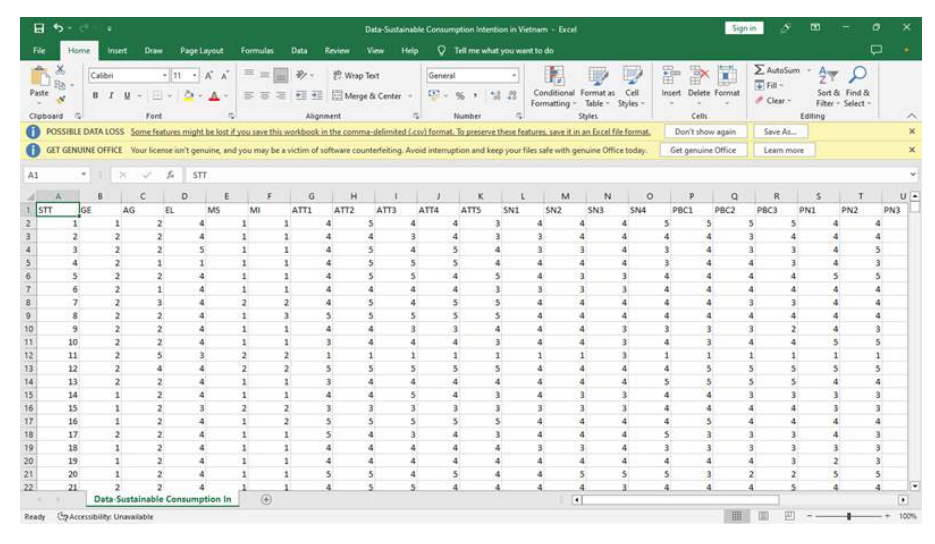

Gambar 2

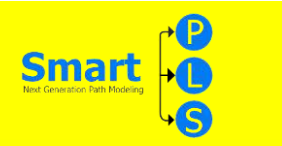

**Langkah 3:** Buka aplikasi SmartPLS, lalu pilih "New Project" setelah itu beri nama project tersebut.

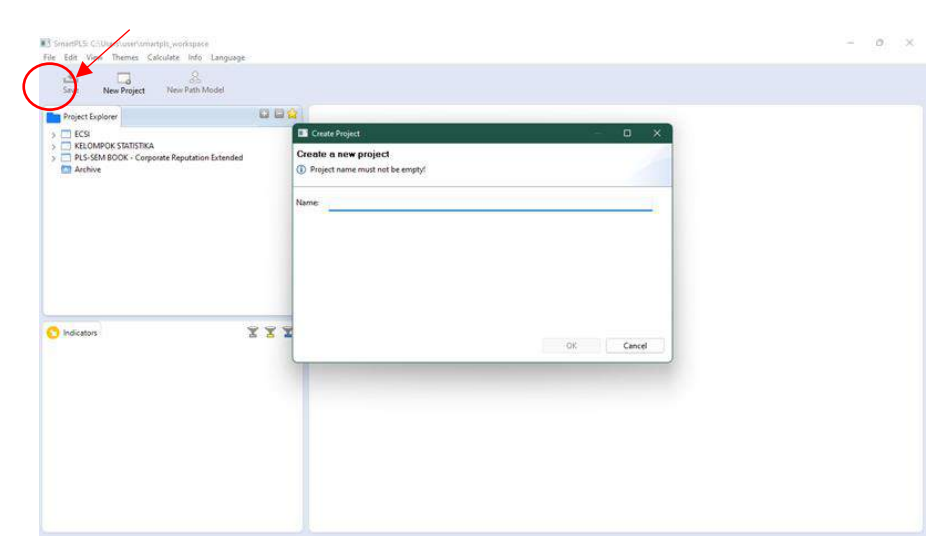

Gambar 3

**Langkah 4:** Import data dengan cara memasukan excel yang sudah diubah ke CSV ke dalam project yang sudah kita buat, dan data tersebut sudah menampilkan Statistic Deskriptif meliputi: Mean, Median, Min, Max, Standard Deviation, Excess Kurtosis, dan Skewness.

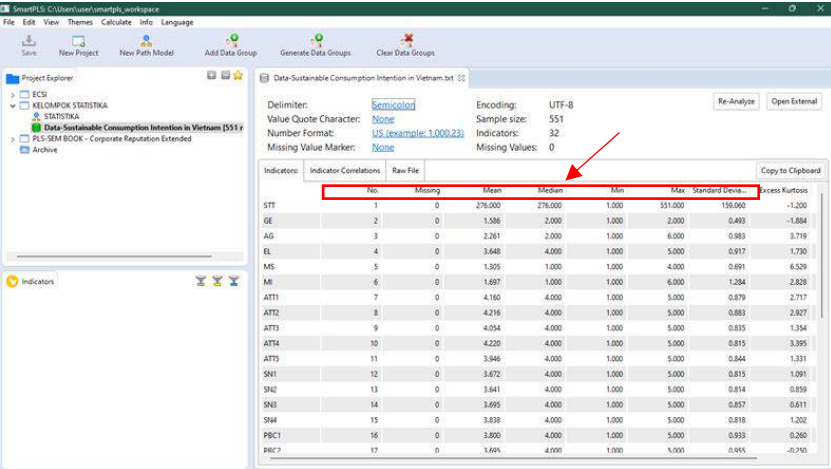

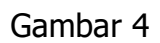

**Langkah 5:** Setelah data sudah dimasukkan lalu pilih "New Path Model", lalu pilih dan blok sesuai variable masing-masing dan pindahkan ke halaman utama pada SmartPLS, sehingga muncul visual variabel latent, dan ditandai dengan adanya lingkaran merah.

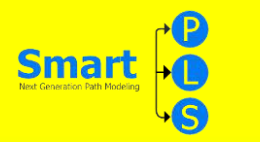

Setelah itu data dicocokan pada data mentah yang kita pilih, lalu diberi tanda panah sesuai data tersebut (disamakan dan dicocokan) dan data tersebut/ lingkaran tersebut akan berubah berwarna biru.

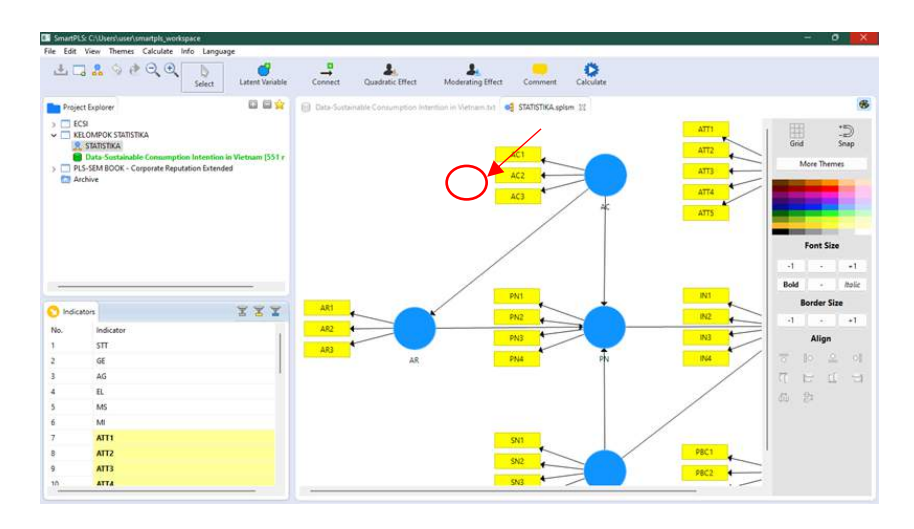

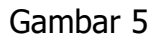

**Langkah 6:** Untuk mengetahui kecocokan data mentah dengan data yang ada di aplikasi SmartPLS, dengan cara pilih/klik "Calculate" setelah itu pilih/klik "PLS Algorithm" lalu pilih/klik "Start Calculation" tunggu hingga hasil datanya keluar, setelah itu data sudah bisa kita lihat dan kita cocokan.

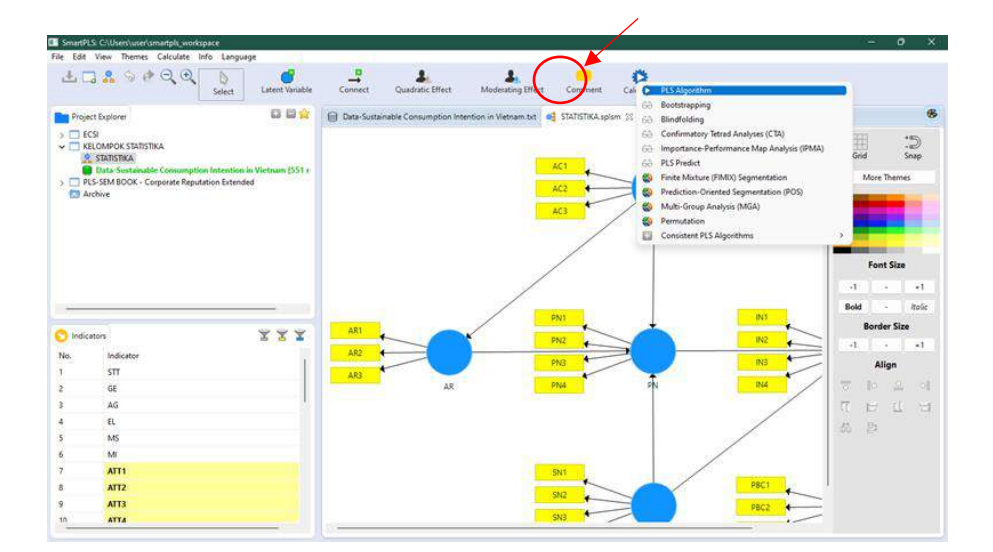

Gambar 6

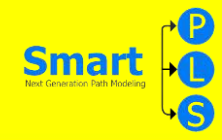

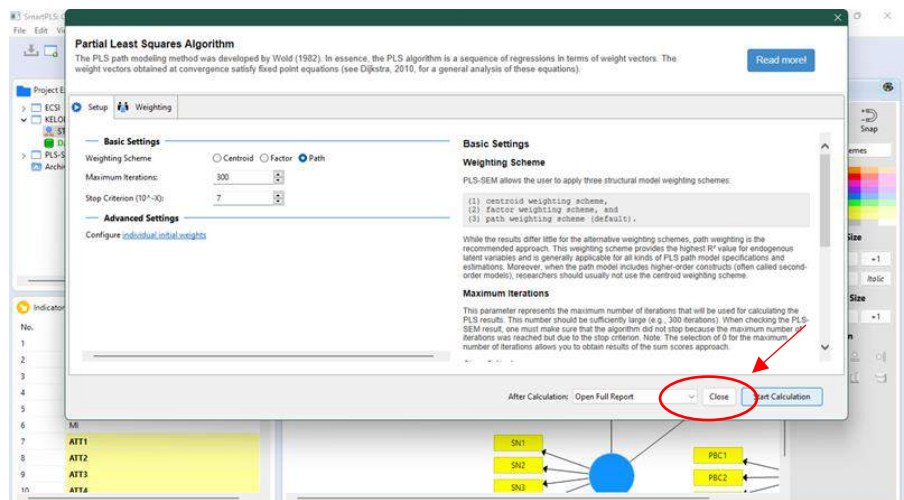

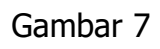

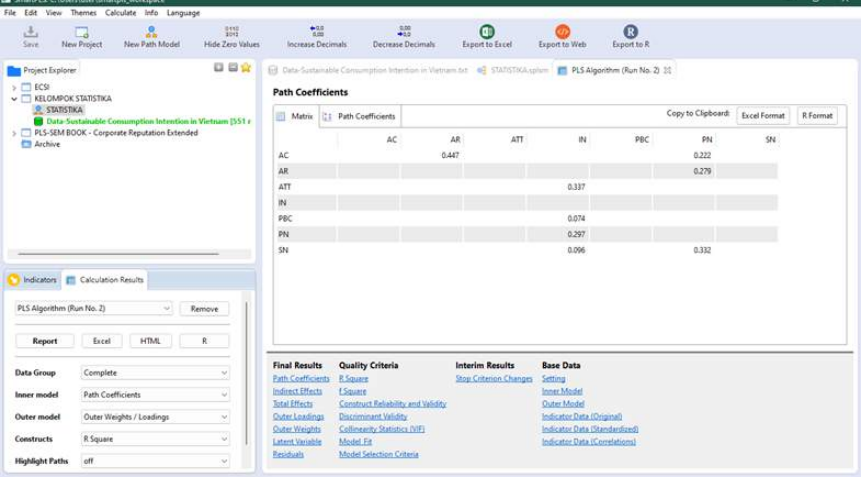

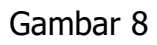

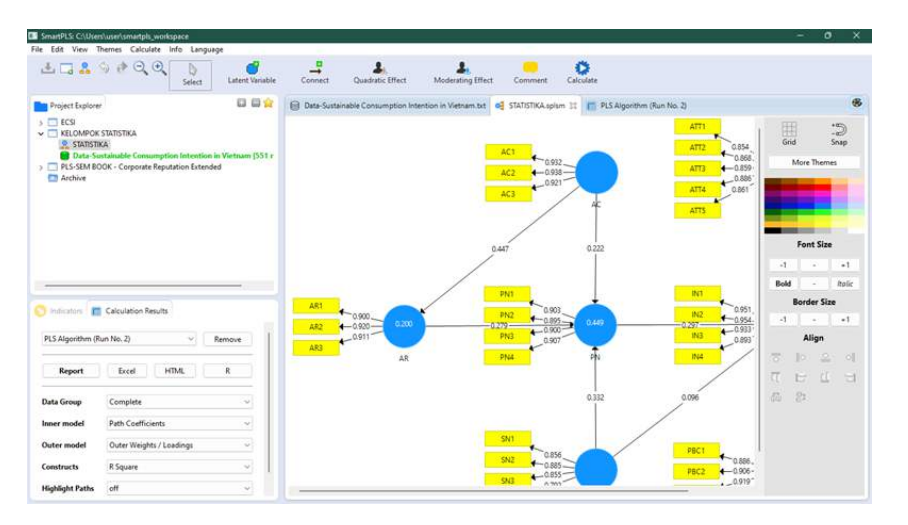

Gambar 9

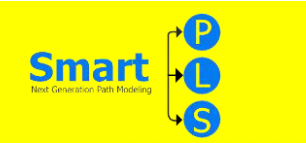

**Langkah 7:** Pilih/klik data yang paling bawah berwarna biru, lalu cari dibagian "Final Results" lalu pilih/klik "Outer Loadings" maka data akan terlihat.

| 选<br>Save.                | c<br><b>New Project</b>           | $\mathbf{r}$<br>New Path Model                                        | 器<br>Hide Zero Values | $+0.0$<br><b>Increase Decimals</b>   | $+100$<br>Decrease Decimals                                                                                |       | ൈ<br><b>Export to Excel</b> | Export to Web                                   | $\boldsymbol{\Omega}$<br>Export to R |                    |                         |          |
|---------------------------|-----------------------------------|-----------------------------------------------------------------------|-----------------------|--------------------------------------|----------------------------------------------------------------------------------------------------|-------|-----------------------------|-------------------------------------------------|--------------------------------------|--------------------|-------------------------|----------|
| Project Explorer          |                                   |                                                                       | 008                   |                                      | D Data-Sustainable Consumption Intention in Vietnam.txt < STATISTIKA.splsm [T PLS Algorithm (Run No. 2) 32 |       |                             |                                                 |                                      |                    |                         |          |
| $\rightarrow$ $\Box$ ECSI | $\vee$ $\Box$ KELOMPOK STATISTIKA |                                                                       |                       | <b>Outer Loadings</b>                |                                                                                                    |       |                             |                                                 |                                      |                    |                         |          |
|                           | <b>Q STATISTIKA</b>               | <sup>8</sup> Data-Sustainable Consumption Intention in Vietnam (551 r |                       | 四<br>Matrix                          |                                                                                                    |       |                             |                                                 |                                      | Copy to Clipboard: | Excel Format            | R Format |
| <b>CT Archive</b>         |                                   | > PLS-SEM BOOK - Corporate Reputation Extended                        |                       |                                      | AC                                                                                                    | AR.   | ATT                         | m                                               | PBC                                  | PN                 | $\overline{\mathbf{S}}$ |          |
|                           |                                   |                                                                       |                       | AC1                                  | 0.932                                                                                                    |       |                             |                                                 |                                      |                    |                         |          |
|                           |                                   |                                                                       |                       | AC2                                  | <b>0.938</b>                                                                                               |       |                             |                                                 |                                      |                    |                         |          |
|                           |                                   |                                                                       |                       | AC3                                  | 0.921                                                                                                    |       |                             |                                                 |                                      |                    |                         |          |
|                           |                                   |                                                                       |                       | AR1                                  |                                                                                                    | 0.900 |                             |                                                 |                                      |                    |                         |          |
|                           |                                   |                                                                       |                       | AB2                                  |                                                                                                    | 0,920 |                             |                                                 |                                      |                    |                         |          |
|                           |                                   |                                                                       |                       | AR3                                  |                                                                                                    | 0.911 |                             |                                                 |                                      |                    |                         |          |
|                           |                                   |                                                                       |                       | ATTI                                 |                                                                                                    |       | 0.854                       |                                                 |                                      |                    |                         |          |
|                           |                                   |                                                                       |                       | ATL                                  |                                                                                                    |       | 0.868                       |                                                 |                                      |                    |                         |          |
| <b>D</b> Indicators       |                                   |                                                                       | <b>XXX</b>            | ATT3                                 |                                                                                                    |       | 0.859                       |                                                 |                                      |                    |                         |          |
|                           |                                   |                                                                       |                       | ATT4                                 |                                                                                                    |       | 0.886                       |                                                 |                                      |                    |                         |          |
|                           |                                   |                                                                       |                       | ATT5                                 |                                                                                                    |       | 0.861                       |                                                 |                                      |                    |                         |          |
|                           |                                   |                                                                       |                       | IN1                                  |                                                                                                    |       |                             | 0.951                                           |                                      |                    |                         |          |
|                           |                                   |                                                                       |                       | ng.                                  |                                                                                                    |       |                             | 0.954                                           |                                      |                    |                         |          |
|                           |                                   |                                                                       |                       | IN3                                  |                                                                                                    |       |                             | 0.933                                           |                                      |                    |                         |          |
|                           |                                   |                                                                       |                       | 1944                                 |                                                                                                    |       |                             | 0.893                                           |                                      |                    |                         |          |
|                           |                                   |                                                                       |                       | <b>Final Results</b>                 | <b>Quality Criteria</b>                                                                                    |       | Interim Results             | <b>Base Data</b>                                |                                      |                    |                         |          |
|                           |                                   |                                                                       |                       | <b>Path Coefficients</b>             | <b>R</b> Square                                                                                            |       | Stop Criterion Changes      | Setting                                         |                                      |                    |                         |          |
|                           |                                   |                                                                       |                       | Indirect Effects                     | <b>ESquare</b>                                                                                             |       |                             | Inner Model                                     |                                      |                    |                         |          |
|                           |                                   |                                                                       |                       | <b>Total Effects</b><br>Mer Loadings | Construct Reliability and Validity<br><b>Discriminant Validity</b>                                         |       |                             | <b>Outer Model</b><br>Indicator Data (Original) |                                      |                    |                         |          |
|                           |                                   |                                                                       |                       | Clother Weinhite                     | Cellinearity Statistics (VIE)                                                                              |       |                             | Indicator Data (Standardized)                   |                                      |                    |                         |          |

Gambar 10

**Langkah 8:** Pilih/klik data yang paling bawah berwarna biru, lalu cari dibagian "Quality Criteria" lalu pilih/klik "Construct Reliability and Validity" maka data akan terlihat.

| $rac{0.00}{4.00}$<br>Decrease Decimals<br><b>Construct Reliability and Validity</b><br>Cronbach's AL<br>0.922<br>0.921<br>0.897<br>0,899 | റ<br><b>Export to Excel</b><br>El Data-Sustainable Consumption Intention in Vietnam bit @ STATISTIKA splan     PLS Algorithm (Run No. 2) 33<br>Matrix (21 Cronbach's Alpha  21 rho A  21 Composite Reliability  21 Average Variance Extracted<br>tho A Composite Rel. Average Varian<br>0.951 | Export to Web                                                                        | $\mathbf{\Omega}$<br>Export to R | Copy to Clipboard:                                                                          | Excel Format | R Format |
|----------------------------------------------------------------------------------------------------|----------------------------------------------------------------------------------------------------|--------------------------------------------------------------------------------------|----------------------------------|---------------------------------------------------------------------------------------------|--------------|----------|
|                                                                                                    |                                                                                                    |                                                                                      |                                  |                                                                                             |              |          |
|                                                                                                    |                                                                                                    |                                                                                      |                                  |                                                                                             |              |          |
| 0.916<br>0.917<br>0.950<br>0.957<br>0.888<br>0.923                                                                                       | 0.936<br>0.937<br>0.964<br>0.930<br>0.945                                                                                                    | 0.865<br>0.829<br>0.749.<br>0.871<br>0.617<br>0.812                                  |                                  |                                                                                             |              |          |
| Quality Criteria<br>Construct Residing and Vandity<br><b>Cort Validity</b>                                                               |                                                                                                    | <b>Base Data</b><br>Setting<br>Inner Model<br>Outer Model                            |                                  |                                                                                             |              |          |
|                                                                                                    | 0.869<br>Collinearity Statistics (VIF)<br>Model Selection Criteria                                                                                                    | 8,894<br>0.924<br>0.874<br>0.911<br><b>Interim Results</b><br>Stop Criterion Changes | 0.716                            | Indicator Data (Original)<br>Indicator Data (Standardized)<br>Indicator Data (Correlations) |              |          |

Gambar 11

**Langkah 9:** Pilih/klik data yang paling bawah berwarna biru, lalu cari di bagian "Quality Criteria" lalu pilih/klik "Discriminant Validity" maka data akan terlihat.

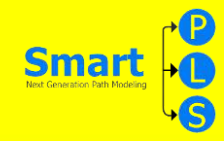

| 选<br>Saive                   | G.<br><b>New Project</b>                | $\mathbf{a}$<br>New Path Model                                       | 0112<br><b>Hide Zero Values</b> | $+38$<br>Increase Decimals              |                                     | $+0.00$<br><b>Decrease Decimals</b> |                          | $\bullet$<br>Export to Excel                                                                                                    | œ<br>Export to Web.               | $\Omega$<br>Export to R |                    |              |          |
|------------------------------|-----------------------------------------|----------------------------------------------------------------------|---------------------------------|-----------------------------------------|-------------------------------------|-------------------------------------|--------------------------|----------------------------------------------------------------------------------------------------|-----------------------------------|-------------------------|--------------------|--------------|----------|
| <b>That Project Explorer</b> |                                         |                                                                      | 日日食                             |                                         |                                     |                                     |                          | Ell Data-Sustainable Consumption Intention in Vietnam.txt <a> STATISTIKA.splum <a> <a> FL PLS Algorithm (Run No. 2) 33</a></a></a> |                                   |                         |                    |              |          |
| $5 \square$ ECSI             | $\checkmark$ <b>KELOMPOK STATISTIKA</b> |                                                                      |                                 | <b>Discriminant Validity</b>            |                                     |                                     |                          |                                                                                                    |                                   |                         |                    |              |          |
|                              | <b>Q</b> STATISTIKA                     | <b>198</b> Data-Sustainable Consumption Intention in Vietnam (\$51 r |                                 | 罰<br>Fornell-Larcker Criteri            |                                     | Cross Loadings<br>屑                 |                          | Heterotrait-Monotrait R., 21 Heterotrait-Monotrait R.,                                                                             |                                   |                         | Copy to Clipboard: | Excel Format | R Format |
| <b>Archive</b>               |                                         | > PLS-SEM BOOK - Corporate Reputation Extended                       |                                 |                                         |                                     | AC                                  | $\overline{\mathsf{AR}}$ | ATT                                                                                                    | $\mathbf{N}$                      | PBC                     | PN                 | SN           |          |
|                              |                                         |                                                                      |                                 | AC                                      |                                     | 0.930                               |                          |                                                                                                    |                                   |                         |                    |              |          |
|                              |                                         |                                                                      |                                 | AR                                      |                                     | 0.447                               | 0.910                    |                                                                                                    |                                   |                         |                    |              |          |
|                              |                                         |                                                                      |                                 | ATT                                     |                                     | 0.486                               | 0.599                    | 0.866                                                                                                    |                                   |                         |                    |              |          |
|                              |                                         |                                                                      |                                 | $\mathbb{N}$                            |                                     | 0.410                               | 0.493                    | 0.624                                                                                                    | 0.933                             |                         |                    |              |          |
|                              |                                         |                                                                      |                                 | PBC                                     |                                     | 0.352                               | 0.454                    | 0.510                                                                                                    | 0.458                             | 0.904                   |                    |              |          |
|                              |                                         |                                                                      |                                 | PN                                      |                                     | 0.472                               | 0.558                    | 0.628                                                                                                    | 0.603                             | 0.539                   | 0.901              |              |          |
|                              |                                         |                                                                      |                                 | SNE                                     |                                     | 0.378                               | 0.541                    | 0.651                                                                                                    | 0.524                             | 0.539                   | 0.567              | 0.848        |          |
| <b>D</b> Indicators          |                                         |                                                                      | 737                             | <b>Final Results</b>                    |                                     |                                     |                          | <b>Interim Results</b>                                                                                                    | <b>Base Data</b>                  |                         |                    |              |          |
|                              |                                         |                                                                      |                                 | <b>STORAGE CREWS</b>                    | Quality Criteria<br><b>R</b> Square |                                     |                          | Stop Criterion Changes                                                                                                    | Setting                           |                         |                    |              |          |
|                              |                                         |                                                                      |                                 | <b>Indirect Effects</b>                 | f. Square                           | Construct Reliability and Validity  |                          |                                                                                                    | <b>Inner Model</b><br>Outer Model |                         |                    |              |          |
|                              |                                         |                                                                      |                                 | <b>CONTRACTOR</b><br>Outer Loadings     | <b>Discovery and Validity</b>       |                                     |                          |                                                                                                    | Indicator Data (Original)         |                         |                    |              |          |
|                              |                                         |                                                                      |                                 | <b><i><u>NASCURA ANNI 19572</u></i></b> |                                     | Collinearity Statistics (VIF)       |                          |                                                                                                    | Indicator Data (Standardized)     |                         |                    |              |          |
|                              |                                         |                                                                      |                                 | Latent Variable                         | Model Fit                           | Model Selection Criteria            |                          |                                                                                                    | Indicator Data (Correlations)     |                         |                    |              |          |

Gambar 12

**Langkah 10:** Pilih/klik data yang paling bawah berwarna biru, lalu cari dibagian "Final Results" lalu pilih/klik "Total Effects" maka data akan terlihat.

| $\frac{2157}{2071}$<br>$\square$<br>$\frac{9}{10}$<br>正<br>New Project<br>New Path Model<br>Hide Zero Values<br>Save | $+48$<br>Increase Decimals                                                                                                | $+0.00$<br>Decrease Decimals                                                                                                    | $\odot$<br>Export to Excel |                        | Export to Web                                                                                                    | $\circ$<br>Export to R |                    |              |          |
|----------------------------------------------------------------------------------------------------|----------------------------------------------------------------------------------------------------|----------------------------------------------------------------------------------------------------|----------------------------|------------------------|----------------------------------------------------------------------------------------------------|------------------------|--------------------|--------------|----------|
| 日日会<br><b>Project Explorer</b>                                                                                       |                                                                                                    | El Data-Sustainable Consumption Intention in Vietnam.txt @ STATISTIKA.splsm F PLS Algorithm (Run No. 2) 22                                              |                            |                        |                                                                                                    |                        |                    |              |          |
| $\supset \Box$ ECSE<br>$\sim$ $\Box$ KELOMPOK STATISTIKA                                                             | <b>Total Effects</b>                                                                                                    |                                                                                                    |                            |                        |                                                                                                    |                        |                    |              |          |
| <b>R STATISTIKA</b><br><b>Co</b> Data-Sustainable Consumption Intention in Vietnam [551 r                            | Matrix                                                                                                    |                                                                                                    |                            |                        |                                                                                                    |                        | Copy to Clipboard: | Excel Format | R Format |
| > PLS-SEM BOOK - Corporate Reputation Extended<br><b>Ell</b> Archive                                                 |                                                                                                    | $\Delta\mathcal{L}$                                                                                                    | AR                         | ATT                    | IN.                                                                                                    | PBC                    | PN                 | SN           |          |
|                                                                                                    | AC                                                                                                    |                                                                                                    | 0.447                      |                        | 0.103                                                                                                    |                        | 0.346              |              |          |
|                                                                                                    | AR.                                                                                                    |                                                                                                    |                            |                        | 0.083                                                                                                    |                        | 0.279              |              |          |
|                                                                                                    | ATT                                                                                                    |                                                                                                    |                            |                        | 0.337                                                                                                    |                        |                    |              |          |
|                                                                                                    | IN.                                                                                                    |                                                                                                    |                            |                        |                                                                                                    |                        |                    |              |          |
|                                                                                                    | PBC                                                                                                    |                                                                                                    |                            |                        | 0.074                                                                                                    |                        |                    |              |          |
|                                                                                                    | PN                                                                                                    |                                                                                                    |                            |                        | 0.297                                                                                                    |                        |                    |              |          |
| 888<br>Indicators                                                                                                    | SN                                                                                                    |                                                                                                    |                            |                        | 0.195                                                                                                    |                        | 0.332              |              |          |
|                                                                                                    | <b>Final Results</b><br>Path Coefficients                                                                                 | <b>Quality Criteria</b><br><b>R. Square</b>                                                                                                    | <b>Interim Results</b>     | Stop Criterion Changes | <b>Base Data</b><br>Setting                                                                                                    |                        |                    |              |          |
|                                                                                                    | Indirect Effects<br><b>Jotal Effects</b><br>Outer Loadings<br>Outer Weights<br><b>Latent Variable</b><br><b>Residuals</b> | <b>ESquare</b><br>Construct Reliability and Validity<br>Discriminant Validity<br>Collinearity Statistics (VIF)<br>Model Fit<br>Model Selection Criteria |                            |                        | <b>Inner Model</b><br>Outer Model<br>Indicator Data (Original)<br>Indicator Data (Standardized)<br>Indicator Data (Correlations) |                        |                    |              |          |

Gambar 13

# **Smart**

#### **Tabel 2**

Table 2<br>Description results of participants' responses

|                  | Variables                                                                                                    | N   | Min | Max | Mean  | Std. Deviation |
|------------------|----------------------------------------------------------------------------------------------------|-----|-----|-----|-------|----------------|
|                  |                                                                                                    |     |     |     |       |                |
| ATT1             | I care about the quality of the<br>environment where I live (e.g. water,<br>clean air, land, forests, etc.).             | 551 | 1.0 | 5,0 | 4.160 | 0.8800         |
| ATT <sub>2</sub> | I support environmentally friendly<br>products (recycled materials, green<br>label products).                            | 551 | 1.0 | 5.0 | 4.216 | 0.8835         |
| ATT3             | I am willing to reuse plastic, bottles<br>and paper items.                                                               | 551 | 1.0 | 5.0 | 4.054 | 0.8360         |
| ATT4             | I support increased use of renewable<br>energy sources.                                                                  | 551 | 1.0 | 5.0 | 4.220 | 0.8162         |
| ATT5             | I am willing to participate in programs<br>that promote sustainable<br>consumption.                                      | 551 | 1.0 | 5.0 | 3.946 | 0.8445         |
| IN1              | I want to choose sustainable products.                                                                                   | 551 | 1.0 | 5.0 | 3.949 | 0.8807         |
| 1N2              | I want to use sustainable products.                                                                                      | 551 | 1.0 | 5.0 | 3.971 | 0.8734         |
| IN3              | I want to practice environmentally<br>friendly behavior (sorting, recycling,<br>saving energy, etc.).                    | 551 | 1.0 | 5.0 | 4.011 | 0.8570         |
| IN4              | I will convince everyone to practice<br>sustainable consumption behavior.                                                | 551 | 1.0 | 5.0 | 3.788 | 0.9187         |
| PN1              | I believe that I am responsible for<br>sustainable consumption.                                                          | 551 | 1.0 | 5.0 | 3.902 | 0.8787         |
| PN <sub>2</sub>  | I feel an obligation to comply with<br>sustainable production and<br>consumption regulations.                            | 551 | 1.0 | 5.0 | 3.882 | 0.8773         |
| PN3              | Choosing sustainable products is in line<br>with my ethical principles.                                                  | 551 | 1.0 | 5.0 | 3.773 | 0.8910         |
| PN4              | My personal values (personality, habits,<br>) encourage me to choose<br>sustainable consumption.                         | 551 | 1.0 | 5.0 | 3.820 | 0.8997         |
| AC1              | The non-sustainable consumption is<br>the cause of air and water pollution;<br>climate change and resource<br>depletion. | 551 | 1.0 | 5.0 | 3.918 | 0.9565         |
| AC2              | The lack of sustainable consumption is<br>the cause of wildlife extinction.                                              | 551 | 1.0 | 5.0 | 3.813 | 0.9589         |
| AC3              | Non-sustainable consumption affects<br>people's mental and physical health.                                              | 551 | 1.0 | 5.0 | 3.902 | 0.967          |
| SN1              | My family members think that I should<br>consume sustainably.                                                            | 551 | 1.0 | 5.0 | 3.672 | 0.8152         |
| <b>SN2</b>       | People around me (friends, colleagues,<br>neighbors) think that I should<br>consume sustainably.                         | 551 | 1.0 | 5.0 | 3.641 | 0.8145         |
| SN <sub>3</sub>  | My significant other (idols) think<br>that I should consume sustainably.                                                 | 551 | 1.0 | 5.0 | 3.695 | 0.8579         |
| <b>SN4</b>       | Society and community advocate<br>sustainable lifestyles.                                                                | 551 | 1.0 | 5.0 | 3.838 | 0.8187         |
| PBC1             | I will still consume sustainably even if<br>people tell me not to.                                                       | 551 | 1.0 | 5.0 | 3.800 | 0.9342         |
| PBC <sub>2</sub> | I can easily control sustainable<br>consumption behavior.                                                                | 551 | 1.0 | 5.0 | 3.695 | 0.956          |
| PBC3             | I have enough ability and knowledge<br>for sustainable consumption.                                                      | 551 | 1.0 | 5.0 | 3,699 | 0.9890         |
| AR1              | I feel responsible for the problems that<br>arise from not practicing sustainable<br>consumption.                        | 551 | 1.0 | 5.0 | 3.764 | 0.917          |
| AR <sub>2</sub>  | I see environmental problems if I don't<br>practice sustainable consumption.                                             | 551 | 1.0 | 5.0 | 3.837 | 0.9374         |
| AR3              | I believe that everyone has a<br>responsibility to practice sustainable<br>consumption.                                  | 551 | 1.0 | 5.0 | 3.967 | 0.9199         |

Gambar 14

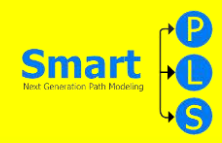

**Langkah :** Import data dengan cara memasukan excel yang sudah diubah ke CSV ke dalam project yang sudah kita buat, dan data tersebut sudah menampilkan Statistic Deskriptif meliputi: Mean, Median, Min, Max, Standard Deviation, Excess Kurtosis, dan Skewness

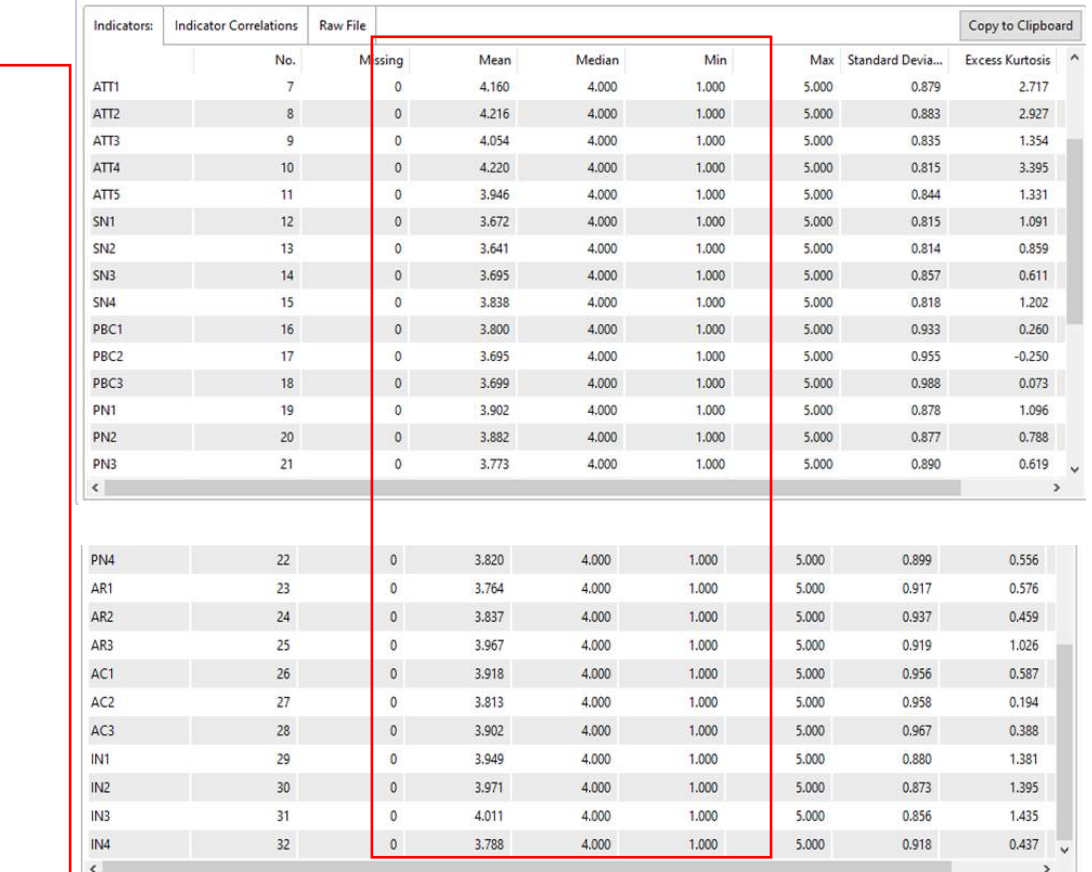

Gambar 15

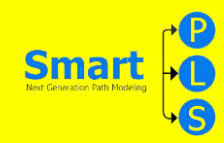

#### **Tabel 3**

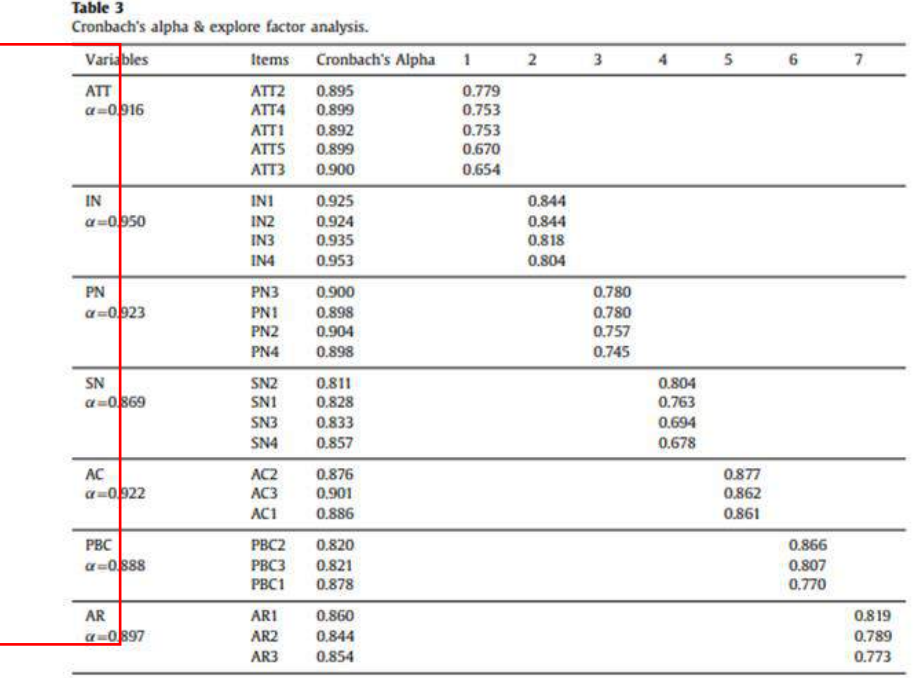

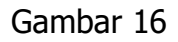

#### **Langkah :** Klik bagian quality criteria lalu pilih construct reability and validity

| Matrix                                         | 花町<br>Cronbach's Alpha                            |       |       | the A little Composite Reliability |                    | <b>Average Variance Extracted</b>                              | Copy to Clipboard: | <b>Excel Format</b> | R Format |
|------------------------------------------------|---------------------------------------------------|-------|-------|------------------------------------|--------------------|----------------------------------------------------------------|--------------------|---------------------|----------|
|                                                | Cronbach's Al                                     |       |       | rho_A Composite Rel Average Varian |                    |                                                                |                    |                     |          |
| AC                                             | 0.9                                               | 0.923 |       | 0.951                              |                    | 0.865                                                          |                    |                     |          |
| AR                                             | 0.897                                             | 0.905 |       | 0.935                              |                    | 0.828                                                          |                    |                     |          |
| ATT                                            | 0.916                                             | 0.917 |       | 0.937                              |                    | 0.749                                                          |                    |                     |          |
| IN.                                            | 0.950                                             | 0.952 |       | 0.964                              |                    | 0.871                                                          |                    |                     |          |
| <b>PBC</b>                                     | 0.8                                               | 0.894 |       | 0.930                              |                    | 0.817                                                          |                    |                     |          |
| PN                                             | 0.9                                               |       | 0.924 | 0.945                              |                    | 0.812                                                          |                    |                     |          |
|                                                |                                                   |       |       |                                    |                    | 0.718                                                          |                    |                     |          |
| SN                                             | 0.859                                             |       | 0.874 | 0.911                              |                    |                                                                |                    |                     |          |
|                                                |                                                   |       |       |                                    |                    |                                                                |                    |                     |          |
| Firal Results                                  | <b>Quality Criteria</b>                           |       |       | <b>Interim Results</b>             | <b>Base Data</b>   |                                                                |                    |                     |          |
| Path Coefficients                              | <b>R</b> Square                                   |       |       | <b>Citerion Changes</b>            | Setting            |                                                                |                    |                     |          |
| <b>Indirect Effects</b>                        | <b>F Square</b>                                   |       |       |                                    | <b>Inner Model</b> |                                                                |                    |                     |          |
| d <sub>tal</sub> Effects                       | Construct Reliability and Validity                |       |       |                                    | <b>Outer Model</b> |                                                                |                    |                     |          |
| <b>Outer Loadings</b>                          | Discriminant Validity                             |       |       |                                    |                    | Indicator Data (Original)                                      |                    |                     |          |
| <b>Outer Weights</b><br><b>Latent Variable</b> | <b>Collinearity Statistics (VIF)</b><br>Model Fit |       |       |                                    |                    | Indicator Data (Standardized)<br>Indicator Data (Correlations) |                    |                     |          |

Gambar 17

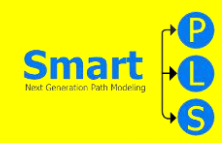

#### **Tabel 4**

|           |                                       | GE                  | AG                    | EL.               | MS               | M                | $\text{IN}$      | ATT              | SN                          | PBC              | PN           | AR                        | AC           |
|-----------|---------------------------------------|---------------------|-----------------------|-------------------|------------------|------------------|------------------|------------------|-----------------------------|------------------|--------------|---------------------------|--------------|
| <b>GE</b> | Pearson Correlation<br>Sig            | 1                   |                       |                   |                  |                  |                  |                  |                             |                  |              |                           |              |
| AG.       | Pearson Correlation<br>Sig            | $-0.185 -$<br>.000  | $\mathbf{1}$          |                   |                  |                  |                  |                  |                             |                  |              |                           |              |
| EL.       | <b>Pearson Correlation</b><br>Sig     | $-0.053$<br>211     | .112<br>.008          | 1                 |                  |                  |                  |                  |                             |                  |              |                           |              |
| <b>MS</b> | <b>Pearson Correlation</b><br>Sig     | $-0.093$<br>.029    | .393"<br>.000         | $-0.154$<br>.000  | $\mathbf{1}$     |                  |                  |                  |                             |                  |              |                           |              |
| MI        | Pearson Correlation<br>Sig            | $-0.207 -$<br>.000. | $.465 -$<br>.000      | .162<br>.000      | $.237 -$<br>.000 |                  |                  |                  |                             |                  |              |                           |              |
| IN        | Pearson Correlation<br>Sig            | $-0.069$<br>.108    | $.192 -$<br>.000      | $.527 -$<br>.000  | .013<br>.761     | 256<br>.000.     | $\mathbf{1}$     |                  |                             |                  |              |                           |              |
|           | <b>ATT</b> Pearson Correlation<br>Sig | $-0.034$<br>422     | $.105 -$<br>.013      | $.386 -$<br>.000  | $-0.012$<br>.776 | $.150 -$<br>.000 | .621<br>.000     | $\mathbf{1}$     |                             |                  |              |                           |              |
| SN        | <b>Pearson Correlation</b><br>Sig     | .014<br>.738        | .043<br>.313          | .358**<br>.000    | $-0.008$<br>.859 | .119<br>.005     | 523"<br>.000     | .651**<br>.000   | 1                           |                  |              |                           |              |
|           | <b>PBC</b> Pearson Correlation<br>Sig | .020<br>.636        | $.128 -$<br>.003      | $367 -$<br>,000   | $-0.022$<br>.609 | .144<br>.001     | $.456 -$<br>.000 | $506 -$<br>,000  | .538<br>.000                | $\mathbf{1}$     |              |                           |              |
| PN        | <b>Pearson Correlation</b><br>Sig     | $-0.028$<br>518     | .131<br>.002          | .395<br>.000      | $-0.009$<br>.841 | $.136 -$<br>.001 | $.602 -$<br>.000 | $.626 -$<br>.000 | $565 -$<br>.000             | $.536 -$<br>.000 | $\mathbf{1}$ |                           |              |
| <b>AR</b> | Pearson Correlation<br><b>Sig</b>     | .008<br>850         | $088^{\circ}$<br>.039 | $358 -$<br>.000   | $-0.031$<br>.473 | $.110 -$<br>.010 | .493<br>.000     | $597 -$<br>.000  | $541 -$<br>.000.            | $452 -$<br>.000. | 557<br>.000  | 1                         |              |
| AC        | Pearson Correlation<br>Sig            | $-0.045$<br>294     | .044<br>303           | $.228 -$<br>.000. | $-0.055$<br>.195 | .086'<br>.044    | .409<br>.000     | $.484 -$<br>.000 | $.377$ <sup>**</sup><br>000 | .350<br>.000     | A71<br>000   | .446 <sup>*</sup><br>.000 | $\mathbf{1}$ |

Gambar 18

**Langkah 1:** Pilih "New Path Model", lalu pilih dan blok sesuai variable yang dibutuhkan dan pindahkan ke halaman utama pada SmartPLS.

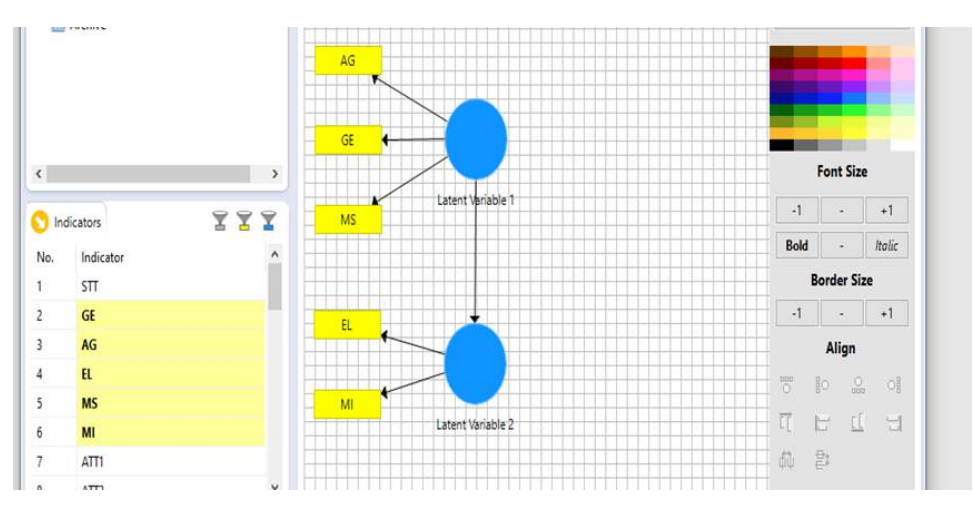

Gambar 19

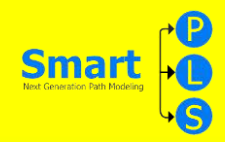

**Langkah 2:** Untuk mengetahui kecocokan data mentah dengan data yang ada di aplikasi SmartPLS, dengan cara pilih/klik "Calculate" setelah itu pilih/klik "PLS Algorithm"dan pilih/klik "Start Calculation", kemudian di bagian "Base Data" klik "Indicator Data(Correlation)".

| Empirical Correlatio<br>٦                     |                                                                           | Model Implied Satura | Model Implied Estim           |                                          | Empirical Covariance | Copy to Clipboard: | <b>Excel Format</b> | R Format |
|-----------------------------------------------|---------------------------------------------------------------------------|----------------------|-------------------------------|------------------------------------------|----------------------|--------------------|---------------------|----------|
|                                               | AG                                                                        | EL                   | GE                            | MI                                       | MS                   |                    |                     |          |
| AG                                            | 1.000                                                                     | 0.112                | $-0.185$                      | 0.465                                    | 0.393                |                    |                     |          |
| EL                                            | 0.112                                                                     | 1.000                | $-0.053$                      | 0.162                                    | $-0.114$             |                    |                     |          |
| GE                                            | $-0.185$                                                                  | $-0.053$             | 1.000                         | $-0.207$                                 | $-0.093$             |                    |                     |          |
| MI                                            | 0.465                                                                     | 0.162                | $-0.207$                      | 1.000                                    | 0.277                |                    |                     |          |
| MS                                            | 0.393                                                                     | $-0.154$             | $-0.093$                      | 0.237                                    | 1.000                |                    |                     |          |
|                                               |                                                                           |                      |                               |                                          |                      |                    |                     |          |
|                                               |                                                                           |                      |                               |                                          |                      |                    |                     |          |
|                                               |                                                                           |                      |                               |                                          |                      |                    |                     |          |
| <b>Final Results</b>                          | <b>Quality Criteria</b>                                                   |                      | Interin Results               | <b>Base Data</b>                         |                      |                    |                     |          |
| <b>Path Coefficients</b>                      | <b>R</b> Square                                                           |                      | <b>Stop Criterion Changes</b> | Setting                                  |                      |                    |                     |          |
| <b>Indirect Effects</b>                       | f Square                                                                  |                      |                               | <b>Inner Model</b><br><b>Outer Model</b> |                      |                    |                     |          |
| <b>Total Effects</b><br><b>Outer Loadings</b> | <b>Construct Reliability and Validity</b><br><b>Discriminant Validity</b> |                      |                               | Indicator Data (Original                 |                      |                    |                     |          |
| <b>Outer Weights</b>                          | <b>Collinearity Statistics (VIF)</b>                                      |                      |                               | <b>Indicator Data (Standardized)</b>     |                      |                    |                     |          |
| <b>Latent Variable</b>                        | Model Fit                                                                 |                      |                               | <b>Indicator Data (Correlations)</b>     |                      |                    |                     |          |

Gambar 20
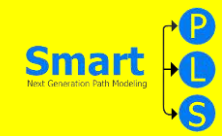

# **Belajar Analisis Data ke 4 dengan Smart PLS**

#### **IDENTITAS JURNAL YANG DIBAHAS**

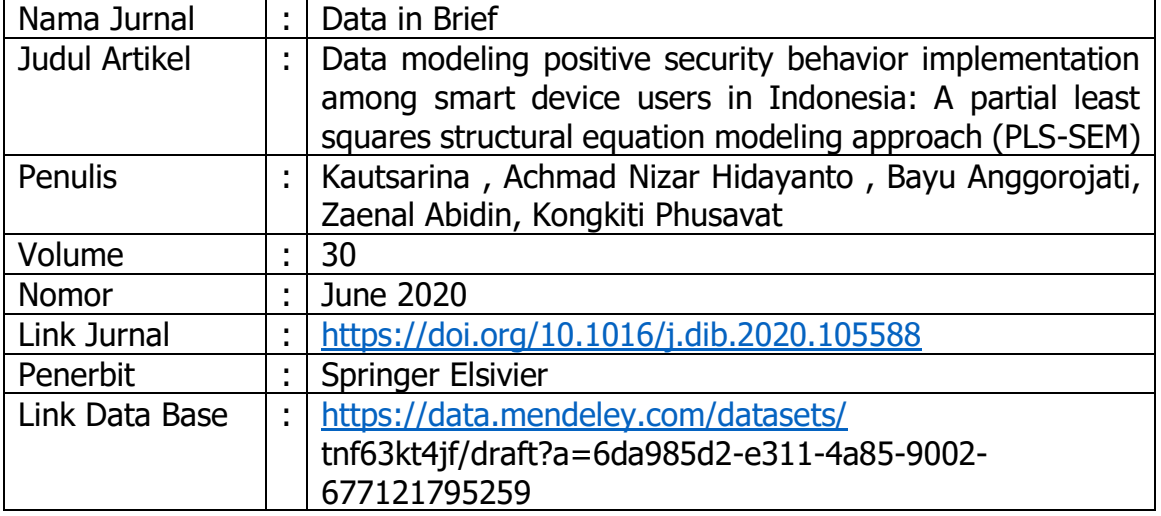

Setelah ini, anda akan mempelajari teknis mengenai langkah-langkah tentang bagaimana data yang ada pada table yang ada dalam paper ini dihasilkan melalui aplikasi smart PLS.

Setelah data excel anda dapatkan, langkah-langkah yang perlu dipersiapkan dalam menggunakan smartPLS sebagai berikut;

- 1. Download data pada halaman jurnal dalam bentuk excel.
- 2. Pastikan data yang telah didownload sesuai dengan penjelasan yang ada dalam artikel.
- 3. Setelah data excel didownload, anda perlu mengganti bentuk data dengan langkah sebaga di "save as" dalam format data CSV.
- 4. Penggunaan SmartPLS meliputi ; Create New Project, Import Data File, format CSV, Menggambar Model Penelitian Pada Bidang Gambar, Uji Validitas dan Uji Reliablitas, Uji Regresi Berganda, Uji Intervening, Uji Moderating Langkah-Langkah Pengolahan Data dengan SmartPLS yaitu : Sebelum memulai olah data pastikan data sudah tersimpan dalam bentuk CSV dan untuk memulai PLS data harus ditutup terlebih dahulu.

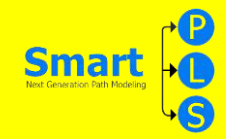

# Table 1

Research variables of the survey.

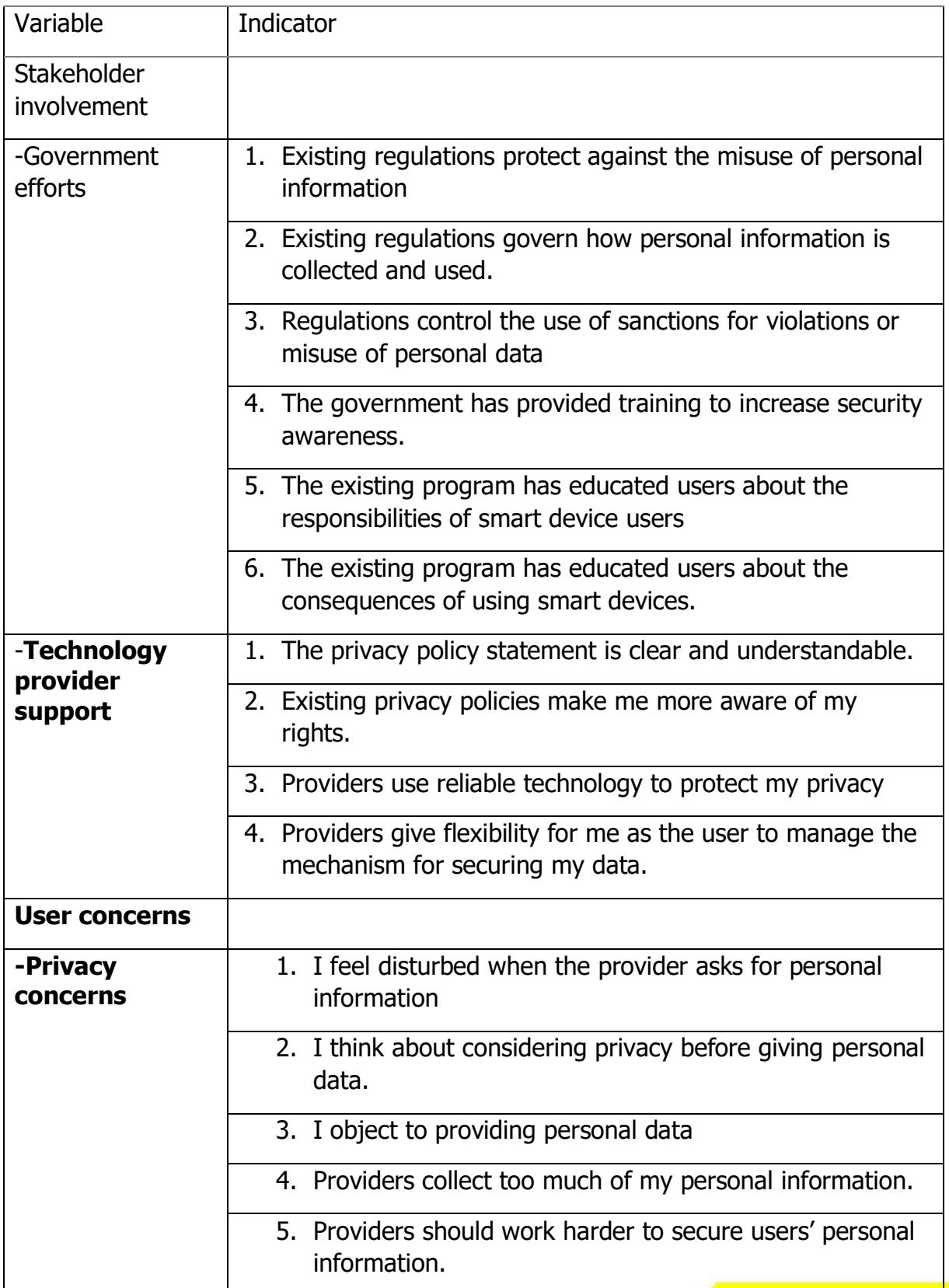

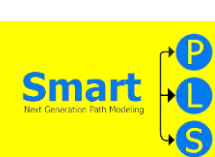

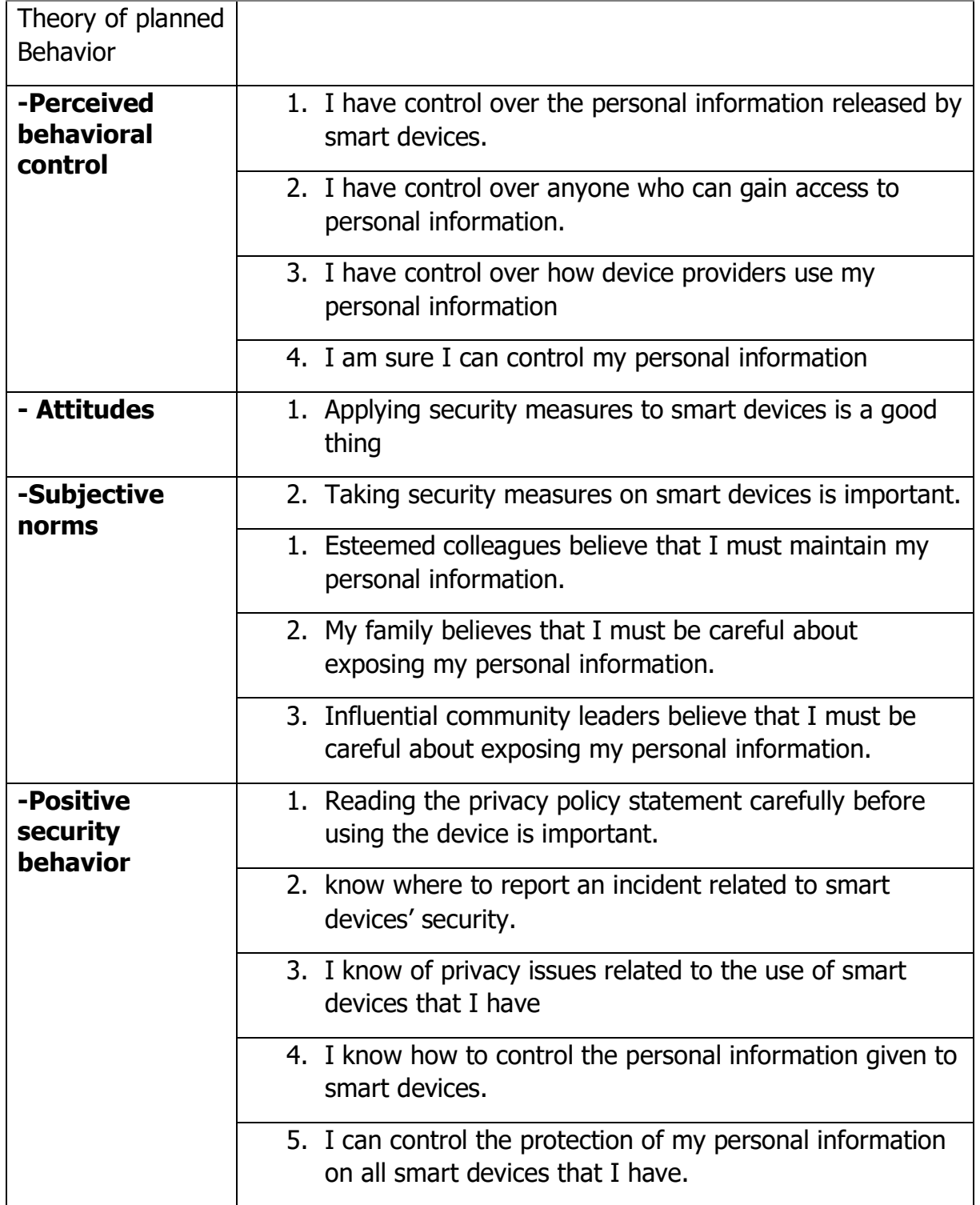

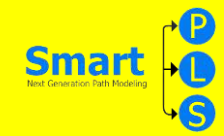

### **Table 2** CARA MENCARI TABLE 2

Demographic characteristics (N=314)

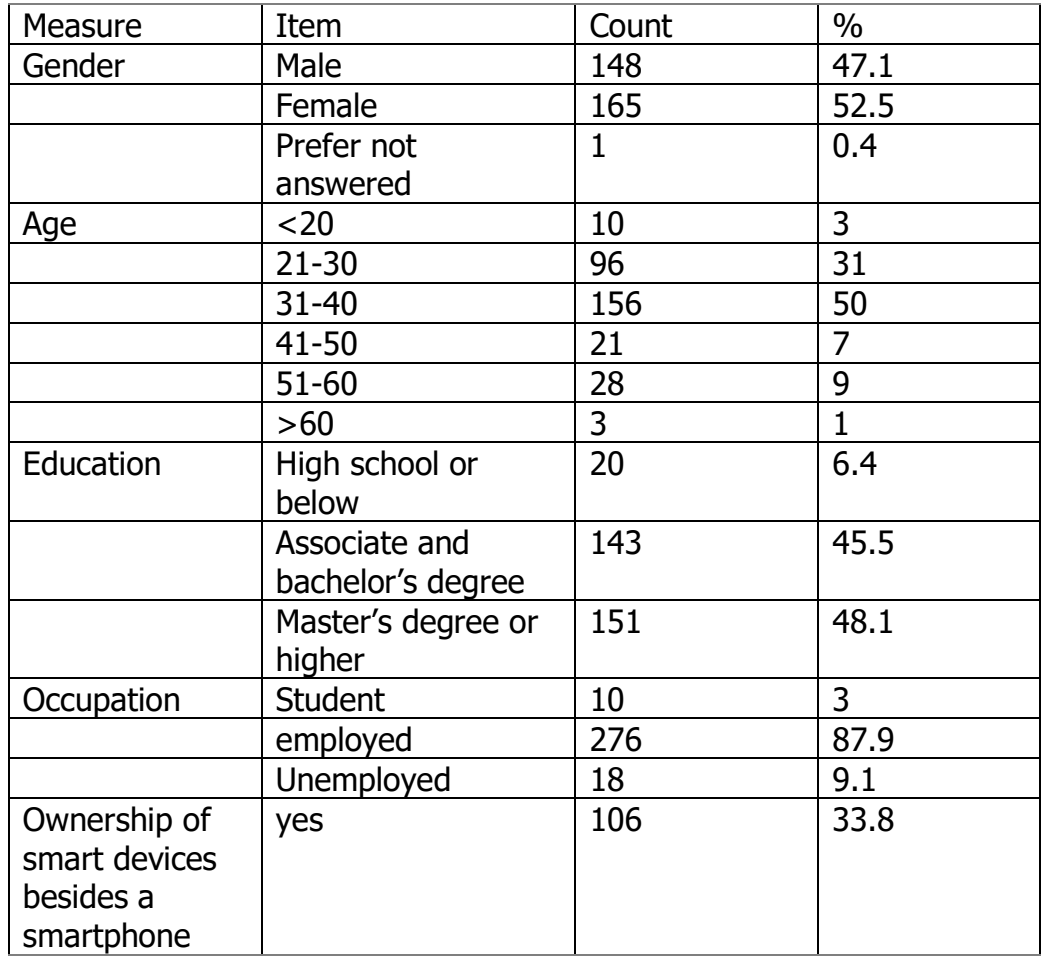

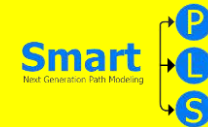

#### **Langkah 1 cara mencari gender**

1. Ketik rumus exelnya yaitu **=COUNTIF((block tabel gender);"Male")**, lalu klik **'enter'**. Maka hasil akan terhitung otomatis. Begitupun dalam mencari gender lain, anda tinggal mengganti kode nya saja. Rumus ini bisa anda gunakan untuk mencaru measure lain nya seperti: Gender, Age, Education, Occupation, dan Ownership Of Smart Device. Contoh nya dari Male menjadi Female seperti contoh dibawah.

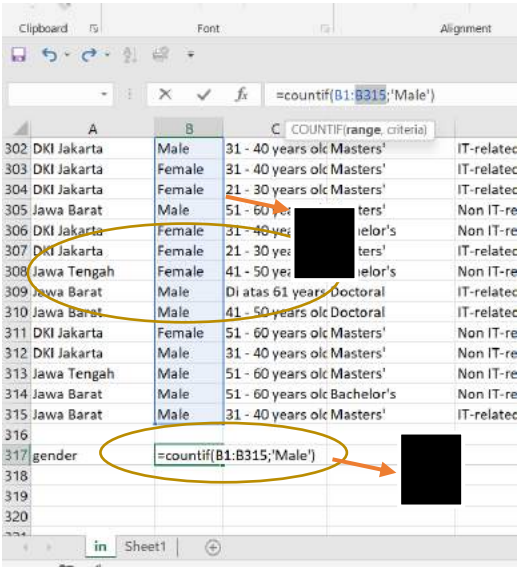

#### **Langkah 2 cara mengubah menjadi persentase**

1. Untuk mencari presentasegender rumus nya adalah total gender di bagi dengan banyak nya responden. Rumusnya adalah **=148/314**. Maka hasil nya akan otomatis langsung keluar,

Begitupun untuk mencari total presentase yang lain nya cara nya juga sama dengan membagi total "item" dan dibagi dengan total responden sesuai dengan yang anda target kan.

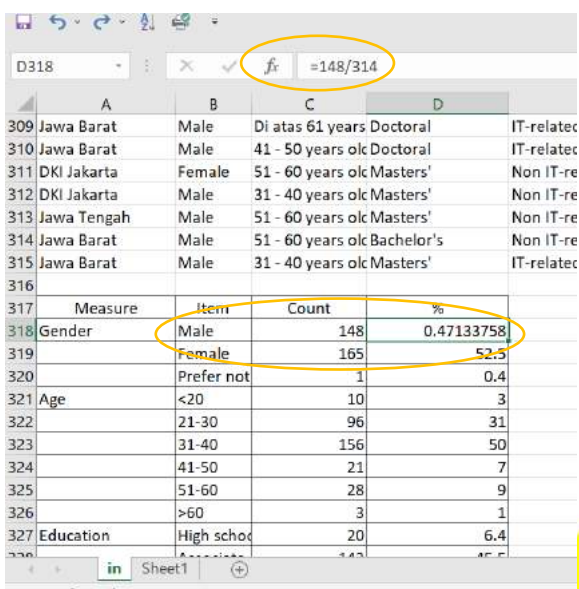

**MODUL STATISTIKA EKONOMI DAN BISNIS III AND DESCRIPTION OF SEATCH AND ALL PROPERTY.** 

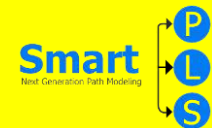

2. untuk membulatkan hasilanya kalian bisa mengklik tombol/gambar persentase seperti yang ada pada gambar di bawah ini.

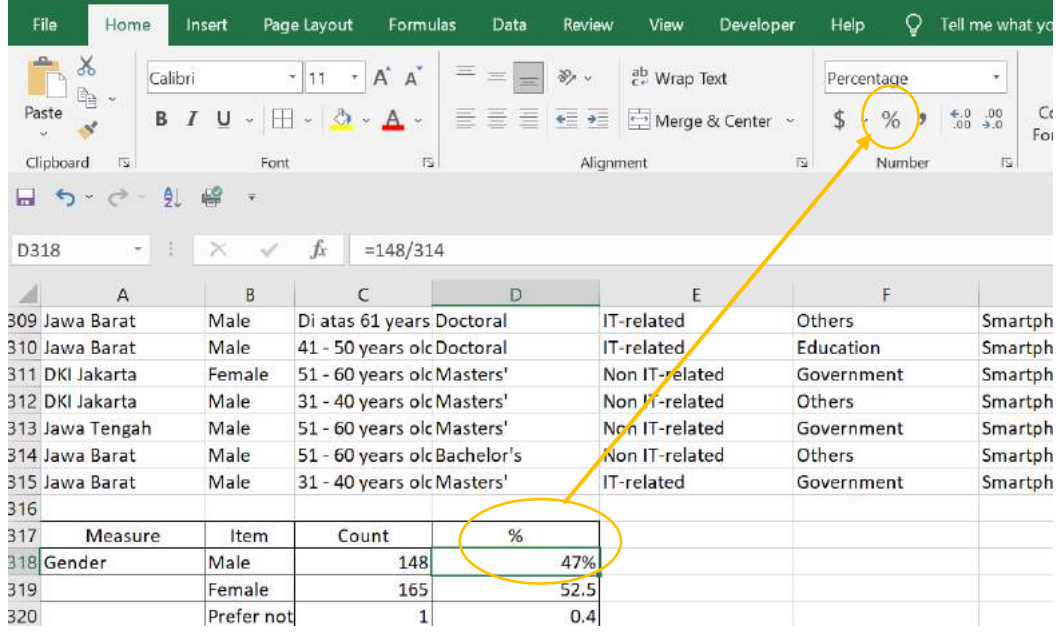

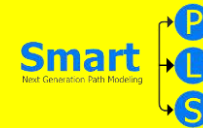

#### **ANALISIS SMART PLS**

#### **PERSIAPAN**

Persiapan yang harus dilakukan dalam menggunakan smartPLS adalah

- 1. Daftar dan Download Software PLS dari www.smartpls.com
- 2. Install PLS yang sudah didownload dengan kode akses "user id" yang diterima by email jika menggunakan PLS Professional (full version)
- 3. Bila menggunakan student version tidak perlu daftar login dengan "user id"
- 4. Persipakan data di Ms Excel dan sudah di "save as" dalam format data CSV (comma delimited

#### **LANGKAH ANALISIS MENCARI TABLE 1:**

1. Menyiapkan data dalam file Microsoft excel dengan format CSV (comma delimited).

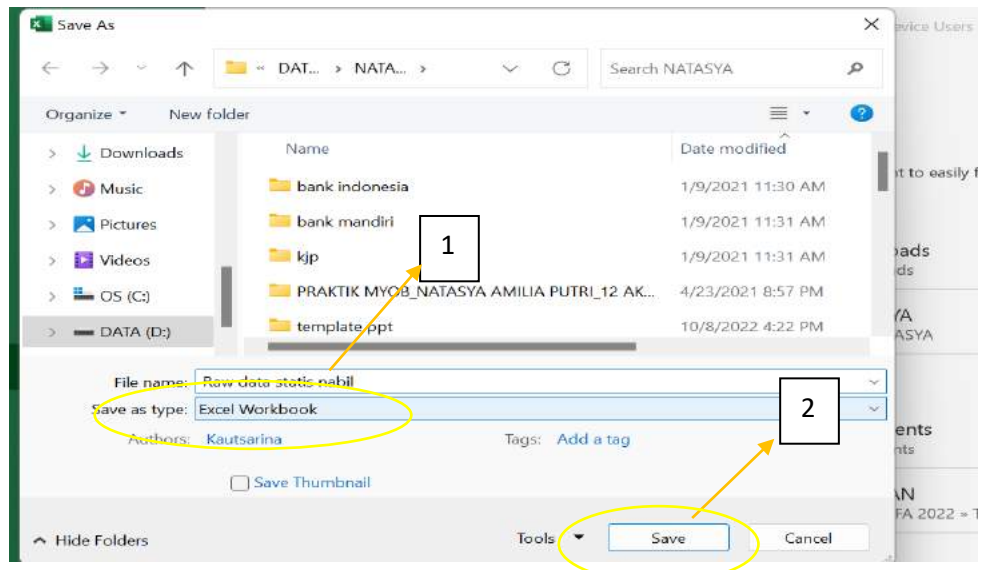

2. Dengan cara siapkan data yang akan di pakai nantinya di excel lalu untuk save as type nya menggunakan format **CSV (comma delimited) → lalu klik "Save"** seperti gambar diatas.

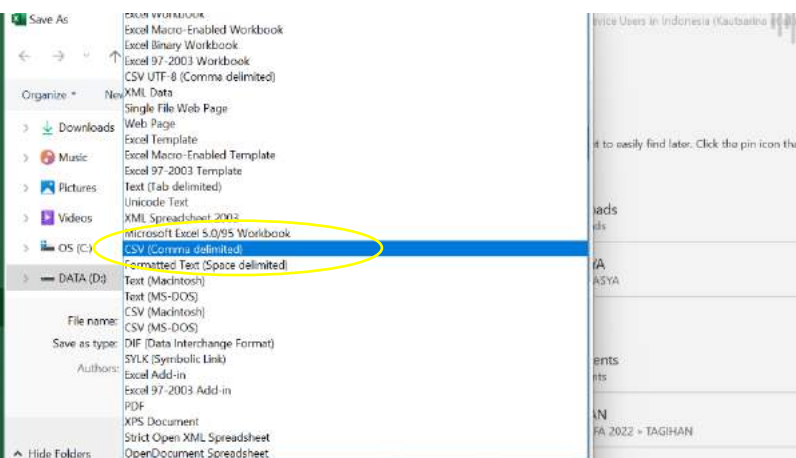

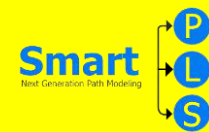

3. Membuka program (software) SmartPLS 3

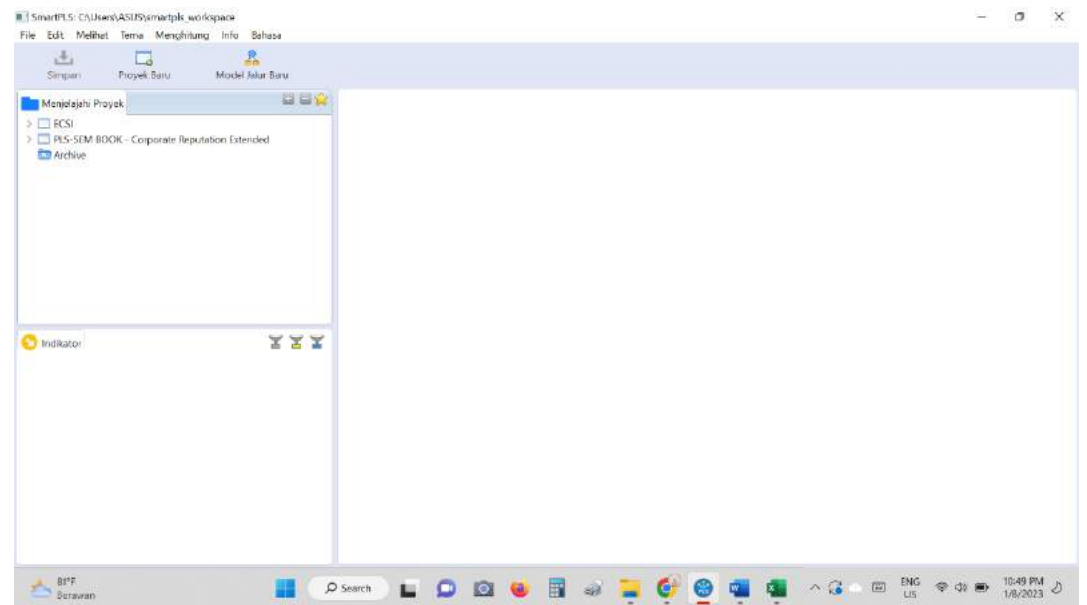

4. Langkah selanjutnya klik **"Proyek baru" →lalu ubah Namanya → klik "Oke"**

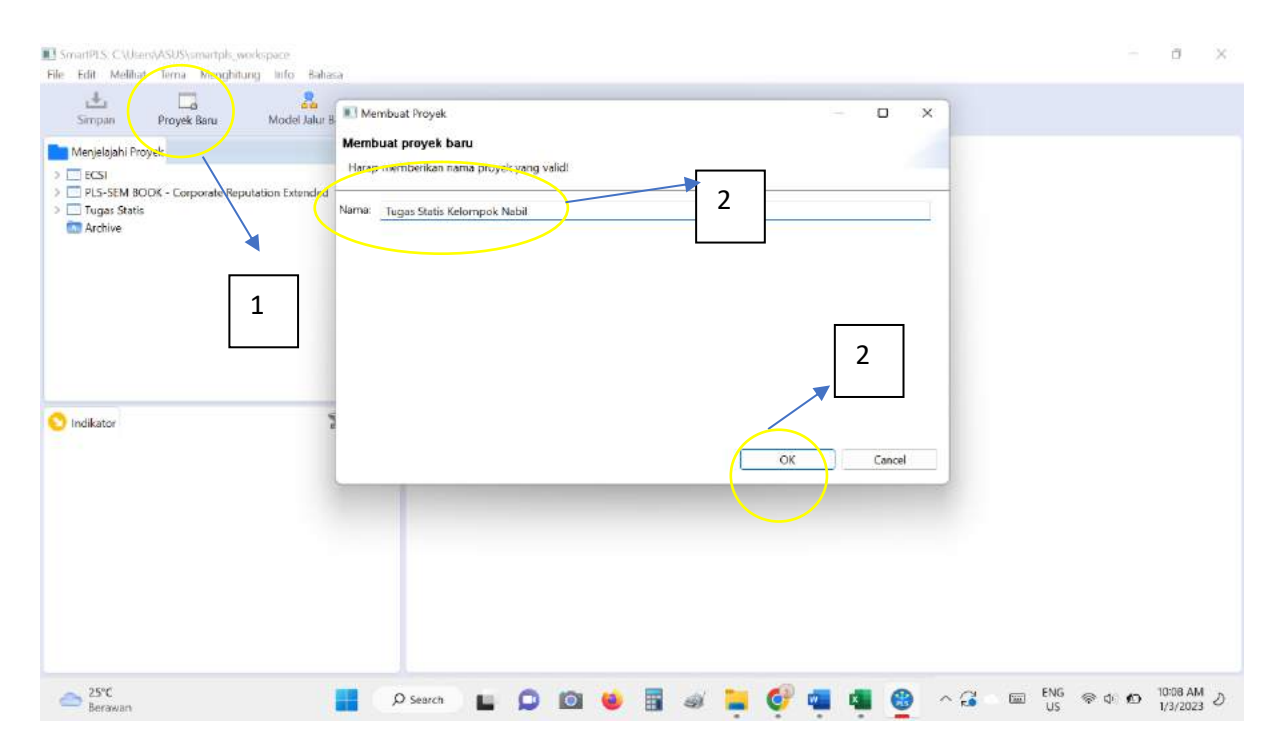

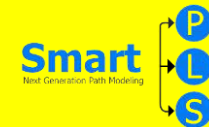

5. Import Data File →pencet Meng-import data yang sudah disiapkan tadi dengan format CSV (coma dellimeted) dengan meng-klik 2x

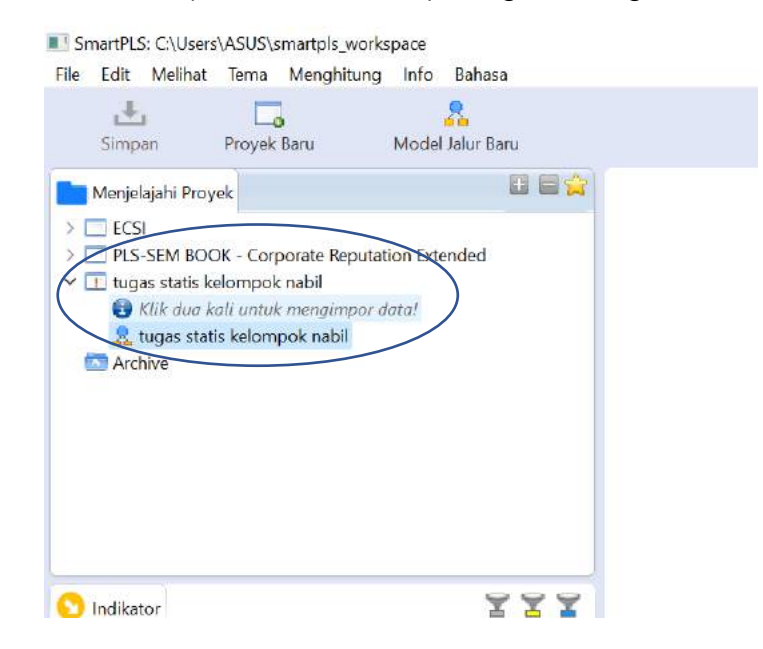

6. Mengimport data dari CSV ke SmartPLS dengan cara **Klik File → Import Data File→lalu klik "Open"**. Lalu pilih lokasi atau folder penyimpanan data CSV yang sudah disiapkan.

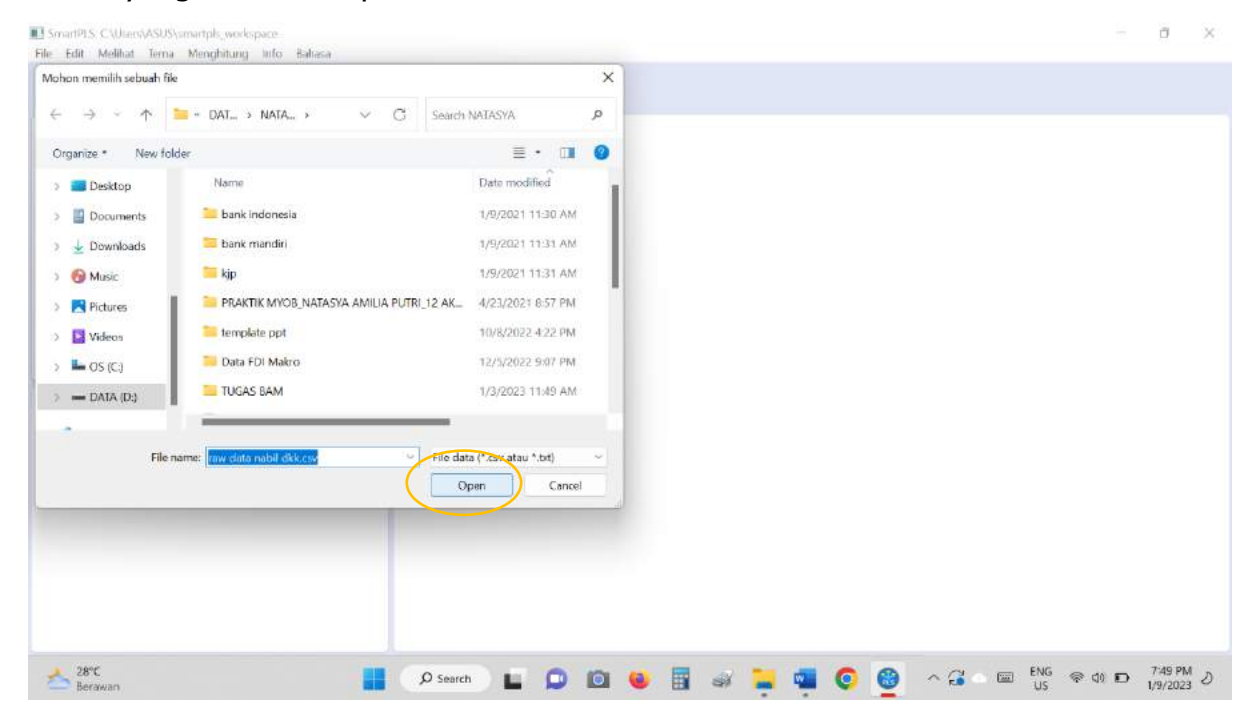

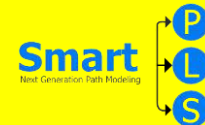

7. Menggambar model penelitian yang terdiri dari beberapa variabel laten dan Memasukkan data kuesioner (indikator) ke dalam variabel laten.

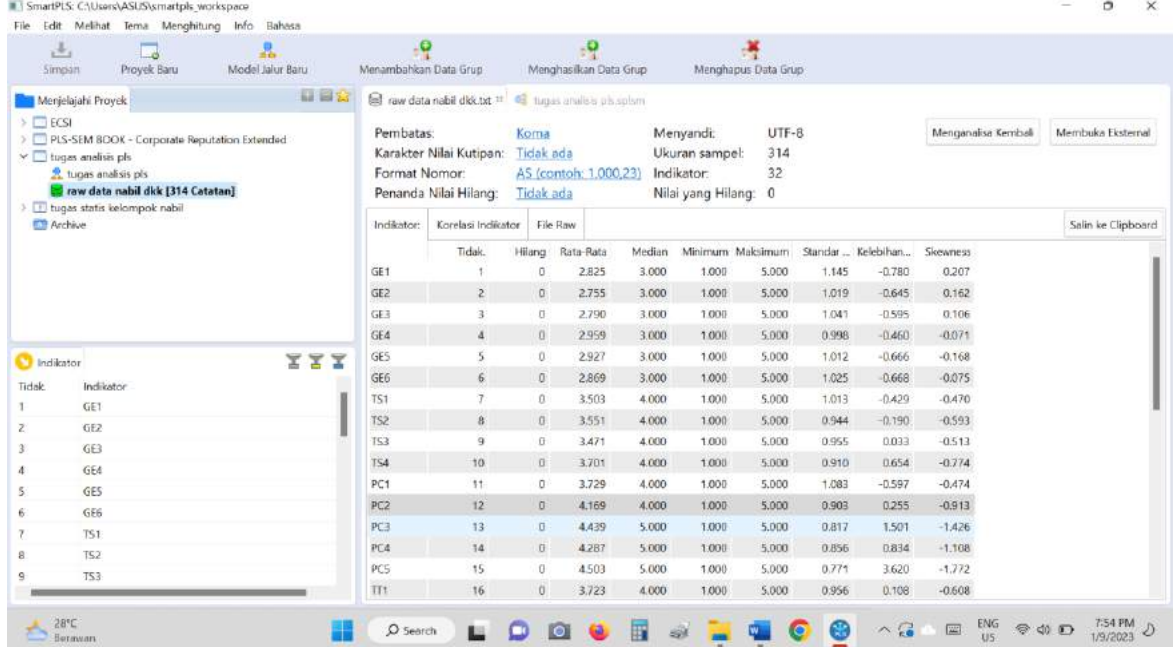

8. Untuk mulai menggambar model lakukan dengan cara klik (jangan dilepas) masing-masing variabel indikator yang ada di kotak sebelah kiri bawah lalu drag ke kotak sebelah kanan. Lakukan satu per satu dan atur sehingga terlihat seperti gambar di bawah:

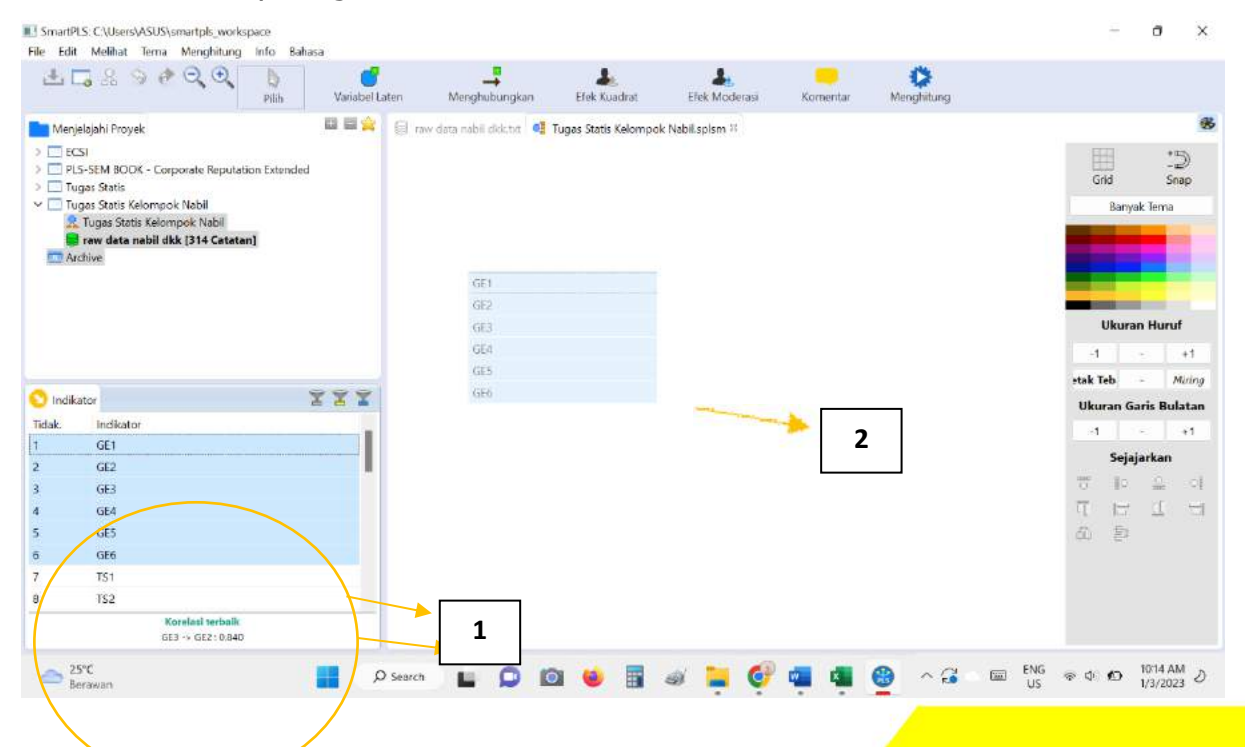

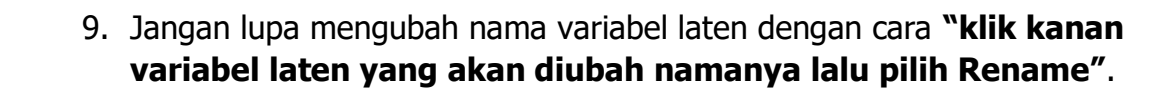

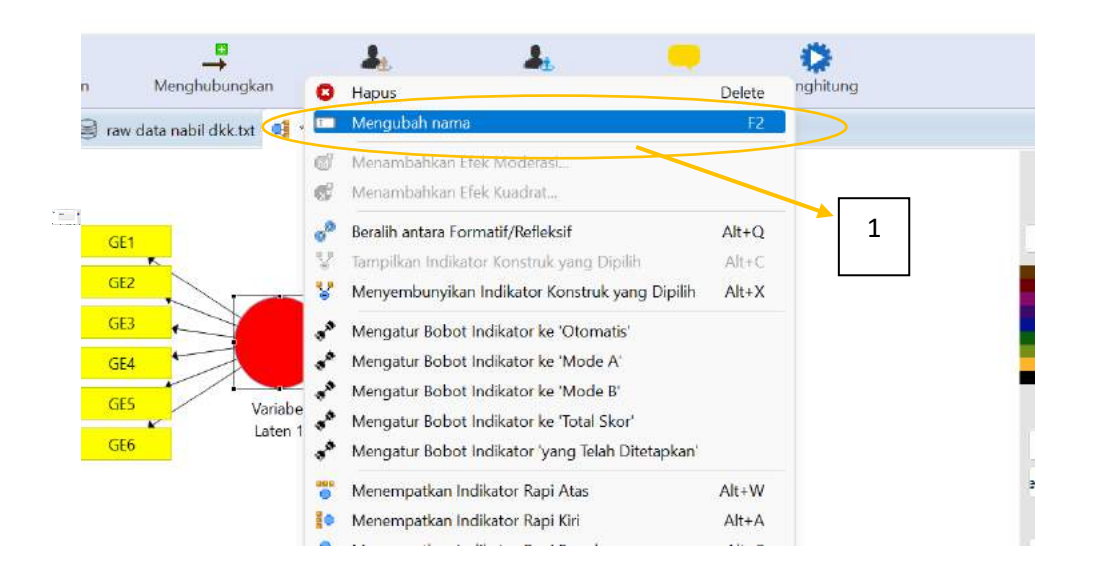

10.Jika sudah meng-klik pilihan ganti nama maka Langkah selanjut nya yang harus dilakukan adalah klik **"Oke''**

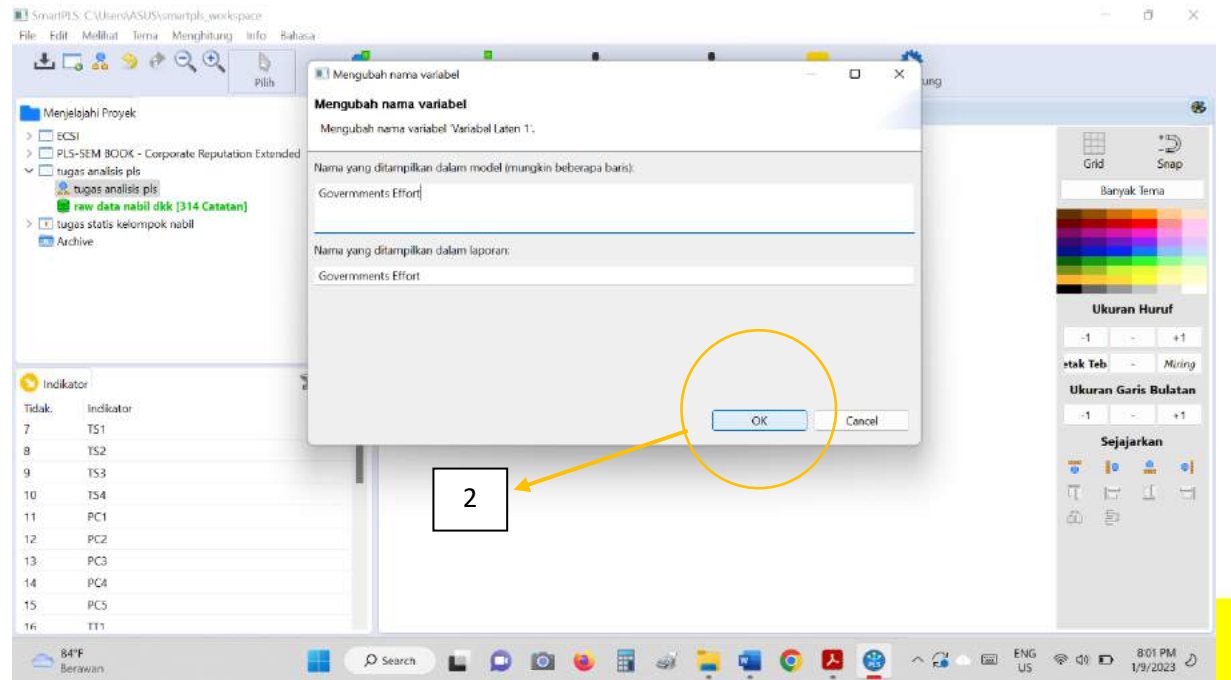

**MODUL STATISTIKA EKONOMI DAN BISNIS II 79**

Smart

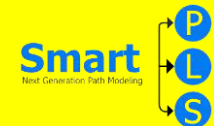

11.Atur penempatan variabel indikatornya agar tampilannya menjadi lebih menarik dengan cara klik kanan pada lingkaran variabel laten lalu pilih yang sesuai.

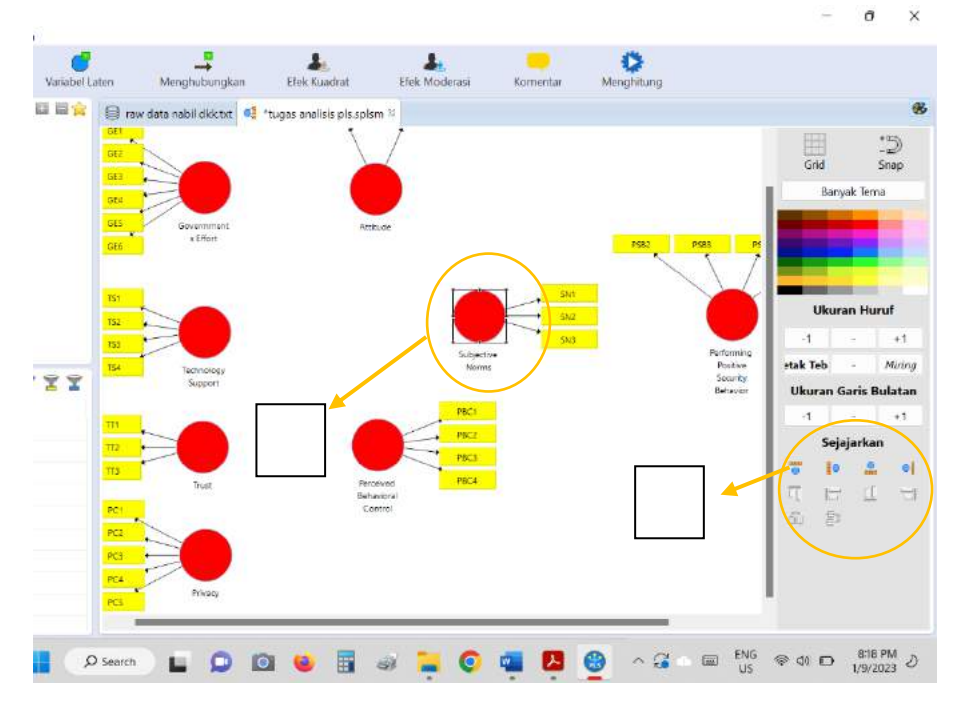

12.Buat pola hubungan antar variabelnya dengan cara klik tombol atau klik **"Menghubungkan"**.

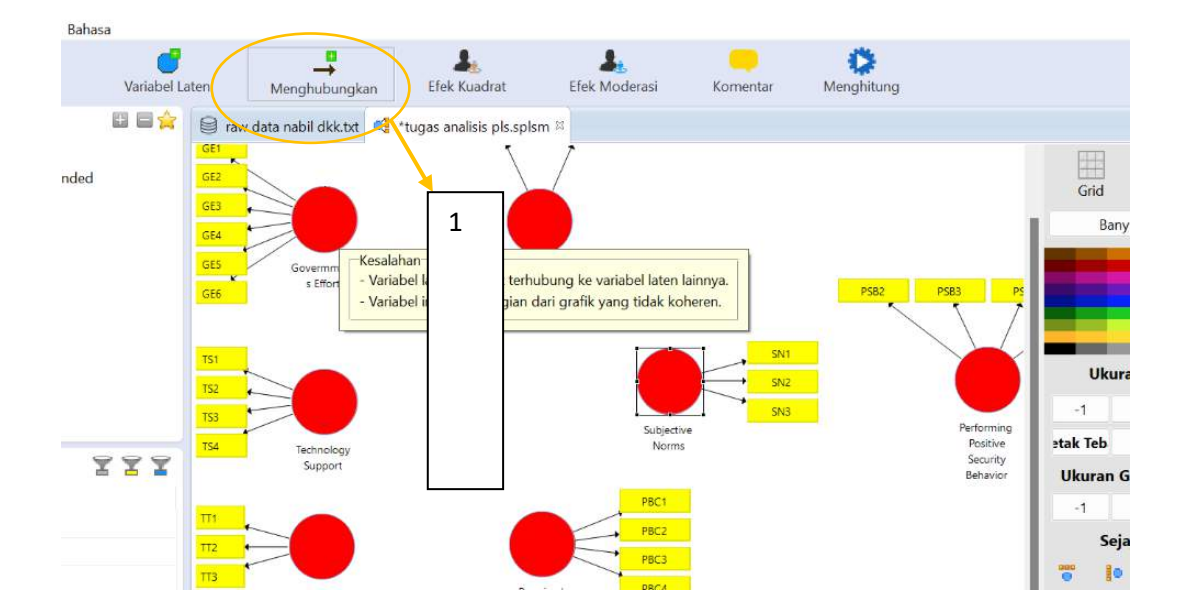

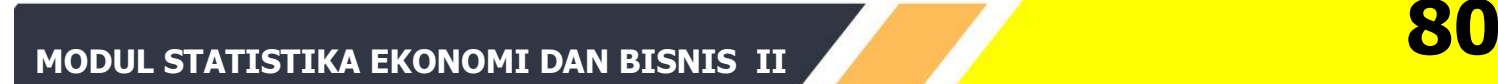

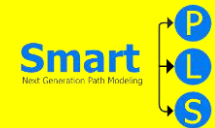

13.lalu klik Variabel Laten awal dan klik variabel laten tujuan. `Klik lagi variabel laten awal dan klik variabel laten tujuan, begitu seterusnya sampai semua pola hubungan yang dikehendaki terpenuhi.

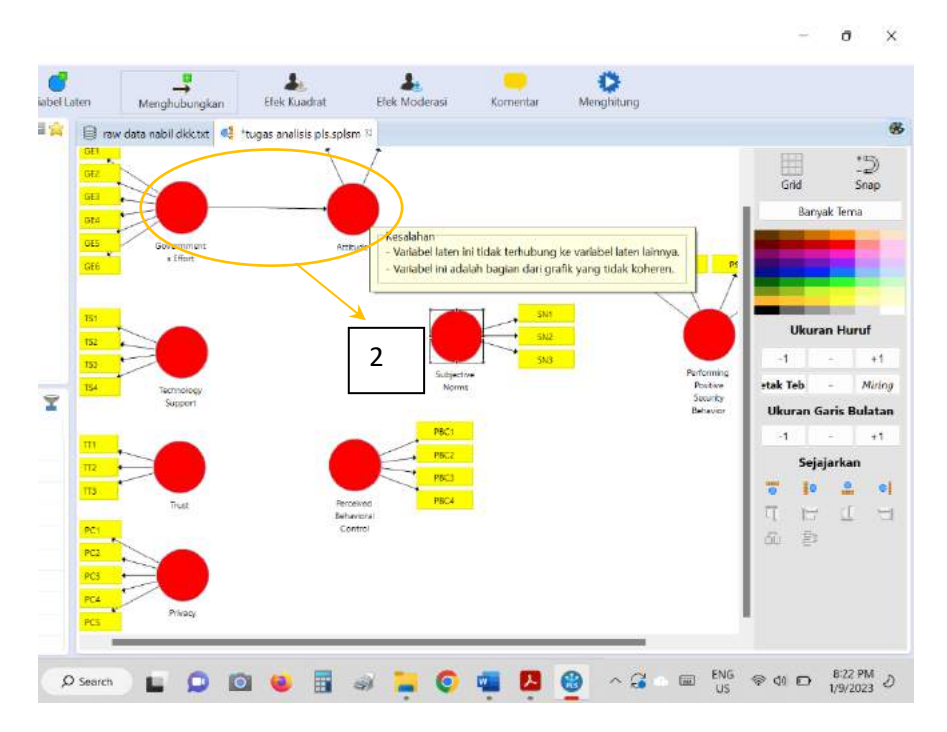

#### 14.Jika,hasilnya valid maka akan berubah warna seperti gambar di bawah berikut:

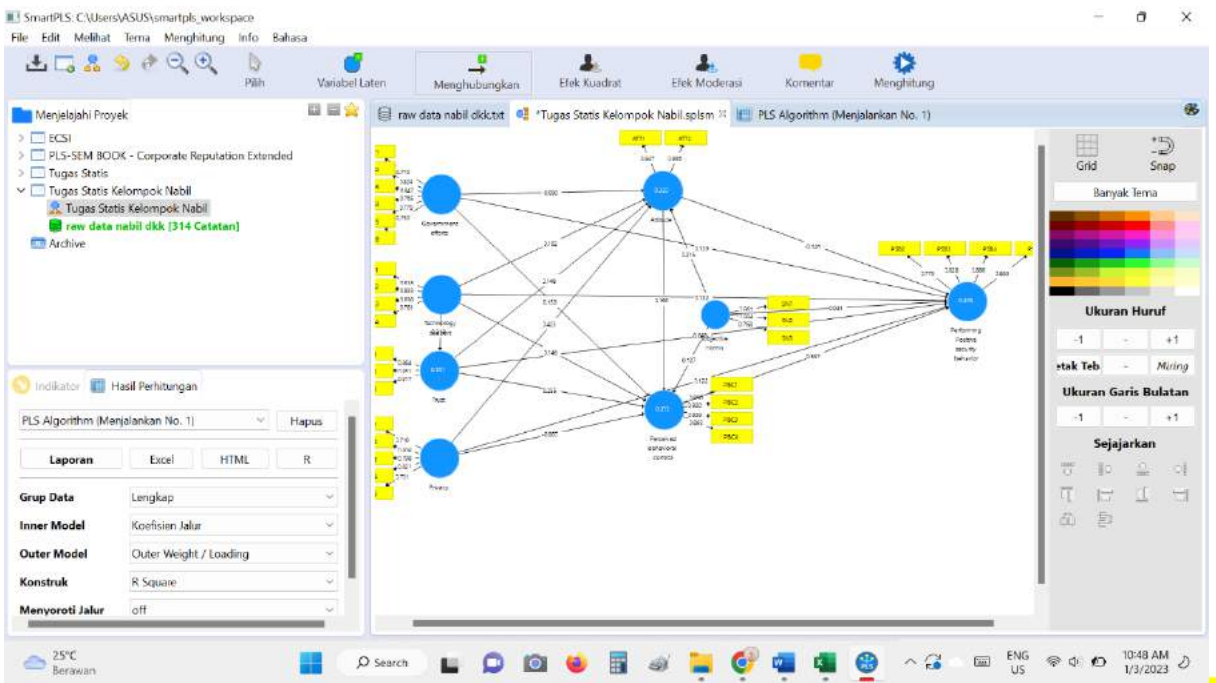

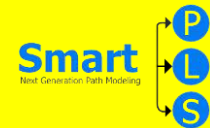

#### Analisis PLS Logarithm

1. Lakukan analisis dengan cara klik menu **Calculate → PLS Algorithm**.

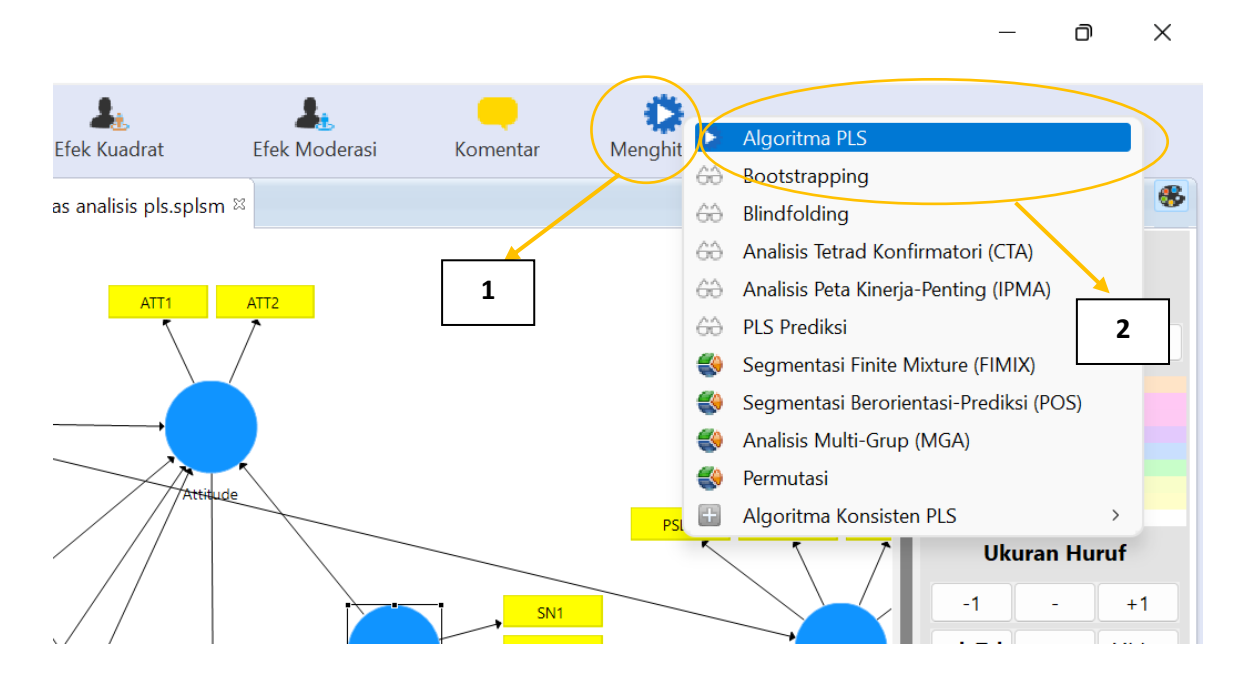

2. Maka akan muncul konfirmasi Maksimum Literasi. Biarkan sesuai default dan klik tombol**"Mulai perhitungan"**, maka akan muncul hasil berikut:

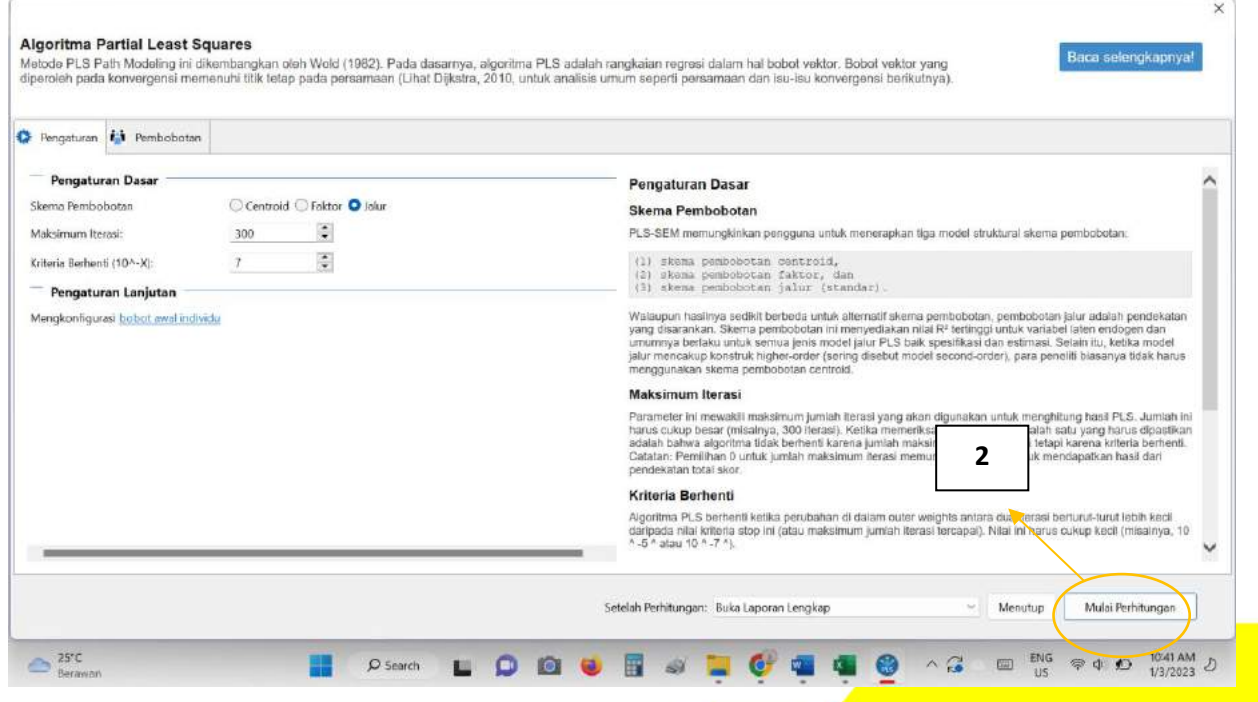

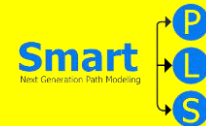

### 3. Maka untuk hasil perhitungan nya akan muncul seperti gambar dibawah berikut:

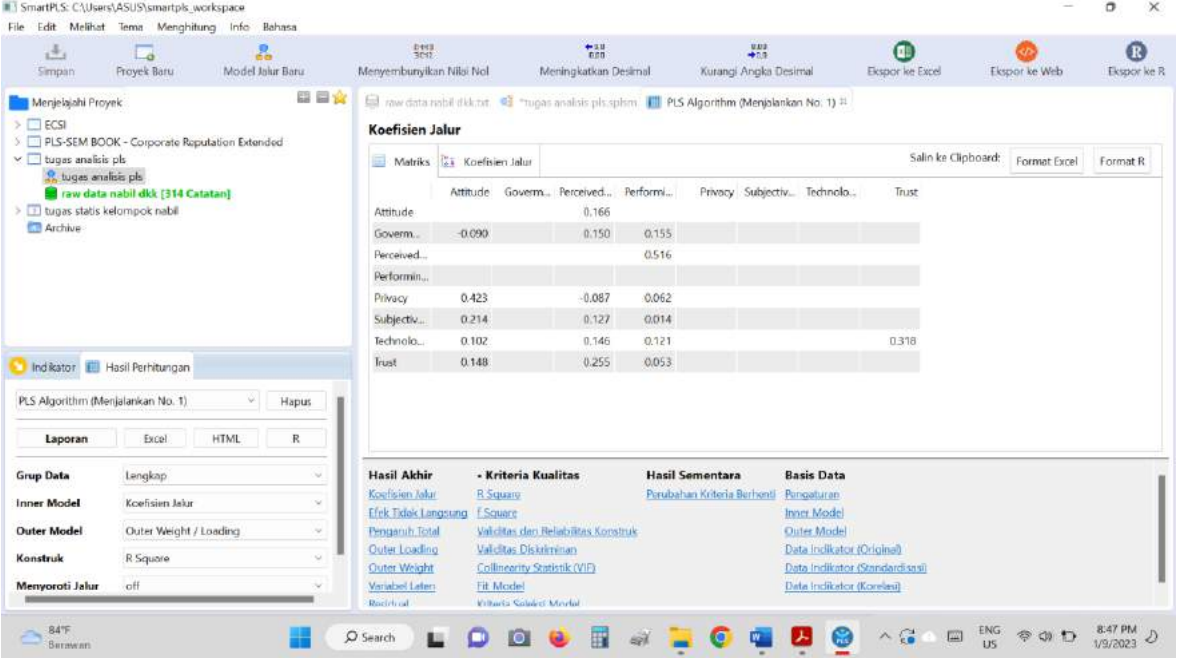

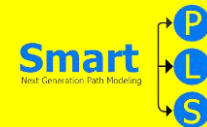

#### **Pengujian inner model**

1. dilakukan dengan cara aktifkan tabulator .splsm lalu klik menu **Calculate → Bootstrapping** sehingga akan muncul gambar berikut:

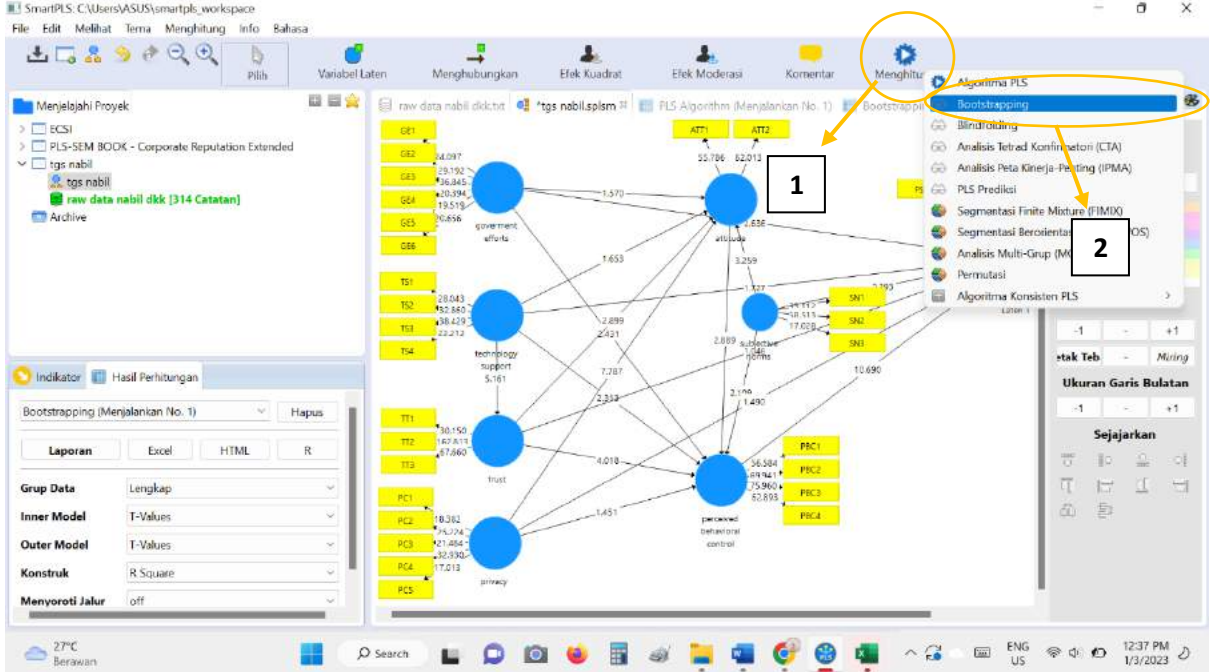

2. setelah itu akan muncul gambar seperti dibawah ini, anda kill tombol yang **"Mulai Perhitungan"**

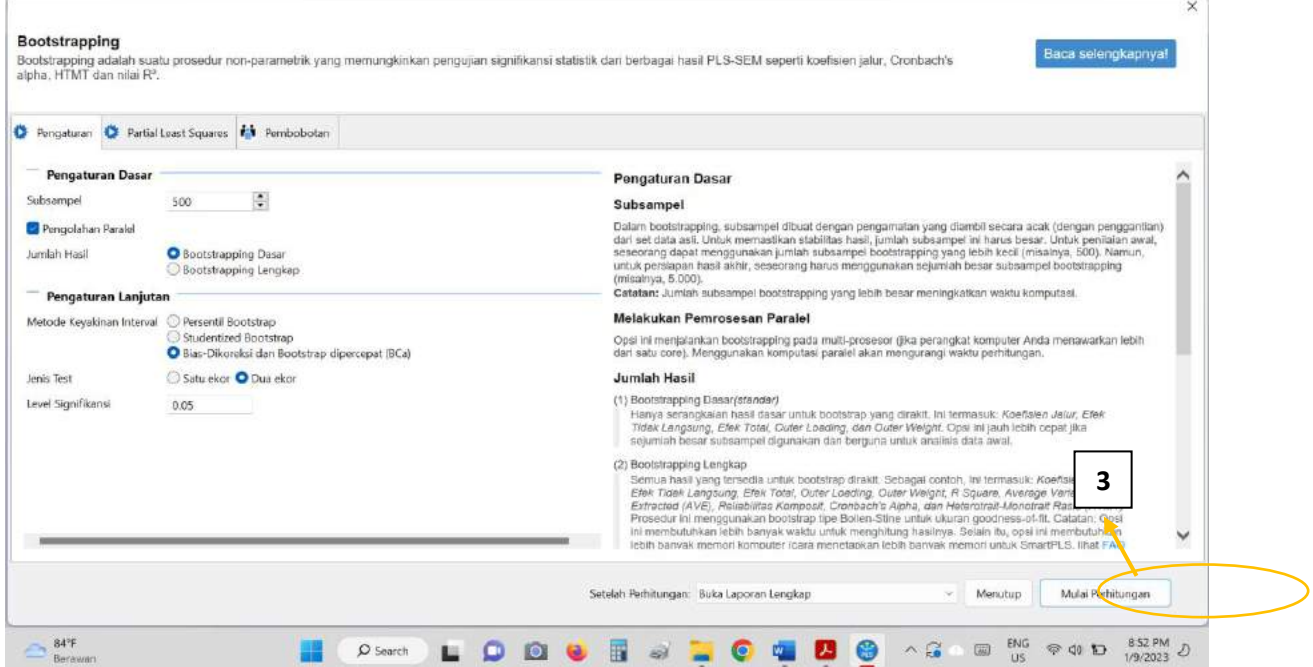

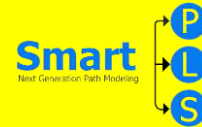

# 3. sehingga hasil perhitungan nya akan muncul seperti ini:

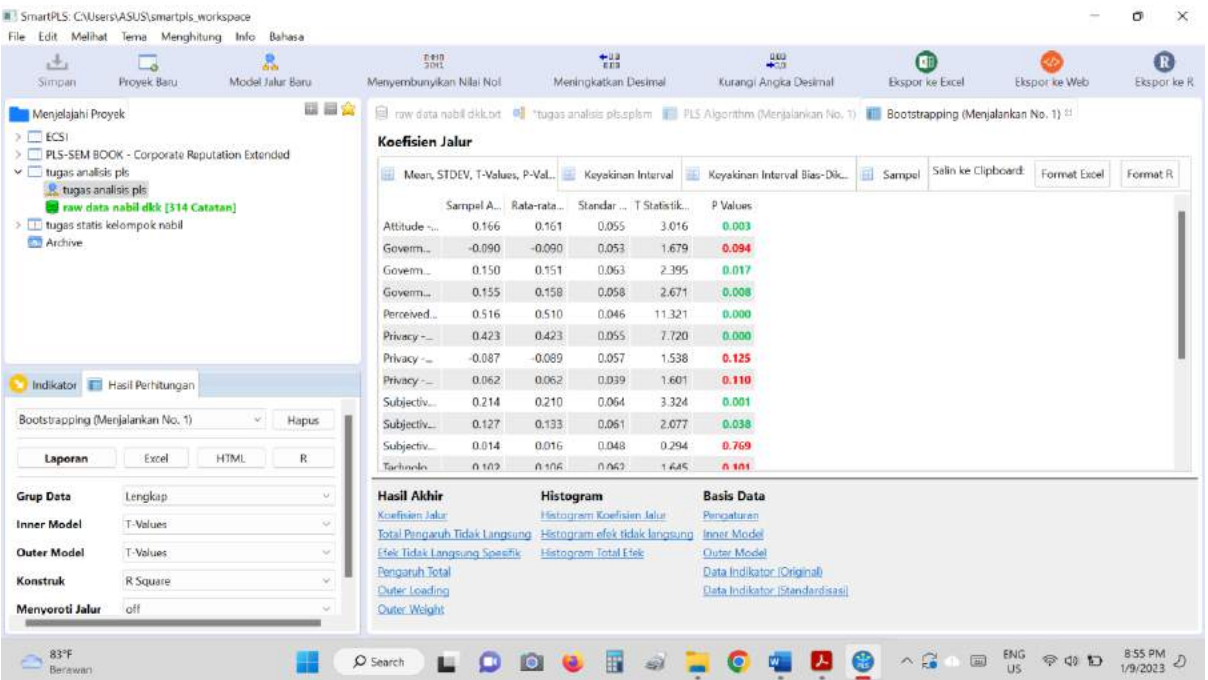

MODUL STATISTIKA EKONOMI DAN BISNIS II **855 NODUL STATISTIKA EKONOMI DAN BISNIS II** 

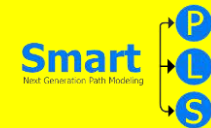

## **Table 3**

Model Pengukuran

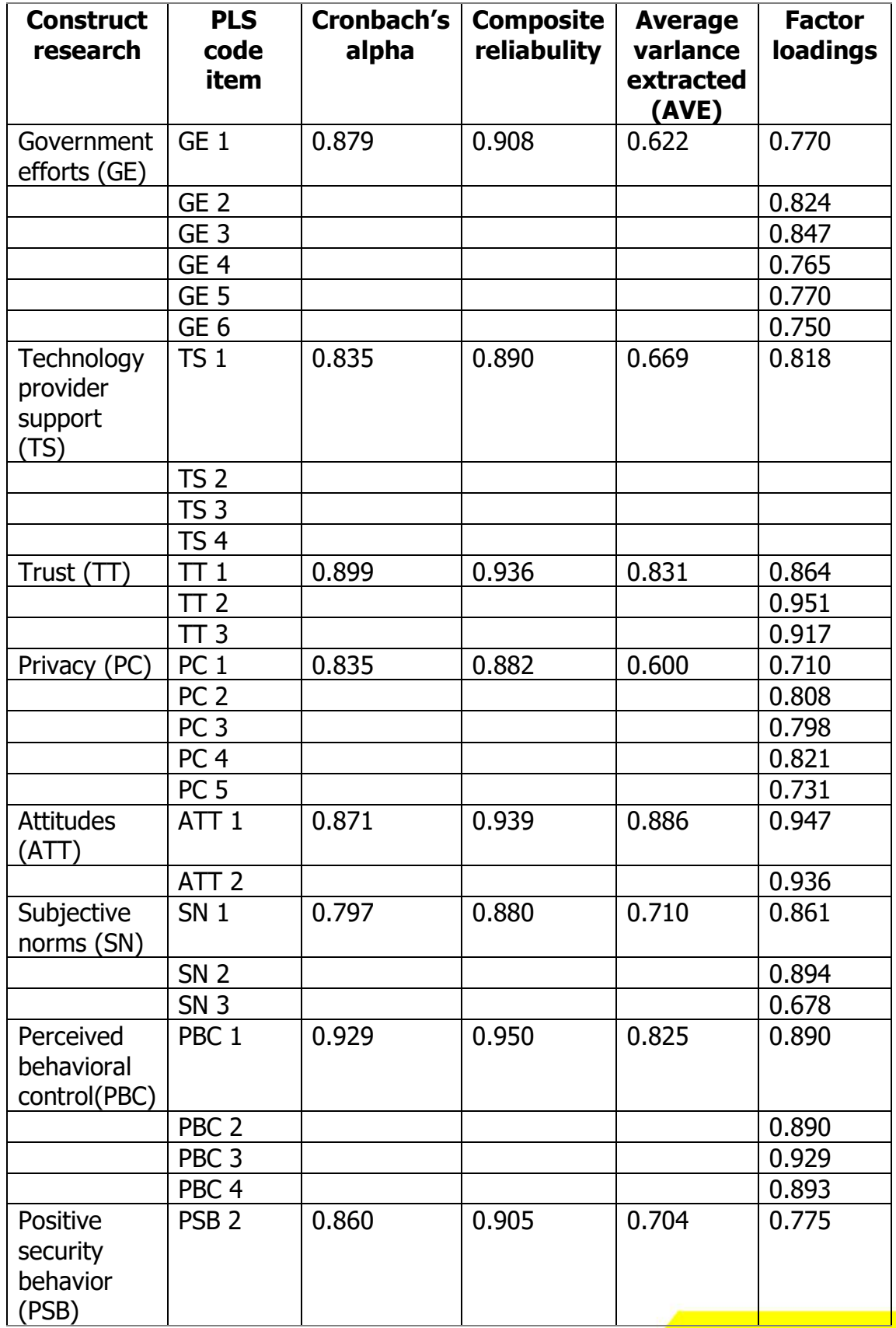

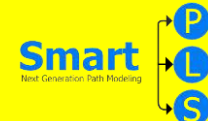

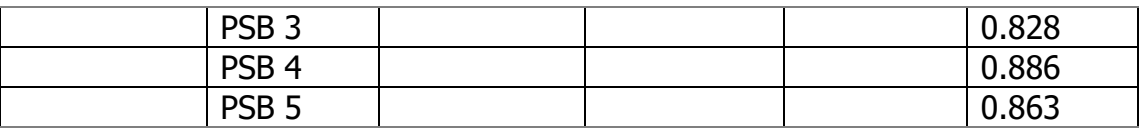

#### LANGKAH MENACARI TABLE 3

1. Dibagian **"PLS Algorithm"** anda bisa memilih **"Validitas dan Reabilitas Konstruk"** di bagian **"Kriteria Kualitas"**.

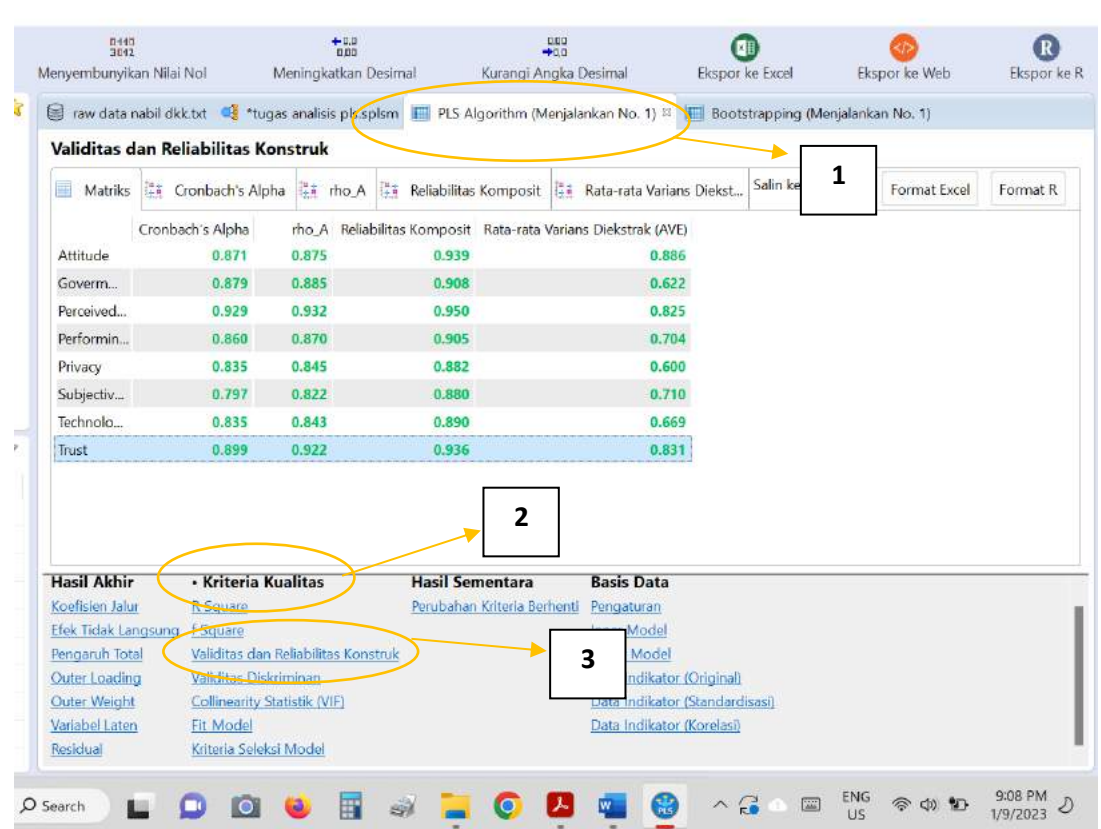

**MODUL STATISTIKA EKONOMI DAN BISNIS II 87** 

 $\circ$  $\times$ 

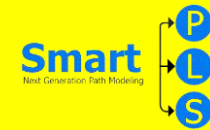

2. Untuk menemukan **"Factor Loading"** nya ada bisa klik di bagian **"Outer Loading"** di bagian **"Hasil Akhir"**.

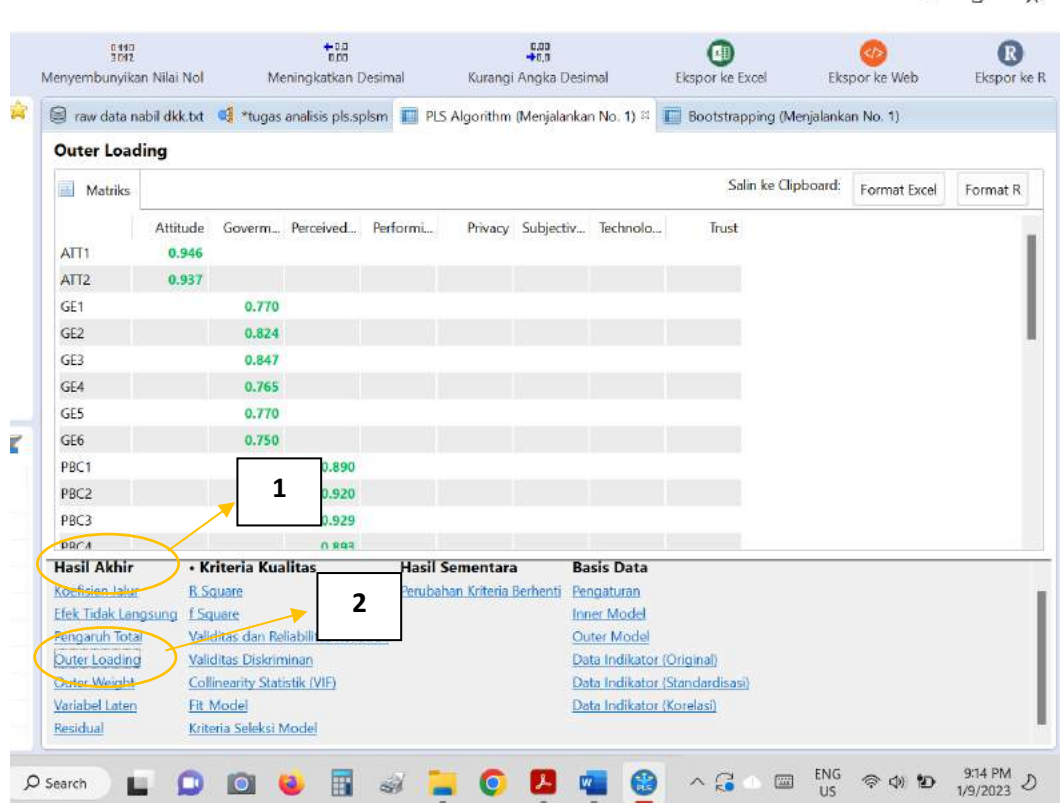

MODUL STATISTIKA EKONOMI DAN BISNIS II **888 NODUL STATISTIKA EKONOMI DAN BISNIS II** 

 $\ddot{\vee}$ 

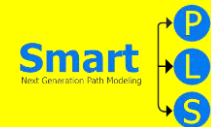

# **Table 4**

Outcomes of structural equation modeling analysis

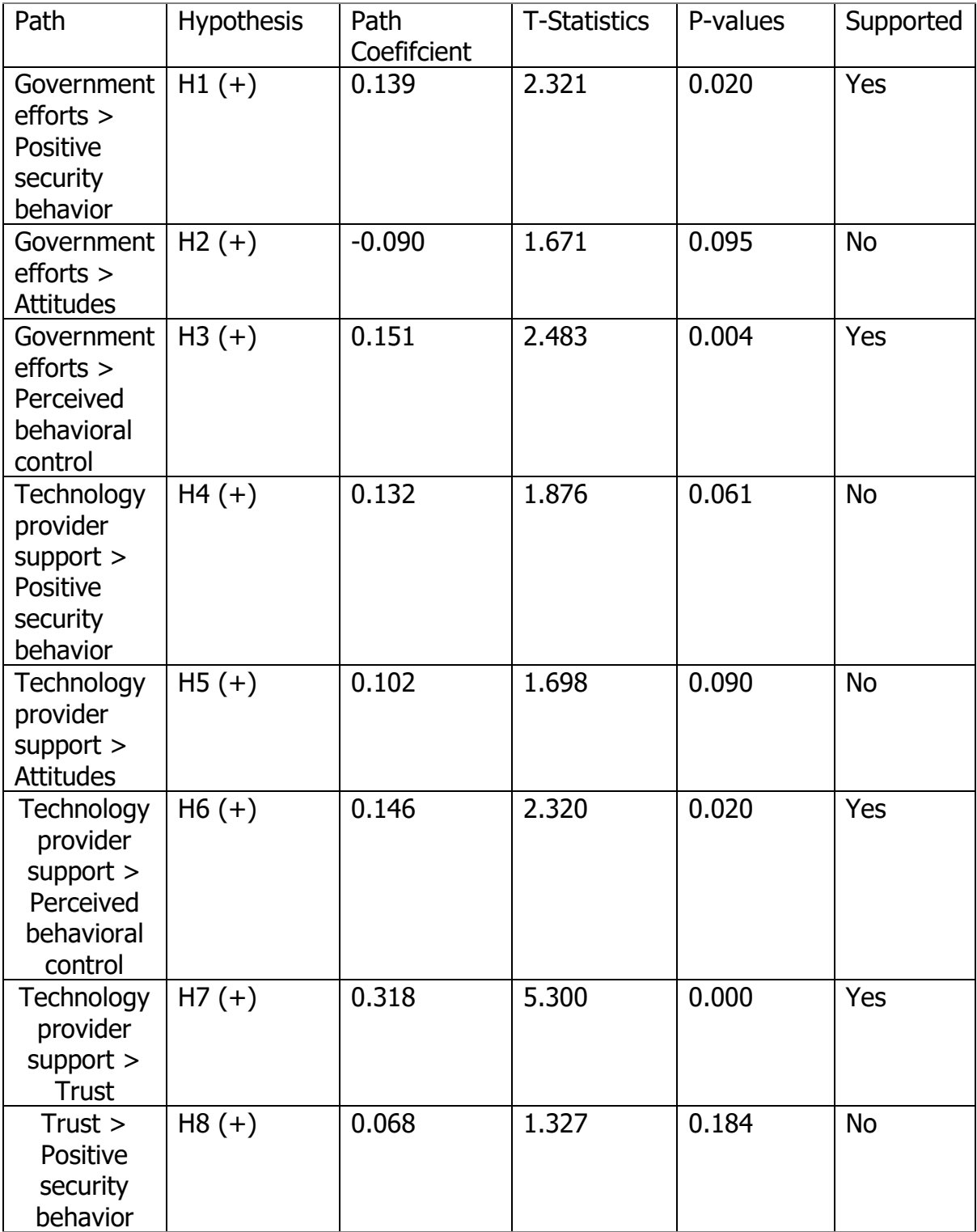

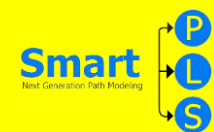

r.

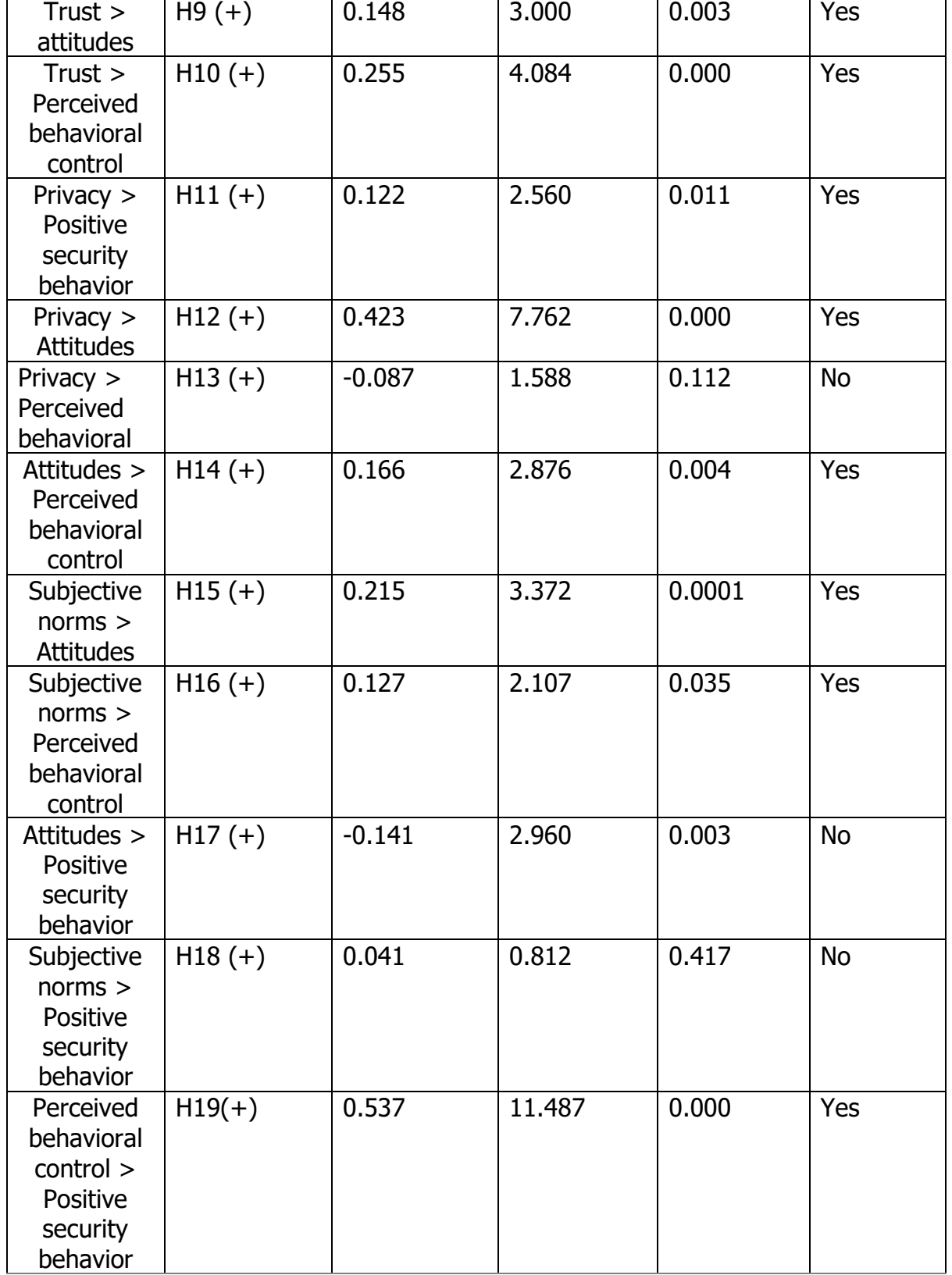

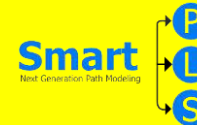

## LANGKAH MENCARI TABLE 4

1. Untuk mencari table 4 anda bisa meng-klik di bagian **"Koefisien Jalur"** di **"Hasil Akhir"**. Setelah itu akan muncul hasil nya seperti gambar dibawah ini:

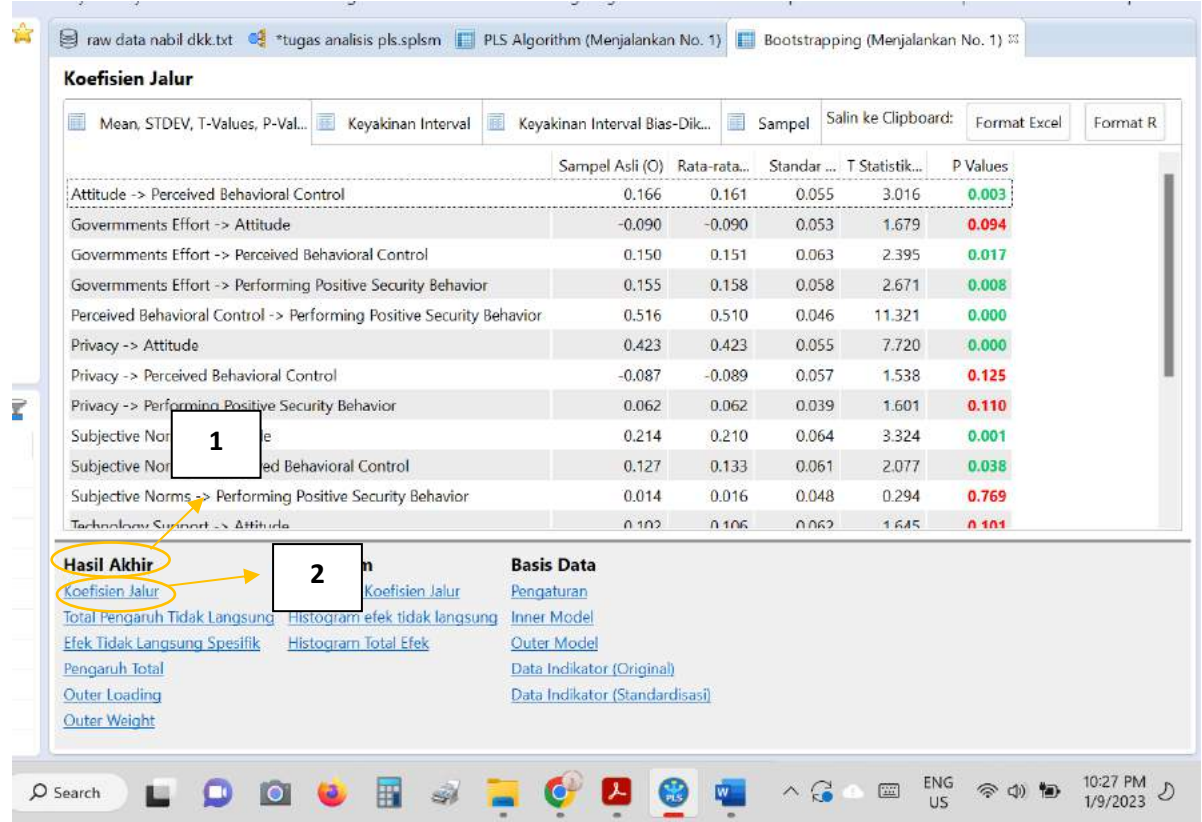

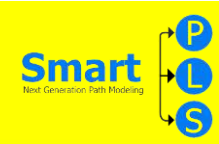

# **Belajar Analisis Data ke 5 dengan Smart PLS**

#### **IDENTITAS JURNAL YANG DIBAHAS**

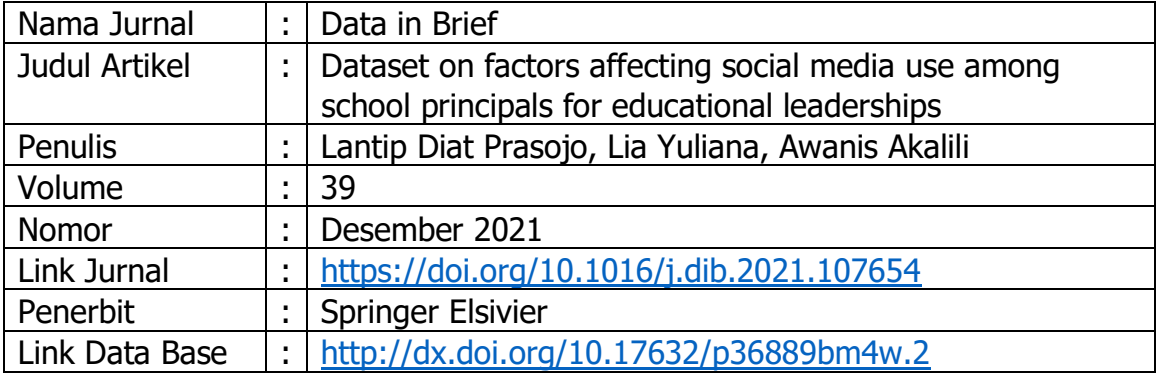

Setelah ini, anda akan mempelajari teknis mengenai langkah-langkah tentang bagaimana data yang ada pada table yang ada dalam paper ini dihasilkan melalui aplikasi smart PLS.

Setelah data excel anda dapatkan, langkah-langkah yang perlu dipersiapkan dalam menggunakan smartPLS sebagai berikut;

- 1. Download data pada halaman jurnal dalam bentuk excel.
- 2. Pastikan data yang telah didownload sesuai dengan penjelasan yang ada dalam artikel.
- 3. Setelah data excel didownload, anda perlu mengganti bentuk data dengan langkah sebaga di "save as" dalam format data CSV.
- 4. Penggunaan SmartPLS meliputi ; Create New Project, Import Data File, format CSV, Menggambar Model Penelitian Pada Bidang Gambar, Uji Validitas dan Uji Reliablitas, Uji Regresi Berganda, Uji Intervening, Uji Moderating Langkah-Langkah Pengolahan Data dengan SmartPLS yaitu : Sebelum memulai olah data pastikan data sudah tersimpan dalam bentuk CSV dan untuk memulai PLS data harus ditutup terlebih dahulu.

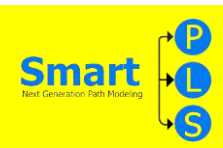

# Cara mencari tabel demografi

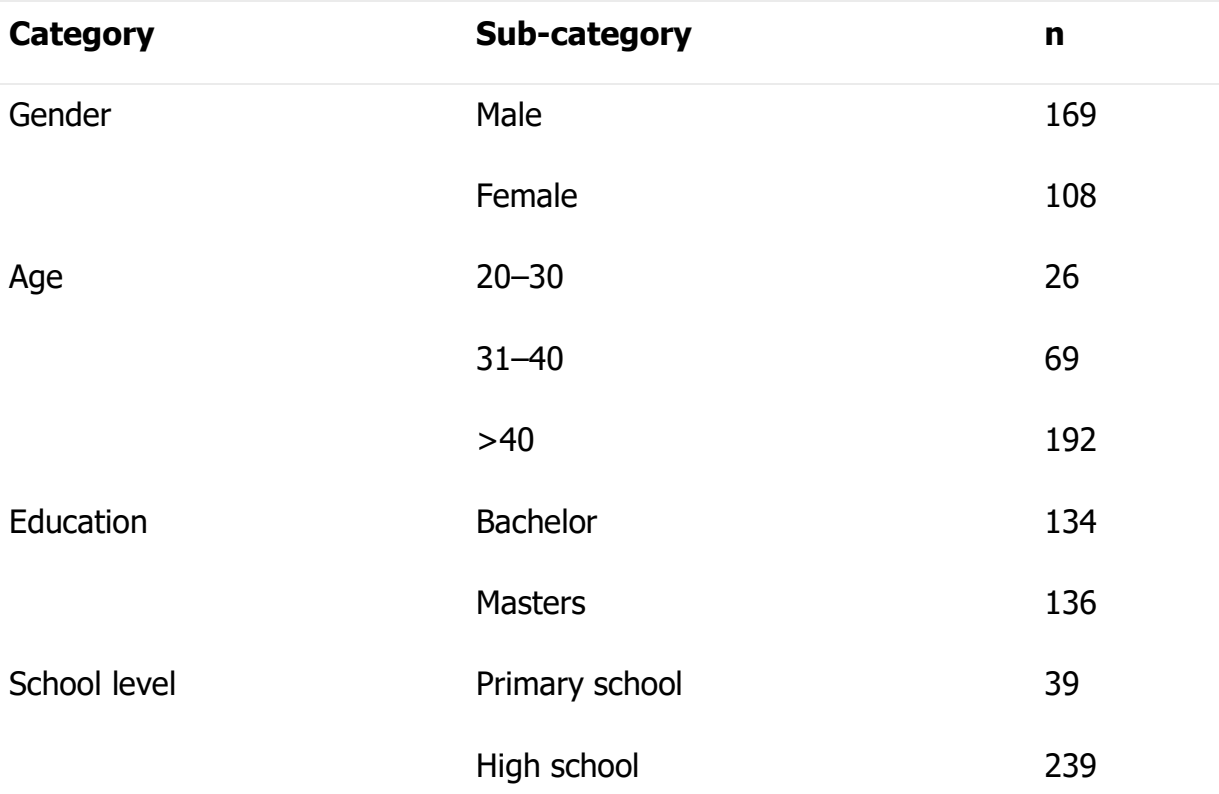

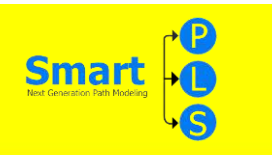

#### Gender

#### **Langkah – Langkah mencari Male**

#### **Langkah Pertama :**

Unduh data mentah anda di Data accessibility yang ada pada data in brief, cara mendownload nya dengan klik link yang ada di Direct URL to the data.

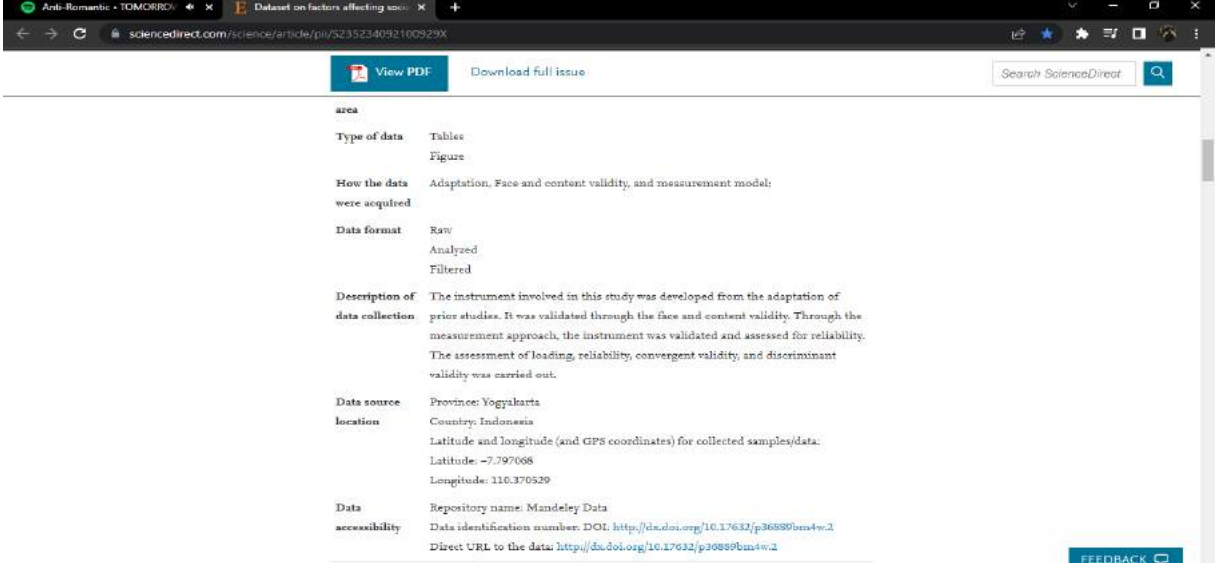

#### Langkah Kedua

Setelah klik link yang ada di Direct URL to the data akan muncul tab baru seperti dibawah anda bisa mendownload data mentahnya.

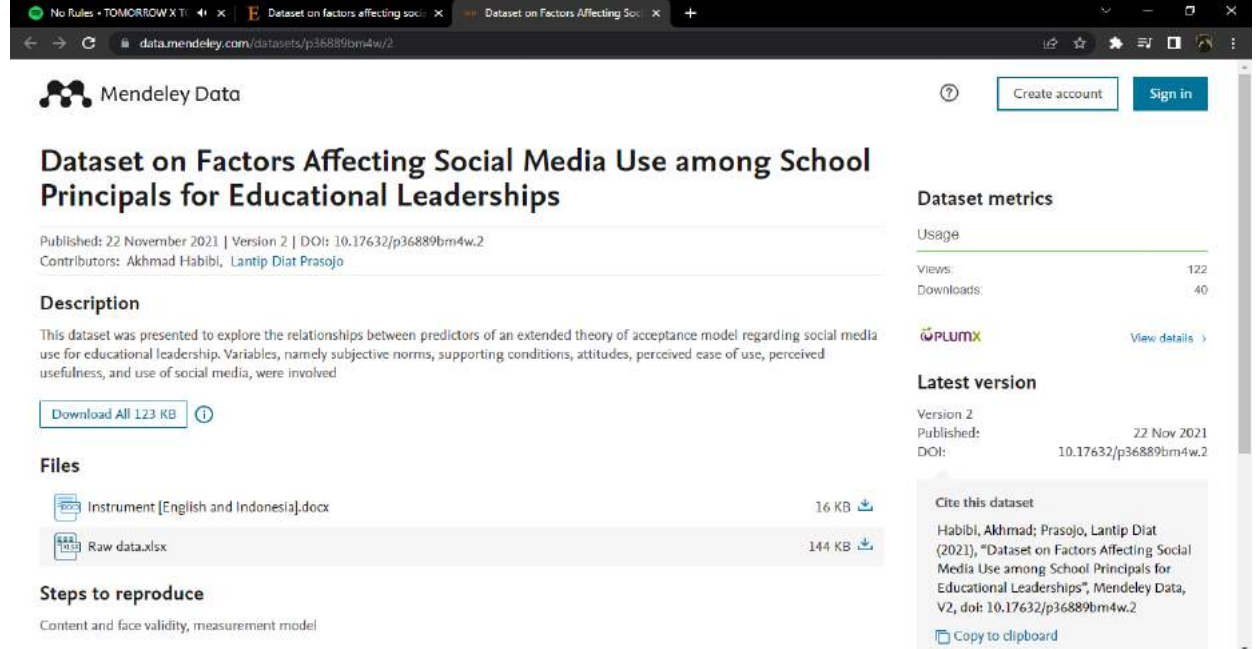

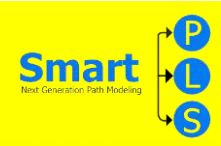

#### **Langkah Ketiga :**

Selesai mengunduh data mentah, kita buka data mentah nya dengan Microsoft Excel. Lalu kita mulai mencari gender (Male) dengan membuat sheet baru atau bisa kalian ubah menjadi sheet 2 untuk menggunakan rumus.

Rumusnya : =COUNTIF(Sheet1!A2:A279,"1").

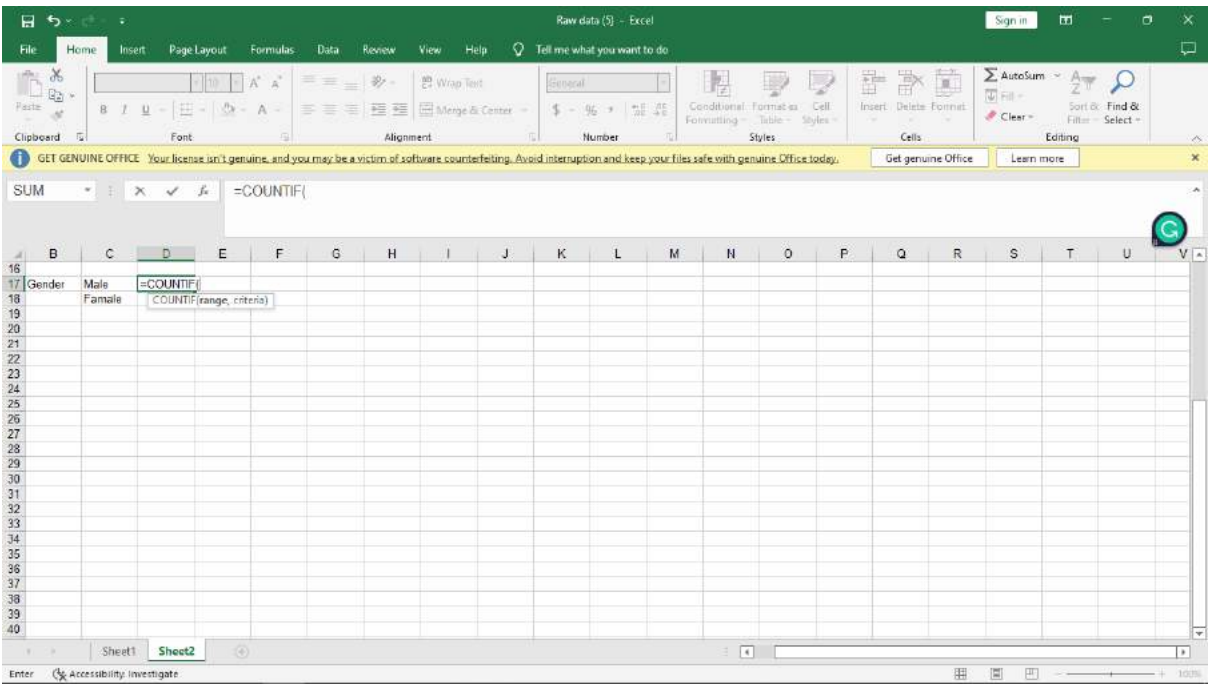

#### **Langkah Keempat**

Setelah rumus nya diketik di sheet 2, kita klik lagi sheet 1 untuk ngeblok kolom gender dari A2-A279. Setelah slesai ngeblok kolom geder lalu ketik kode untuk mencari male yaitu "1".

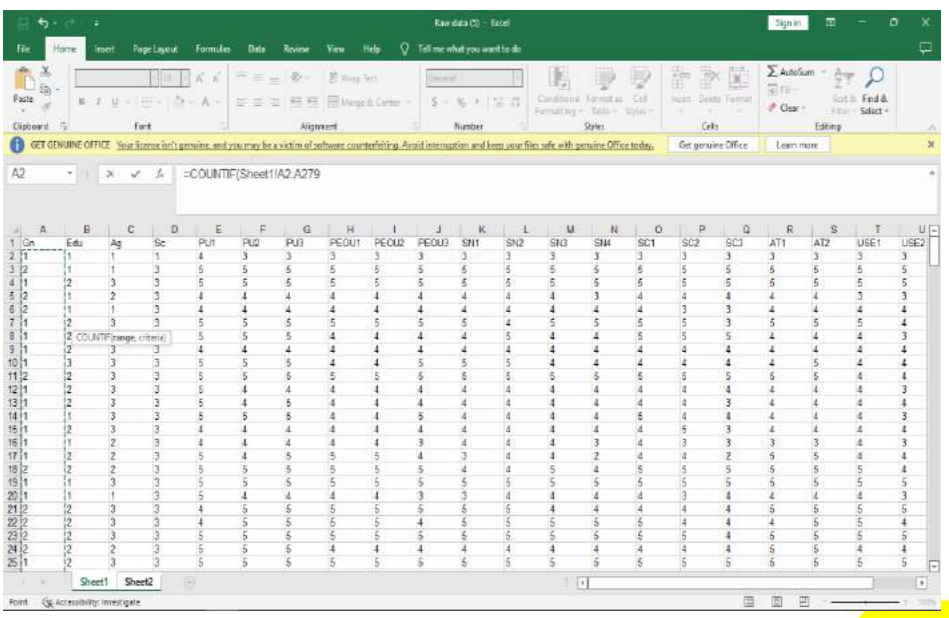

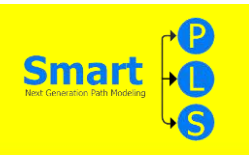

Yang ada di gambar itu blokan di kolom gender, dari kolom a2-a279. Gambar dibawah adalah lanjutan dari blokannya

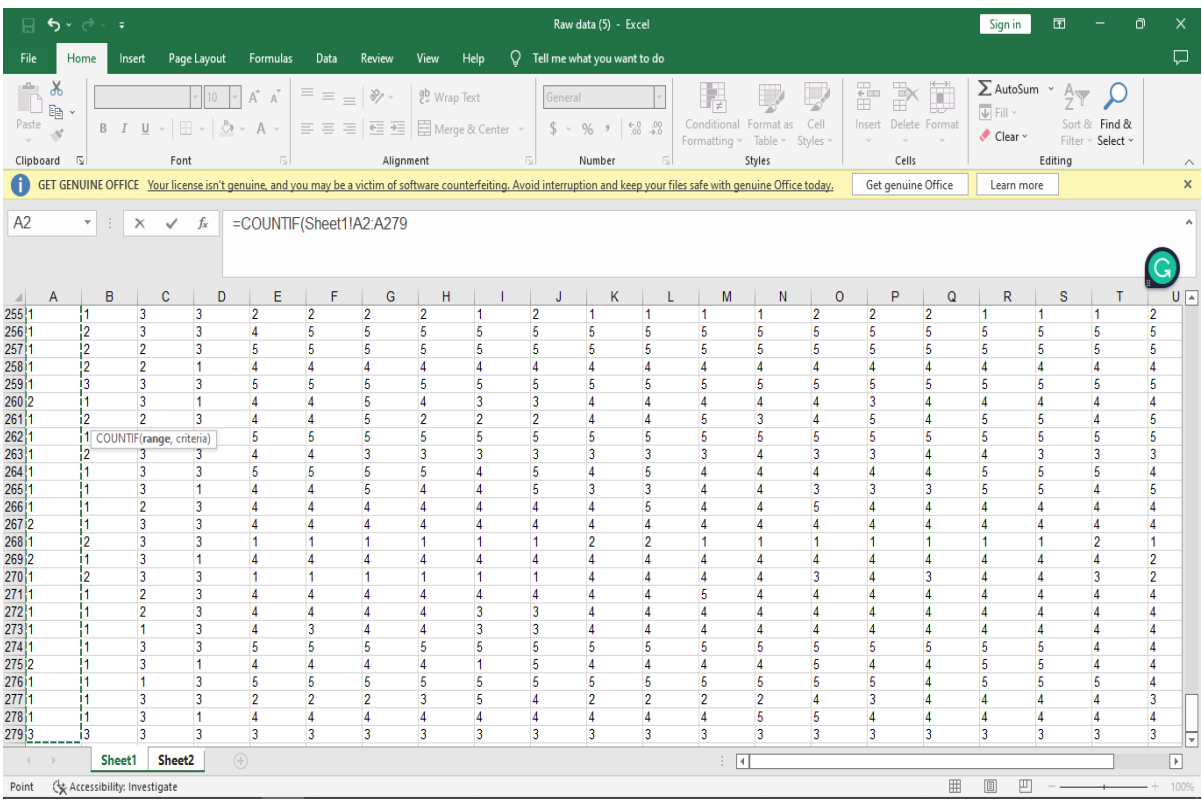

**MODUL STATISTIKA EKONOMI DAN BISNIS II 96**

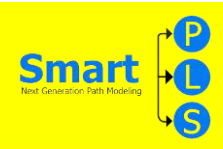

Langkah Kelima

Setelah kalian selesai dengan rumusnya di sheet 1, lalu gunakan enter untuk melihat hasilnya di sheet 2 seperti di gambar bawah ini

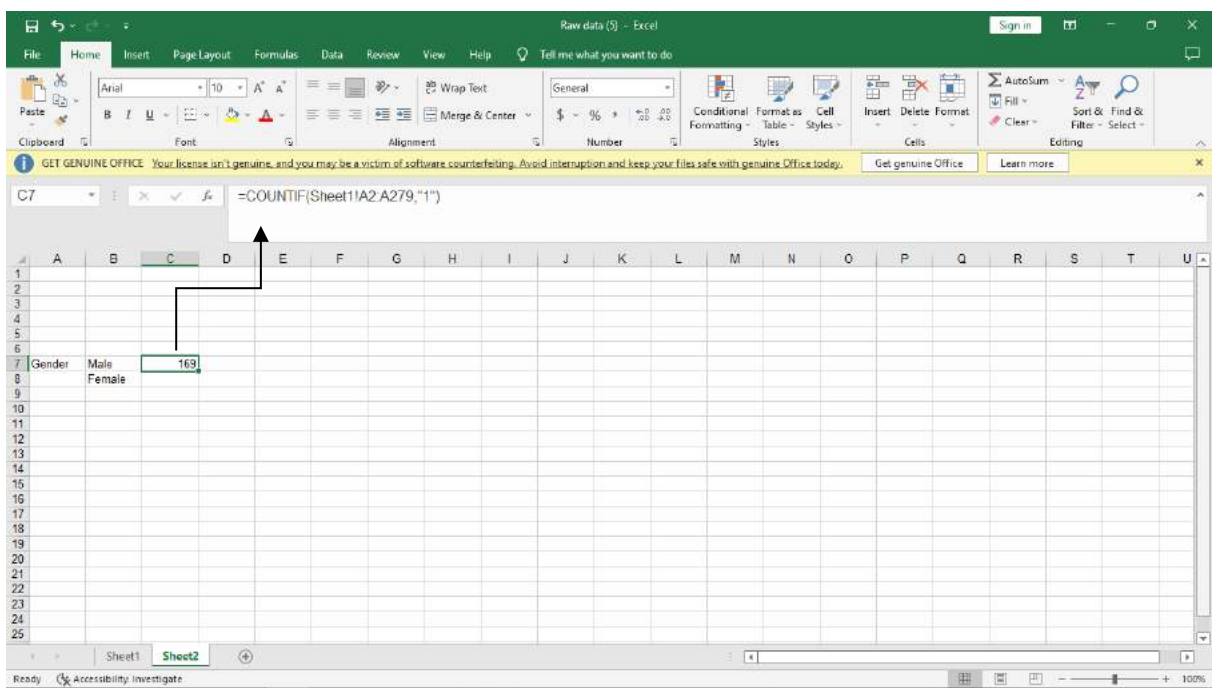

Langkah – Langkah mencari Famale

# **Langkah Pertama**

Begitupun dengan mencari kategori Gender (Female) dengan klik sheet 2 untuk menggunakan rumus. Rumusnya : =COUNTIF(Sheet1!A2:A279,"2").

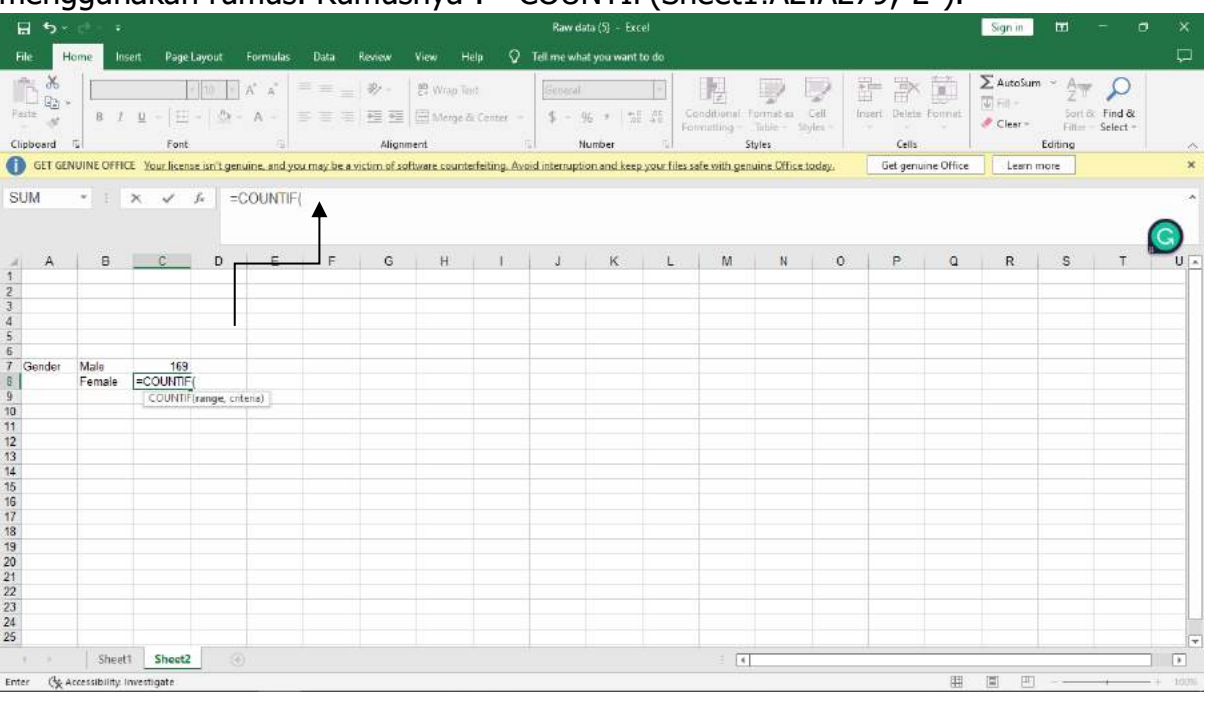

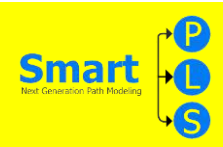

#### Langkah Kedua

Setelah rumus nya diketik di sheet 2, kita klik lagi sheet 1 untuk ngeblok kolom gender dari A2-A279. Selesai ngeblok kolom gender lagi, lalu ketik kode untuk mencari female yaitu "2"

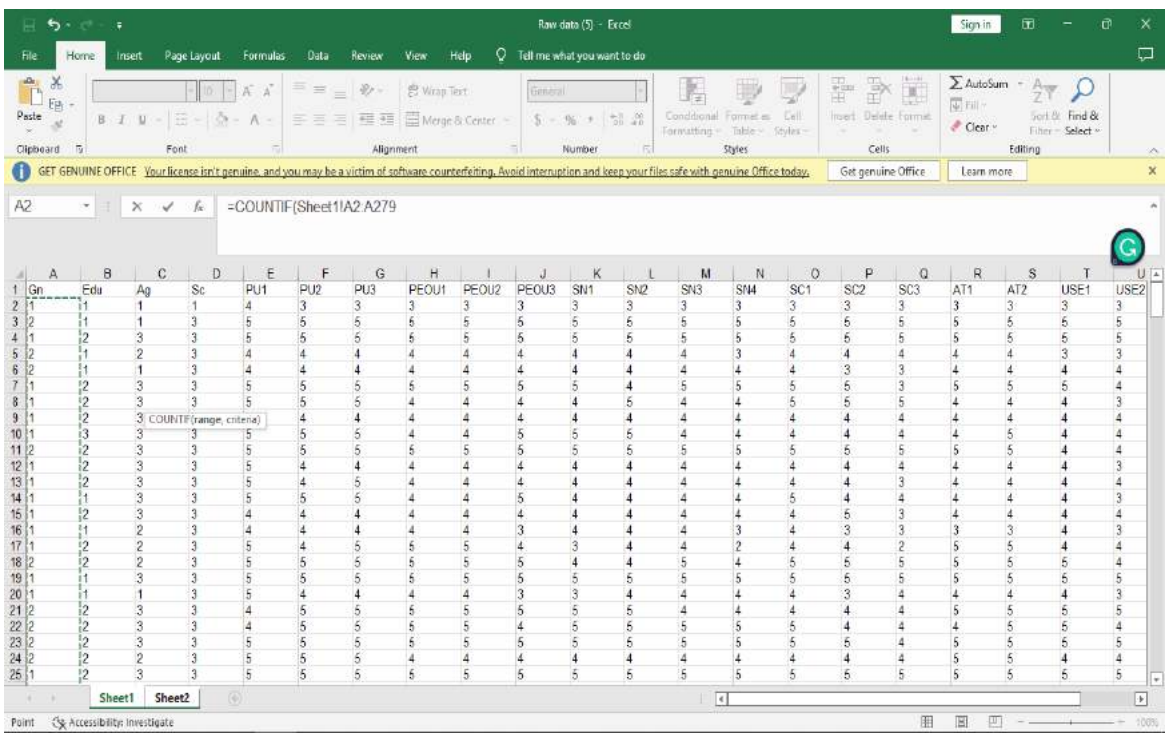

Pada gambar tersebut adalah blokan di kolom gender, dari kolom a2-a279. Gambar dibawah adalah lanjutan dari blokannya

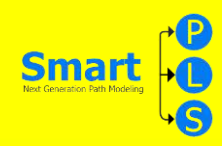

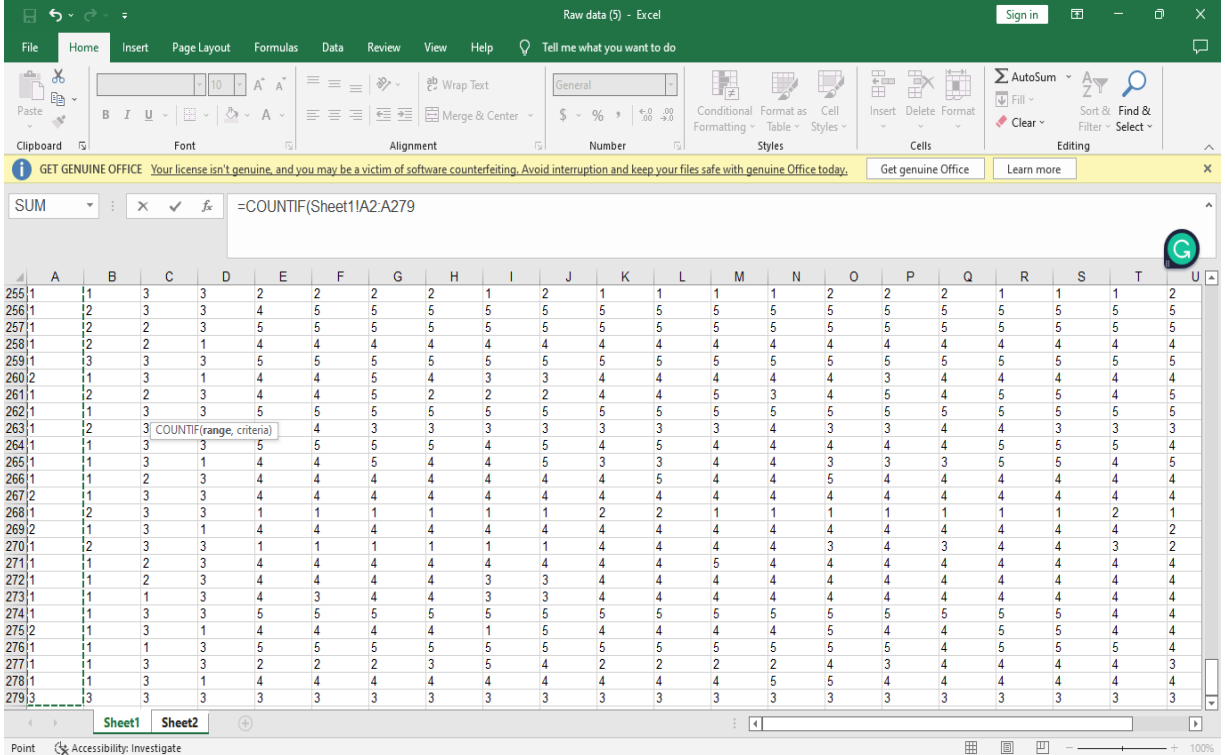

#### Langkah Ketiga

Setelah kalian selesai dengan rumusnya di sheet 1, lalu gunakan enter untuk melihat hasilnya di sheet 2.

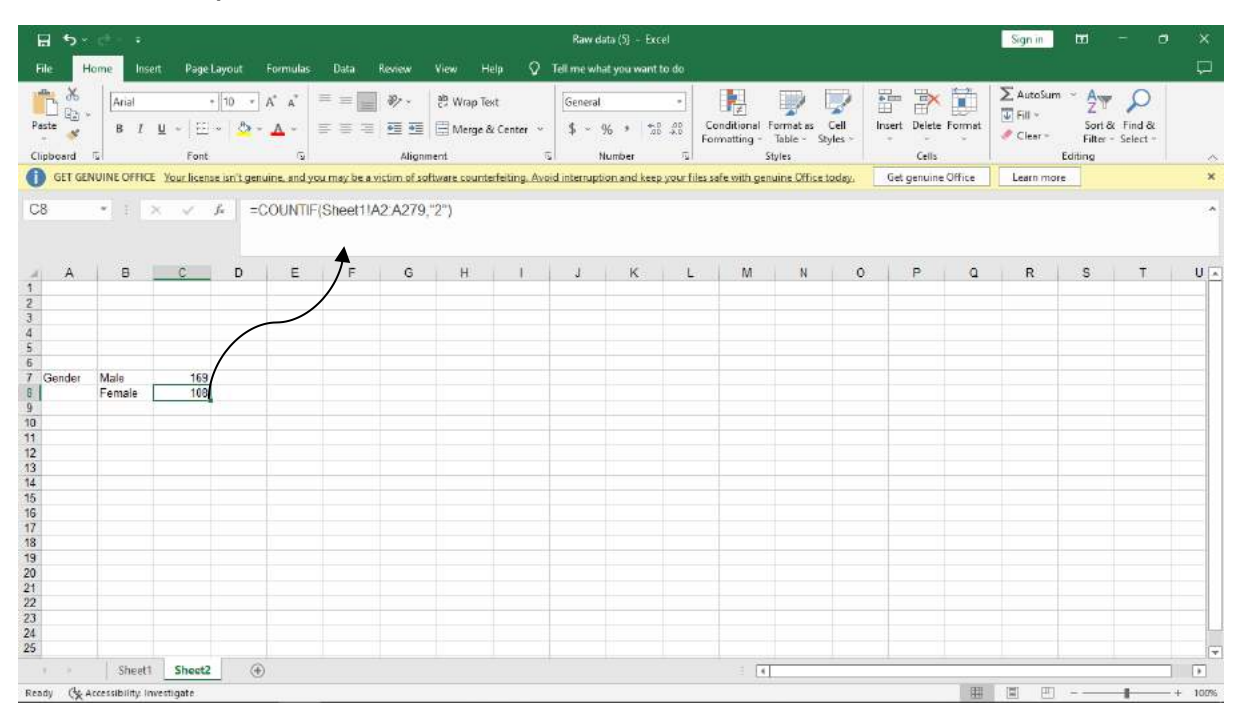

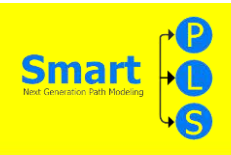

#### AGE

Langkah – Langkah mencari 20-30

Langkah Pertama

Selanjutnya mencari kategori Age (20–30) dengan klik sheet 2 untuk menggunakan rumus.

Rumusnya : =COUNTIF(Sheet1!C2:C279,"1")

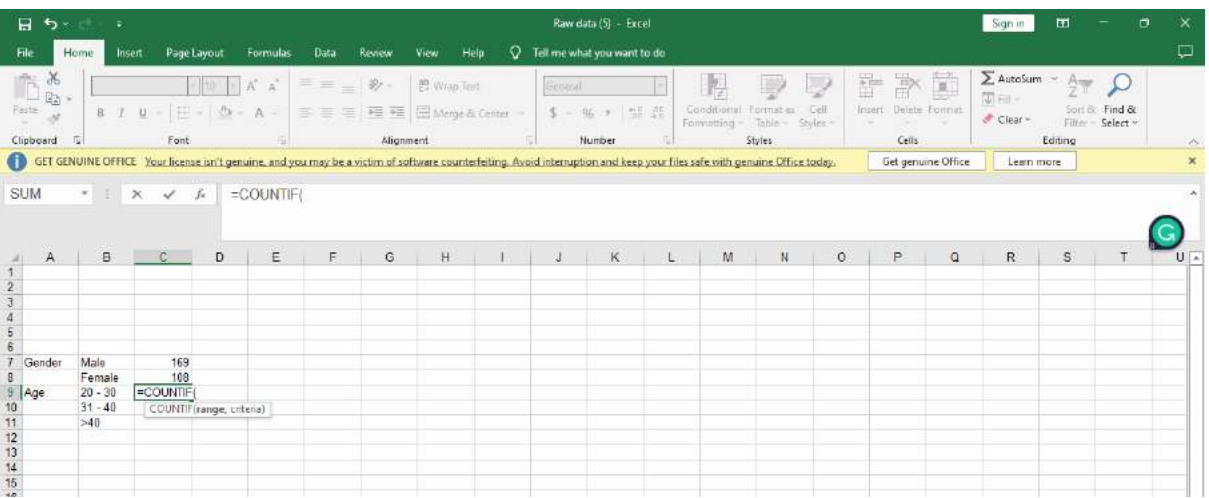

#### Langkah Kedua

Setelah rumus nya diketik di sheet 2, kita klik lagi sheet 1 untuk ngeblok kolom age dari C2-C279. Setelah slesai ngeblok kolom age lalu ketik kode untuk mencari 20-30 yaitu "1".

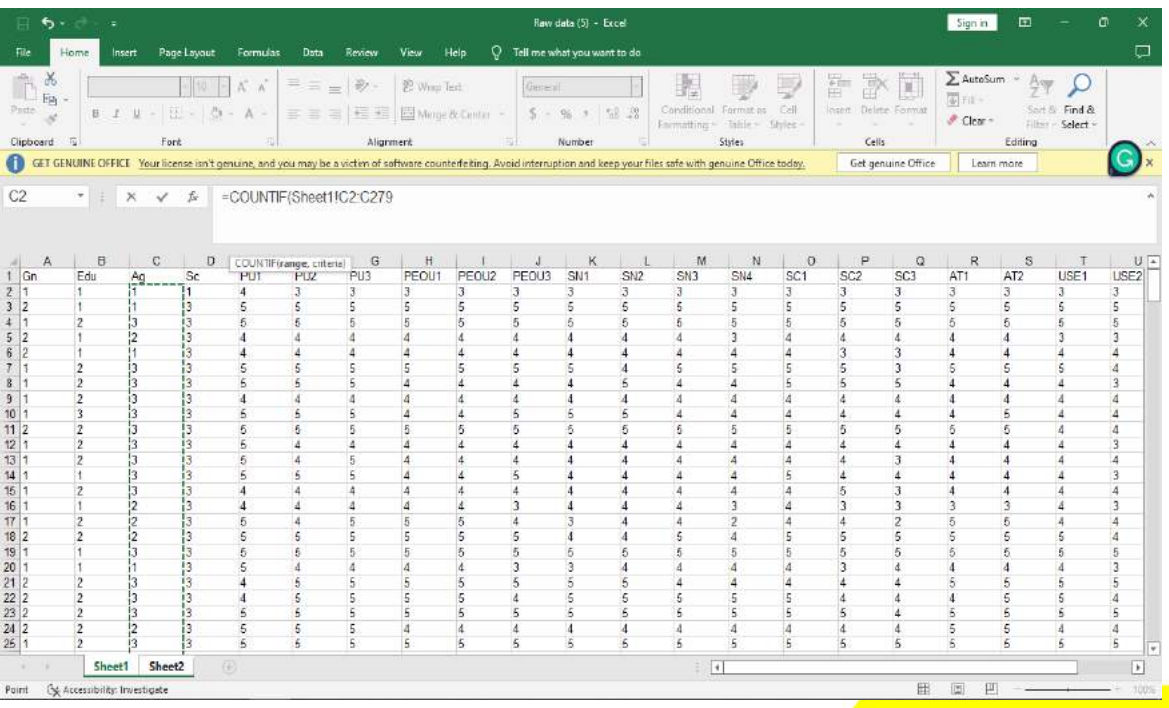

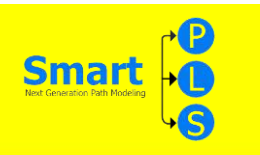

Pada gambar tersebut adalah blokan di kolom age, dari kolom c2-c279. Gambar dibawah adalah lanjutan dari blokannya

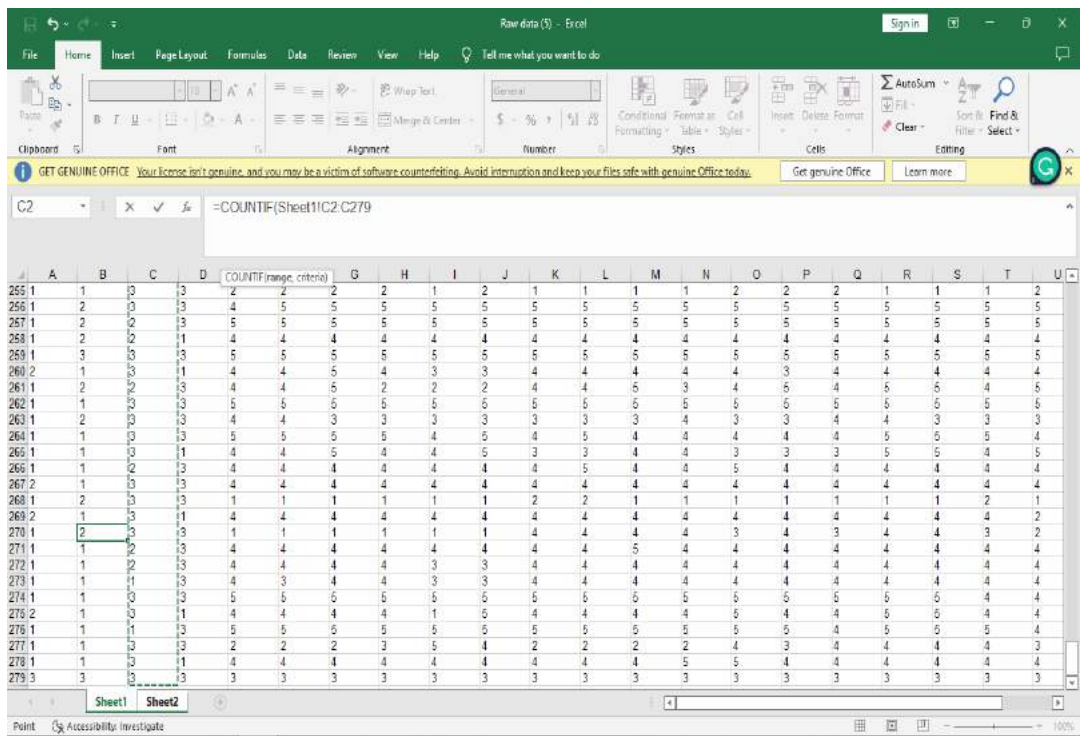

#### Langkah Ketiga

Setelah kalian selesai dengan rumusnya di sheet 1, lalu gunakan enter untuk melihat hasilnya di sheet 2.

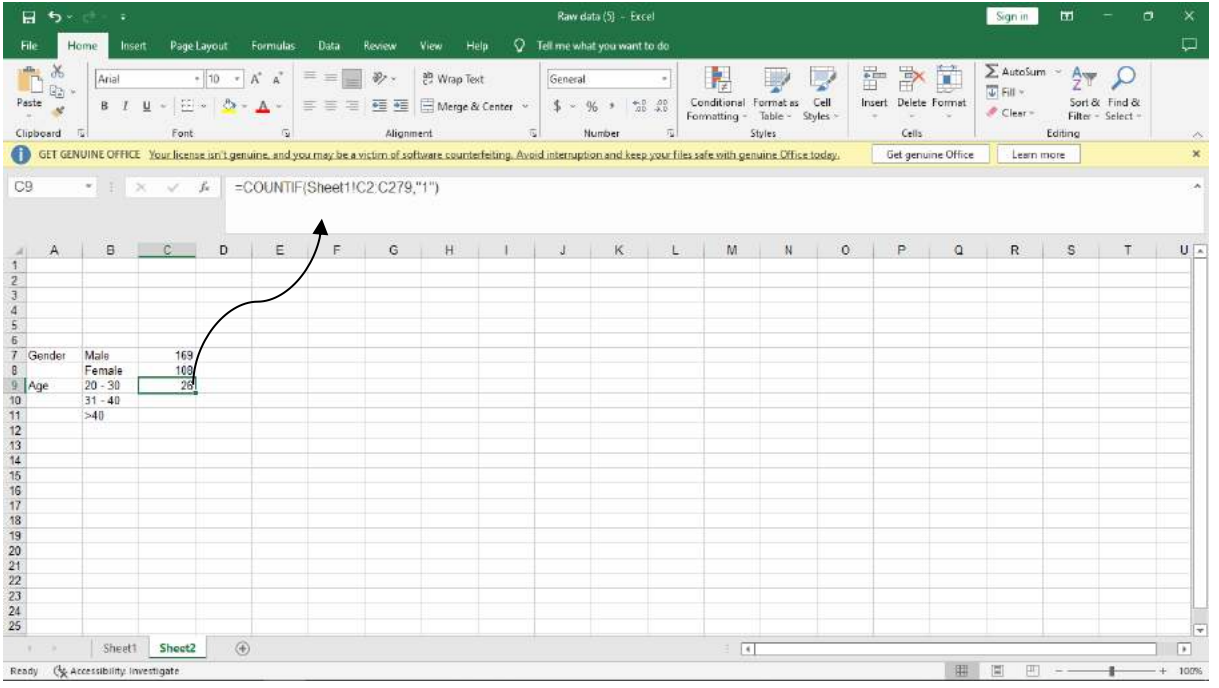

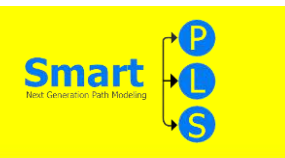

Langkah – langkah mencari 31-40

#### Langkah Pertama

Begitupun dengan mencari kategori Age (31-40) dengan klik sheet 2 untuk menggunakan rumus. Rumusnya :=COUNTIF(Sheet1!C2:C279,"2").

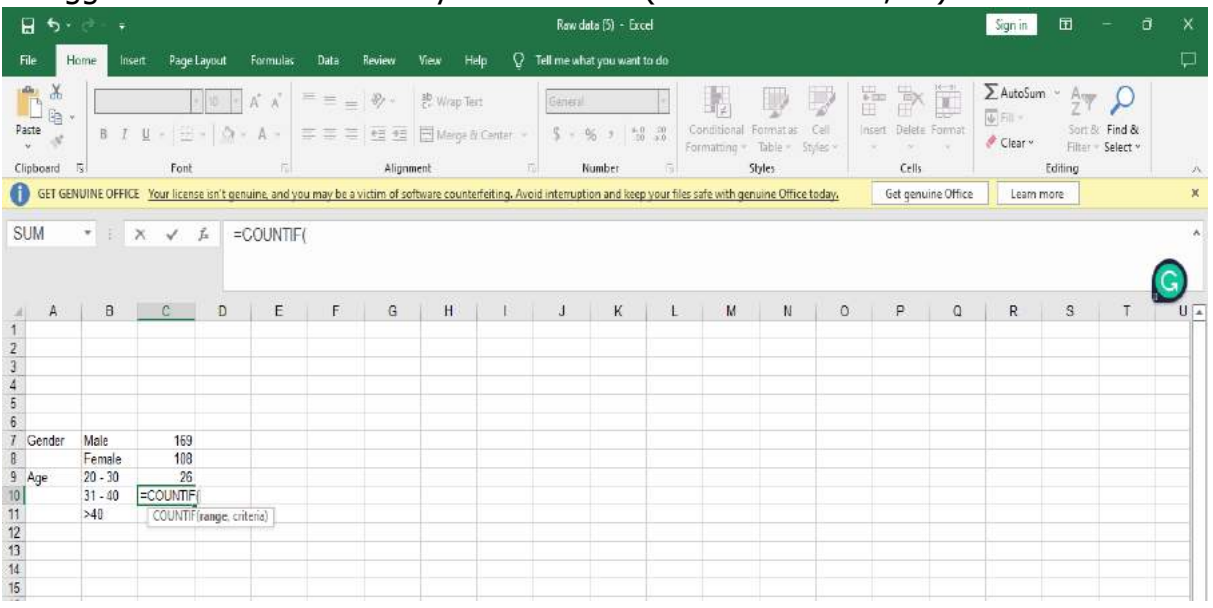

#### Langkah Kedua

Setelah rumus nya diketik di sheet 2, kita klik lagi sheet 1 untuk ngeblok kolom age dari C2-C279. Selesai ngeblok kolom age lagi, lalu ketik kode untuk mencari 31-40 yaitu "2"

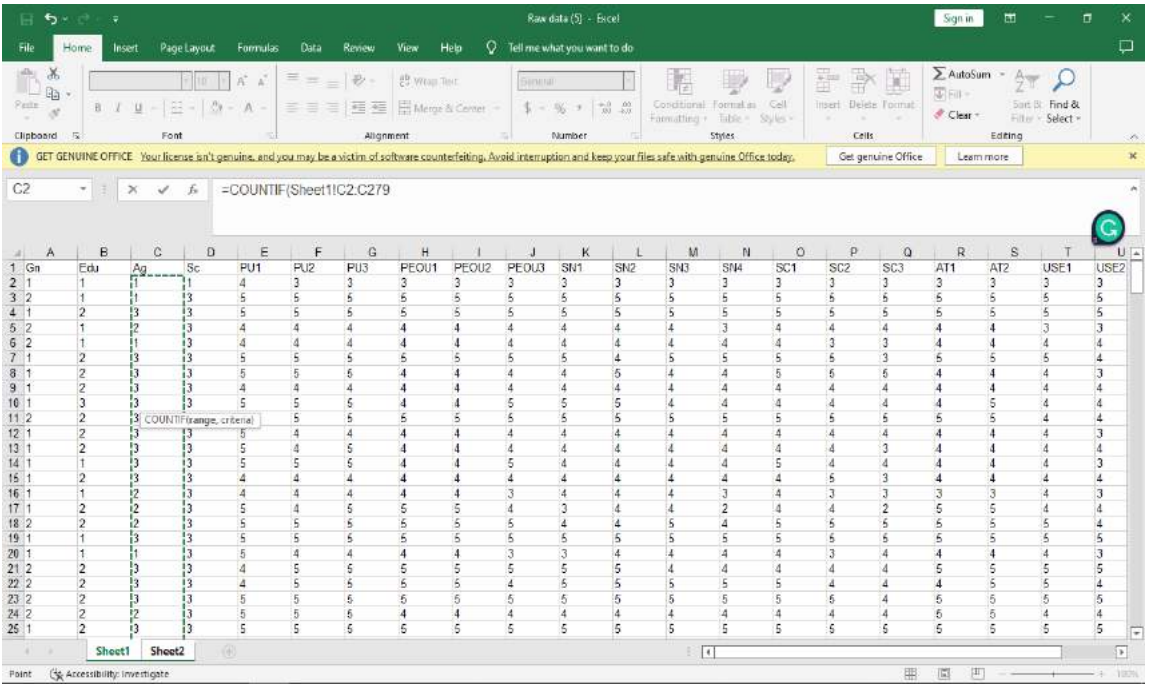

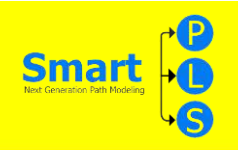

Yang ada pada gambar disamping yaitu blokan di kolom age, dari kolom c2-c279. Gambar dibawah adalah lanjutan dari blokannya

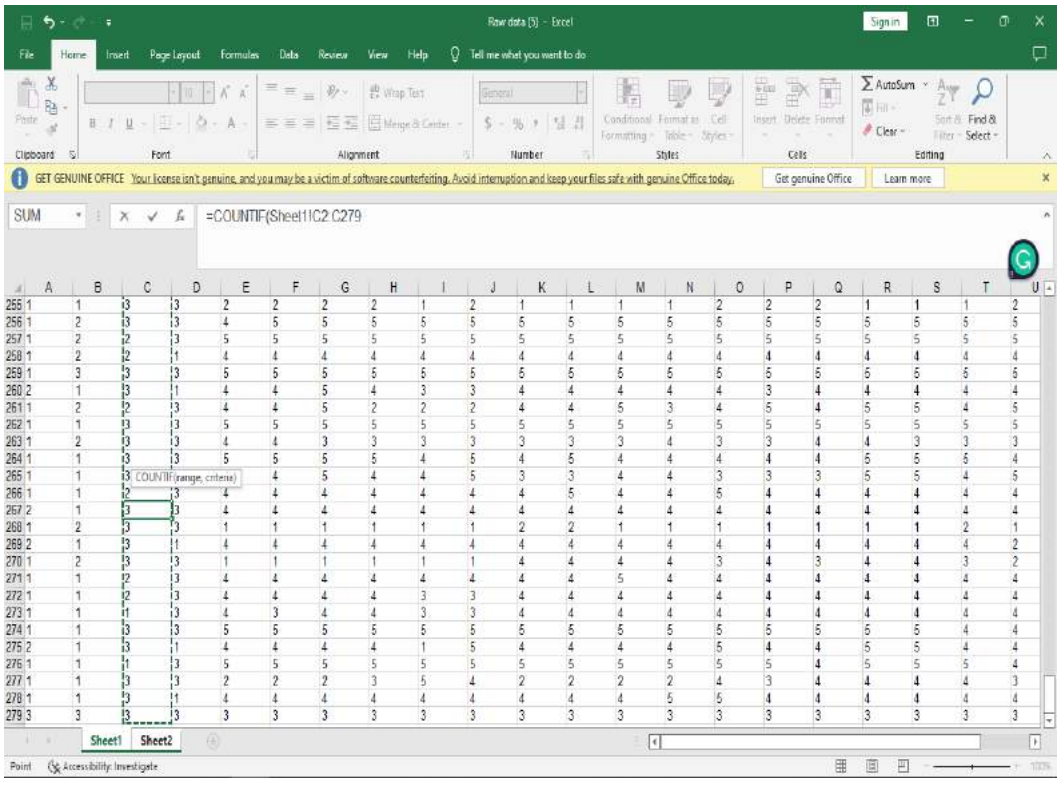

MODUL STATISTIKA EKONOMI DAN BISNIS II **103** 

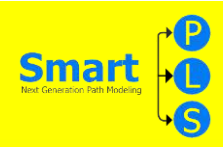

Langkah Ketiga

Setelah kalian selesai dengan rumusnya di sheet 1, lalu gunakan enter untuk melihat hasilnya di sheet 2.

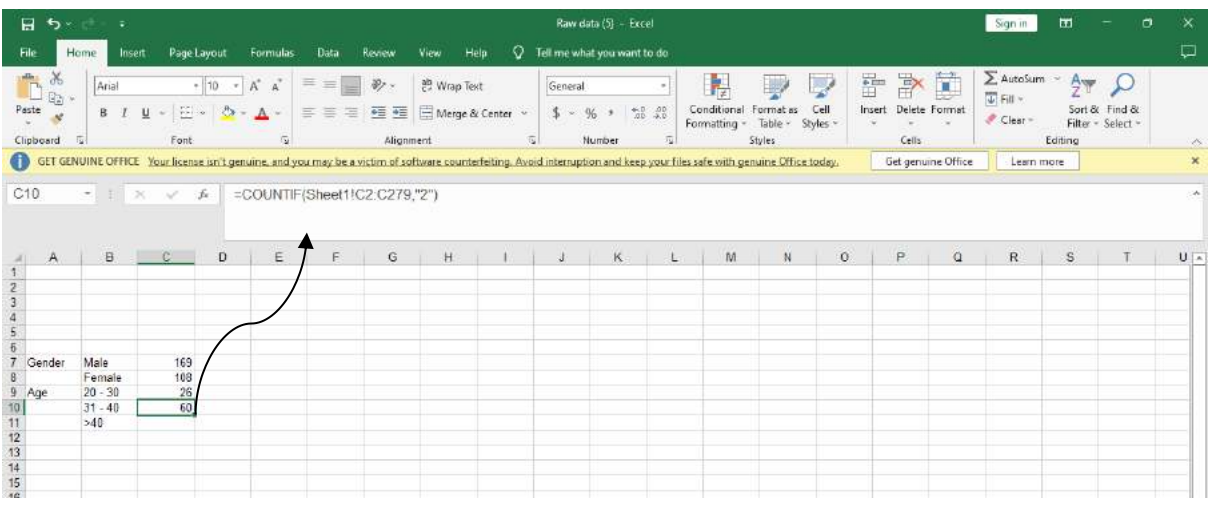

Langkah – Langkah mencari <40

Langkah Pertama

Begitupun dengan mencari kategori Age (<40) dengan klik sheet 2 untuk menggunakan rumus.

Rumusnya :=COUNTIF(Sheet1!C2:C279,"3").

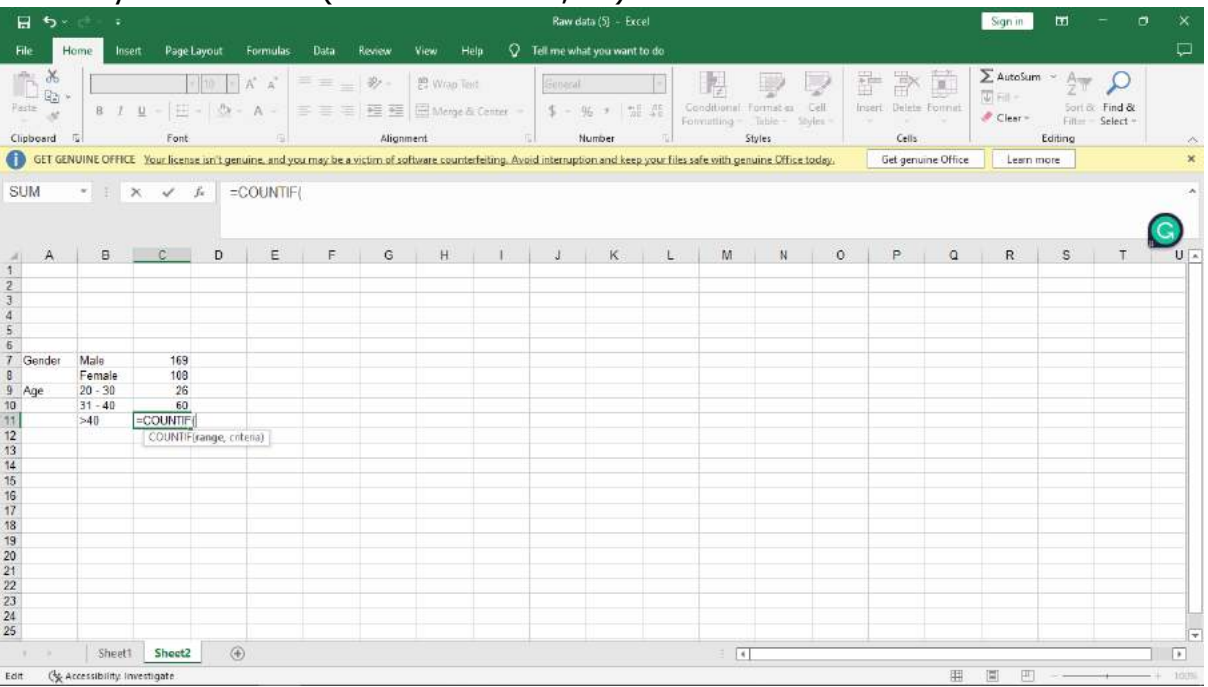
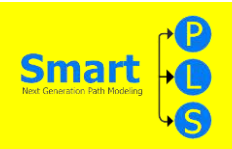

Setelah rumus nya diketik di sheet 2, kita klik lagi sheet 1 untuk ngeblok kolom age dari C2-C279. Selesai ngeblok kolom age lagi, lalu ketik kode untuk mencari <40 yaitu "3"

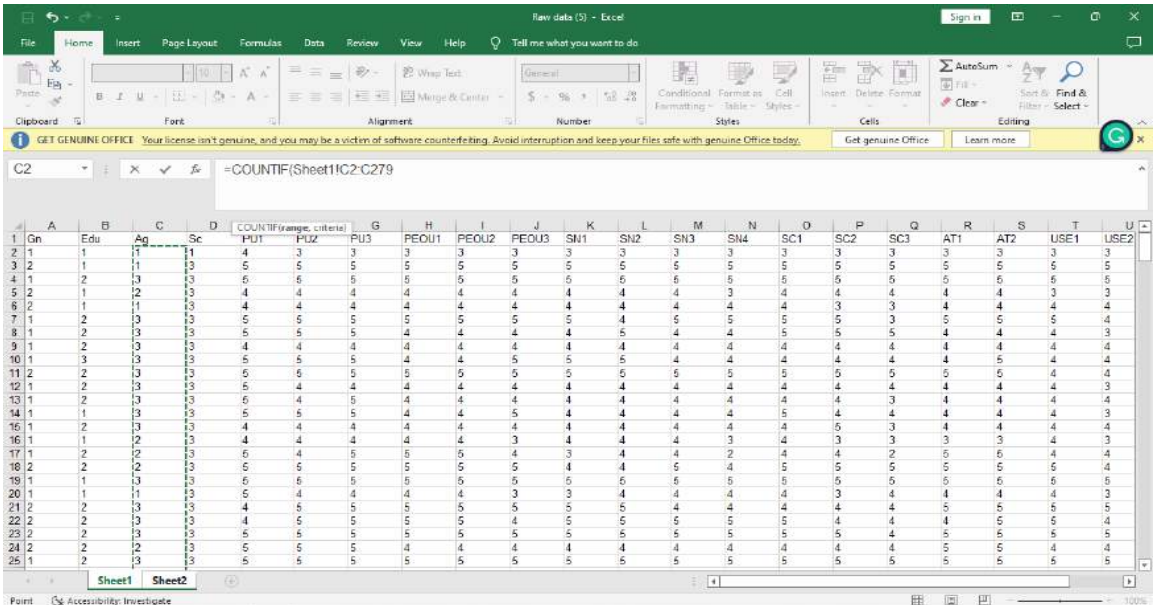

Pada gambar tersebut adalah blokan di kolom age, dari kolom c2-c279. Gambar dibawah adalah lanjutan dari blokannya

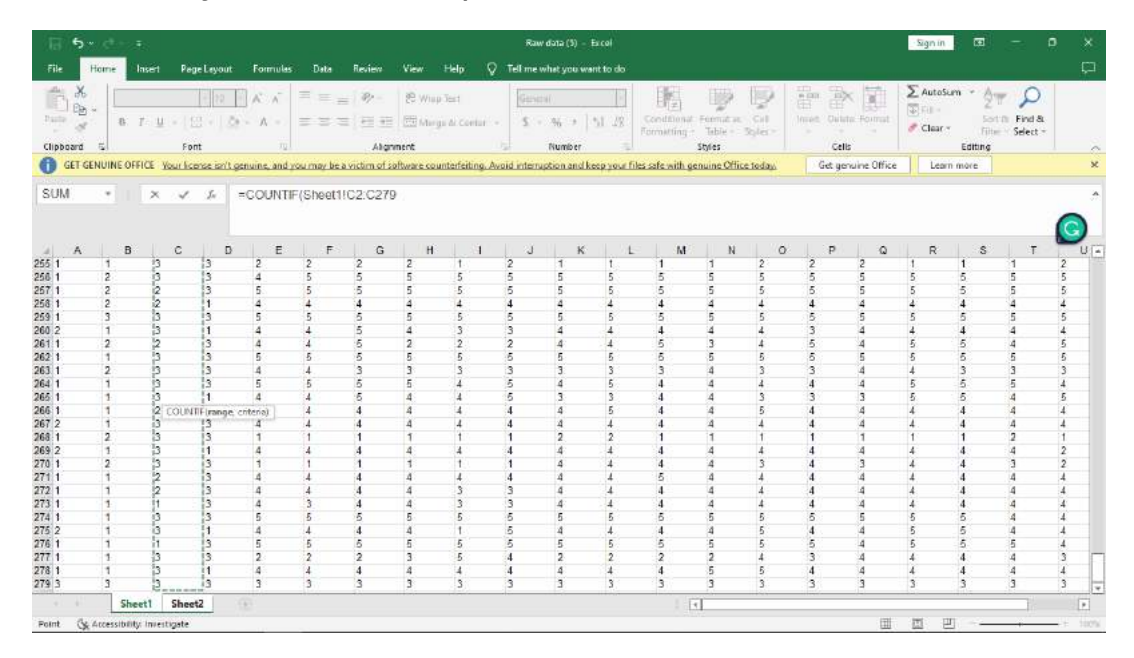

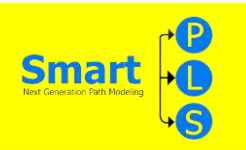

Setelah kalian selesai dengan rumusnya di sheet 1, lalu gunakan enter untuk melihat hasilnya di sheet 2.

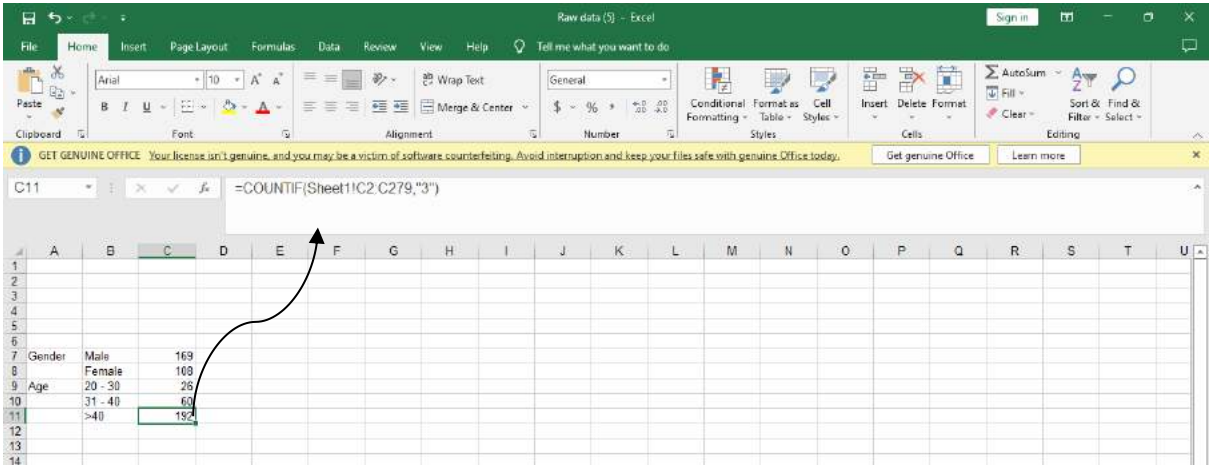

# **Education**

Langkah – Langkah mencari Bachelor

Langkah Pertama

Selanjutnya mencari kategori Education (Bachelor) dengan klik sheet 2 untuk menggunakan rumus.

Rumusnya : =COUNTIF(Sheet1!B2:B279,"1")

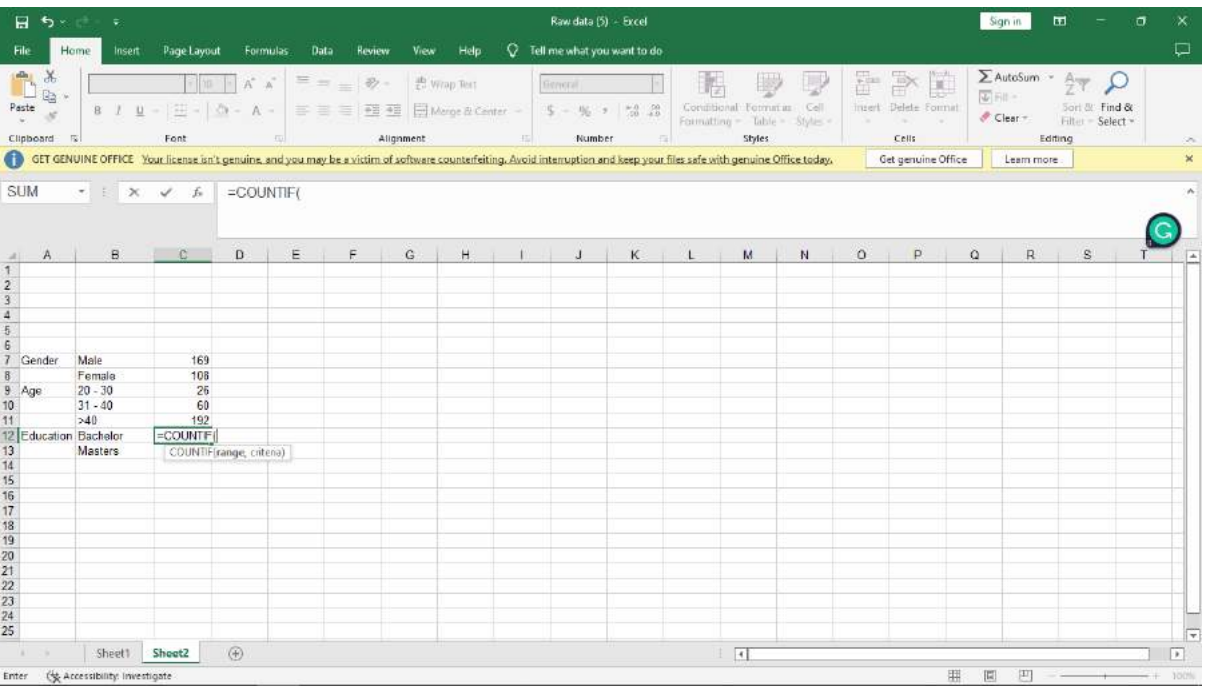

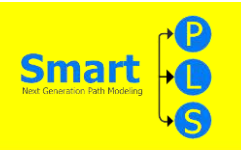

Setelah rumus nya diketik di sheet 2, kita klik lagi sheet 1 untuk ngeblok kolom education dari B2-B279. Setelah slesai ngeblok kolom education lalu ketik kode untuk mencari bachelor yaitu "1".

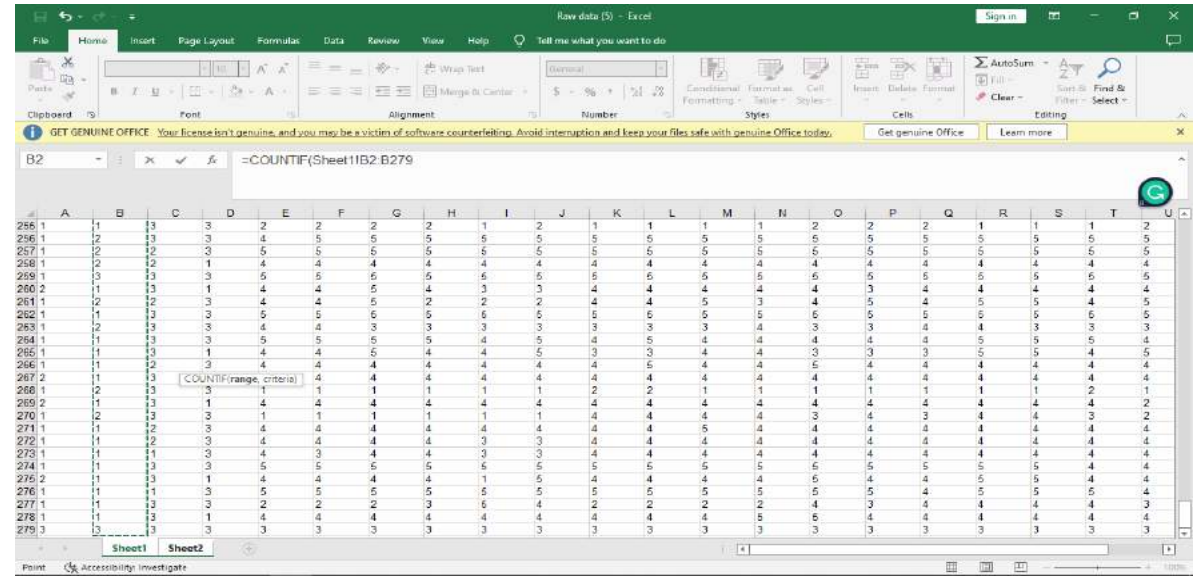

Yang ada pada gambar disamping yaitu blokan di kolom education, dari kolom b2 b279. Gambar dibawah adalah lanjutan dari blokannya

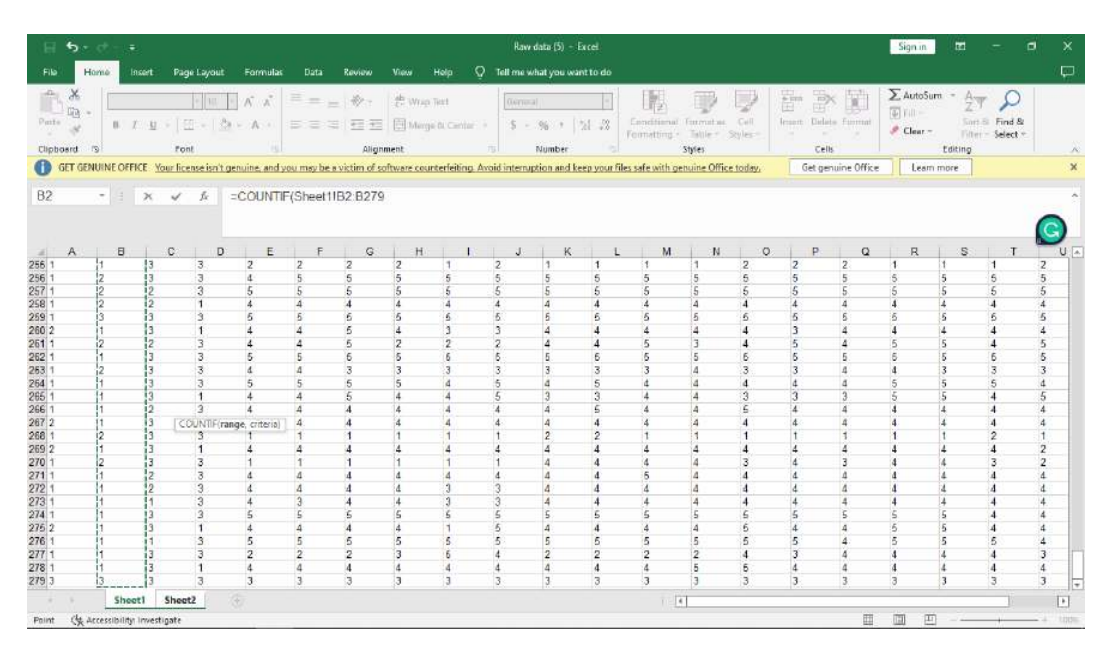

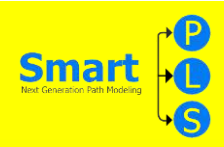

Setelah kalian selesai dengan rumusnya di sheet 1, lalu gunakan enter untuk melihat hasilnya di sheet 2.

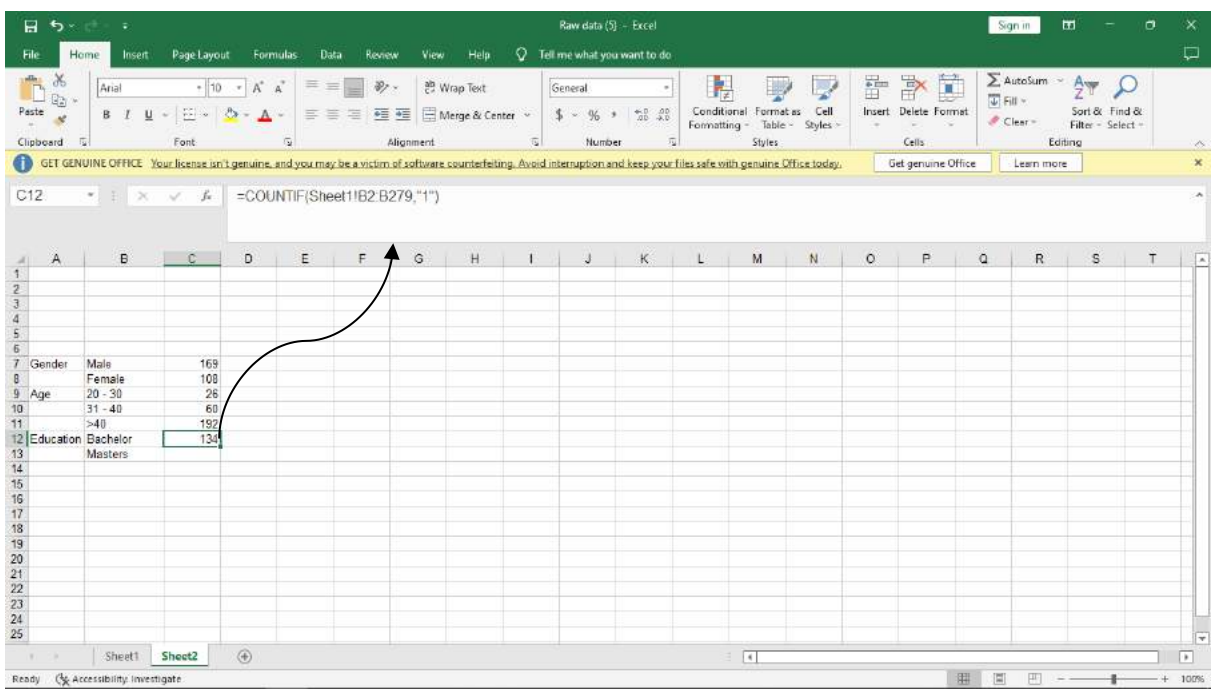

Langkah – langkah mencari Master

## Langkah Pertama

Begitupun dengan mencari kategori Education (Masters) dengan klik sheet 2 untuk menggunakan rumus.Rumusnya :=COUNTIF(Sheet1!B2:B279,"2").

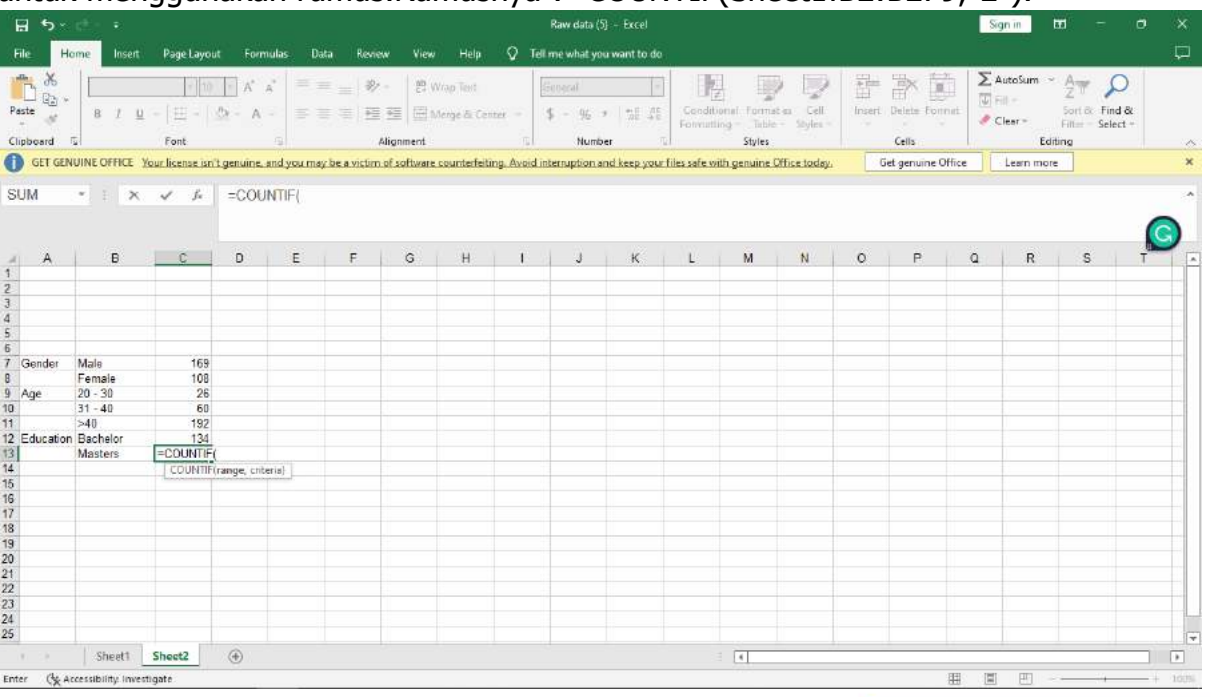

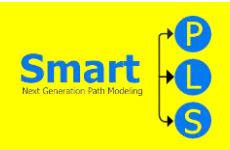

Setelah rumus nya diketik di sheet 2, kita klik lagi sheet 1 untuk ngeblok kolom education dari B2-B279. Selesai ngeblok kolom education lagi, lalu ketik kode untuk mencari master yaitu "2"

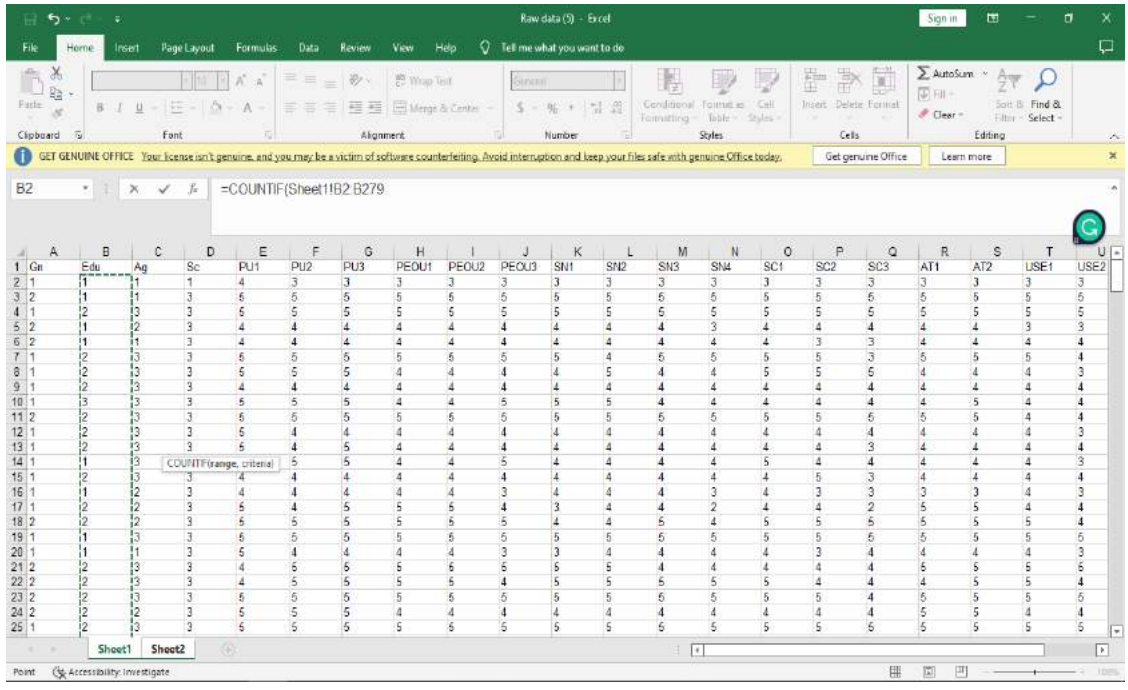

Pada gambar tersebut adalah blokan di kolom education, dari kolom b2-b279. Gambar dibawah adalah lanjutan dari blokannya

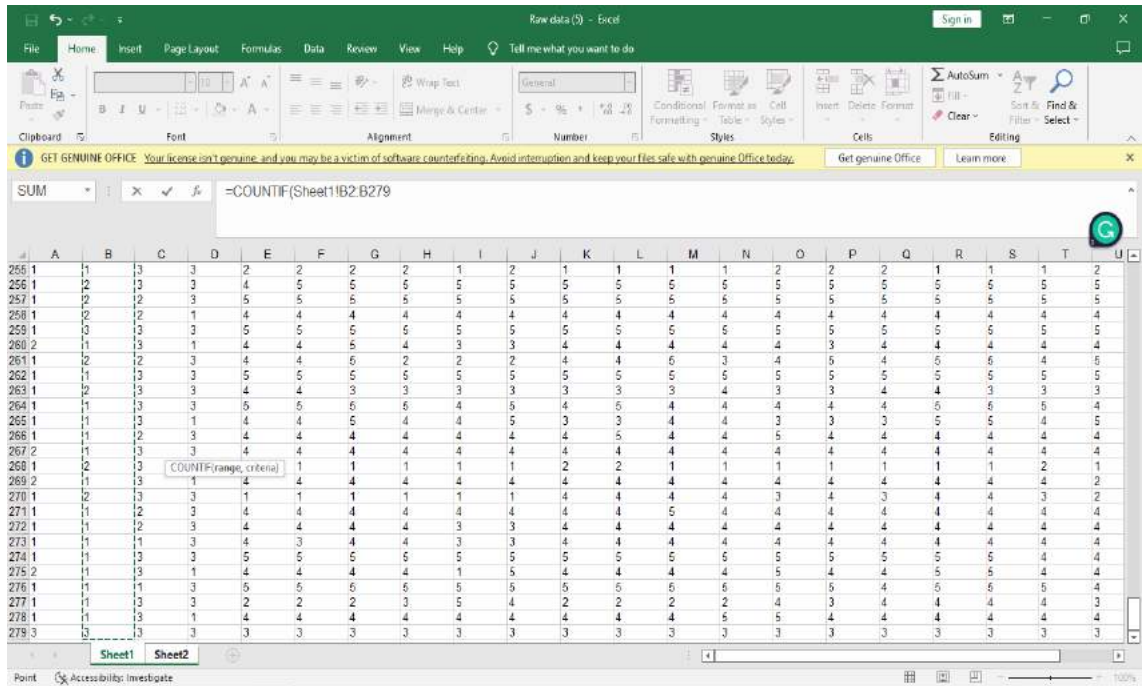

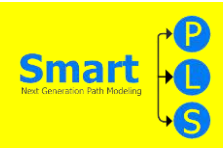

Setelah kalian selesai dengan rumusnya di sheet 1, lalu gunakan enter untuk melihat hasilnya di sheet 2.

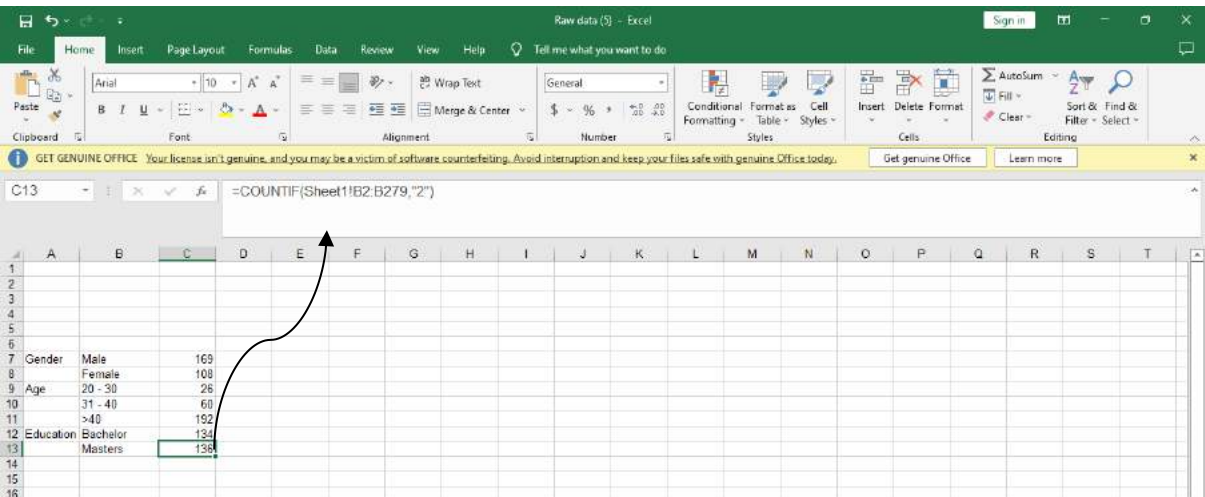

School Level

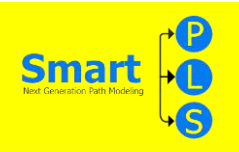

Langkah – Langkah mencari Primary school

# Langkah Pertama

Selanjutnya mencari kategori Primary school dengan klik sheet 2 untuk menggunakan rumus.

Rumusnya : =COUNTIF(Sheet1!D2:D279,"1")

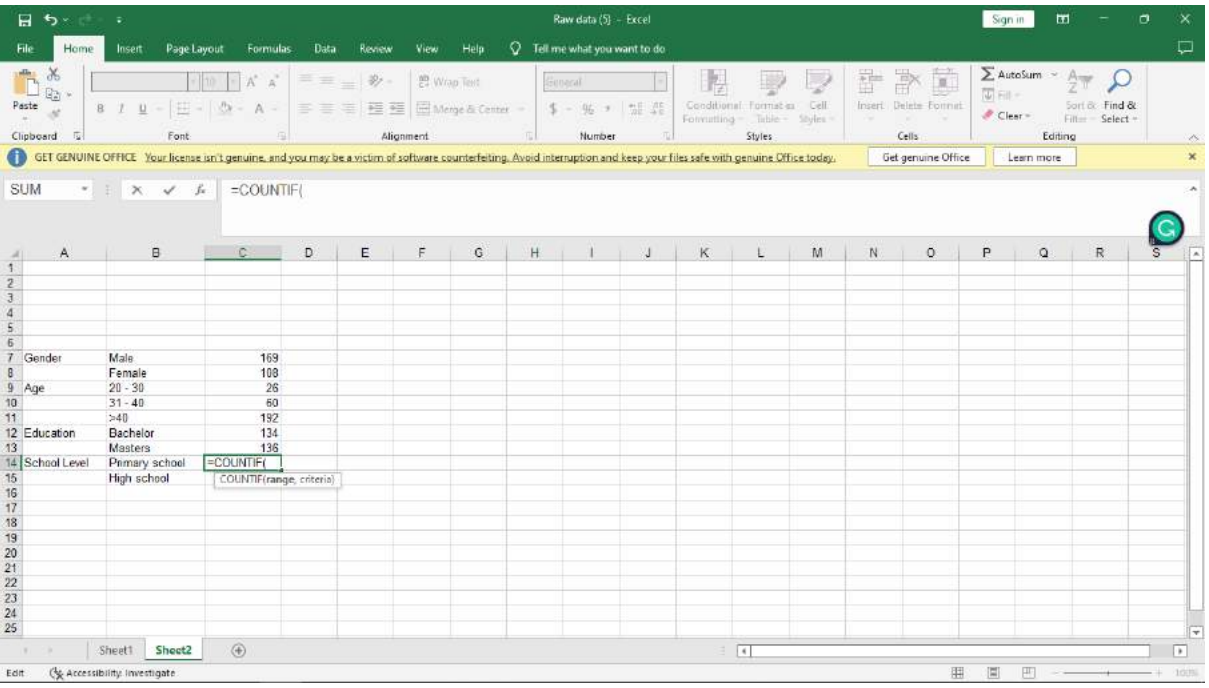

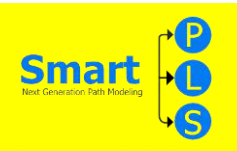

Setelah rumus nya diketik di sheet 2, kita klik lagi sheet 1 untuk ngeblok kolom school dari D2-D279. Setelah slesai ngeblok kolom school lalu ketik kode untuk mencari primary school yaitu "1".

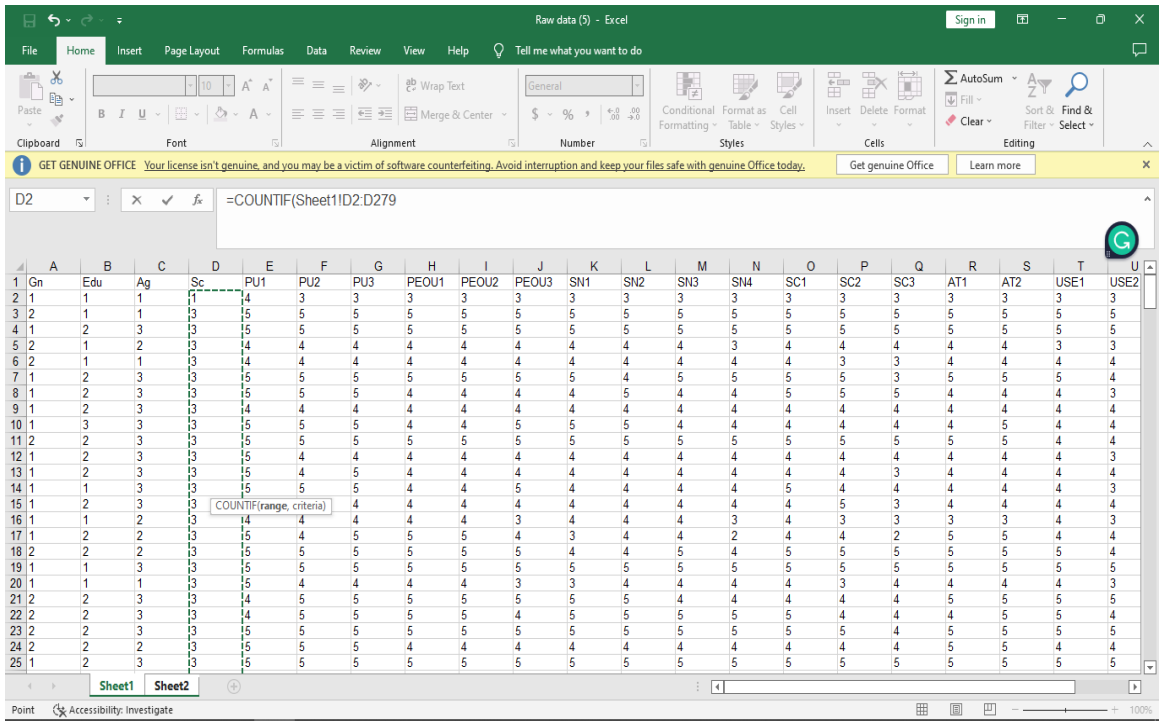

Yang ada pada gambar disamping yaitu blokan di kolom school, dari kolom d2 d279. Gambar dibawah adalah lanjutan dari blokannya

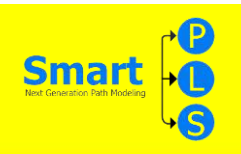

Setelah kalian selesai dengan rumusnya di sheet 1, lalu gunakan enter untuk

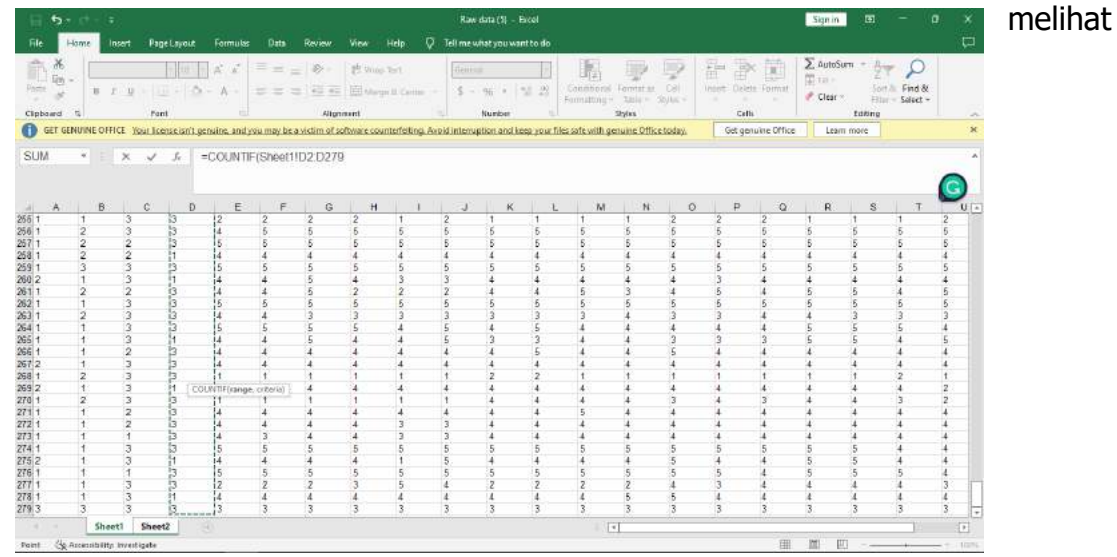

#### hasilnya di sheet 2.

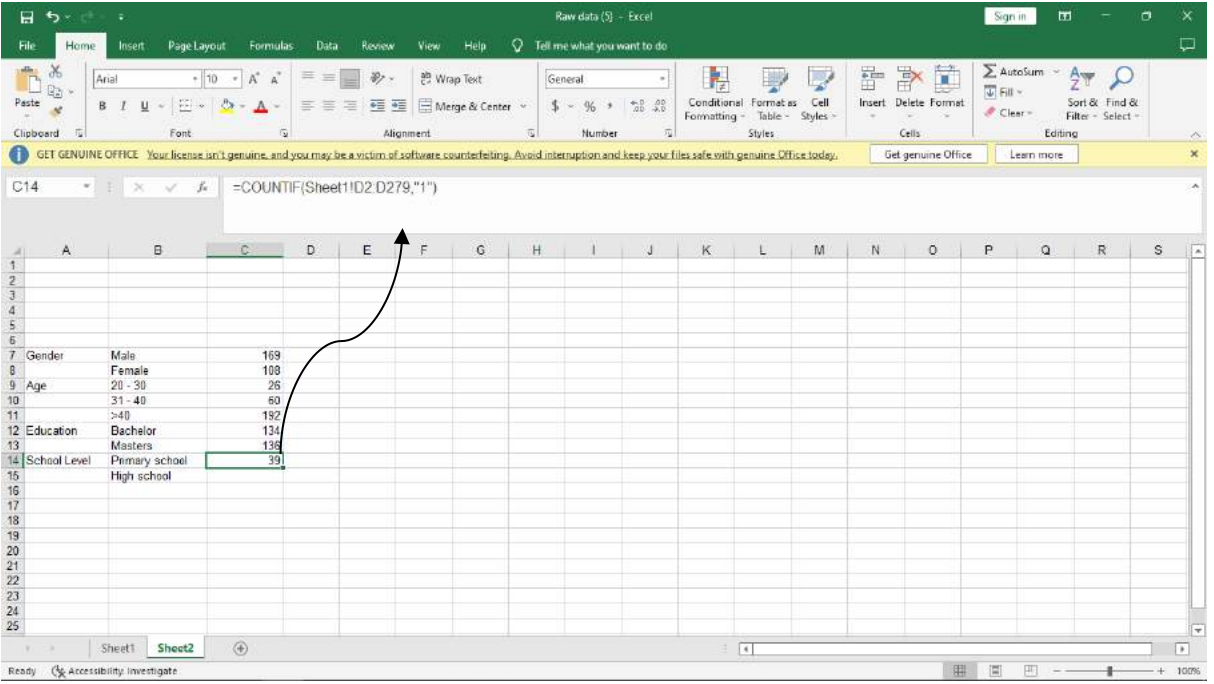

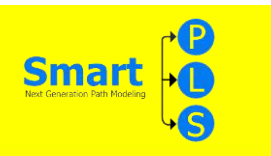

Langkah – Langkah mencari Masters

### Langkah Pertama

Begitupun dengan mencari kategori Masters dengan klik sheet 2 untuk menggunakan rumus.Rumusnya :=COUNTIF(Sheet1!D2:D279,"3").

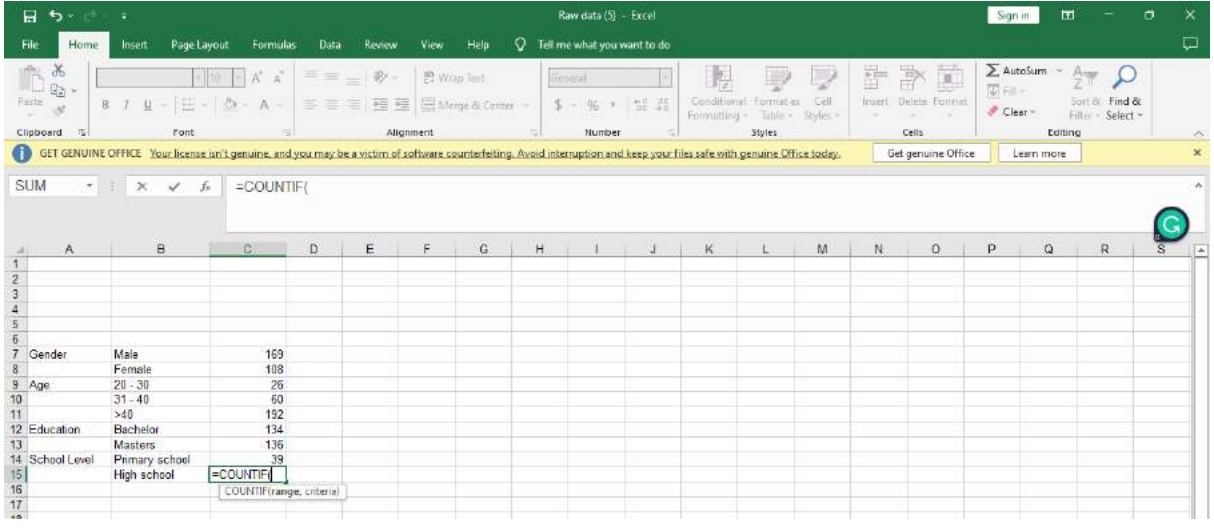

## Langkah Kedua

Setelah rumus nya diketik di sheet 2, kita klik lagi sheet 1 untuk ngeblok kolom School dari D2-D279.

Selesai ngeblok kolom education lagi, lalu ketik kode untuk mencari master yaitu "2"

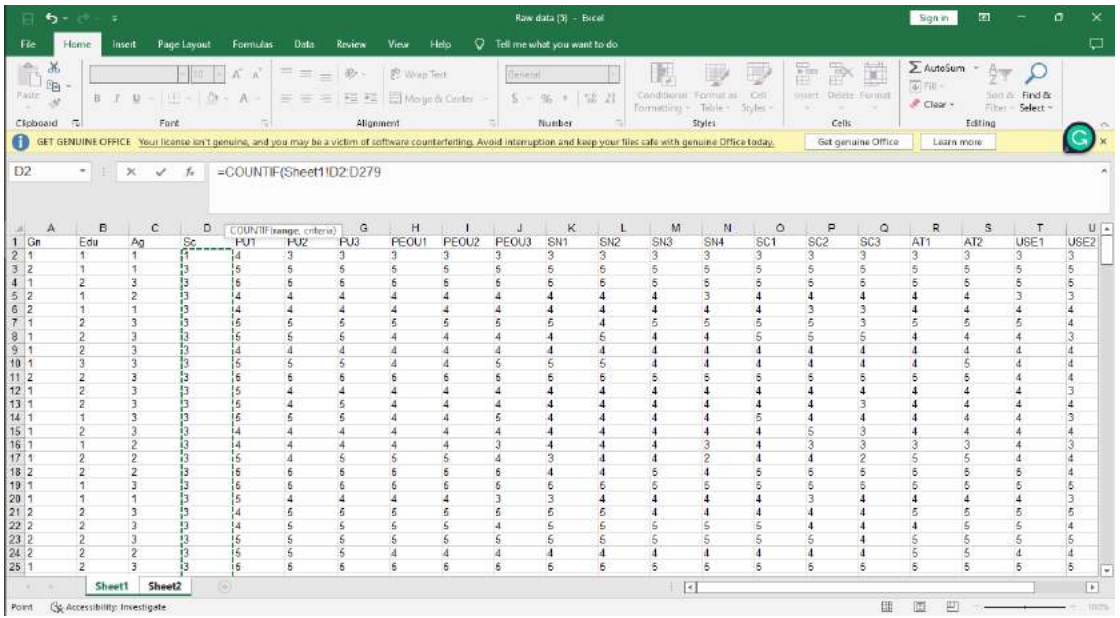

Pada gambar tersebut adalah blokan di kolom school, dari kolom d2-d279. Gambar dibawah adalah lanjutan dari blokannya

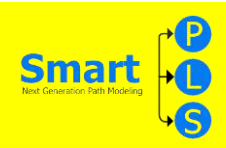

Setelah kalian selesai dengan rumusnya di sheet 1, lalu gunakan enter untuk melihat hasilnya di sheet 2.

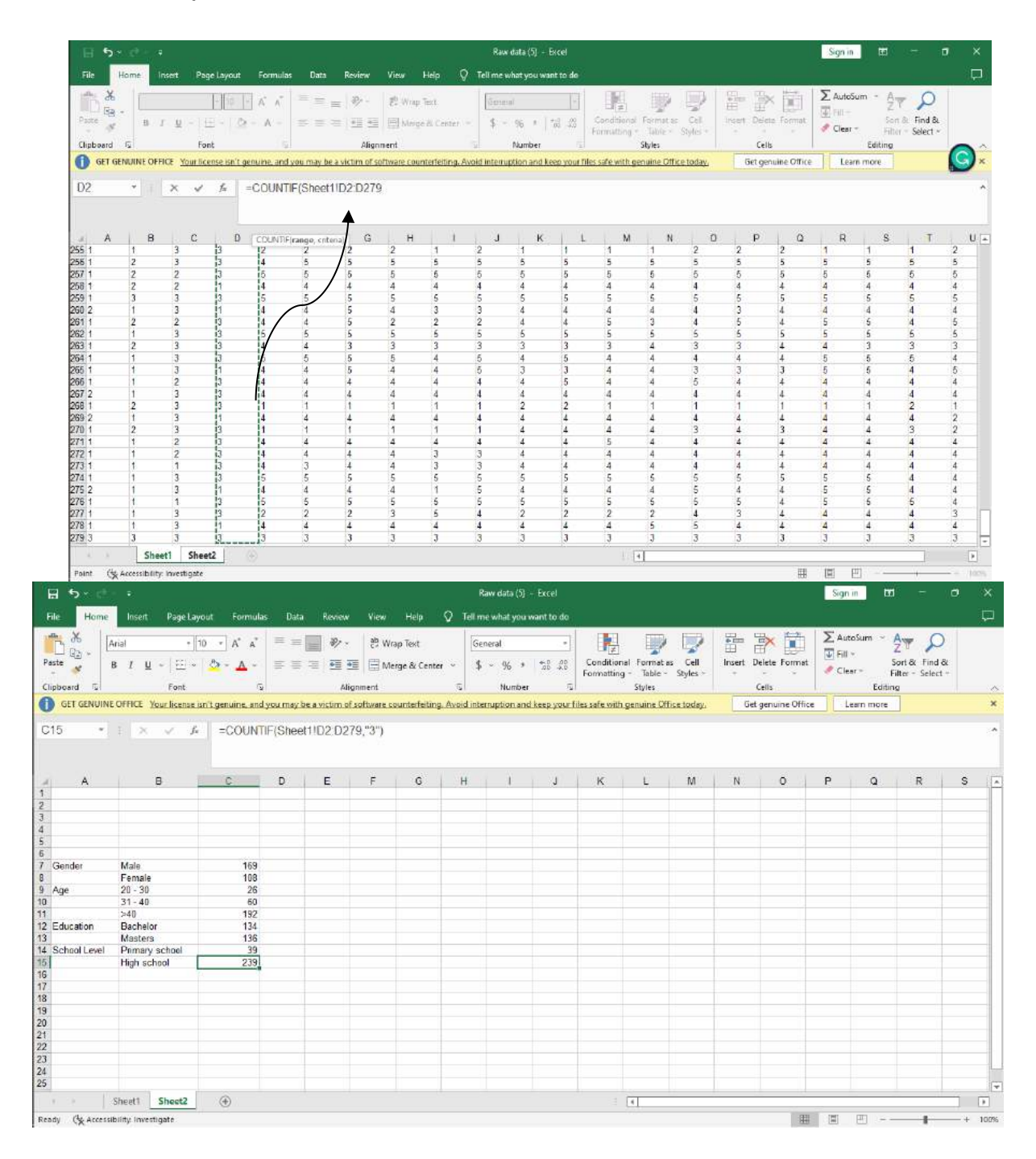

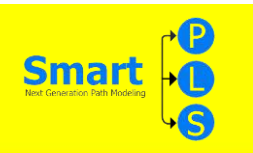

### Cara Mencari Tabel Statistika

# Langkah Pertama

Setelah mendownload data mentah di data description pada data in brief, buka data pada Microsoft excel dan menyimpan dengan format csv

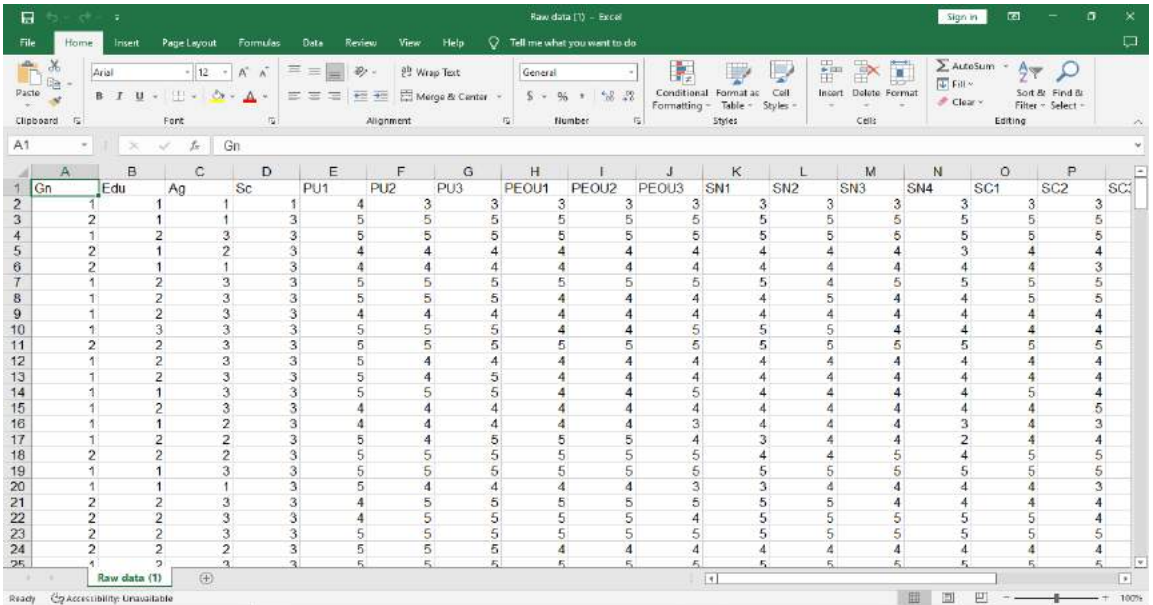

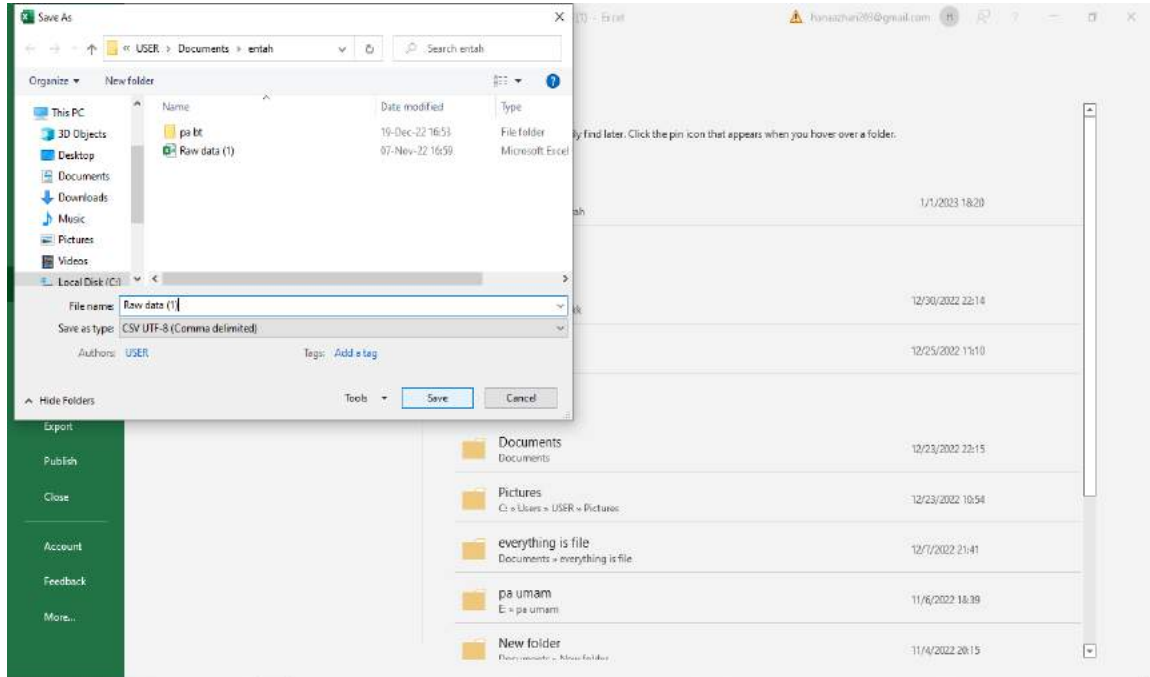

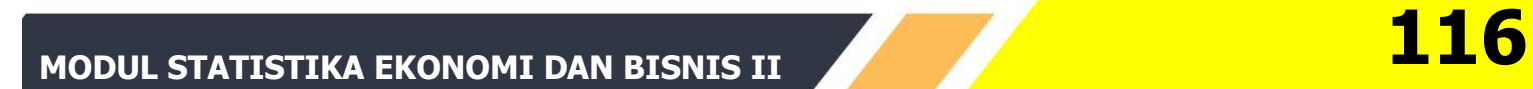

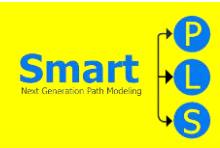

Membuka aplikasi Smart PLS yang telah didownload, berikutnya klik "Proyek Baru" setelah itu membuat nama projek. Seperti 'Statistika'

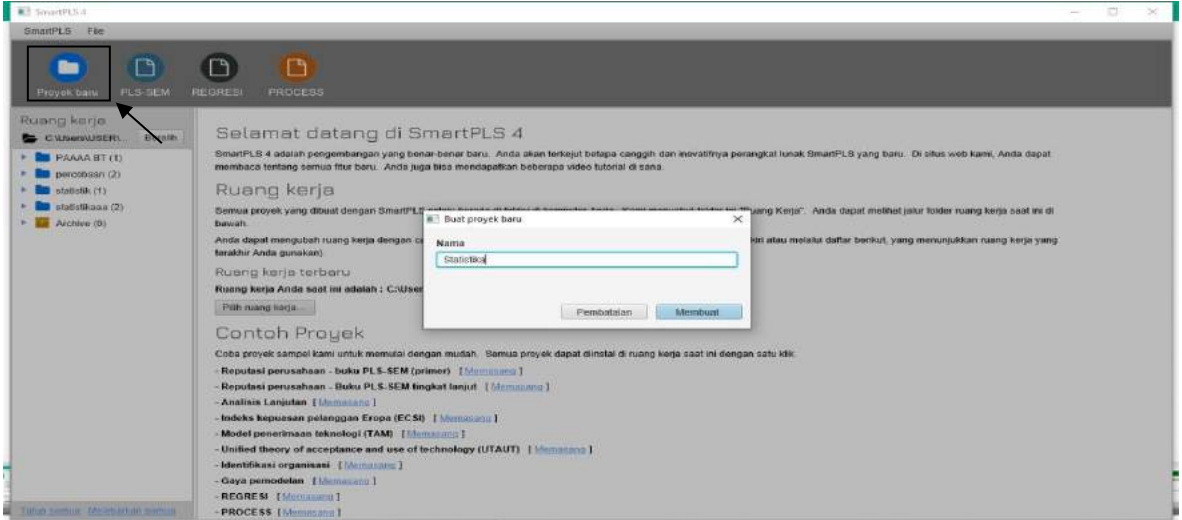

## Langkah Ketiga

Import data dengan menggunakan excel yang telah diganti ke format csv ke project yang lagi dikerjakan dan data tersebut telah menampilkan Statistic Deskriptif meliputi : Mean, Median, Min, Max, dan lain lain

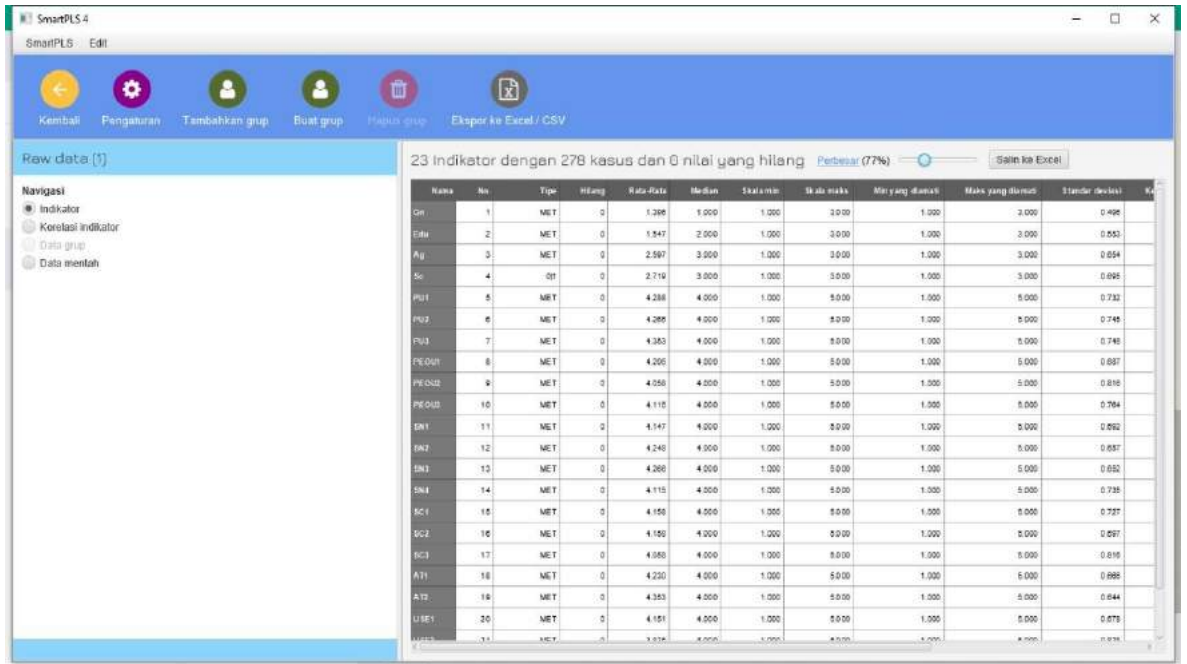

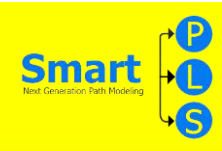

## Langkah Keempat

Setelah data sudah dimasukkan lalu klik "Statistika". Berikutnya pilih dan blok sesuai variable masing-masing lalu pindahkan ke halaman utama pada SmartPLS, sehingga muncul visual variabel latent dan ditandai dengan munculnya lingkaran merah. Setelah itu data dicocokan pada data mentah yang kita pilih, lalu diberi tanda panah sesuai data tersebut (disamakan) dan data tersebut akan berubah warna nya yang awalnya merah menjadi biru.

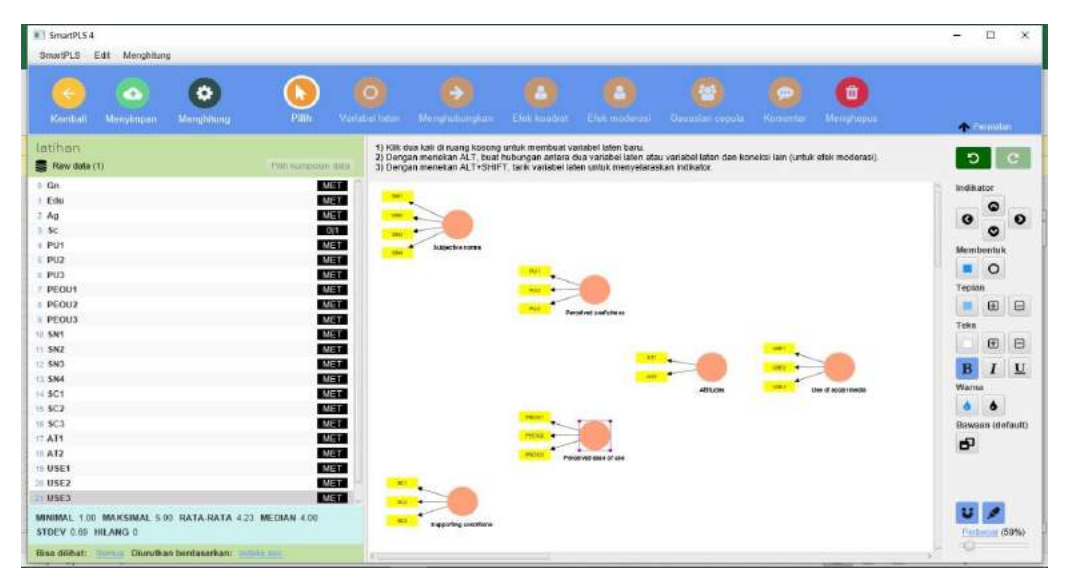

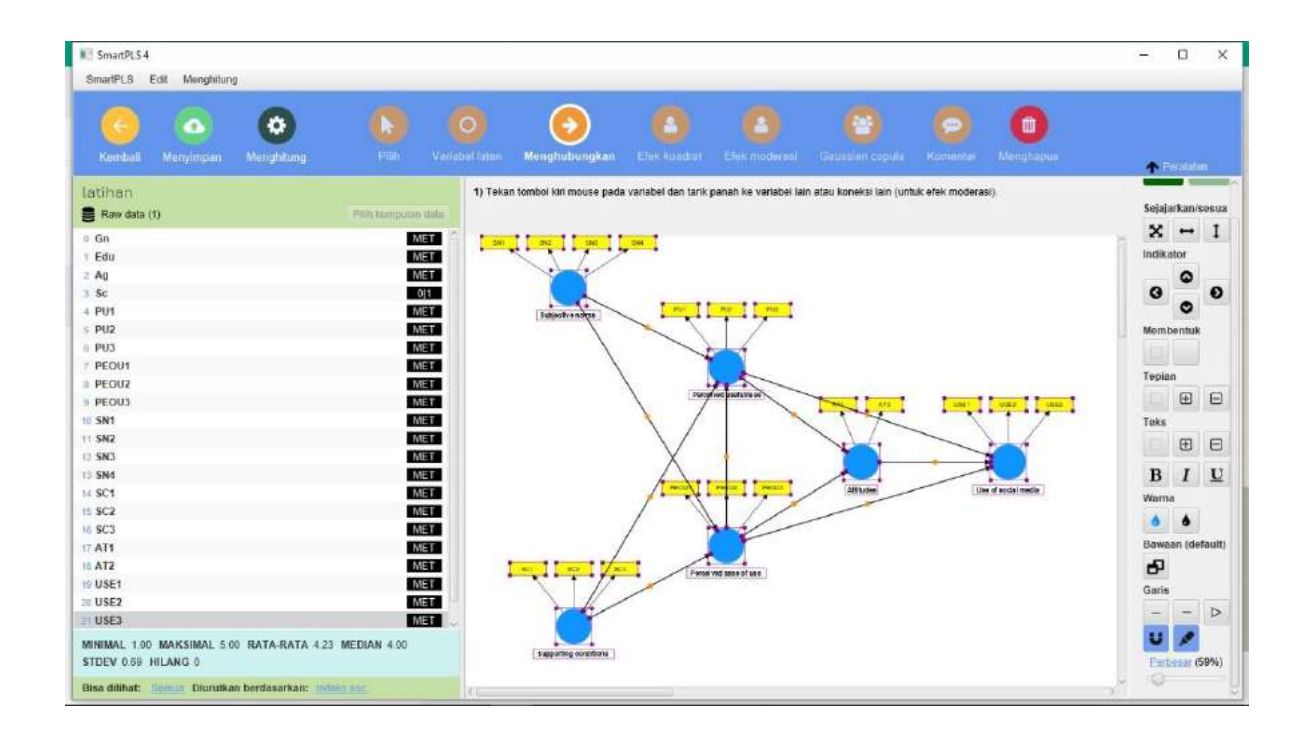

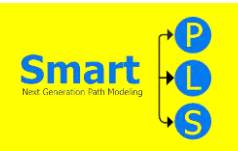

#### Langkah Kelima

Cara mengetahui kecocokan antara data mentah dengan data di aplikasi smart PLS, yaitu dengan klik "Menghitung" lalu pilih "Algoritma PLS-SEM" lalu pilih "Mulai Perhitungan" tunggu dan hasil data nya keluar.

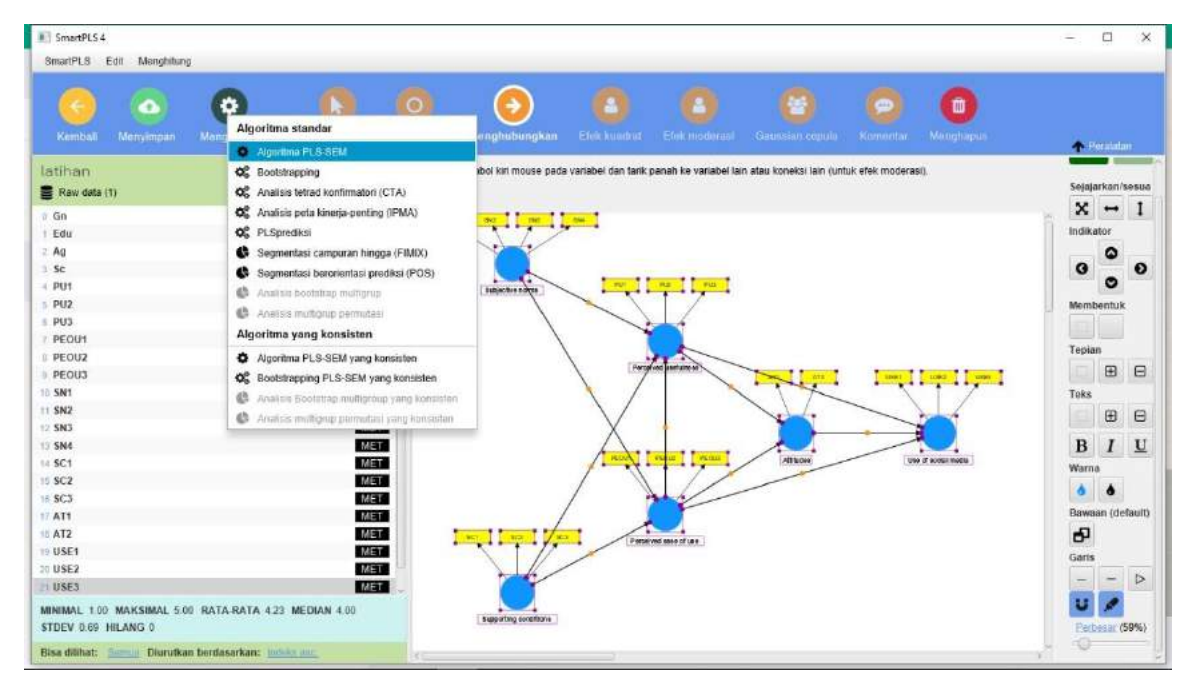

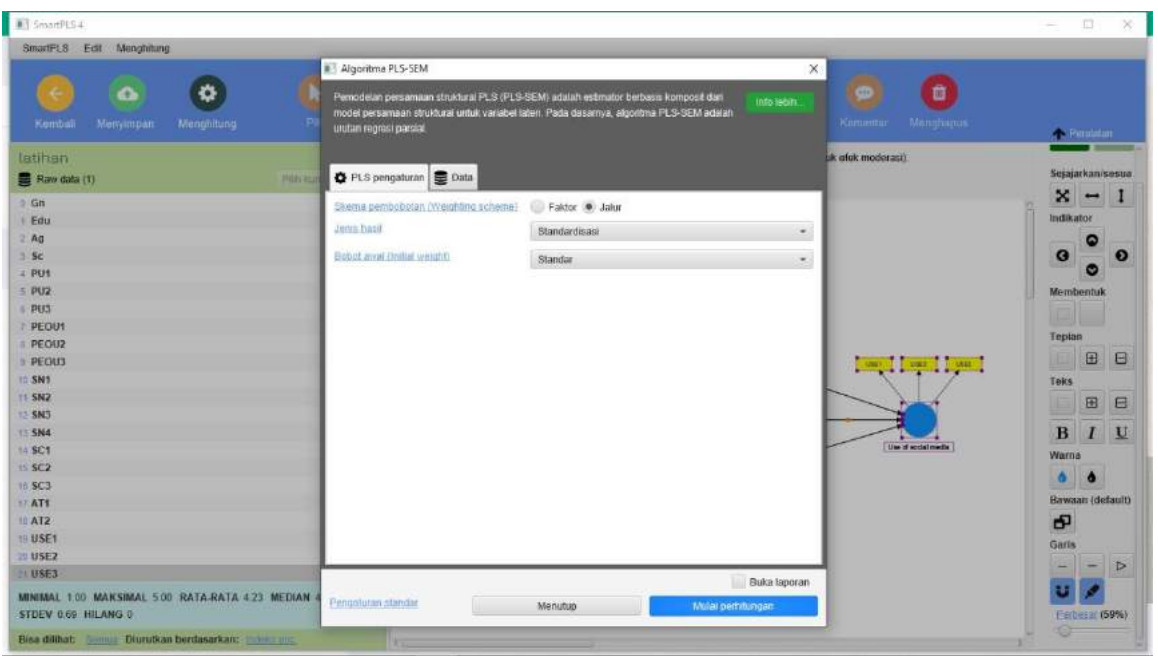

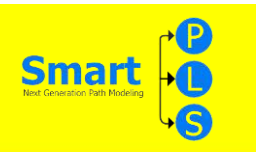

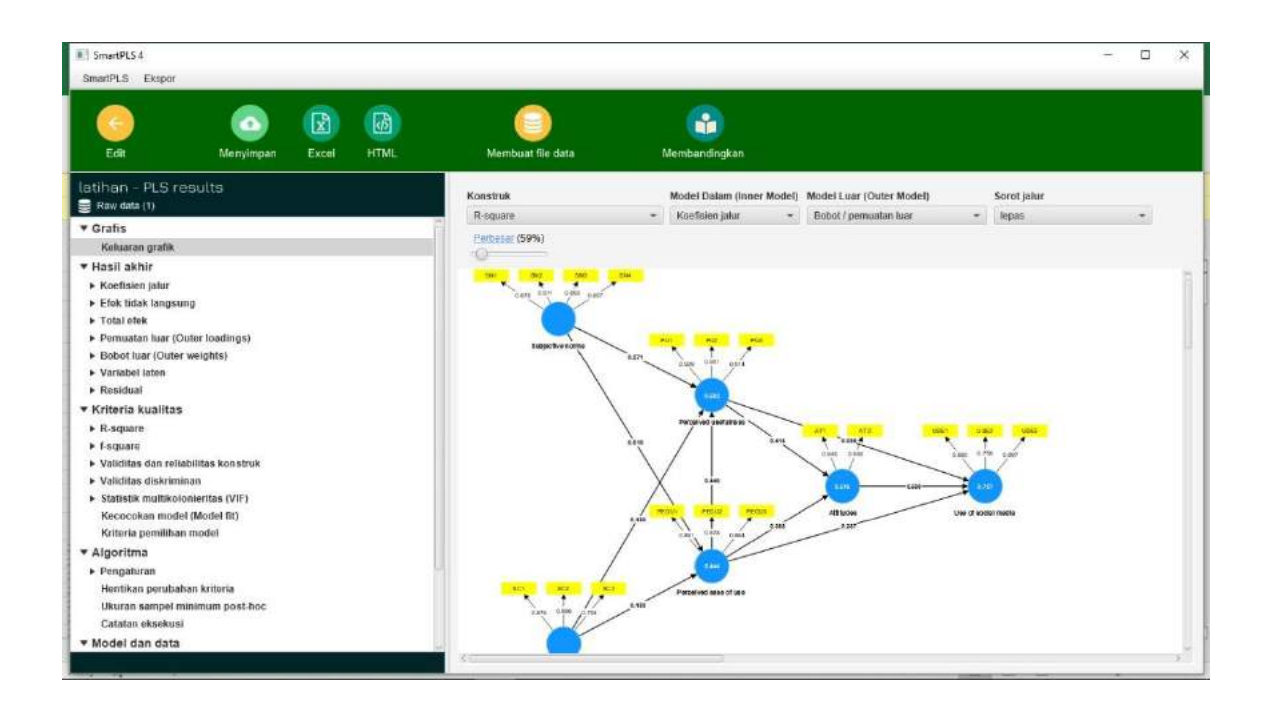

## Langkah Keenam

Untuk mengetahui 'Outer Loadings' yaitu dengan cara klik buka laporan yang ada dibagian paling atas, lalu cari dibagian "Final Results" lalu klik "Outer Loadings" setelah itu data akan terlihat

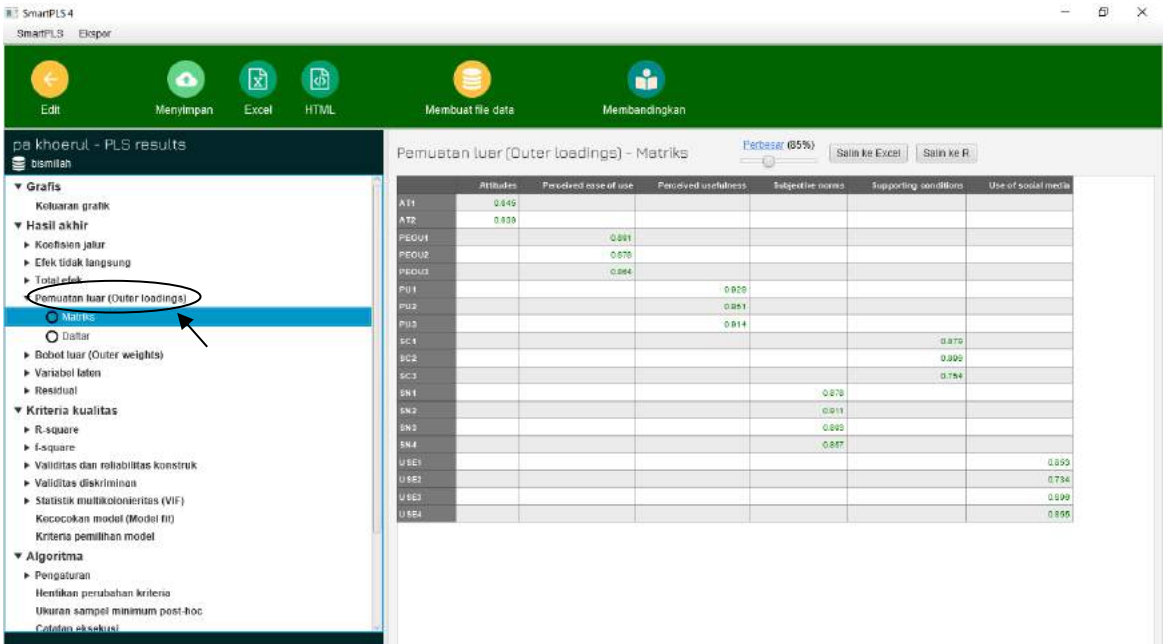

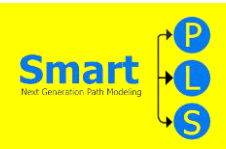

Construct reliability and validity.

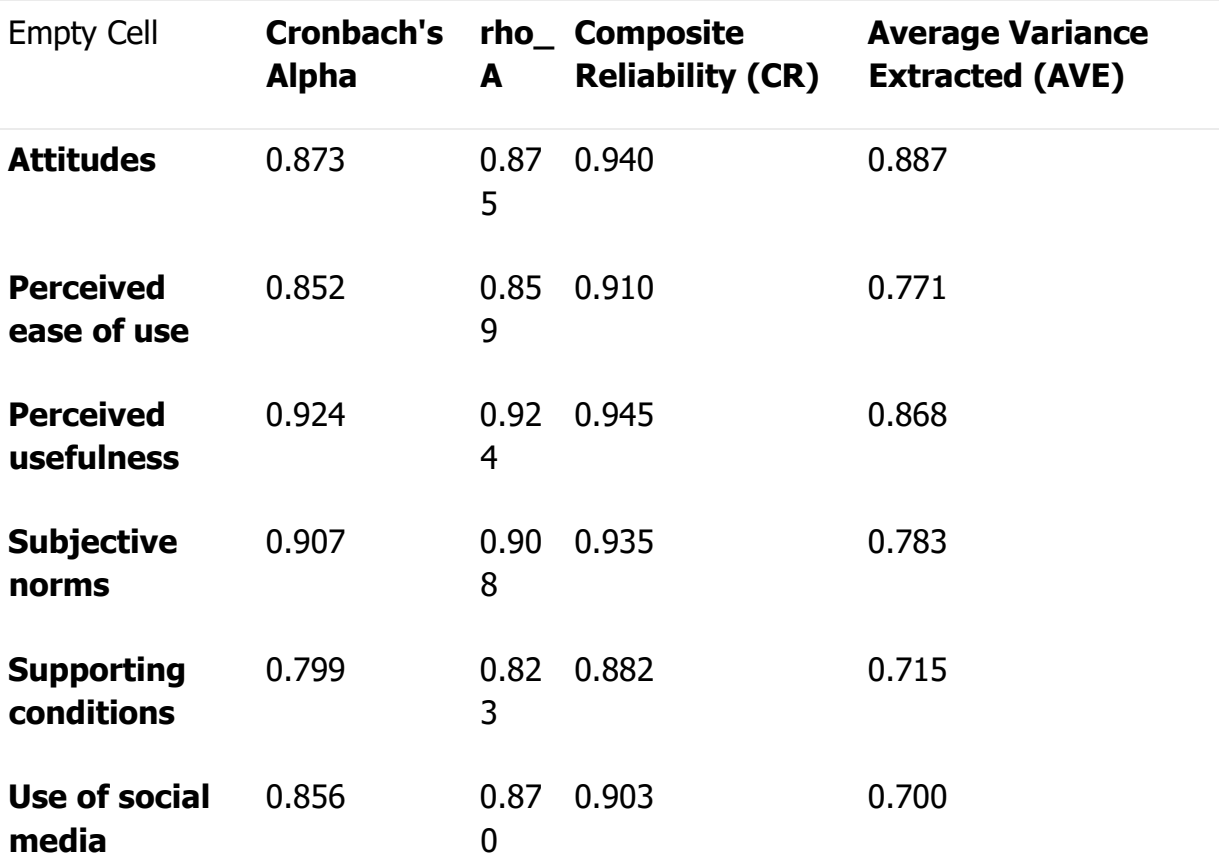

Cara Mencari Construct reliability and validity

Untuk mengetahui 'Construct Reliability and Validity' yaitu dengan cara klik buka laporan yang ada dibagian paling atas, lalu cari "Quality Criteria" lalu klik "Construct Reliability and Validity" setelah itu data akan terlihat

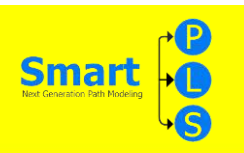

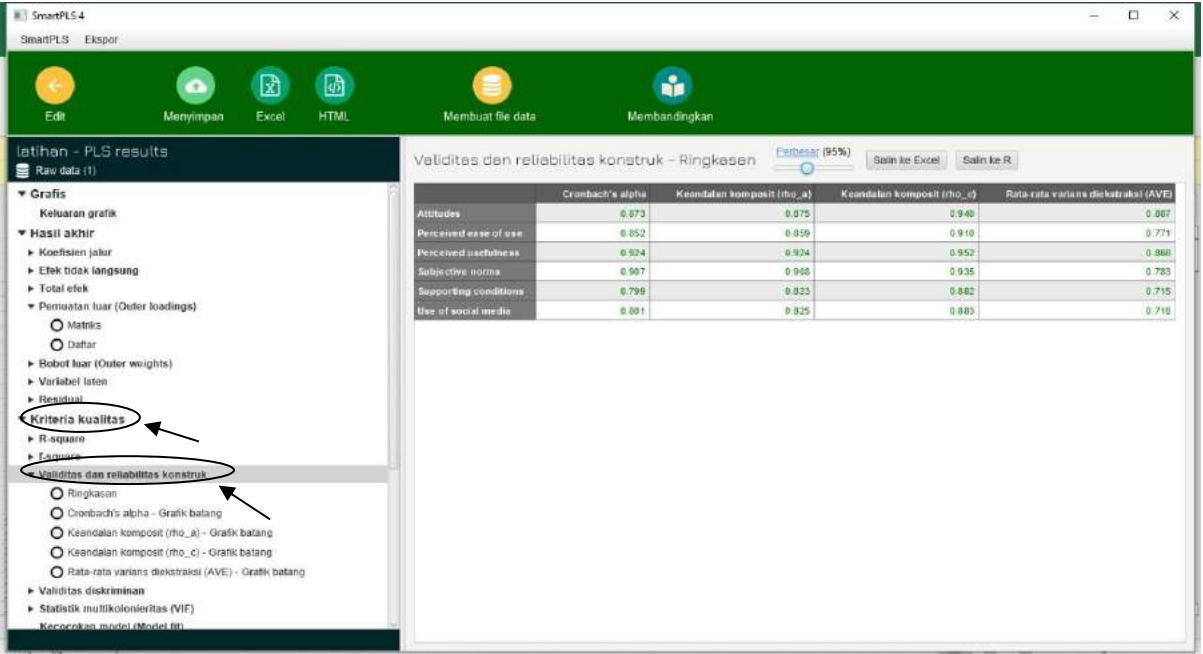

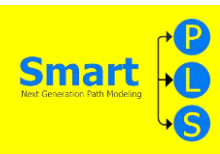

#### HTMT.

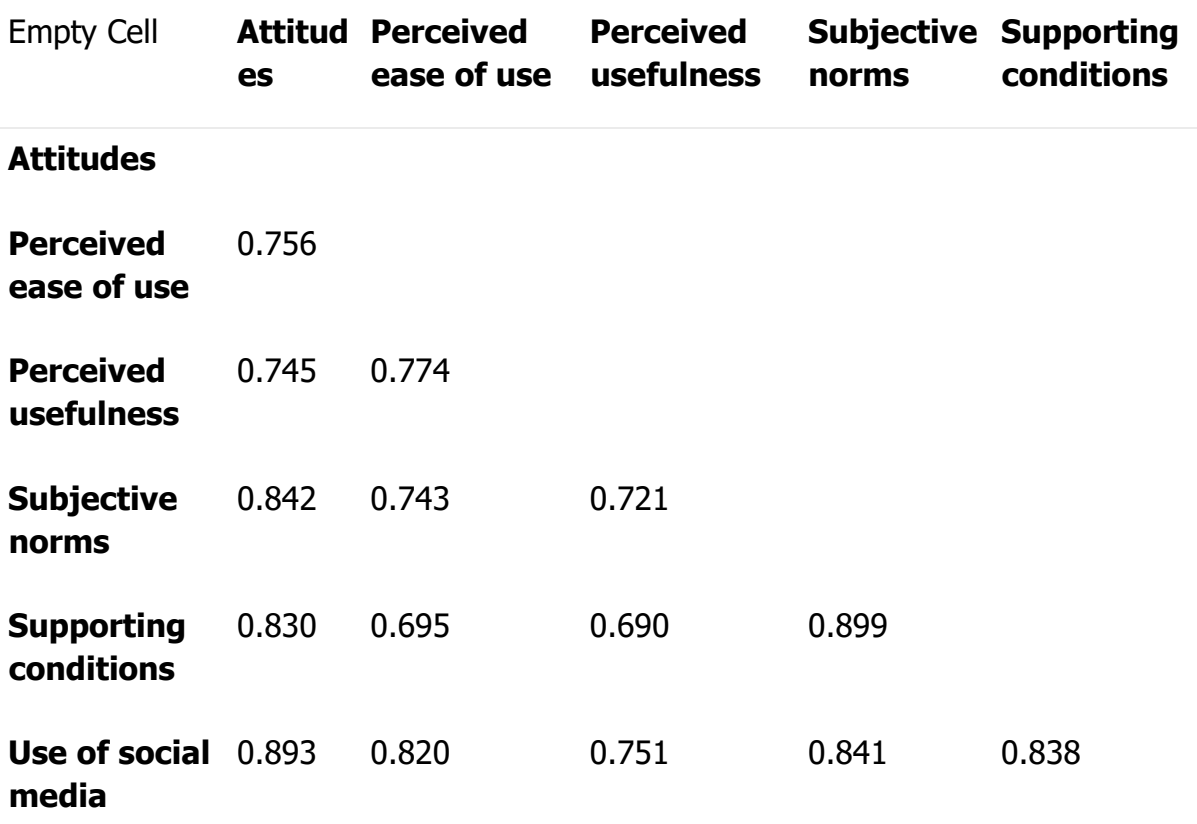

Cara Mencari Discriminant Validity

Untuk mengetahui 'Discriminant Validity' yaitu dengan cara klik buka laporan yang ada dibagian paling atas, lalu cari "Quality Criteria" lalu klik "Discriminant Validity" setelah itu data akan terlihat

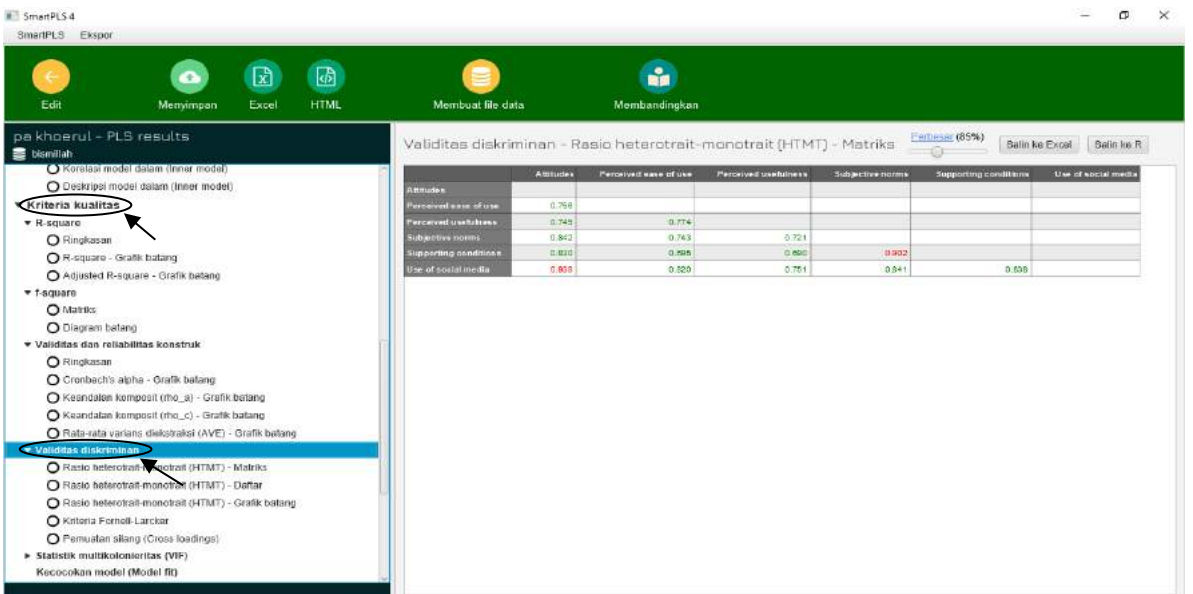

**MODUL STATISTIKA EKONOMI DAN BISNIS II 123**

# BY: **KHOERUL UMAM**

 $\blacktriangleright$ 

khoerul.umam@uhamka.ac.id

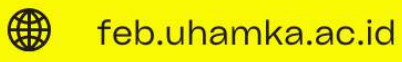

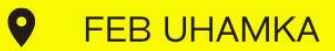

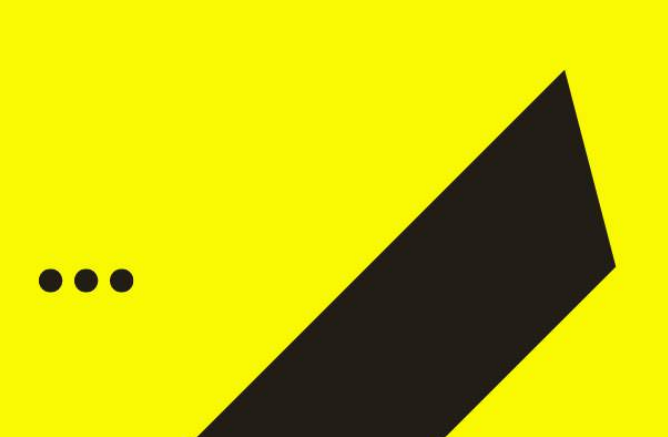

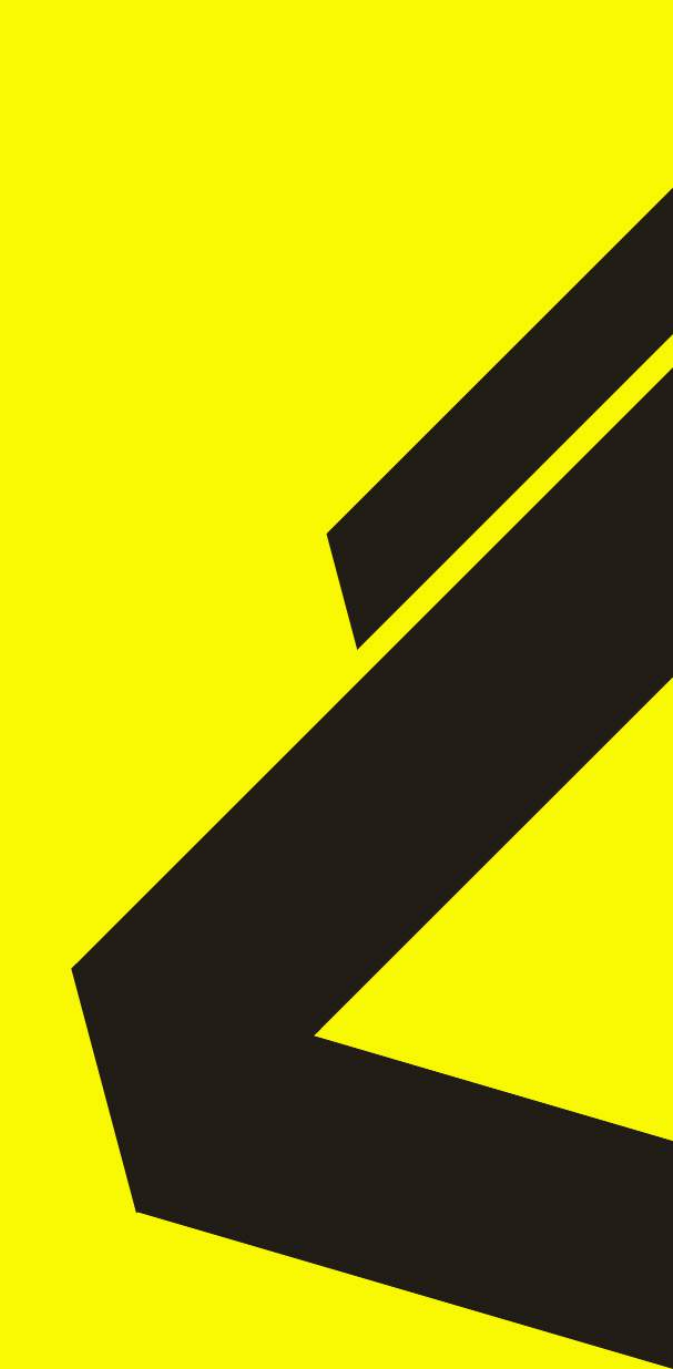